# **0 'Z B E K IS T 0N RESPUBLIK ASI OLIY VA 0 'RTA MAXSUS TA'LIM VAZIRLIGI**

# **NIZOMIY NOMIDAGI TOSHKENT DAVLAT PEDAGOGIKA UNIVERSITETI**

# *T. RIXSIBOYEV*

# **KOMPYUTER GRAFIKASI**

**Oliy va o'rta maxsus ta'lim vazirligi tom onidan pedagogik ta'lim yo'nalishi hamda kasb-hunar kollejlari talabalari** uchun o'quv qo'llanma sifatida tavsiya etilgan

O'zbekiston Yozuvchilar uyushmasi Adabiyot jamg'armasi nashriyoti TQSHKENT-2006

*T. RIXSIBOYEV* KOMPYUTER GRAFIKASI 0 'zbekiston Yozuvchilar uyushmasi adabiyot jamg'armasi nashriyoti , T.; 2006, 168 bet.

Ushbu o'quv qo'llanma barcha Oliy o'quv yurtlarida bakalavr muhandislar tayyorlash uchun Oliy va o 'rta maktab muammolari instituti tomonidan 2-fevral 2004 yilda tasdiqlangan namunaviy dastur asosida o'n sakkizta amaliy-laboratoriya mashg'ulotIari ko'rinishida tuzilgan. Har bir mashg'ulotning mavzusi va rejasi, adabiyotlar, tayanch iboralar va takrorlash uchun savollar keltirilgan.

Talabalar mashg'uIotlarda olgan bilimlari va ko'nikmalarini bu fandan to 'rtta laboratoriya ishlarini bajarish jarayonida mustahkamlaydilar hamda nazariy bilimlarini va amaliy malakalarini oshiradilar. Ushbu o'quv qo'IIanmada har bir laboratoriya ishi va 1,2-joriy nazoratlar uchun vazifa variantlari oddiy, o 'rta murakkablikda va murakkab belgilangan.

Shuningdek ushbu o'quv qo'llanmadan oliy o'quv yurtlarida, akademik litseylarda, kasb hunar kollejlarida va maxsus loyihalash korxonalarida grafik axborotlami ikki o'lchamli modellashtirish asosida kompyuterda bajarishni o'rganishda foydalanishlari mumkin.

Muallif ushbu qo'llanmani yaratishda beg'araz yordam ko'rsatgan barcha insonlarga o'z minnatdorchiligini bildiradi.

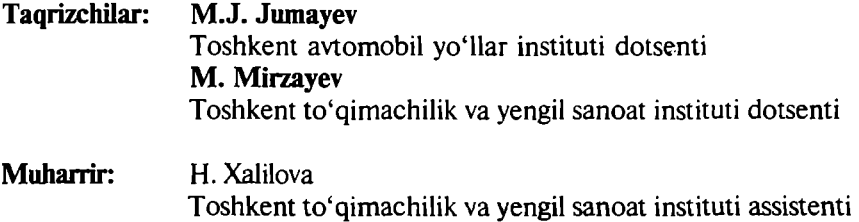

**© O 'zbekiston Yozuvchilar uyushmasi Adabiyot jamg'annasi nashriyoti, 2006**

XXI-asr, yangi texnika va texnologiyalarni kompyuterlar asosida ishlab chiqisli va tashkil qilish asri hisoblanadi. Sliuning uchun barclia sohalar kabi muhandislik loyihalashda ham kompyuterlardan foydalanish xozirgi kunning dolzarb muammosi bo'lib qoldi. Shu munosabat bilan ushbu o'quv qo'llanmaga " Kompyuter grafikasi" fanining bir bo'limi "Muhandislik kompyuter grafikasi-" Kompyuter loyihalash" alohida fan qilib kiritildi. Bunda ta'kidlab o'tish zarurki, " Kompyuter grafikasi" fani " Hisoblash kompyuter grafikasi" "Иллюстратив-ko' rgazmali kompyuter grafikasi" va "M u h and islik kompyuter grafikasi" fanlarini o'z tarkibiga oladi. "Hisoblash kom pyuter grafikasi "dan foydalanib grafik reklamalar kabi axborotlarni amaliy dasturlar asosida bajariladi.

Ushbu o'quv qo'llanmada " Kompyuter grafikasi" fanining bir bo'limi " Muhandislik kompyuter grafikasi yoki " Kompyuterda loyihalash'' fani AutoCAD grafik dasturi asosida bayon qilinadi.

Autodesk kompaniyasining AutoCAD tizimi xozirgi davrda aviomatik loyihalashning xalqaro standarti hisoblanadi. AutoCAD dasturining yaratilganligiga 20 yildan oshgan bo'lsa-da, avtomatik loyihalash dasturlari orasida hanuzgacha mashhurligicha qolmoqda. Chunki AutoCAD dasturi mukammal va ommabop dastur bo'Iib, u har qanday turdagi sxema va chizmalarni yaratishni yuqori aniqlikda va sifatli bajaradi. Shuningdek, mazkur dasturdan foydalanuvchilaming ijodiy imkoniyatlarini to'la amalga oshirishga yordam beradi. Shu sababli, millionlab mutahassislar, olimlar, muhandistexniklar va talabalar loyihalash ishlarini avtomatlashtirish sohalarida AutoCAD tizimidan foydalanishlari odatiy holga aylanib bormoqda.

"Muhandislik kompyuter grafikasi"ni o'qitishdan asosiy maqsad talabalarga muhandislik va mutaxassislik fanlaridan bajariladigan barcha turdagi grafik axborotlarni-chizma, diogramma va sxemalar kabi tasvirlarni ikki o'lchamda yoki uch o'lchamda kompyuter yordamida bajarish tartibi va qoidalarini o 'rgatishdan iborat.

"Muhandislik kompyuter grafikasi" ning asosiy masalasi amaliy va operatsion dasturlar hamda tayyor buyruqlar paketidan foydalanib, loyihalash va texnologik jarayonlaming modellarini yaratish ishlarini talabalar tomonidan kompyuterda erkin bajarishlari uchun zaruriy bo'lgan bilim va malakalarga o'rgatishdan iborat.

" Muhandislik kompyuter grafikasi" fanidan mashg'ulotlar Oliy o'quv

yurtlarida bakalavr va muhandislar tayyorlash uchun Oliy va oʻrta maktab muammolari instituti tom onidan tasdiqlangan namunaviy dastur asosida amaliy-laboratoriva mashg'ulotlari ko'rinishida o'tkaziladi.

Har bir amaliy mashg'ulotda 25-30 minut davomida grafik axborotlaming primitivlarini-tarkibiy qismlarini kompyuter ekranida chizish, ularni qayta **0**'zgartirib maqbul bo'lgan variantlarini yaratish va ekranda bajarilgan tasvirlarni qog'ozga chiqarib olish kabi vazifalarni bajarish uchun zarurbo'lgan nazariy bilimlar bosqichma-bosqich berib boriladi. M ashg'ulotning qolgan qismida esa, chizma chizish, ularni tahrir qilish, o'lchamlar qo'yish va ob"ektlarni bog'lash kabi amaliy buyruqlardan foydalanib ko'nikmalar va malakalar oshiriladi.

Talabalar mashg'ulotlarda olgan bilimlari va ko'nikmalarini to'rtta laboratoriya ishlarini bajarish jarayonida mustaxkamlab, nazariy bilimlarini va amaliy malakalarini oshiradilar.

I-Iaboratoriya ishida "TeKis kontur chizmasi" A4 yoki A3 formatda asosiy yozuvi(burchak shtampi) bilan bajariladi.

II-laboratoriya ishida " Predmetning ikki ko'rinishi bo'vicha uchinchisini topish va qirqimini yasash" vazifalari bajariladi.

III-laboratoriya ishida "Yig'ma birlik tarkibiga kiruvchi detallami ajratib, ularni ishchi chizmasini tuzish" vazifasi bajariladi.

IV-laboratoriya ishida III-laboratoriya ishi uchun berilgan "Yig'mabirlik" chizmasini bir qismini, ya' ni 3 yoki 4 ta detallardan iborat bo'lgan qismining yig'ish chizmasi bajariladi va spetsifikatsiyasi tuziladi.

Har bir laboratoriya ishlaridagi vazifani bajarish uchun talabaga uning guruh ro'yxatidagi tartib nomeriga mos bo'lgan shaxsiy vazifa mashg'ulot o 'tkazuvchi o'qituvchi tomonidan beriladi (Ilovaga qarang).

" Muhandislik kompyuter grafikasi" fanidan talabalar baholi yakuniy nazorat ishlari topshiradilar. Buning uchun birinchi (1,2-laboratoriya ishlari hajmida) va ikkinchi (3,4-laboratoriya ishlari hajmida) nazorat ishlarining natijalari ham e'tiborga olinadi.

Laboratoriya ishlari uchun yuqorida taklif etilgan vazifalar, texnik mutaxassislar va chizm achilik fani bo'yicha mutaxassis o'qituvchilar tayyorlaydigan pedogogik OO'Y lari talabalariga mo'ljallangan. Bu laboratoriya ishlarining shakli va mazmunini turli soha mutaxassisliklari uchun esa, ularda bajariladigan grafik tasvirlar asosida tanlash mumkin. Masalan, qurilisharxitektura sohasida laboratoriya ishlarining vazifalari sifatida qurilish inshootlarining primitivlarini-tarkibiy qismini va ularning loyihalarini olish mumkin.

# **I-M ASHG'ULOT**

# *Mavzu:* **Grafik axborotlarni kompyuterda bajarish mumkinligi to'g'risida**

# **Adabiyot:**

1. [W W W .lnfo-baz.narod.ru.](http://WWW.lnfo-baz.narod.ru) l-bob "Обшие сведения" .

2. A. Федоренков. А.Кнмаев. AutoCAD 2002: " Практический курс". Москва, "DESS SOM", 2002g., 63 80 стр.

3. Б. Барчарл va boshqalar. ''Внутреннмй мир AutoCAD" (Переиол с англ.) Kiev: DiaSoft 2000. 1-раздел.

Kompvutergrafikasi fani quyidagi texnik va dasturlar vositalari yordamida o'qitiladi:

1) Texnik vositalar (1-rasm):

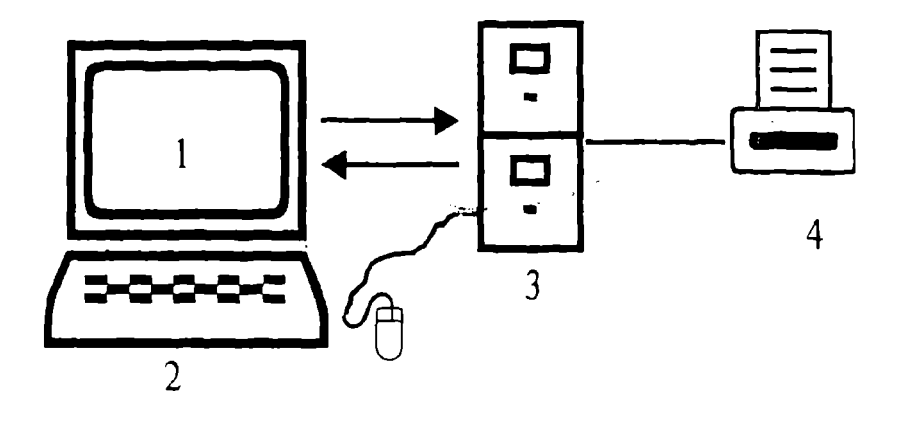

1-rasm

1 - Displey—monitor;

- 2 -Kiritish qurilmalari: klaviatura-tugmalar paneli, sichqon va boshqalar:
- 3-Tasliqi xotira qurilmasi—protsessor;
- 4-Qog'ozga chiqarish qurilmasi—printer, plotter va boshqalar.

Dasturlar vositalari. Dasturlar sistemali-operasion va amaliy dasturlarga bo'linadi. Operatsion dasturlar foydalanuvchini kompyuter bilan muloqot qilishida vositachi bo'lib xizmat qiladi. Ular yordamida tezkor xotiradan foydalanish, disketlardagi axborotlami o'qish. axborotlarni disketga yozish, amaliy dasiurlarni ishga tushirish kabi amallar bajariladi.

Amaliy dasturlar u yoki bu grafik axborotlar uchun tuziladi va kompvuterga kiritiladi. Dasturlar Beysik yoki Paskal tilida tuziladi. Ushbu o'quy qo'llanmada kompyuter grafikasida loyihalashning avtomatlashlirilgan tizimi AutoCAD programmalaridan foydalanib, grafik axborotlarni kompyuterda bajarishni o'rganiladi. Bunda foydalanish uchun ishlab chiqilgan AutoCAD ning oxirgi versiyalari AutoCAD-2000 va AutoCAD-2002 dasturlaridan foydalaniladi.

# **1.1. AutoCAD 2000 ni yuklash**

Ma'lumki kompyuter quyidagi ketma-ketlikda elektr tarmog'iga ulanadi, ya'ni yuklanadi: PROTSESSOR - MONITOR - PRINTER va boshqalar. Uni o'chirish esa, aksinchabo'ladi: PRINTER - MONITOR - PROTSESSOR. Kompyuter elektr manbaiga ulangach, ekranning chap tomonida ustun ko'rinishida unga kiritilgan asosiy programmalar, "Ярлык"-ramziy belgi ko'rinishidajoylashgan bo'ladi. Ularorasidan "AutoCAD 2000 yoki AutoCAD 2002" ga kursorni "Sichqon" yordamida olib kelib, Lining chap tugmasi ketma-ket ikki marotaba yuklanadi. Ekranda qum soat bilan kursorni strelkasi yonma-yon paydo bo'ladi va biroz vaqt o 'tgach, ekranda AutoCAD-2000 yozuvi va uni yuklanish darchasi paydo bo'ladi. Bu darchaning yuqori chap burchagida to'rtta knopka-tugmalari joylashgan bo'lib ular quyidagi vazifalarni bajarishga mo'ljallangan (2-rasm):

1- "Открыть чертёж"-avval tuzilgan chizmani ochish, ya'ni ekranga fayllari nomlab xotiraga kiritib qo'yilgan chizmalarni chaqirish buyrug'ining tugmasi.

2-"Начать с начало"-yangi chizma boshlash buyrug'ining tugmasi.

3-" Использовать шаблон" - shablonlardan foydalanish buyrug'ining tugmasi. IJ yoki bu formatdan va burchak shtamplaridan foydalanishni ta'minlaydi.

4 - "Использовать волшебник"-sehr buyrug idan foydalanish tugmasi. Bu buyruqdan foydalanib AutoCADni yuklash ikki holatda amalga osliiriladi: 1. Tezkor yuklash; 2. Kengaytirilgan yuklash.

Tezkor moslash holatida 2-" Начать с начало" tugmasi yuklanadi. Shunda o 'lchov birliklari va chizma qog'ozining formati taklif qiiinadi.

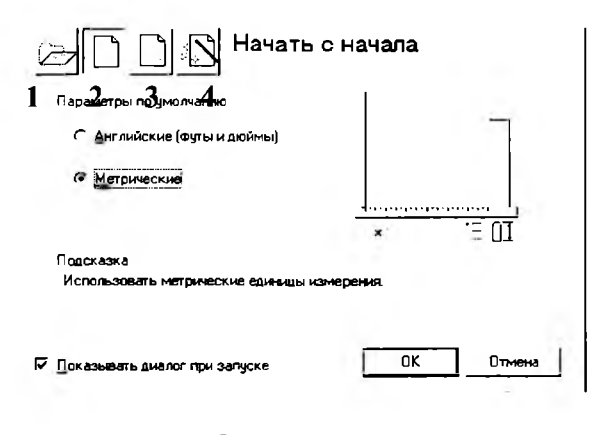

2-rasm

Kengaytirilgan moslash holatida esa, o'lchov birliklari, burchak kattaliklari, burchaklar yo'nalishi, burchaklarning musbat yo'nalishi va chizma qog'ozining yuzasi-formati taklif qilinadi. Kengaytirilgan moslash holatini, ya'ni 4- tugma ENTER bilan yuklansa, undagi qo'shimcha buyruqlar ro'yxati paydo bo'ladi (3-rasm).

" l-Units"-o'lchov birligi tugmasi: o'nli metrik, injenerlik, arxitektorlik, kasrlik va ilmiy o'lchov birliklari taklif qilinadi. Bu o 'lchov birliklarini taqqoslashga misol tariqasida derazaning balandligi ko'rsatilgan.

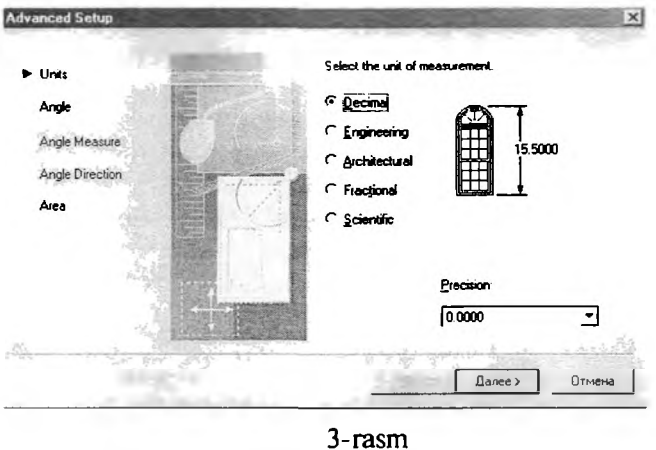

7

Ikkinchi qo'shimcha buyruqqa o'tish uchun "Далее" knopkasi- tugmasi yuklanadi:

2-"Angle"-burchaklar. Burchak kattaligi aylananing gorizontal markaz chizig'ining o'ng tomonidan "Sharqdan" boshlab olinadi. Burchaklarning o'lchov birliklarini va ularni kiritilishini 90° li burchak misolida ko'rish mumkin. Uchinchi qo'shimcha buyruqqa o'tish uchun "Далее" tugmasini bosiladi.

3-"Angle Measure"-burchaklami o'lchab qo'yishda 0 (nol) ga teng bo'Igan boshlang'ich yo'nalishni belgilaydi. To'rtinchi qo'shim cha buyruqqa o 'tish uchun "Далее" tugmasi bosiladi.

4-"Angle Direction"-burchakning musbat yo'nalishini soat strelkasi bo'yicha yoki unga teskari tanlashni ta' minlaydi. Beshinchi qo'shimcha buyruqqa o'tish uchun "Далее" tugmasi yuklanadi:

5-"Area"-soha-chizma qog'ozining chegarasi-formati aniqlanadi.

Agar AutoCAD-2000 dasturida tezkor moslash holati yuklansa, bu beshta qo'shimcha buyruqlardan faqatgina ikkitasi, o'lchov birliklari va "Soha" buyruqlari taklif etiladi. Bu ko'rsatkichlar chizm achilikdan grafik axborotlami bajarishda yetarli bo'lganligi uchun undan foydalaniladi. Bunda taklif qilingan metrik yoki Angliyaning uzunlik o'lcham birliklaridan " Метрическое" buyrug'i yuklanib, yuklash darchasini pastki o'ng burchakdagi " <u>ГОТОВО</u>" yoki "OK" tugmasi yuklansa, ekran ishchi holatiga o 'tib qoladi. Ekranning bunday ko'rinishiga ishchi stol yoki foydalanish interfeysi deb ataladi (5-rasm ).

AutoCAD-2002 dasturini yuklash takomillashtirilgan bo'lib, u yuklangach, ekranda bu dasturning yuklash "AutoCAD 2002 Сегодня" darchasi 4-rasmda keltirilgan koʻrinishda paydo boʻladi.

"Open Drawings"-chizmani ochish tugmasini yuklab, avval bajarilgan va xotiraga fayli kiritib qo'yilgan chizmalami ekranga chaqirish uchun foydalaniladi.

"Sreate Drawings"-yangi chizma boshlash tugmasini yuklab, ekranda chizma bajarish uchun yangi sahifa ochishga quyidagicha kirishiladi: "Select how to bedin:" -darchasidan " Start from Scratch"-buyrug'i yuklanadi. Shunda yuklash darchasida ingliz va metrik uzunlik birliklari taklif etiladi va undan "Metric" uzunlik birligi tanlanib yuklanadi. Shunda ekranda aynan, 5-rasmda tasvirlangan kabi ishchi stol yoki foydalanish interfeysi paydo bo'ladi.

Autokat 2004 va 2006 versiyalarida bu dastur yuklangach, foydalanish interfesi o'z-o'zidan paydo bo'ladi.

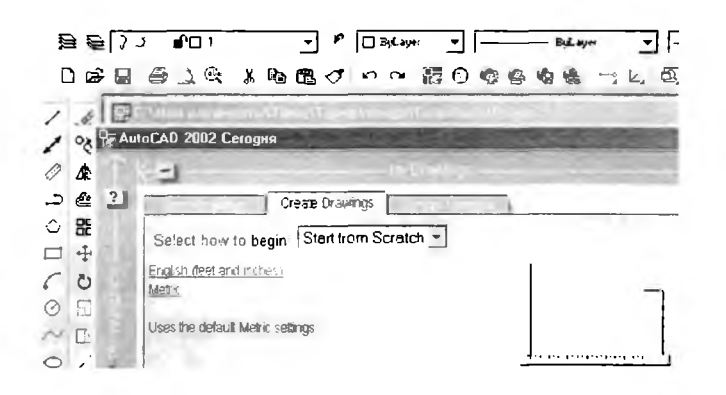

4-rasm

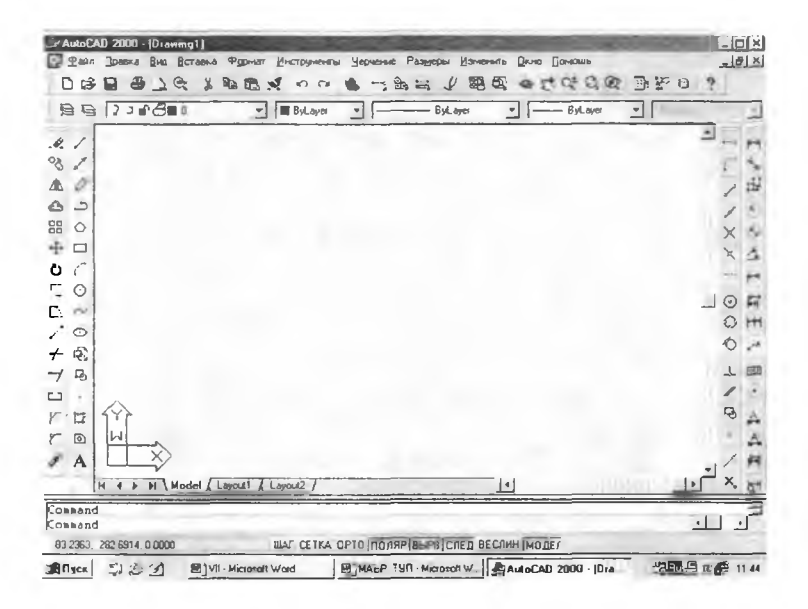

#### 5-rasm

**1.2. Foydalanish interfeysi-stoli** AutoCADning *ishchi stoliga quvidagi elementlar kiradi*: **Tushuvchi menyular qatori** ekranning yuqorisida joylashgan bo'ladi (6-rasm).

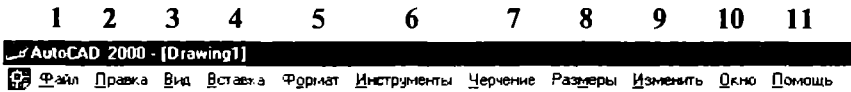

**6-rasm**

1-"Файл"-fayllar bilan ishlash menyusi;

2-" Правка" - "Windows" stolidagi grafik maydon qismlarini tahrir qilish menyusi;

3-" Bmi"-ekranni boshqarish buyruqlarini menyusi. Varaq fazosidan modeller fazosiga o 'tish, displey ko'rsatkichlarini boshqarishda kerakli asboblar panelini va boshqa buyruqlarni o'rnatadi;

**4-" BcTaBKa"-ilovadagi va tashqi ob'yektlami bloklaiga qo'yishni ta'minlash menyusi;**

5-"Формат"-qatlamlar bilan ishlashni, rang va chiziq turlari, matn stilini va o'lchamini boshqarishni, multleniyalar ko'pchiziqlar stilini, o'lcham birligini o'rnatish, chizmani chegaralarini aniqlash kabi buyruqlarning menyusi;

6-"**Инструменты**"-ekrandan foydalanishda tizimlarni boshqarish buyruqlari **m en yu si. U la r y o r d a m id a m u loq otlar** darchasidadan **fo y d a la n ib ,** chizma **ko'rsatkichlarini va b og'lam larin i o 'rnatish** kabi buyruqlar **yuklanadi;**

7-" Черчение" - chizma chizish buyruqlarini ochadi;

8-"Размеры"-o'lcham ko'rsatkichlarini boshqarish va ularni qo'yish **buyruqlarini ochadi;**

**9 -"H3MeHHTb"-chizm a elementlarini o 'zgartirish-chizmani va undagi yozuvlarni tahrir qilish buyruqlarini ochadi;**

**10-"C)KHo"-bir vaqtda foydalanishda bo'lgan axborotlarni fayldan faylga o 'tib ularni ochadi;**

11-" Помощь"-ingliz tilidakuchli giperrekstli eslatmalar tizimini ochadi.

**Standart asboblar paneli,** u ekranning yuqorisidan ikkinchi qatorda joylashgan bo'ladi (7-rasm).

1 2 3 4 5 6 7 8 9 10 11 12 13 14 15 16 17 18 19 20 21 22 23 24  $D$   $\boldsymbol{B}$   $\boldsymbol{B}$   $\boldsymbol{\Delta}$   $\boldsymbol{\theta}$   $\boldsymbol{\lambda}$  is  $\boldsymbol{\theta}$  .  $\boldsymbol{\theta}$  if  $\boldsymbol{\mu}$  if  $\boldsymbol{\mu}$  is  $\boldsymbol{\theta}$   $\boldsymbol{\theta}$  .  $\boldsymbol{\theta}$ 

#### 7-rasm

**l - "Co3flaTb"-vanei faylni yaratishda yangi varaq ochish buyrug'ining tugmasi;**

2- "Открыть" - maviud faylni ochish buyrug'ining tugmasi;

3- "Сохранить"-fayllarni xotirada saqlash buyrug ining tugmasi;

4<sup>-</sup> • Печать"-chizmani qogʻozga chiqarish buyrugʻining tugmasi;

5- "Предворителный просмотр"-chizmani qogʻozga bosib chiqarishdan avval uni chizma formatida joylashuvini ko'zdan kechirish buvrug'ining **tugm asi;**

**6 -" Найти и 3aMeHHTb" -ch izm ad agi so 'z va jum lalarni topib boshqasiga** almashtirish buyrug'ining tugmasi;

**7 -" Вьшезать в 6vd)ep"-chizmadan belgilab olinganlarni- elementlarni "Windows" buferiga kesib olish buyrug'ining tugmasi;**

8-" Копировать в буфер"-tanlab olingan elementlarni "Windows" **buferiga nusxasini olish buyrug'ining tugmasi;**

9-" Вставить из буфера"- "Windows" buferidan nusxalarni chiqarib **qo'yish buyrug'ining tugmasi;**

10-" Математические свойства"-ob'yekt haqida ma'lumotlar **buyrug'ining tugmasi;**

**11 - "OTMeHHTb"-oxirgi amalni bekor qilish buyrug'ining tugmasi;**

12-" **Повторить**"-oxirgi bekor qilingan amalni qayta tiklash buyrug'ining **tugmasi;**

13-" Вставить ссылку"-o'zga faylga ko'rsatma berish buyrug'ining tugmasi;

14- <u>Временная точка трассировки</u> (открывает список команд)"**ob'yektlarni bog'Iovchi buyruqlar ro'yxatini ochish buyrug'ining tugmasi;**

**15-"(PSK'>"-koordinatalardan foydalanish tizimida ishlash buyrug'ining tugmasi;**

**16-" PaccTQHHHe"-m asofani, XY Tekesligida burchakni va nisbiy burchakni, ЛХ, AY,** *AZ* **larni aniqlash buyrug'ining tugmasi;**

17-" Перечертить <u>все</u>"-ekranda chizmani qayta-boshqatdan chizish **buyrug'ining tugmasi;**

**18-~'Диалог точки вида"-Ь1г nechta ko'rinishlar ekranini yaratish buyrug'ining tugmasi. Masalan, ustidan, oldidan va yonidan ko'rinishlarni;**

19- "Именованые виды"-ko rinish larni almashtirish buyrug ining **tugmasi, masalan, ustidan k o'rin ish n i izometriyaga;**

**2 0 -"3D Qp6MTa"-fazoda 3D ob'yektini burish buyrug'ining tugmasi;**

21- "Панорама реалного времени"-foydalanuvchiga model fazosini**chizmani qulay joyga siljitish buyrug'ining tugmasi;**

22-" Масштаб реалного времени"-ayni vaqtda ko'rinishlarni **kattalashtirish yoki kichiklashtirish buyrug'ining tugmasi;**

**23-''Okhq измерения масштаба (открьшает список ком анд)"-**

**kattalashtirish yoki kichiklashtirishning turli usuldagi asboblarini tanlash** buyrug'ining tugmasi. Masalan, chizmaning kichik bir bo'lagini ekran bo'ylab **kattalasht i rad i;**

**24-" Прсдьшуший Macuna6"-dastlabki Maciura6iga qaytarish buyrug'ining tugmasi.**

**"Свойства объекта"- "ОЬ'уек<шпе xususiyati" paneli yordamida ekranda qatlamlaryaratiladi va chiziqlarni rangi, turi hamda yo'g'onliklari o'zgartiladi (8-rasm).**

**1 2 3 4** 5^ ^ | *3* J *d'O* 0 j] P | □ Blljyfi T] | ------- Bylayn | *Вуйў\*<* [ **8-rasm**

**1-ekranda qatlam yaratish buyrug'ining tugmasi;** 

**2-tasvirdagi chiziqlarga rang berish buyrug'ining tugmasi;**

**3-tasvirdagi chiziqlarga tur berish buyrug'ining tugmasi;**

**4-tasvirdagi chiziqlarga yo'g'onlik berish buyrug'ining tugmasi.**

**Chizma chizish, ularni tahrir qilish, ularni o 'zaro bog'lash va ularga o'lcham qo'yish buyruqlarining shartli belgili tugmalari ekranning chap va o 'ng tomonlarida ustunlar ko'rinishida joylashtirilgan bo'ladi va ularga quyidagilar kiradi:**

**"Рисования"- 1'Chizish" paneli buyruqlari, " Изменить"- "0 'zgartirish" panelining buyruqlari, " Pa3Mepbi"- "Q 'lchamlar" panelining buyruqlari va** "Привязка объекта"- "Ob'yektni bog'lash" panelining buyruqlari.

**"Рисования"- "Chizish" paneli buyruqlari (9-rasm).**

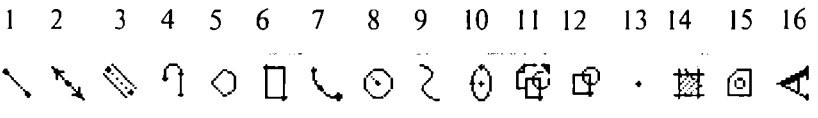

#### **9-rasm**

**1-"OTpe30K"-kesma chizish buyrug'ining tugmasi;**

2<sup>-"</sup> <u>Прямая</u>"-to'g'ri chiziq chizish buyrug'ining tugmasi;

**3-" Мультлиния"- мультлиния- сю'511 chiziqlar chizish buyrug'ining tugmasi;**

**4 -" Полилиния"-ко'р chiziq chizish buyrug'ining tugmasi;**

5<sup>-</sup> "Многоугольник"-ko'pburchak chizish buyrug'ining tugmasi;

**6 -" Прямоугольник"-Т о'пЬигсЬак chizish buyrug'ining tugmasi;**

7-"Дуга"-уоу chizish buymg'ining tugmasi;

**8 -" Kpvr"-avlana chizish buyrug'ining tugmasi;**

9- "Сплайн"-egri chiziq chizish buyrug ining tugmasi;

10- '1Эллипс'"-е1Пр5 chizish buyrug'ining tugmasi;

11 - "Вставить блок" - blokni qoʻyish buyrug ining tugmasi;

12-"Создать блок"-blok yaratish buyrug'ining tugmasi;

13-"Towka"-nuqta qo'vish buyrug'ining tugmasi;

14<sup>-"</sup> **LITPHXOBKa**"-kesim va qirqim yuzalarini shtrixlash buyrug'ining **tugm asi;**

15-"Область"-З Р **ob'yck tid a soha och ish buyrug'ining tugm asi;**

16<sup>- "</sup> Многострочный текст"-ко р qatorli vozuvlar bajarish buyrug'ining **tugm asi.**

"Изменить" - "O'zgartirish" panelining buyruqlari(10-rasm).

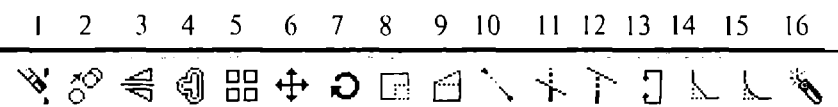

#### 10**-rasm**

**I - "CTepeTb"-tanlangan ob'yektni o'chirish buyrug'ining tugmasi;**

2- "Копировать"-ob 'vektdan nusxa olib ko 'chirish buvrug' *ining tugmasi*;

3-" 3epkano" -ob 'yektga simmetrik tasvir yasash buyrug 'ining tugmasi;

4 - "Сдвиг" - tanlangan ob 'y ektni surish b u yrug 'ining tugmasi;

5-" Массив" - ob 'yektning tasvirini ko 'paytirib tasvirlash buyrug'ining **tugm asi;**

6-" Переместить"-1ап1апаап ob'yektni ko'chirish buyrug'ining tugmasi;

7-" **Повернуть" -ob 'yektni biror burchakka burish buyrug'ining tugmasi;** 

8**- " MacLUTa**6 **" - o b 'v ek tn in g tasvirlarini va o 'lch a m la rin i o'zgartirish** buyrug'ining tugmasi;

9-"**Растянуть"**-tanlangan ob'yektni uzaytirish buyrug'ining tugmasi;

10-"Удлинить"-tanlangan ob'yektni cho'zish buyrug'ining tugmasi;

**II -~'Q6pe3aTb"-ob'vektning ortiqcha qismini kesib tashlash buynig'ining tugmasi;**

12- "Расширить"-tanlangan ob 'yektni kengaytirish buyrug'ining tugmasi;

13-" **Pa3OPBaTb**" - ob 'y ektni nuqta oralig 'ida ajratish buy rug 'ining tugmasi;

14-"Фаска"-burchak hosil qilib kesishuvchi chiziqlarning burchagi **faskasini olish buyrug'ining tugmasi;**

15-"CKPVL THE "-ob'vektlardagi burchaklarni aylana yoyi yordamida yumaloqlash buyrug'ining tugmasi;

16-"Удалить (Разорвать)"-ob'yektlarni birlashtiruv qismlarini uzib olib yo'qotish buyrug'ining tugmasi;

**"Размеры" - "O'lchamlar" panelining buyruqlari (11-rasm).** 

**1 2 3 4 5 6 7 8 9 10 11 12 13 14 15**  ${\bf I}$   ${\cal S}$  ig  $\alpha$  in  ${\cal S}$  if  ${\bf I}$  if  ${\cal F}$  if  ${\cal S}$  if  ${\cal S}$  if  ${\cal F}$  if  ${\cal S}$  if  ${\cal S}$ 

**11-rasm**

1 - "Линейный размер" - chiziqli o 'lcham qo 'yish buyrug'ining tugmasi;

**2-" Параллельнь**1**Й оазмер"-ое'т а konturga o 'Icham qo'yish buyrug'ining tugmasi;**

3-"Ординатный размер"-ordinata o'lchamini qo'yish buyrug'ining **tugmasi;**

**4 -" Ралиус"-уоу radiusining o'lchamini qo'yish buyrug'ining tugmasi;**

5-"Диаметр"-aylana diametrining o'lchamini qo'yish buyrug'ining **tugmasi;**

**6 -"Угловой pa3Mep"-hurchakli o 'lcham qo'yish buyrug'ining tugmasi;**

7-" **Быстрое измерение**"-tezkor o'lchash buvrug'ining tugmasi;

8<sup>-</sup> <u>Базовый размер</u>"-tayanch o'lchamni belgilab qo'yish buyrug'i**ning tugmasi;**

9-" Размерная цепь"-zanjir usulida o'lcham qo'yish buyrug'ining **tugmasi;**

**10-" BbiHOCKa"-chetga chiqarish buyrug'ining tugmasi;**

**11** - "<u>JO nvck</u>" - che k li chetga chiqish o 'lchamlarini qo'yish buyrug'ining **tugm asi;**

**12-" Маркер иентра"-ау!апа markazini ko'rsatish buyrug'ining tugmasi;**

**13-" Редактеровать pa3Mep" - o 'lcham lam i tahrir qilish buyrug'ining tugmasi;**

14-" Редактировать текст"-matularni tahrir qilish buyrug'ining tugmasi;

15-" Обновить"-tanlangan o'lchamni yangilab qo'yish buyrug'ining **tugmasi.**

"Привязка объекта"- "Ob'yektni bog'lash" panelining buyruqlari (12**rasm).**

**1 2 3 4 5 6 7 8 9 10 11 12 13 14 15 16 17**

**..- Г** */ /* **X X — © 0 <)** *x s* **a**

**12-rasm**

1-"Временная точка трассировки"-chiziq davomida yoki normalida vaq tinch a nuqtalarni koʻrsatish buyrugʻining tugmasi;

2-"Snap from"-kerakli bog'lanish nuqtasini ko'rsatish buyrug'ining tugmasi;

 $3-$ " Конечная точка привязки"-ob'yektning eng yaqin chetki nuqtasiga bog'lanish buyrug'ining tugmasi;

4- "Средняя точка привязки"-ob'yektning o'rta nuqtasiga bog'lanish buyrug'ining tugmasi;

5-" Привязка к пересечению"-ikki ob'yektning kesishuv nuqtasiga bog'lanish buyrug'ining tugmasi;

6-" Привязка к видимому пересечени"—taxminiy kesishuv nuqtasiga bog'lanish buyrug'ining tugmasi;

7-" Snap to extesion"-kengaytirilib bog'lanish buyrug' ining tugmasi;

 $8 - \gamma$ Привязка к центру"-markaz bilan bogʻlanish buyrugʻining tugmasi;

9-" Привязка к квадранту"-уоу yoki aylana yoki ellipsning yaqin kvadranti bilan bog'lanish buyrug'ining tugmasi;

 $10$ <sup>-"</sup> Привязка к касательной"-aylana, yoy va boshqalarga urinma o'tkazish buyrug'ining tugmasi;

 $11$ -" Привязка к перпендикуляру"-nuqtadan to'g'ri chiziqqa perpendikulyar o'tkazish buyrug'ining tugmasi;

12-" Привязка к пapaллeли"-nuQtadan ob'yektga parallel ob'yekt chizish buyrug'ining tugmasi;

13-" Привязка к вставке"-qo'yish ob'yektini nuqtasiga bog'lanish buyrug'ining tugmasi;

 $14-$ " Привязка к узлу"-tugunga bog'lanish buyrug'ining tugmasi;

 $15 -$  Привязка к ближайшему"-ob yektning istalgan yaqin nuqtasi bilan bog'lanish buyrug'ining tugmasi;

16-" Не привязывать" - bog 'lanishini bekor qilish buyrug 'ining tugmasi;

17-" Параметры привязки объекта"-ob'yekt ko'rsatkichlarini bog'lash buyrug'ining tugmasi;

**Mulogotlar derazasi** ekrandan pastda joylashgan bo'iib, foydalanuvchi har doim undan bohabar bo'lmog'i kerak. Chunki kompyuter ishlash jarayonida hamma vaqt u bilan muloqotda bo'lib, biror vazifani bajarish uchun buyruq berishni so'rab turadi.

Holatlar qatori ekranning eng pastki qismida joylashgan bo'ladi (13rasm).

1 2 3 4 5 6 7 8

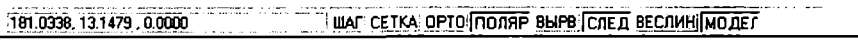

#### 13-rasm

1-" IIIAT"-kursor qadamini o'zgartirish yoki uni bekor qilish buyrug'ining tugmasi;

2-"CETKA"-ekranni to'r ko'rinishli holatga o'tkazish yoki uni bekor qilish buyrug'ining tugmasi;

3-"OPTO"-ekranni to'g'ri burchakli chizish holatiga o'tkazish yoki uni bekor qilish buyrug'ining tugmasi;

4 -" ПОЛ Я P"-kesma chizishda qutb holatiga o'tish yoki uni bekor qilish buyrug'ining tugmasi;

5 - "BbIPB"-ob'yektga to'g'rilab bog'lanish holatiga o'tish yoki uni bekor qilish buyrug'ining tugmasi;

6 - "CJIEI "-ob'yektni kuzatish holatiga o'tish yoki uni bekor qilish buyrug'ining tugmasi;

7 - " ВЕСЛ И H ''-chiziani yo'g'onligida tasvirlash holatiga o'tish yoki uni bekor qilish buyrug'ining tugmasi;

8 - "MOДEЛ"-modellar fazosini chizma qogʻozi holatiga o'tkazish yoki uni bekor qilish buyrug'ining tugmasi;

AutoCAD-2000 dasturini yuklab, uning ishchi stolining barcha elementlarinibuyruqlar panellarini va ulardagi buyruqlar tugmalarini yozib oling.

#### **Tayanch iboralar:**

Kompyuter texnologiyasi

AutoCAD dasturini yuklanish darchasi Tezkor va kengaytirilgan yuklash Kompyuter grafikasining vositalari Texnik vositalar Amaliy va operatsion dastur vositalari Tayyor buyruqlar paketi Foydalanish interfeysi-stoli Tanishuv menyular qatori Standart asboblar paneli Ob'yekt xususiyatlari paneli «Chizish» paneli «O'zgartirish» paneli

«O'lcham qo'yish» paneli

«»Ob'ektga bog'lanish» paneli

# **Nazorat savollari:**

1. AutoCAD dasturi qanday tartibda yuklanadi va undan chiqiladi. Kompyuter qanday tartibda elektr tarmog'iga ulanadi va u qanday tartibda o'chiriladi

2. Foydalanish interfeysi-stoli qanday elementlardan iborat va ular yordamida qanday amallar bajariladi.

#### **II-M ASHG'ULOT**

#### *Mavzu:* **Ekranda kesma chizish, uni vaziyatini o 'zgartirish, unga rang, tur, ya'ni tus-qiyofa va yo'g'onlik berish buyruqlari va ulardan foydalanish algoritmlari**

**Adabiyot:**

1. A. Федоренков, А.Кимаев, AutoCAD 2002: " Практический курс" , Москва, "DESS SOM", 2002g., 199 210 стр.

2. Барчард Б. и др. "Внутренный мир AutoCAD" (Перевод с анг.) Киев: DiaSoft 2000. V-раздел.

#### **2.1. Ekranda AutoCAD dasturida biror kesma chizish buyrug'i quyidagi algoritm asosida amalga oshiriladi**

**1. "OTpe30K"-kesma chizish tugmasi yuklangach, muloqotlardarchasidada "Boshlang'ich nuqtasini kiriting" so'rovi paydo bo'ladi (14-rasm).**

Command \_ line Specify first point \*Cancel\* Command. Command: Line Specify first point:

14-rasm

Unga javoban kesmani dastlabki nuqtasining X1, U1 koordinatalarini terib yoki "Sichqon" yordamida kursor nishoni bilan ixtiyoriy X li,U li koordinatalar kiritiladi. Shunda navbatdagi, " Keyingi nuqtasini kiriting" so'rovi paydo bo'ladi (15-rasm).

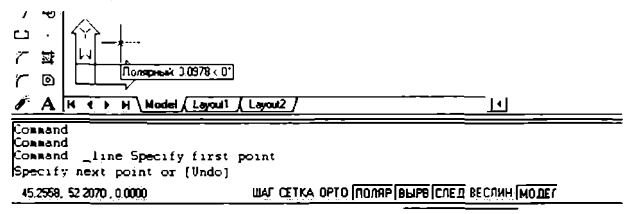

# 15-rasm

2. Bu so'rovga ham dastlabki nuqtaning koordinatalarini kiritgan kabi, X2,Y2 yoki X2i,Y2i koordinatalari kiritiladi va ekranda kesma paydo bo'ladi ( 16-rasm).

Muloqotlar darchasidada yana ikkinchi to'g'ri chiziqni chizish uchun navbatdagi nuqtasini kiritishni so'raydi. Bunday nuqtalami ketma-ket kiritib, ko'plab kesmalami ketma-ket o'tkazish mumkin. Kesma chizish buyrug'idan chiqish uchun "Enter" yoki "ESC" tugmasini ketma-ket ikki marotaba yuklanadi.

Ikkinchi va uchinchi kesmalarni o'tkazgach, keyingi so'rovda, qavs ichida "Slose"-"Замкни"-"Birlashtir" yoki "Undo" - "Отмени" - "Bekor qilish" qo'shimcha buyruqlari paydo bo'ladi (17-fasm).

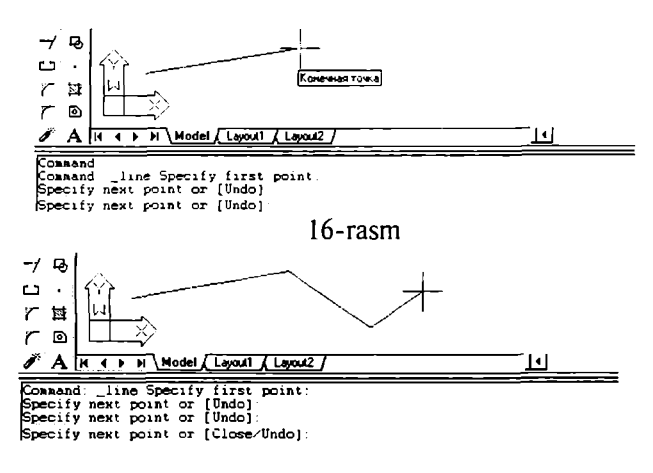

**17-rasm**

**"Close"-"3aMKHH"-"Biriashtir" so'zining bosh harfini terib, "Enter" yuklansa, oxirgi kesma uchi birinchi kesmaning boshlang'ich nuqtasi bilan birlashib qoladi.**

**" U ndo"- "OTMeHH"- " Bekor qil" so'zining bosh harfini terib " Enter" bilan qayd etilsa, oxirgi chizilgan kesma ekrandan yo'qoladi. Bunday amalJarni ketma-ket bajarib, bir buyruqda chizilgan kesmalarni birin-ketin ekrandan y o 'qotish (o'chirish) ham mumkin.**

Ekranda tasvirlangan chiziqlami va kesmalarni vo'qotish uchun ularni bitta-bitta kursor bilan "Sichqon" yordamida ajratib olinadi va "Delete" yoki " Enter" tugmasi bosiladi.

Agar ekranda chiziqlar ko'p bo'lsa, kursomi ekranning biror burchagiga keltirib, "Sichqon"ni chap tugmasi bosilib, uni ikkinchi qarama-qarshi burchagiga dioganal chiziq bo'ylab suriladi. Natijada kattalashib boruvchi to 'g'ri to'rt burchak paydo bo'ladi. "Sichqon" tugmasini ikkinchi marotaba yuklab, barcha chiziqlar yoki tasvirlar ajratiladi, ular shtrix ya'ni uziquziq chiziqlar ko'rinishida, ko'k rangda tasvirlanib qoladi. "Enter" yoki " Delete" tugmasi yuklanib, barcha chiziqlar ekrandan yo'qotiladi. Bunda hosil bo'ladigan ajratish to'g'ri to'rt burchaklari o'ng tomondan boshlansa, ular shtrix chiziq bilan tasvirlanib, uning sohasiga biror uchi kirib qolgan chiziqlami ham ekrandan yo'qotish imkoniyatiga ega bo'ladi. Agar u chap tom ondan ochilsa, to'g'ri to'rt burchak tutash chiziqlar bilan tasvirlanib, u faqat Shu to'rt burchak sohasida hamma nuqtalari bilan joylashgan chiziqlamigina ekrandan yo'qotadi.

# **2.2. Ekrandagi kesmani yangi vaziyatga keltirish amali va undan foydalanish algoritmi quyidagicha bo'ladi**

1. Kesma ajratiladi: kursor "+" nishoni "Sichqon" yordamida kesmaga keltiriladi va yuklanadi.

2. Kursorni kesmaning biror uchidagi kvadrat nishoncha bilan bog'lab, istalgan joyga ko'chiriIadi va qayd etiladi (18-rasm). Natijada kesma yangi vaziyatga kelib qoladi.

3. Agar kesma o'rtasida joylashgan kvadrat nishonni kursor bilan bog'lab, istalgan joyga ko'chirilib qayd etilsa, kesmaning yangi vaziyati, dastlabki berilgan vaziyatiga parallel holda tasvirlanib qoladi.

# **2.3. Kesmaga rang berish buyrug'i va undan foydalanish algoritmi quyidagicha bo'ladi**

1. Kesma ajratiladi;

2.  $\sqrt{p}$ <sub>Bury</sub>.  $\rightarrow$  Birinchi «Bulayer» (по слою) rang tugmasi yuklanadi:

Shunda standart ranglar ro'yxatini taklif qiluvchi darcha paydo bo'ladi (19-rasm). Agar ulardan bo'lak boshqa rang tanlash lozim bo'lsa, «Другое» tugmasi yuklanadi va boshqa ranglarni o'ziga jamlagan

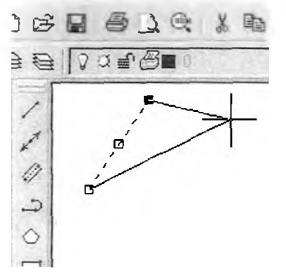

医がのつき **I** ByLayer d ■ ByLayei ■ ByBlock Ξ В Красный □ Желгь1 □ Зеленый | ф<br>ПТолчбой | Ф □ Голубой ■ Синий □ Пурлурньм ò Я Бель1 □ Другое...

18-rasm 19-rasm

"Rang tanlash" darchasi paydo bo'lib, unda jamlangan turli xildagi ranglar taklif qilinadi (20-rasm). Bu darchadan tanlangan rangni kursor yordamida yuklanadi va ketma-ket ikkita «ОК» tugmalari yuklanib, uni standart ranglar ro'yxatiga o 'tkaziladi. Shunda «Bulayer» o'm ida yangi rang nomerini yozuvi paydo bo'ladi. So'ngra " ESC" tugmasini ikki marotaba ketma-ket yuklansa, kesma chizig'i yangi rangda tasvirlanib qoladi. Agar rang tugmasidagi yozuv yangi rang yozuvi bilan qoldirilsa, keyingi chiziladigan kesmalar va chiziqlar tanlangan rangda cliiziladi. Bu rangdan chiqish uchun u yuklanadi va ranglar ro'yxatidan "Bulayer" tugmasi yuklanadi.

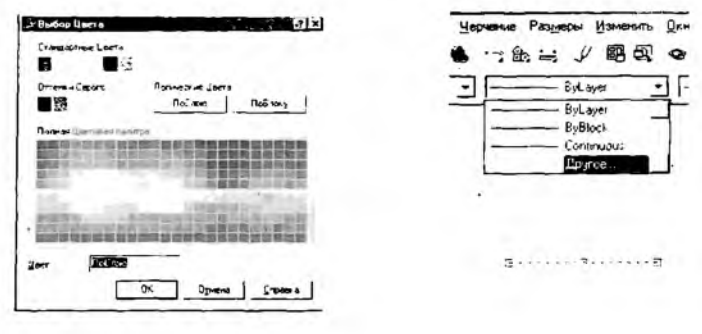

**20-rasm** 2 1-rasm

#### **2.4. Kesmani chiziq turlariga muvofiq chizish buyrug'i va undan foydalanish algoritmi quyidagicha bo'ladi**

**1.** ■ " 3 Ikkinchi " Bylayer" (Тигш линии) chiziq turlari tugmasi yuklanadi;

Bu buyruqdagi chiziq turlarini ro'yxati taklif etiladi (2 1-rasm). Agar chiziqlarning boshqa turlari kerak bo'lsa, ro'yxatning eng pastida joylashgan «Другое» tugmasi yuklanadi.

Shunda ekranda "Chiziq turlari menedjeri"ning darchasi paydo bo'ladi. Undagi yuqori o'ng tomonida joylashgan «Загрузить» qo'shimcha buyrug'i yuklanadi. Natijada darcha o'rtasida kompyuterga kiritilgan chiziq turlarining nomi va tasviri taklif qilinadi (22-rasm).

2. Undan istalgan chiziq turini, masalan, «Dosh doot» yoki «Dosh doot 2» "Sichqon" bilan yuklanadi va "OK" tugmasi bosiladi.

Shunda derazani dastlabki koʻrinishi paydo boʻladi va yana undagi "OK" tugmasi yuklanadi;

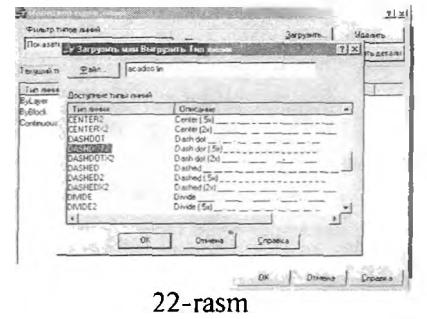

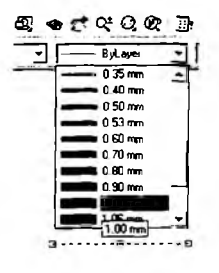

23-rasm

4. Kesma ajratiladi;

5. " Bylayer'' - chiziq turlari tugmasi yuklanadi va ro'yxatdan chiziq turi tanlanib yuklanadi va ekrandagi ajratilgan kesma tanlangan cliiziq turida chizilib qoladi.

# **2.5. Chiziqni yo'g'onIashtirish algoritmi buyrug'i va undan** foydalanish algoritmi quyidagicha bo'ladi

1. Kesma ajratiladi;

2.  $\boxed{\phantom{a}=\phantom{a}$  EyLayer  $\phantom{a}$  Uchinchi "Bylayer" (<u>по слою</u>)-chiziq yo'g'onligi-" Веслин" tugmasi yuklanadi: Kompyuterga kiritilgan yo'g'onliklar ro'yxatining darchasi paydo bo'ladi (23-rasm).Ulardan birortasi tanlanib yuklanadi;

3. Ekranda chiziqning yo'g'onligini o'zgarganligini aniqlash uchun holatlarni boshqarish qatoridagi " $BECJUH$ " tugmasi yuklanadi.

Shunda kesma chizig'i tanlab olingan yo'g'onlikda tasvirlanib qoladi. Agar tanlab olingan yo'g'onlik qiymati uchinchi " Bylayer" so'zi o'm ida yozilgan bo'lsa, keyingi chiziladigan chiziqlar yo'g'onligi tanlab olingan yo'g'onlikda chiziladi. Bu yo'g'onlikdan chiqish uchun tanlab olingan vo'g'onlik yuklanadi va ro'yxatdan "Bylayer" so'zi yuklanadi. Natijada ekrandagi chiziqlar kompyuterda o'matilgan standart yo'g'onlikka o'tib qoladi.

Yuqorida o'tilgan chizma chizish buyruqlaridan foydalanib 24 va 25rasmlarda keltirilgan chiziq turlari va to'g'ri to 'rtburchak sohaning shtrixlanishi bajarilsin. Chiziqlarni turli vaziyatlarga keltirishni va ularga har xil rang berishni ham mashq qilib ko'ring.

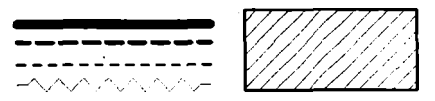

# **Tayanch iboralar:**

AutoCAD da kesma chizihs Kesmani vaziyatini o'zgartirish Kesmaga rang berish Kesmaga tur berish Kesmani yo'g'onlashtirish

# **Nazorat savollari:**

- 1. AutoCAD dasturida kesma qanday algoritm asosida chiziladi;
- 2. Kesmaning vaziyatini qanday algoritm asosida o'zgartiriladi;
- 3. Kesmaga qanday algoritm asosida rang beriladi;
- 4. Kesmaga qanday algoritm asosida tur-tus beriladi;

#### *Mavzu:* **Dekart koordinatalar sistemasida nuqta koordinatalarini kiritish usullari**

#### **Adabiyot:**

1. [www.info-baz.narod.ru,](http://www.info-baz.narod.ru) IV-bob "Свойства". 1-часть.

2. A. Федоренков, А.Кимаев, AutoCAD 2002: " Практический курс", Москва, "DESS SOM", 2002g., 199 - 210 стр.

3. Барчард Б. и др. "Внутренный мир AutoCAD" (Перевод с анг.) Киев: DiaSoft 2000. V-раздел.

TeKislikda ikki yoki fazoda uch **0**'lchamli tasvirlarni bajarishda turli koordinatalar tizimini va ulardan foydalanishni bilish zarur bo'ladi. AutoCAD dasturida quyidagi koordinatalar tizim idan: dekartik, silindrik va sferik koordinatalardan hamda koordinatalarning kiritishning qutb usullaridan foydalanish mumkin.

#### **3.1. Nuqta koordinatalarini kiritishning abcolyut koordinatalar usuli**

Dekart koordinatalar texisligida X va Y koordinatalami klavishalar yordamida, ularorasiga veigul belgjsi qo'yib kiritiladi. Dekart koordinatalar tizimida nuqtaning koordinatalari ikki xil, absolyut va nisbiy koordinatalar usulida kiritiladi.

Absolyut koordinatalar tizimida nuqtaning koordinatalari ekranning chap quyi burchagidajoylashgan, koordinatalar boshidan hisoblanadi. Masalan, uzunligi 100 *mm* bo'lgan gorizontal kesmani absolyut koordinatalar usulida quyidagi tartibdaalgoritmda kiritiladi:

1. Kesma yuklanadi, shunda muloqotlar darchasidada " Boshlang'ich nuqtasini kiriting" so'rovi paydo bo'ladi. Bu so'rovga javoban kesmaning birinchi uchini koordinatalari, masalan, 70,100 klavishalar yordamida teriladi va "Enter" ni yuklab qayd etiladi;

2. Koordinatalar boshiga nisbatan kesmaning ikkinchi uchini koordinatalari 170,100bo'ladi. Bu qiymatlami klavishalar yordamida terib kiritiladi va "Enter" bilan qayd etiladi. Natijada ekranda gorizontal kesma, berilgan 100 *mm* uzunlikda chizilib qoladi (26-rasm).

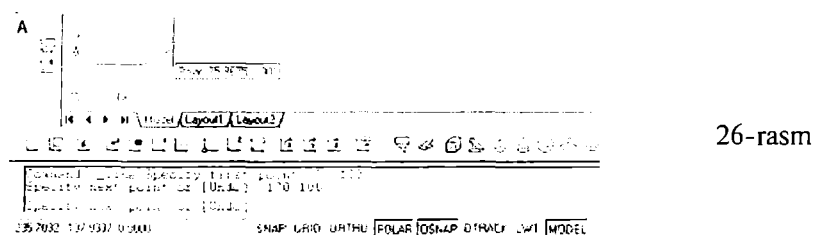

Misol: Tomonlari ekranda tasvirlangan kesmaga teng bo'lgan kvadrat yasalsin. Uning qolgan uchlarining koordinatalari quyidagicha bo'ladi (27rasm). Burchak koordinatalarini shunday bo'lishiga izox bering.

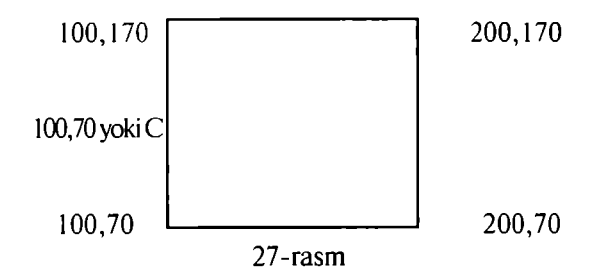

#### **3.2. Nuqta koordinatalarini kiritishning nisbiy koordinatalar usuli**

Nuqta koordinatalarini kiritishning nisbiy usulida nuqtaning koordinatalari, kursor turgan oxirgi nuqtadan boshlab xisoblanadi. Buning uchun "Shift" + "2" klavishalarini birgalikda yuklanadi. Natijada bu oxirgi nuqta koordinatalar boshi bo'lib qoladi. Bu holni muloqotlar darchasidagi navbatdagi so'rovda yozilgan " $@$ " - ramziy "Собачка" belgi qayd etadi. Masalan, uzunligi 100 *mm* bo'lgan gorizontal kesmaning tasvirini yasash uchun uning uchlarini koordinatalari, nisbiy koordinatalar tizimida quyidagicha kiritiladi:

1. Kesma yuklanadi va uning birinchi uchi " Sichqon" yordamida ixtiyoriy joyda qayd etiladi. Shunda muloqotlar darchasida quyidagi so'rov paydo bo'ladi: "Ikkinchi uchini kiriting". Agar bu so'rovga "@"-"Собачка" yuklansa, kesmaning birinchi uchi, yangi koordinatalar boshi bo'lib qoladi;

2. Kesmaning uzunligi 100 *mm* ni hisobga olib, uning ikkinchi uchini koordinatasi (@100,0) kiritiladi va " Enter" bilan qayd etiladi. Ekranda uzunligi 100 *mm* bo'lgan gorizontal kesma chiziladi (28-rasm).

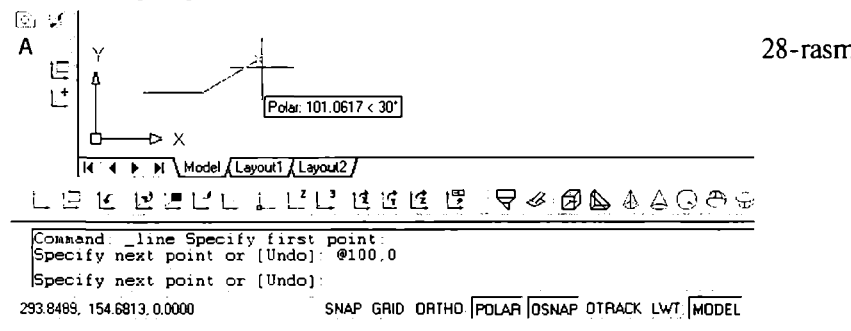

Misol: Tomonlari ekrandagi kesmaga teng **bo'lgan** kvadrat yasalsin. Kvadrat uchlarining koordinatalarini kiritish quyidagicha bo'ladi (29-rasm). Koordinatalarni shunday bo'lishini izoxlab bering.

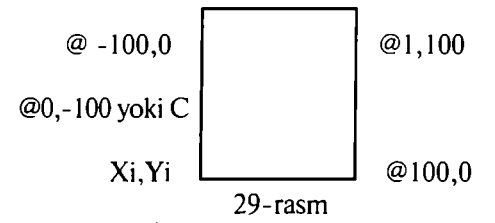

#### **3.3. Nuqta koordinatalarini kiritishning qutb usuli**

Nuqta koordinatalarini kiritishning qutb usulida kesma uzunligini va uning gorizontal chiziqqa nisbatan hosil qilgan burchak qiym atini XY teKisligiga kiritiladi. Bunda burchakning boshlang'ich 0 (nol) qiymati "Sharq"da, ya' ni ekranning o'ng tomonidagi gorizontal chiziqda joylashgan bo'ladi. Musbat ishorali burchaklar soat strelkasi yo'nalishiga teskari olinadi.

Masalan, uzunligi 100 mm boʻlgan va OX oʻqiga 25 gradus burchak ostida joylashgan kesmani qutb usulidan foydalanib chizish quyidagi algoritm asosida bajariladi:

1. Kesma yuklanadi va uning birinchi uchi "Sichqon" yordamida qayd etib kiritiladi va "@"-"Собачка" yuklanadi;

2. Kesma uzunligi, burchak "< " belgisi va burchak qiymati klavishalar yordamida kiritiladi va " Enter" bilan qayd etiladi: "@100<25" . Natijada ekranda koordinatalari ixtiyoriy bo'lgan nuqtadan OX o'qiga 25° burchak ostida joylashgan va uzunligi 100 mm bo'lgan kesma chiziladi (30-rasm).

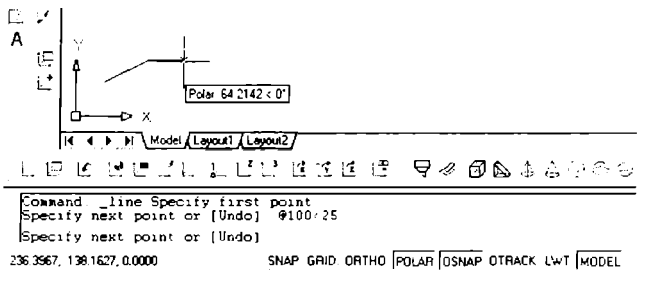

30-rasm

Misol; Tomonlari 120 mm va pastki chap burchagining koordinatasi 120,60 bo'lgan kvadrat yasalsin. Uning qolgan uchlarining koordinatalari quyidagicha bo'ladi va uni izoxlab bering (31-rasm).

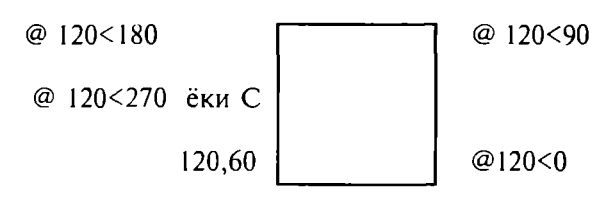

#### **31-rasm**

#### **3.4. Kesma uzunligini tezkor kiritish usuli**

Kesma uzunligini tezkor kiritish usulida, kesmaning boshlang'ich nuqtasi kiritilgach, kursor bilan kesma yo'nalishi belgilanib, uning uzunlik qiymati to'g'ridan to'g'ri klavishalar yordamida terib kiritiladi.

Bu usulda kesmaning chizmasi quyidagi tartibda bajariladi:

1. Kesma buyrug'i yuklanadi va uning birinchi so'roviga uning boshlang'ich uchi "Sichqon" yordamida yoki uni koordinatalari terib kiritilib qayd etiladi;

2. Bu nuqtadan kursor o'mini ixtiyoriy yo'nalishda ko'chiriladi va uzunlik qiymati kiritilib, " Enter" bilan qayd etiladi. Natijada tanlangan yo'nalishda va berilgan uzunlikda kesma chizilib qoladi (32-rasm).

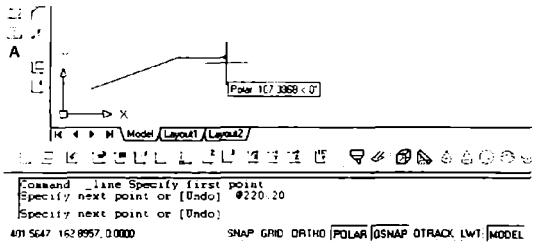

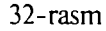

Bu usul holatlami boshqarish qatoridagi "OPTO" va "ПОЛЯР" buyruqlari bilan birgalikda ham ishlatiladi. Agar "OPTO" yuklansa, gorizontal va vertikal kesmalar osongina chiziladi.

Oralari bir hil graduslarda boʻlgan kesmalarni chizish uchun " ПОЛЯР" tugmasi, "Sichqon" ning o'ng tugmasi yordamida yuklanadi. Shunda undagi ro'yhat darchasi paydo bo'ladi va undan "Параметри" tugmasi yuklanadi. Ekranda paydo bo'lgan darchadan "Приращение угла" tugmasi yuklanadi. Undagi burchaklar ro'yhatini ochib kerakli burchak yo'nalishi, masalan 30 gradus tanlanadi va "O K " tugmasi yuklanadi (33-rasm).

Agar kerak bo'lgan burchak qiymati ro'yhatda bo'lmasa, uni terib kiritiladi va "OK" tugmasi yuklanadi. So'ngra kursorni ekranning o'ng tomondagi nolga teng bo'lgan boshlang'ich burchakdan yuqoriga yoki pastga ko'chirib, kesmani og'dirib kiritilgan burchak vaziyatiga keltiriladi. Kesmaning bunday

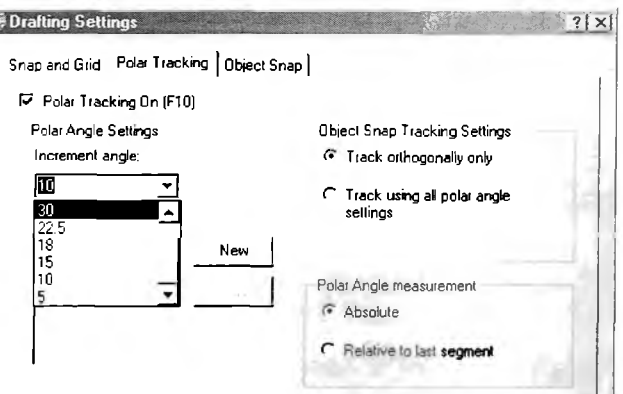

E

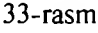

vaziyatini kompyuter (avtomatik) oʻz-oʻzidan quyidagicha qayd etadi: kursorni pastki qismida "Полярный" so'zi, uzunlik qiymati, burchak belgisi-"< " va kiritilgan burchak qiymatlaridan iborat quyidagi yozuv paydo bo'ladi: " Полярнмй: 191.2313<30°"(34-rasm).

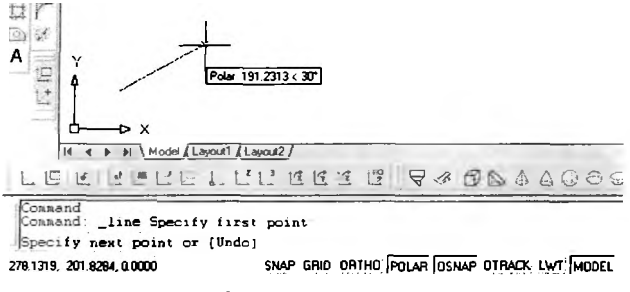

**34-rasm**

# **Tayanch iboralar:**

Absolyut koordinatalar Nisbiy koordinatalar Qutb koordinatalar Kesma uzunligini tezkor kiritish **Nazorat savollari:**

1. Nuqta koordinatalarini kiritishning absolyut usulida koordinatalar boshi qaerda joylashgan bo'ladi.

2. Nuqta koordinatalarini kiritishda "Собачка"-@ ramziy belgi qanday holatni-vaziyatni belgilab qayd etiladi.

3. Nuqta koordinatalarini kiritishning nisbiy usulida koordinatalar boshi qaerda joylashgan bo'ladi va bu usuldan foydalanish algoritmini aytib bering.

# **IV-MASHG'ULOT**

#### *Mavzu:* **Kompyuterda ko'pburchak va aylana chizish va aylana chizish buyruqlaridan foydalanib tutashmalar yasash**

# **Adabiyot:**

1. www. info-baz.narod.ru, II-боб "Примитивы", 5-часть.

2. A. Федоренков, А.Кимаев, AutoCAD 2002: " Практический курс", Москва, "DESS SOM", 2002g., 199 - 210 стр.

3. Барчард Б. и др. "Внутренный мир AutoCAD" (Перевод с анг.) Киев: DiaSoft 2000. П-раздел.

# **4.1. Kompyuterda ko'pburchak chizish bo'yrug'i va undan foydalanish algoritmi**

Kompyuterda ko'pburchak chizish buyrug'idan foydalanib chizish algoritmi quyidagicha bo'ladi:

1.  $\bigcap$  "Ko'pburchak" - "Многоугольник" buyrug'i "Sichqon" yordamida yuklanadi. Shunda muloqotlar darchasida quyidagi so'rov paydo bo'ladi:

"Ko'pburchak tom onlarining sonini kiriting  $\langle 7 \rangle$ : ". Bu so'rovdagi  $\langle 7 \rangle$  yozuvi, bundan avval chizilgan koʻpburchak, yetti burchak ekanligini bildiradi.

Bu so'rovga tom onlar soni, masalan, 9 kiritiladi. Shunda muloqotlar darchasida navbatdagi so'rov paydo bo'ladi: " Ko'pburchakning markazini ko'rsating : ".

2. Bu so'rovga ko'pburchakning markazi " Sichqon" yordam ida yoki terib kiritiladi va "Enter" bilan qayd etiladi.

3. Koʻpburchakni kompyuter muntazam qilib aylana ichiga yoki uni tashqarisiga chizadi. Shuning uchun ko'pburchakning markazi kiritilgach, navbatdagi so'rovda " Ko'pburchak aylanaga ichki yoki tashqi chizilsinmi" deb so'raydi. Bu so'rovga ichki yoki tashqi so'zlarining bosh harflarini kiritib, ko'pburchakni ichki  $(\langle I \rangle)$  yoki tashqi ( $\langle C \rangle$ ) chizilishi tanlanadi.

4. Ulardan biri terib kiritilsa, muloqotlar darchasida navbatdagi so'rov paydo bo'ladi: "Aylananing radiusini kiriting". Bu so'rovga radius qiymati, masalan, 20 mm kiritilsa, ekranda muntazam to'qqiz burchak chiziladi (35 rasm).

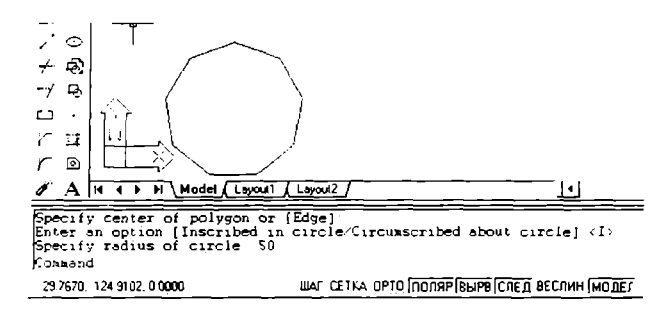

35-rasm

### **4.2. Kompyuterda aylana chizish buyrug'i va undan foydalanish algoritmi va aylana chizish va kesish buyruqlaridan foydalanib tutashmalar yasash**

Kompyuterda aylanalar, uni quyidagi berilgan elementlariga tegishli bo'lgan buyruqlaridan foydalanib chiziladi:

1. Aylana markazi va radiusidan;

2. Aylana markazi va diametridan;

3. Uning berilgan ikki nuqtasidan;

4. Uning berilgan uch nuqtasidan;

5. Ikki urinish nuqtasi va radiusidan;

6. Uchta urinish nuqtasidan.

Aylana chizishning 5 va 6 bandlarida keltirilgan elementlariga mos bo'lgan buyruqlaridan foydalanib tutashmalar ham yasaladi.

Masalan, radiusi. 50 mm bo'lgan aylana quyjdagi algoritm asosida chiziladi:

1. Chizma asboblari panelidan  $\odot$  "Kpyr" tugmasi "Sichqon" yordamida yuklanadi va m uloqotlar darchasida quyidagi so'rov paydo bo'ladi:

"Aylananing markazini kiriting yoki  $\frac{3R}{2R}$ ttg (tan tan radius)]:"

2. Bu so'rovga aylananing markazi yoki uning  $3-(3R)$  ta yoki  $2-(2R)$ ta o 'tish nuqtalari yoki ikkita urinish nuqtalari va radiusi-(ttr) kiritiladi;

Agar aylana markazi kiritilib qayd etilca, navbatdagi so'rov paydo bo'ladi: "Aylananing radiusini kiriting yoki [Диаметріні]:"

3. Радиус qiymati 50 *mm* ni kiritiladi va qayd etiladi. Natijada radiusi 50 *mm* bo'lgan aylana chiziladi.

Agar aylana diametri qiymatidan foydalanib chizilsa, oxirgi soʻrovga "D" harfi kiritiladi va qayd etiladi. Navbatdagi so'rovga diametr qiymati kiritiladi va qayd etiladi. Natijada berilgan diametrda aylana chiziladi.

1-misol: diam etri 50,74 *mm* bo'lgan aylana chizilsin.

Agar aylana chizishda " Черчение" menyusidan foydalanilsa " Kpyr"

buyrug'idagi darcha ro'yxatida keltirilgan elementlaridan foydalanib aylana chiziladi.

" Черчение" menyusidan foydalanib yuqoridagi misolda keltirilgan aylana quvidagicha chiziladi:

1. "Черчение" menyusi yuklanadi: undagi "K pyr" buyrug'iga kiriladi va uning darchasi ro'yhatidagi " Центр. Диаметр" buyrug'i yuklanadi (36-rasm).

2. Muloqotlar darchasidagi so'rovga aylana markazi "Sichqon" yordamida yoki terib kiritiladi va qayd etiladi.

3. Navbatdagi so'rovga diametr qiymati kiritiladi va natijada berilgan diametrda aylana chiziladi (37-rasm).

2-misol: Радиусі 40 *mm* bo'lgan va berilgan ikki aylanaga urinib o'tuvchi aylana chizilsin:

1. Черчение/Круг/Каст,Каст,Радиус buyruqlariga ketma-ket kirib yuklanadi.

2. Muloqotlar darchasidagi "Taxminiy urinish nuqtasini kiriting" so'roviga, urinish nuqtalari birinchi va ikkinchi aylanalarda ko'rsatiladi. Muloqotlar darchasidada paydo boʻlgan navbatdagi soʻrovga "Tutashtirish radiusini kiriting" so'roviga aylana radiusi kiritiladi. Shunda berilgan aylanalanga urinib o'tuvchi va radiusi 40 mm bo'lgan aylana chizilib qoladi (38-rasm).

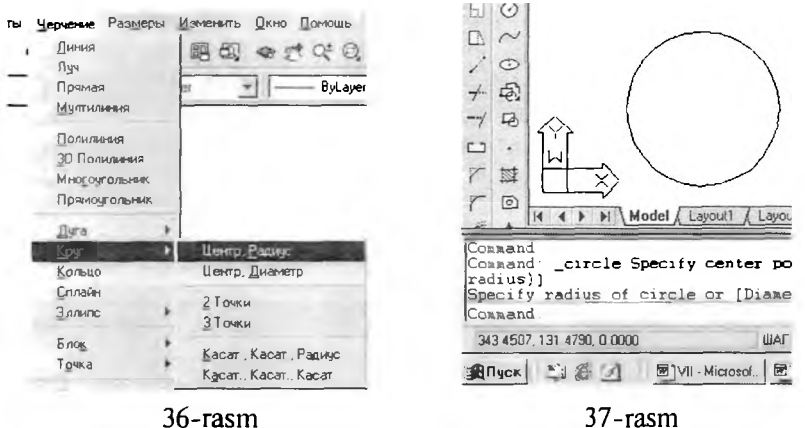

Agar chizm ada bu aylananing urinish nuqtalari oralig'ini olib qolib, qolgan qismini o 'chirib yuborilsa, ikki aylananing tashqi tutashmasi hosil bo'ladi (39-rasm).

Bu misoldagi tutashmani aylana buyrug'i " Kpyr" tugmasidan foydalanib ham quyidagicha chizish mumkin:

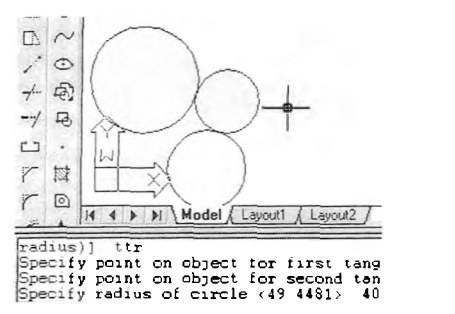

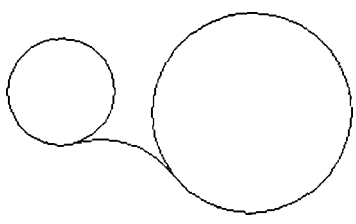

38-rasm 39-rasm

1. " Kpyr" buyrug'i yuklanadi va undagi buyruqlardan "T tr" qo'shimcha buyrug'i kiritiladi va qayd etiladi.

2. Muloqotlar darchasida paydo boʻlgan "Taxminiy urinish nuqtasini kiriting" so'roviga birinchi va ikkinchi aylanalarning tutashmaga yaqinroq bo'lgan taxminiy nuqtalari kursor bilan ketma-ket qayd etiladi.

3. Navbatdagi "tutashtirish radiusini kiriting" so'roviga aylana radiusining qiymati kiritiladi va berilgan aylanalarga urinib o 'tuvchi aylana chiziladi. Bu aylanani ortiqcha qismini yo'qotib, ikki aylananing tashqi tutashmasi hosil qilinadi.

3-misol: Berilgan uchta aylanaga urinma bo'lgan aylana o'tkazilsin. Buning uchun quyidagi amallar bajariladi:

1. Черчение/Круг/Каст, Каст, Каст buyruqlariga ketma-ket kirib yuklanadi; yoki "Kpyr" buyrug'i yuklanib "3P" teriladi va qayd etiladi. Shunda muloqotlar darchasida "Taxminiy urinish nuqtasini kiriting" so'rovi paydo bo'ladi.

2. Aylanalarni taxminiy urinish nuqtasi ketma-ket "Sichqon" bilan qayd etib chiqiladi va aylanalarga urinma bo'lgan aylana chiziladi (40-rasm).

Barcha tutashmalar aylanalar chizishning oxirgi ikki usulidan foydalanib bajariladi.

Agar berilgan chiziqlarga urinib o'tgan aylananing ortiqcha qismi chizmadan o'chirilsa yoki yo'qotilsa, tutashma hosil bo'ladi. Bunday amalni "Обрезать" - "Kesish" buyrug'idan foydalanib bajariladi. Bu buyruqda ekrandagi biror kesiluvchi chiziqlarni ortiqchasini ikkinchi kesuvchi chiziq yordamida kesib tashlanadi. Masalan, to'g'ri to'rt burchakning yuqorio'ng burchagidan o'tkazilgan to'g'ri chiziq berilgan bo'lsin. Bu to'g'ri to'rtburchakning yuqori o'ng burchagini o'tkazilgan to'g'ri chiziq bilan

kesib tashlash zarur bo'lsa, uning algoritmi quyidagicha bo'ladi;

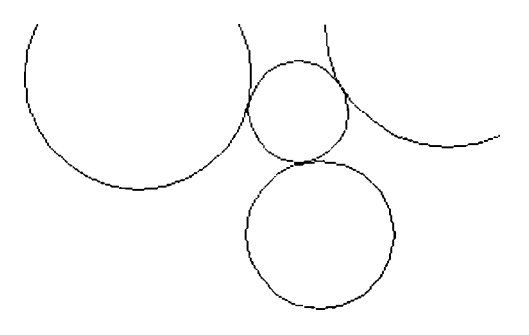

**40-rasm**

1**. " K esish"- "06pe3aTb"** buyrug'i yuklanadi va kvadrat nishoncha kureomi "Sichqon" yordamida kesuvchi chiziq ajratiladi va " Enter" bilan qayd etiladi.

2. Kvadrat nishoncha-kursorni "Sichqon" yordamida kesiluvchi ikkinchi chiziqning ortiqcha qismi bilan bog'lanadi va qayd etiladi. Natijada chizmadagi ortiqcha chiziq yo'qoladi (41-rasm).

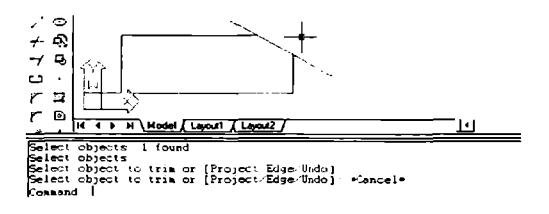

**4 1 -rasm**

Chizmadagi ortiqcha chiziqlami " Изменить" menyusidagi "Обрезать" buyrug'idan foydalanib ham yuqorida keltirilgan ketma-ketlikda ekrandan yo'qotish mumkin.

39-rasmdagi ikki aylananing tashqi tutashmasi, aylanalarga urinib o 'tuvchi kesiluvchi aylananing ortiqcha qismini, yuqorida keltirilgan "Kesish" - "Обрезать" buyrug'idan foydalanib yasalgan. Buning uchun yuqoridagi birinchi va ikkinchi amallar ketma-ket bajariladi.

AutoCAD 2002 dasturida kesish buyrug'i yuklanishi bilan ekrandagi barcha chiziqlar o'z-o'zidan ajratilgan bo'ladi. Shuning uchun "Enter" yuklanib, ortiqcha chiziqlar ekrandan yo'qotiladi.

# **4.3. Tutashmalami yasashda yumaloqlash "Скругление" buyrug'idan foydalanish mumkinligi va uning algoritmi**

Agar tutashuvchi chiziqlar to'g'ri chiziq bo'Isa, ularning tutashmasini "Yumaloqlash" - "Скругление" buyrug'idan foydalanib bajarish qulayroq bo'ladi. Bu buyruqdan burchaklarni yumaloqlashda ham foydalaniladi. Masalan, biror ko'pburchakning burchaklarini radiusi 10 mm bo'lgan aylana yoyi bilan yumaloqlash zarur bo'lsa, uning algoritmi quyidagicha bo'ladi:

1. "Yumaloqlash" - "Скругление" buyrug'i yuklanadi. Shunda muloqotlar darchasidada quyidagilar so'raladi: "Birinchi ob'yektni belgilang yoki [Pololine/Radius/Trim ]:" buyruqlari taklif qilinadi;

"Pololine" buyrug'i yordamida ko'pburchakning barcha burchaklari birdaniga yumaloqlanib qoladi.

"Radius" - yumaloqlash radiusi.

"Trim " - yumaloqlangan burchakni kesib tashlash yoki uni kesmay qoldirish imkoniyatini beradi.

2. Yumaloqlash radiusining qiymati kiritiladi. Buning uchun "R" harfi terilib qayd etiladi. Shunda muloqotlar darchasidada radius qiymatini kiritishni so'raydi va uning qiymati terib kiritiladi va "Enter" bilan qayd etiladi.

Yumaloqlash radiusini yangi qiymati kiritilgach, kompyuter bu buyruqdan chiqib ketadi.

2. Ikkinchi bor "Скругление" buyrug'i yuklanadi va shunda "Birinchi ob'yektni ko'rsating" so'roviga, ekranda paydo bo'lgan kvadrat nishoncha bilan birinchi toʻgʻri chiziq qayd etiladi. Shunda muloqotlar darchasidadagi "Ikkinchi ob'yektni ko'rsating" so'roviga ikkinchi ob'yekt-to'g'ri chiziq ham kvadrat nishoncha bilan " Sichqon" yordamida qayd etiladi. Natijada burchak berilgan radiusda yumaloqlanib qoladi (42-rasm).

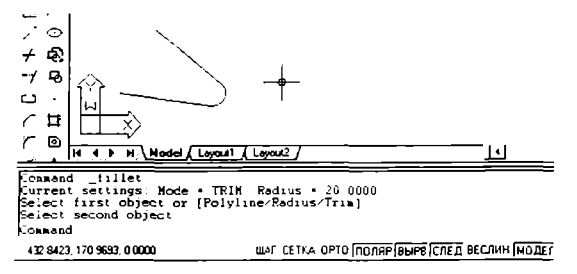

#### 42-rasm

Agar ko'pburchakning hamma burchaklarini berilgan radiusda birdaniga yumaloqlash zarur bo'lsa. qo'shimcha " Pololine" buyrug'idan quyidagicha foydalaniladi:

1. " Скругление" - "Yumaloqlash" buyrug'i vuklanadi. Muloqotlar darchasidagi so'rovga " R" harfini terib kiritiladi va " Enter" bilan qayd etiladi;

2. Ekrandagi ko'pburchakning birortomoniga kvadrat nishoncha "Sichqon" yordamida keltirib yuklanadi. Shunda ko'pburchakning burchaklari avval kiritilgan radiusda *(20mm)* yumaloqlanib qoladi (43-rasm).

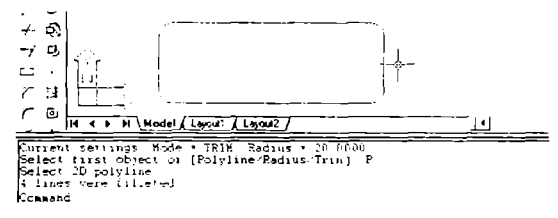

43-rasm

Agar yumaloqlash radiusining qiym atini o'zgartirish zarur bo'lsa, yuqoridagidek avval "Скругление"- "Yumaloqlash" buyrug'i yuklanib, yangi radius qiymati kiritiladi. So'ngra yumaloqlash amallari bu buyruqni qayta yuklab bajariladi.

Yuqorida o'tilgan chizma chizish buyruqlaridan foydalanib, 44-rasmda tasvirlangan 5 burchakning burchaklari yumaloqlansin va 45-rasmda keltirilgan tutashmaning chizmasi bajarilsin. Bunda 5 burchak radiusi 100 *mm* bo'lgan aylanaga ichki qilib yasalsin.

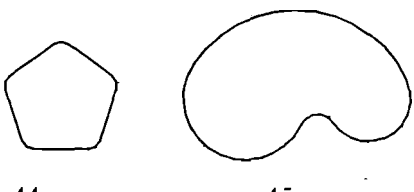

44-rasm

45-rasm

# **Tayanch iboralar:**

Ko'pburchak chizish Aylana chizish Tutashmalar yasash

# **Nazorat savollari:**

1. Ko'pburchak chizish buyrug'idan foydalanish algoritmini ramziy belgilar yordamida yozib chiqing.

2. Aylana chizish algoritmini qisqartirilgan holda ramziy belgilardan foydalanib tuzib chiqing.

3. Aylana chizish buyrug'idagi qaysi qo'shimcha buyruqdan foydalanib tutashmalar yasaladi.

# **V-M ASHG'ULOT**

#### *Mavzu:* **Chizmani taxrir qilishning asosiy buyruqlari va ulardan foydalanish algoritmlari**

# **Adabiyot:**

1. [www.info-baz.narod.ru,](http://www.info-baz.narod.ru) III-боб " Редактирование геометрии". 2-часть.

2. А. Федоренков, А.Кимаев, AutoCAD 2002: " Практический курс", Москва, "ДЕСС СОМ", 2002г., 240 274 стр.

3. Б. Барчард va boshqalar. "Внутренный мир AutoCAD" (Перевод с анг.) Киев: Диа Софт 2000. III-раздел.

# **5.1. "CTepeTb"- "0 'chirish" buyrug'i va undan foydalanish algoritmi**

Kompyuterda grafik axborotlarni bajarishdagi hatoliklami " Стереть" - "O'chirish" buyrug'idan foydalanib tuzatiladi. "Стереть"- "O'chirish" buyrug'i quyidagi algoritm asosida bajariladi:

1. "CrepeTb"-"0 'chirish" buy rug'i "Sichqon" yordamida yuklanadi. Shunda muloqotlar darchasidada "Ob'yektni ko'rsating" so'rovi paydo bo'ladi. Bu so'rovga o 'chirilishi kerak bo'Igan chiziqlar ''Sichqon" yordamida alohida-alohida kvadrat nishoncha bilan yoki biryo'la to'g'ri to'rtburchak ochib ajratiladi.

2. Ajratilgan ortiqcha chiziqlar " Enter" bilan qayd etilib ekrandan yo'qotiladi-o'chiriladi.

# **5.2. "KoimpoBaTb"-"Nusxa olish buyrug'i va undan foydalanish algoritmi**

Kompyuterda grafik axborotlarni bajarish jarayonida ulaming ayrim elementlaridan nusxa olib, boshqajoyga qo'yishda " Копировать" - "Nusxa olish" buyrug'idan foydalaniladi. Bu buyruq quyidagi algoritm asosida bajariladi:

1. "Копировать" - "Nusxa olish" buyrug'i "Sichqon" yordamida yuklanadi. Muloqotlar darchasidada quyidagi so'rov paydo bo'ladi: "Ob'yektni ko'rsating". Bu so'rovga nusxasi olinishi kerak bo'Igan ob'yekt-chiziqlar "Sichqon" yordamida alohida-alohida kvadrat nishoncha bilan yoki biryo'la to 'g'ri to'rtburchak ochib ajratiladi va " Enter" bilan qayd etiladi.

2. Shunda muloqotlar darchasidada navbatdagi "Tayanch nuqtasini ko'rsating yoki [Multiple]:" so'rovi paydo bo'ladi.Agar ob'yektning nusxasi tasvirning bitta joyiga olib borib qo'yiladigan bo'lsa, bu so'rovga uni biror nuqtasi ko'rsatiladi. Agar ob'yektning nusxasi tasvirning bir nechta joyiga olib borib qo'yiladigan bo'lsa, bu so'rovga ko'p nusxa olish qo'shim cha buyrug'i - " M ultiple"ning birinchi harfi terib kiritiladi.

3. Ob'ektning "Sichqon" yordamida bog'langan tayanch nuqtasi chizmaning kcrakli joyiga keltirilib, uni chap tugmasi bilan qayd etiladi. Natijada nusxasi ko'chirilib olingan ob'ekt yangi joyda tasvirlanib qoladi. Agar ko'p nusxa olish qo'shimclia

buyrug'i yuklangan bo'lsa, ob'ektni tayanch nuqtasi chizmaning kerakli joylariga birin-ketin keltirilib, qayd etiladi va uning ko'plab tasviriari yasaladi.

#### 5.3. "Массив"- "Chizmada bir xil elementlarni ko'plab tasvirlash" **buyrug**'i va undan foydalanish algoritmi

" Macсив"- "Chizmada bir xil elementlarni ko'plab tasvirlash" buyrug'idan foydalanib **ch iz m a n in g** biror **e le m e n tin i-" 0 6 b e K T " ini** to'g'ri to'rtburchak sohaga **qatorlar** va ustunlar ko'rinishida yoki aylana bo'ylab berilgan to'ldirish burchagida uning tasvirini teng burchak ostida ko'plab yasash mumkin. "Объект" ni to'g'ri to'rtburchak sohaga qatorlar va ustunlar ko'rinishida ko'paytirib tasvirlashga "R"-"To'g'ri to'rtburchak" массив va uni aylana bo'ylab teng burchak ostida koʻplab tasvirlashga "P"-"Qutb" массив deb ataladi.

Bu buyruqdan foydalanib ekrandagi biror "Объект" ni R va P массивдаді ko'paytirilgan tasviriari quyidagi algoritm asosida bajariladi:

1. "Массив" buyrug'i "Sichqon" yordamida yuklanadi. Shunda muloqotlar darchasida quyidagi so'rov paydo bo'ladi:" Selekcl objects:" - "Ob'yektni ko'rsating". "Объект" kvadrat nishoncha bilan "Sichqon" yordamida ko'rsatiladi va " Enter" bilan qayd etiladi.

2. Shunda navbatdagi so'rov paydo bo'ladi: " Enter the typt of aRRay  $[R_1, \ldots, P_{n-1}]$ :" - "Maccus turini kiriting". Maccusning R yoki P turi kiritiladi va "Enter" bilan qayd etiladi. Masalan, *Maccubning R* turi kiritiladi.

3. Shunda navbatdagi so'rov paydo bo'ladi: "Enter the numbeR of Rows:" - "Qatorlar sonini kiriting". Masalan, u to'rt qator bo'lsin, 4 raqami teriladi va "Enter" bilan qayd etib kiritiladi.

4. Shunda muloqotlar darchasida navbatdagi so'rov paydo bo'ladi:" E nter the numbeR of columns:"-"Ustunlar sonini kiriting". Masalan u oltita ustundan iborat bo'lsin, 6 raqami teriladi va "Enter" bilan qayd etiladi.

5. Shunda navbatdagi so'rov paydo bo'ladi: "Enter the distance between Rows:" - "Qatorlar orasidagi masofani kiriting". Masalan u 25 mm bo'lsin, bu raqam teriladi va " Enter" bilan qayd etib kiritiladi.

6. Shunda navbatdagi so'rov paydo bo'ladi: "E nter the distance between columns:"-"Ustunlar orasidagi masofani kiriting". Masalan, u ham 25 mm bo'lsin, bu raqam teriladi va " Enter" bilan qayd etiladi. Natijada to'g'ri to'rtburchakli sohada "Объект" ning ko'paytirilgan 4 x 6 ta, ya' ni 24 ta tasviri ekranda paydo bo'ladi (46-rasm).

Endi, qutb (P) massividan foydalanib biror "06beKT"ning ko'paytirilgan tasvirini yasash algoritmini ko'rib chiqamiz: " P" массив uchun ham yuqorida keltirilgan "R" массивning bajarish algoritmini 1 va 2-amallari bir hil bo'ladi. 2-amaldagi "Массив turini kiriting" so'roviga, массивning qutb - "Р" turi kiritiladi va " Enter" bilan qayd etiladi.

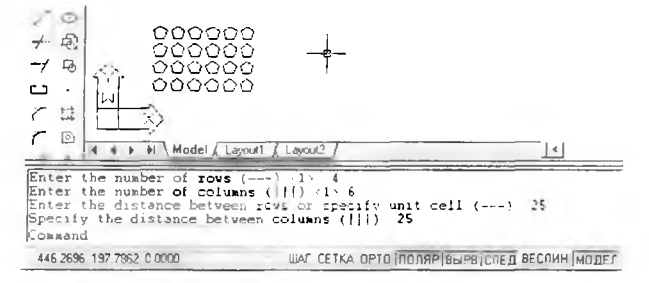

46-rasm

7. Shunda navbatdagi so 'rov paydo bo'ladi: " Specify center point of aRRay:"- "Массив markazini koʻrsating". "Sichqon" yordamida массив markazi ko'rsatiladi va qayd etiladi.

8. Shunda navbatdagi so'rov paydo bo'ladi:" Enter the numbeR ofitens in the aRRay:" - "Массив dagi "Объект" lar sonini kiriting". Masalan, uni ko'paytirilgan tasviri 9 ta bo'lsin. 9 raqami teriladi va "Enter" bilan qayd etiladi.

9. Shunda navbatdagi so'rov paydo bo'ladi:" Specify the angle tofill:"- "To'ldirish burchagini kiriting". Masalan, u 360 bo'lsa, bu raqam teriladi va "Enter" bilan qayd etiladi.

10. Shunda navbatdagi so'rov paydo bo'ladi:"Rotate aRRay objects:"- "Maccивda ob'yektni burish". Bu so'rovga, zaruriyatga ko'ra "Ha-Yes"-"Ob'yektni burishga" yoki "Yo'q-No"-"Ob'yektni burmas-likka", Y yoki N harflaridan biri teriladi va " Enter" bilan qayd etiladi. Natijada, qutb massivida aylana bo'ylab joylashgan "Объект"ning 9 ta tasviri ekranda paydo bo'ladi (47-rasm).

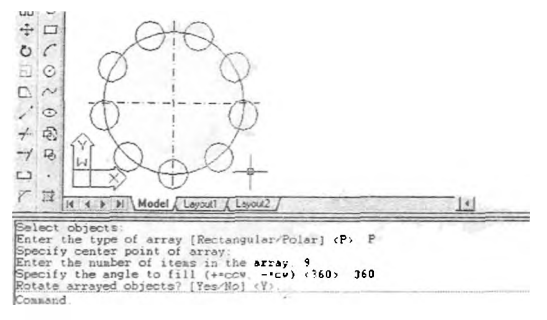

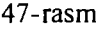

AutoCAD 2002 dasturida "Массив" buyrug'i takomillashgan bo'lib, uning barcha koʻrsatkichlari bevosita " Массив" darchasidan foydalanib quyidagicha kiritiladi(48-rasm ):
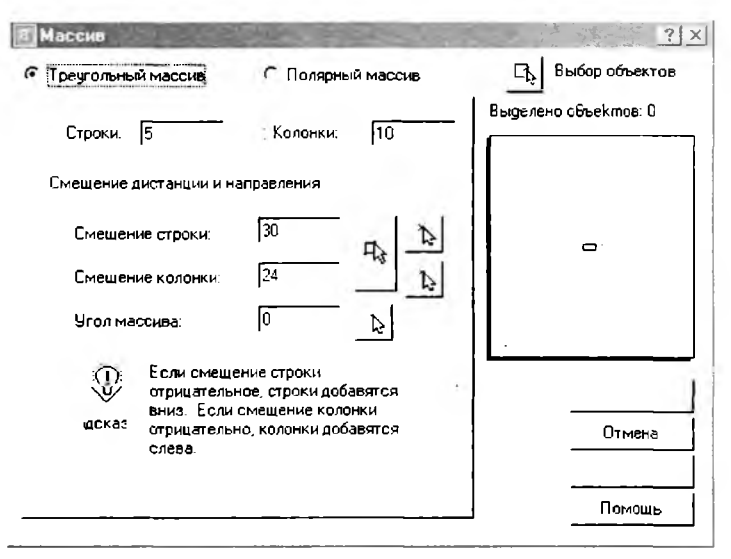

**48-rasm**

I.  $\mathbb{B}$  " Массив" buyrug'i yuklanadi va ekranda " Массив" darchasi paydo bo'ladi. Bu darchaning yuqori chap burchagida массив turlari, to'g'ri to'rtburchak soha-"Треугольный массив" va qutb-" Полярный массив" taklif etiladi.

To'g'ri to'rtburchak soha-"Треугольный массив" массиві quyidagi **algoritm asosida bajariladi:**

1. Taklif etilgan массивdan "Треугольный массив "ining tugmasi "Sichqon" yordamida yuklanadi. "Строки"-qatorlar va "Колонки"-ustunlar yacheykalariga **qatorlar va ustunlar soni, masalan, 5 va 10 raqamlari terib kiritiladi;**

2. "Смещение строки" va "Смещение колонки" yacheykalariga qatorlar va ustunlar orasidagi masofa qiym atlari *mm* larda kiritiladi, masalan, 24 va 30 raqamlari.

3. " М ассив" darchasining yuqori chap burchagida joylashgan " Вмбор объекта" tugmasi yuklanadi. Ekranda paydo boʻlgan kvadrat nishoncha bilan tasviri ko'paytiriladigan element, masalan, diametri 12 mm bo'lgan aylana ichiga chizilgan beshburchak bog'lanadi va "Enter" bilan qayd etiladi.

**4. Shunda ekranda dastlabki "Массив" darchasi paydo bo'ladi. Uning quyi o 'ng burchagidagi "npocMOTp"-dastlabki kuzatish tugmasi yuklanadi. Shunda darcha ekrandan yo'qolib, berilgan beshburchakning ko'paytirilgan, ya'ni 50 ta tasviri chizilib qoladi. Kuzatish natijasida bajarilgan** массив **to'g'ri deb topilsa,** kichik "Массив" darchasidagi "Принять"-qabul qilmoq tugmasi yuklanib,

to'g'ri to'rtburchak soha-"Треугольный массив" i ekranda bajariladi (49-rasm).

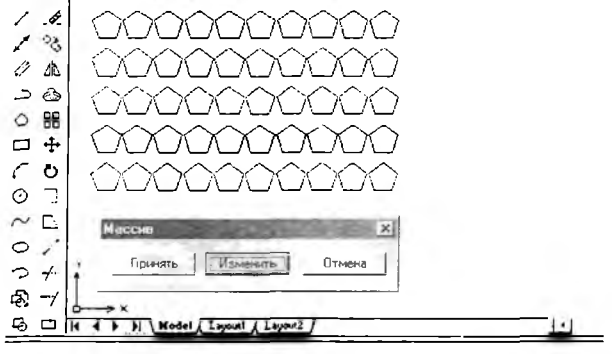

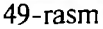

Shunda kichik " М ассив" darchasi ham ekrandan yo'qolib qoladi. С)и**1**:Ь-"Полярнь**1**й массив'Ч quyidagi algoritm asosida bajariladi:

1. Taklif etilgan массивdan "Полярный массив"ining tugmasi "Sichqon" yordamida yuklanadi. "Точка Центра" yacheykasiga qutb markazining X va Y koordinatalari kiritiladi. Agar qutb markazini chizmadan olinsa, X va Y yacheykalarini o'ng tomonida joylashgan tugma yuklanadi. Shunda darcha yo'qolib berilgan chizmaga qaytiladi. Chizmada "Sichqon" bilan qutb markazi ko'rsatiladi va uning ixtiyoriy X va Y koordinatalari aniqlanib yacheykalarga yozilib qoladi (50-shakl).

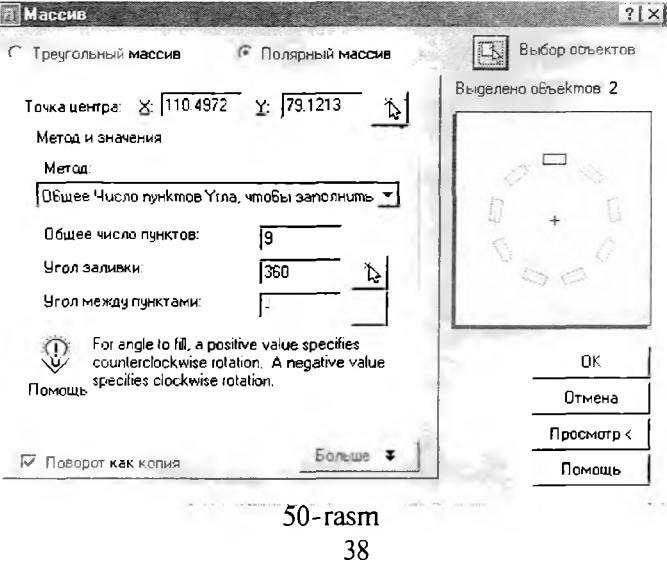

2. " Обшее число **nyHKTOB"-tasvirlaming** umumiy soni yacheykasiga tasvirlar soni, masalan, 9 raqami kiritiladi. "Угол заливки"-to'ldirish burchagi yacheykasiga, masalan, 360 raqami kiritiladi.

3. " М ассив" darchasining yuqori chap burchagida joylashgan " Вмбор объекта" tugmasi yuklanadi. Ekranda paydo bo'Igan kvadrat nishoncha bilan tasviri ko'paytiriladigan element belgilanadi. Masalan. diametri 12 *mm* bo'Igan aylana ichiga chizilgan beshburchak va uni qutb markazi bilan bog'lovchi chiziq birgalikda ajratiladi va " Enter" bilan qayd etiladi.

4. Shunda ekranda dastlabki "Массив" darchasi paydo bo'ladi. Uning quyi o'ng burchagidagi "Просмотр"-dastlabki kuzatish tugmasi yuklanadi. Shunda darcha ekrandan yo'qolib berilgan beshburchakning ko'paytirilgan, ya'ni 9 ta tasviri chizilib qoladi. Bajarilgan qutb массивілі kuzatib, bajarilgan массив to'g'ri bo'lsa, kichik "Массив" darchasidagi "Принять"-qabul qilmoq tugmasi yuklanib qutb массиві ekranda bajariladi (51-rasm).

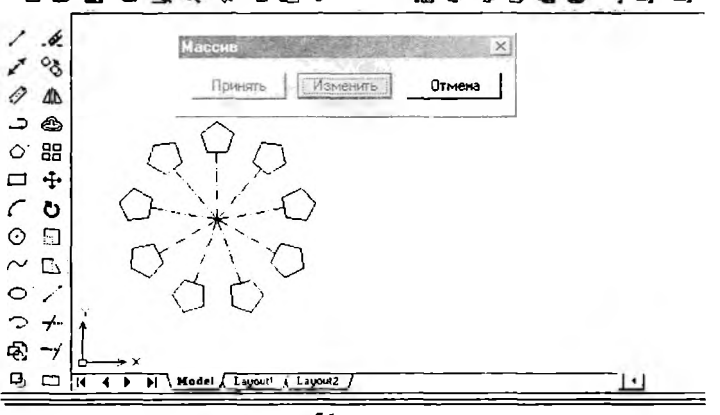

**D G\$ B ® Jt 4a ©** *<} ^* **r» Йэ O \*6 © k. ®**

5 1-rasm

#### 5.4. "Зеркало"- "Ко'zgu" buyrug'i va undan foydalanish algoritmi

Kompyuterda grafik axborotlarni biror chiziqqa aisbatan simmetrik tasvirlarini "Зеркало"- "Koʻzgu" buyrugʻidan foydalanib osongina yasaladi. "3epkono"- "Ko'zgu" buyrug'i quyidagi algoritm asosida bajariladi:

1. "Зеркало"-"Ko'zgu" buyrug'i "Sichqon" yordamida yuklanadi. Shunda m uioqotlar darchasidada "Ob'yektni ko'rsating" so'rovi paydo bo'ladi. Bu so'rovga simmetrik tasviri yasalishi kerak bo'Igan ob'vekt "Sichqon" yordamida alohida-alohida yoki to'g'ri to'rtburchak ochib bir yo'la hammasi kvadrat nishoncha bilan ajratiladi va " Enter" bilan qayd etiladi.

2. Shunda muloqotlar darchasidada navbatdagi "Simmetriya o'qining birinchi nuqtasini kiriting" so'rovi paydo bo'ladi. Bu so'rovga, so'ralgan nuqta kiritilgach, navbatdagi "Simmetriya o'qining ikkinchi nuqtasini kiriting" so'rovi paydo bo'ladi.

3.Ikkinchi so'ralgan nuqta kiritilgach, so'nggi " Berilgan tasvir yo'qotilsinmi yoki yo'qotilmasinmi (Yes/No)" so'rovi paydo bo'ladi. Bu qo'shimcha buymqlami birortasini bosh harfi kiritiladi. Agar Y harfi kintilsa. berilgan tasvir chizmadan yo'qolib, unga simmetrik bo'lgan tasvir paydo bo'ladi. Agar N harfi kiritilsa, berilgan tasvir chizmada o'zo'midaqolib, unga simmetrik bo'lgan tasvir paydo bo'ladi. Kompyuter liar doim N harfmi taklifqiladi. Shuninig uchun ikkinchi so'rovga simmetriyao'qining ikkinchi nuqtasini kiritib, "Enter" tugmasi yuklansa, berilgan chizmaga simmetrik bo'lgan tasvir. masalan. berilgan ikki aylanaga, simmetriya o'qi-tasvirdagi to'g'ri chiziqqa nisbatan ikkita aylana chizilib qoladi (52-rasm).

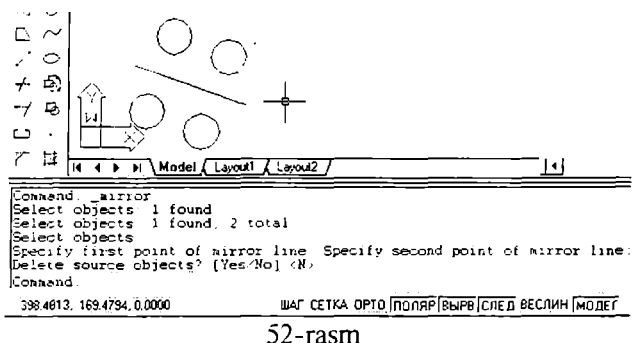

# **5.5."QiBHr"- "Surish" buyrug'i va undan foydalanish algoritmi**

"CaBMr"-" Surish" buyrug'idan foydalanib biror chizmani ekranning birjoyidan ikkinchi joyiga berilgan masofada o'ziga parallel holda, bir va bir nechta tasvirlarini yasash mumkin. Ekrandagi biror kesmaga 25 mm uzoqlikda o'ziga parallel bo'lgan kesmani bir yoki bir nechta tasviri bu buyruqdan foydalanib, quyidagi algoritm asosida bajariladi:

1. "Сдвиг" - "Surish" buyrug'i "Sichqon" yordamida yuklanadi.

Muloqotlar darchasida quyidagi so'rov paydo bo'ladi: "Surish masofasini kiriting yoki [Through]:". So'ralgan masofa, masalan, 25 mm (mm lar yozilmaydi) terib kiritiladi va " Enter" bilan qayd etiladi. Shunda muloqotlar darchasida navbatdagi so'rov paydo bo'ladi: "Surish ob'yektini tanlang or <exit>:".

2. Kesma kvadrat nishoncha bilan ajratiladi. Shunda navbatdagi so'rov paydo bo'ladi: "Surish nuqtasini va yo'nalishini belgilang".

3. Surish nuqtasi va tomoni kursor yordamida "Sichqon" bilan koʻrsatiladi va yuklanadi. Natijada kesmadan berilgan masofada unga parallel bo'lgan kesma

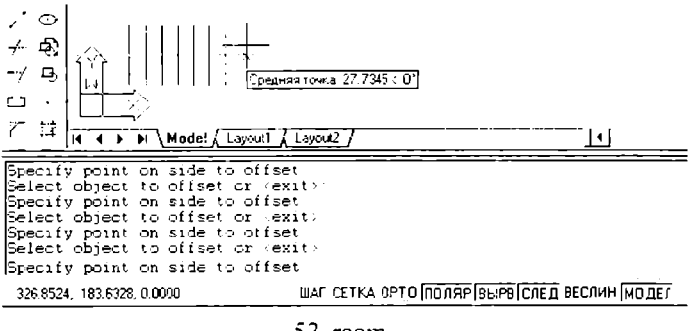

53-rasm

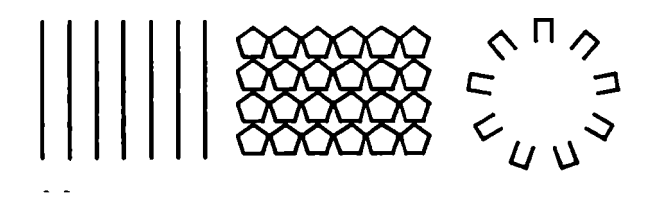

**Manufacture 12-rasm** 53-rasm

**chiziladi. 2 va 3-amallarni qayta-qayta bajarib, oraliqlari berilgan masofaga teng va o 'zaro parallel bo'lgan bir nechta kesmalarni chizish mumkin. Bunda har gal oxirgi chizilgan kesma surish ob'yekti sifatida olinadi (53-rasm).**

**Yuqorida o 'tilgan chizmani taxrir qilish buyruqlaridan foydalanib 54 va 55-shakllarda keltirilgan tasvirlar bajarilsin.**

#### **Tayanch iboralar:**

**Chizmani taxrir qilish "CTepeTb" -"0'chirish" buyrug'i** " Macсив" - "Chizmada bir xil " Копировать" - "Nusxa olish" buyrug'i **elementlarni ko'plab tasvirlash" buyrug'i**

"Зеркала"-"Ko'zgu" buyrug'i . "Сдвиг"-"Surish" buyrug'i

#### **Nazorat savollari:**

**1. "CiepeTb"- "0 'chirish" buyrug'i va undan foydalanish algoritmini yozib bering;**

2. "Копировать"- "Nusxa olish" buyrug'i va undan foydalanish algoritmini **aytib bering;**

3. "Массив"- "Chizmada bir xil elementlarni koʻplab tasvirlash" buyrugʻi **va undan foydalanish algoritmini izohlab bering;**

## *Mavzu:* **Chizmani taxrir qilishning asosiy buyruqlari va ulardan foydalanish algoritmlari**

## **Adabiyot:**

1. [www.info-baz.narod.ru,](http://www.info-baz.narod.ru) III-боб " Редактирование геометрии", 2-часть.

2. А. Федоренков, А. Кимаев, AutoCAD 2002: "Практический курс", Москва, "ДЕСС СОМ", 2002г., 240 - 274 стр.

3. Б. Барчард va boshqalar. "Внутренный мир AutoCAD" (Перевод с анг.) Киев: Диа Софт 2000. III-раздел.

## **6 .1 ."IlepeMecTHTb"- "Ko'chirish" buyrug'i va undan foydalanish algoritmi**

" Переместить" - " Ko 'chirish" buyrug 'idan foydalanib ekrandagi biror ob'yektni-chizmani ekranning bir joyidan ikkinchi joyiga ko'chiriladi. Bu buyruq quyidagi algoritm asosida bajariladi:

1.  $\triangle$  "Переместить" - "Ko'chirish" buyrug'i "Sichqon" yordamida yuklanadi. **Muloqotlar** darchasidada "O b'ektni ko'rsating" so'rovi **paydo** bo'ladi. Unga javoban ob'ektlar kvadrat nishoncha bilan "Sichqon" yordamida alohida-alohida yoki to'g'ri to'rtburchak ochib bir yo'la ham m asi **ajratiladi** va " E n te r" bilan qayd etiladi.

2. Shunda muloqotlar darchasidada navbatdagi "Tayanch nuqtasini ko'rsating" so'rovi paydo bo'ladi. Ob'ektning biror nuqtasi, masalan, ekrandagi to'g'ri to'rtburchakning quyi chap burchagi kvadrat nishoncha - kursor bilan yuklanib, "Enter" yordamida qayd etiladi. Chizma kursor yordamida bog'lanib, "Sichqon" tugmasini bosgan holda yangi joyga ko'chiriladi. Chizmaning yangi joydagi tasvirini "Sichqon" tugm asini qayta yuklab hosil qilinadi (56-rasm ).

# **6 .2 ."rioBepHyTb"- "Burish" buyrug'i va undan foydalanish algoritmi**

" Повернуть" - "Burish" buyrug'idan foydalanib ekrandagi biror kesmani yoki chizmani berilgan burchakka burish mumkin. Ekrandagi biror kesmani bu buyruqdan foydalanib, masalan, 25 gradusga burish algoritmi quyidagicha bo'ladi:

l. שְׁ" Повернуть" buyrug'i "Sichqon" yordamida yuklanadi va muloqotlar darchasida quyidagi so'rov paydo bo'ladi: "Select objects: - Ob'yektni tanlang". Ob'vekt, masalan, gorizontal to 'g'ri chiziq kvadrat nishoncha bilan tanlanadi va uni avval "Sichqon" bilin ajratiladi, hamda "Enter" bilan

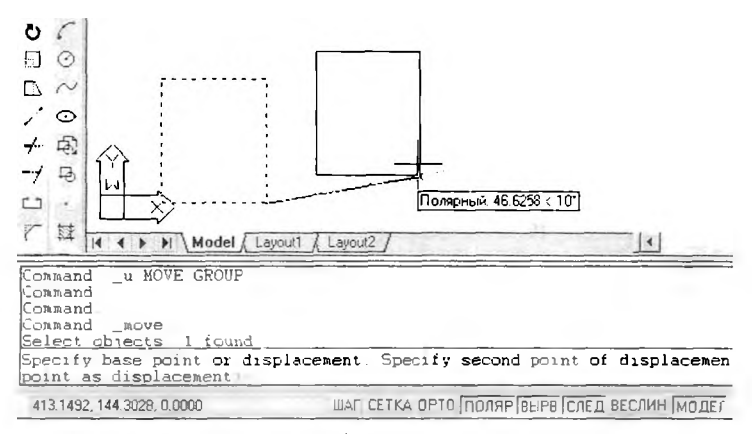

56-rasm

qayd etiladi. Shunda navbatdagi so'rov paydo bo'ladi: " Specify base point:"- "Tayanch nuqtasini-burish markazini ko'rsating" .

2. Kursor bilan tayanch burish nuqtasi-markazi ko'rsatiladi. Shunda muloqotlar darchasida navbatdagi so'rov paydo bo'ladi:

"Specify rotation angle or [Reference]:"-"Burish burchagining qiymatini kiriting" .

3. Burish burchagining qiymati, masalan, 25 gradus (gradus so'zi yoki belgisi kiritilmaydi) teriladi va " Enter" bilan qayd etib kiritiladi. Natijada berilgan gorizontal vaziyatdagi kesma berilgan burchakka, ya'ni 25 gradusga burilib qoladi (57-rasm).

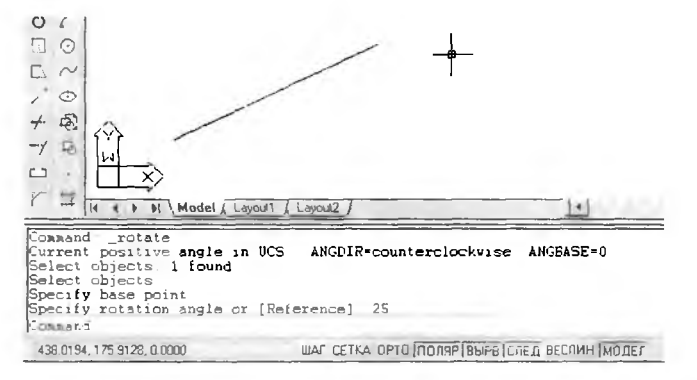

57-rasm

Banda burchak qiymati musbat ishorali bo'lsa, kesma soat strelkasi yo'na!ishiga teskari buriladi. Burchak qiymati manfiy ishorali bo'lsa, kesma soat strelkasi yo'nalishi bo'yicha buriladi. Agar burish burchagining qiymati ixtiyoriy bo'lsa, kesma yoki ob'ekt "Sichqon" yordamida buriladi va qayd etiladi. Natijada kesma ixtiyoriy burchakka burilib qoladi.

## **6.3. "Масштаб" buyrug'i va undan foydalanish algoritmi**

" Масштаб" buyrug'idan foydalanib, ekrandagi chizmani kattalashtirish yoki kichiklashtirish mumkin. Bu buyruqdan quyidagi algoritm asosida foydalaniladi:

1.  $\Box$  "Масштаб" buyrug'i "Sichqon" yordamida yuklanadi va muloqotlar darchasida quyidagi so'rov paydo bo'ladi: "Select objects:"- "Ob'yektni tanlang". Ob'yekt, masalan, to'g'ri to'rtburchak kvadrat nishoncha bilan avval "Sichqon" yordamida ajratiladi, so'ngra " Enter" bilan qayd etiladi. Shunda navbatdagi so'rov paydo bo'ladi: " Specify base point:" - "Tayanch nuqtasini ko'rsating".

2. Kursor bilan tayanch nuqtasi, masalan, misoldagi to'g'ri to'rtburchakning quyi chap burchagi ko'rsatiladi. Shunda muloqotlar darchasida navbatdagi so'rov paydo bo'ladi: " Macmra6ning o 'lcham qiymatini kiriting".

3. Bu so'rovga масштаб qiymati, masalan, kattalashtirish bo'lsa, birdan katta va kichiklashtirish bo'lsa, birdan kichik qiymat teriladi va " Enter" bilan qayd etib kiritiladi. Natijada berilgan to 'g'ri to 'rtburchakning kattalashgan yoki kichiklashgan tasviri hosil bo'ladi. Chizm ada to'g 'ri to 'rtburchak ikki marta kattalashtirib tasvirlangan (58-rasm).

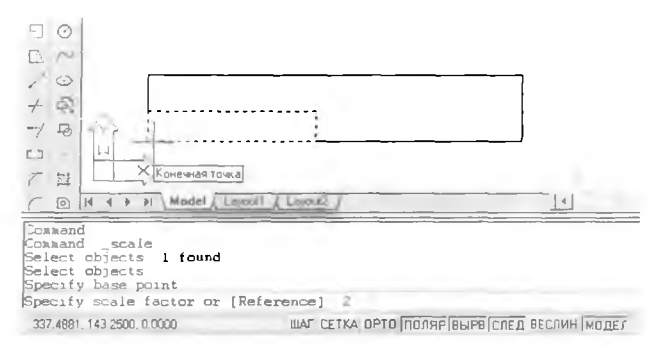

58-rasm

### **6.4. "Удлинить"- "Uzaytirish" buyrug'i va undan foydalanish algoritmi**

Chizm adagi biror to 'g'ri chiziqni yoki aylana yoyini uzaytirish, "Удлинить" - "Uzavtirish" buyrug'i yordamida amalga oshiriladi. Ekranda tasvirlangan kesma quyidagi algoritm asosida uzaytiriladi:

1. <sup>^</sup> "Удлинить" - " Uzaytirish" buyrug'i " Sichqon" bilan yuklanadi va muloqotlar darchasida quyidagi so'rov paydo bo'ladi: "Select an object or [DELta/Percent/Total/DYnamic]:" - "Ob'yektni tanlang". Bu so'rovga "R" protsent so'zining bosh harfini terib, " Enter" bilan qayd etiladi. Shunda navbatdagi so'rov paydo bo'ladi: "Uzaytirish qiymatini protsentlarda kiriting".

2. Bu so'rovga 100 foyizdan katta bo'Igan protsent qiymati masalan, 200, teriladi va " Enter" bilan qayd etib kiritiladi. Shunda muloqotlar darchasidada navbatdagi "Ob'yektni va uzaytirish yo'nalishini ko'rsating" so'rovi paydo bo'ladi.

3. Bu so'rovga to'g'ri chiziq yoki aylana yoyining uzaytirilishi kerak bo'lgan uchi, "Sichqon" yordamida kvadrat nishoncha bilan yuklanadi. Natijada berilgan to 'g'ri chiziq yoki aylana yoyi kiritilgan foyiz qiymatiga uzayib qoladi (59-rasm).

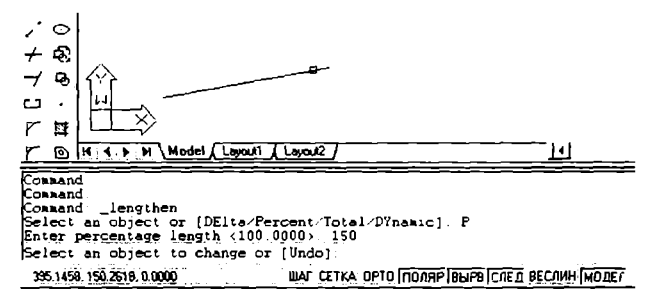

#### 59-rasm

Shunda muloqotlar darchasidada navbatdagi "Ob'yektni va uzaytirish yo'nalishini ko'rsating" so'rovi paydo bo'ladi. Bu so'rovga awaldagidek, kesmaning uchini kvadrat nishoncha bilan qayd etib, uni yana ham uzaytiriladi. Bunday amallami qayta-qayta bajarib, to'g'ri chiziqni yoki aylana yoyini hoxlagan uzunlikka uzaytirish mumkin.

## **6.5. "Фаска" buyrug'i va undan foydalanish algoritmi**

Ekrandagi chizmalarda burchaklarning faskalari "Фаска" buyrug'idan foydalanib bajariladi. Masalan, to'g'ri to'rtburchakni uchlarini bir tomonining o 'lchami 10 *mm* va ikkinchi tomonining o 'lchami 15 *mm* bo 'Igan faskasini quyidagi algoritm asosida bajariladi:

1. **7 "Фаска"** buyrug'i "Sichqon" yordamida yuklanadi. Shunda muloqotlar darchasidada ikki qatorli quyidagi so'rovlar paydo bo'ladi: birinchi qatorida faska buyrug'iga avval kiritib qo'yilgan uning ko'rsatkichlari, ya'ni "Trim " holatdami, faskani birinchi tomonining o 'lchami 5, faskani ikkinchi tomonining o'lchami 5" va ikkinchi qatorida "Birinchi to'g'ri chiziqni ko'rsating yoki [faska tomonlarining o'lchamlarini kiriting]:".

2. Bu so'rovga o'lcham so'zining bosh harfi "D" terib, "Enter" bilan qayd etib kiritiladi. Shunda muloqotlar darchasidada navbatdagi "Фаскапі birinchi tomonining o'lchami kiritilsin" so'rovi paydo bo'ladi. Bu so'rovga, masalan, uning birinchi tomoni 10 *mm* bo'lsa, 10 raqamini terib, " Enter" bilan qayd etib kiritiladi. Shunda muloqotlar darchasida quyidagi "Ф аскапі ikkinchi tomonining o'lchami kiritilsin" so'rov paydo bo'ladi. Uning ikkinchi tomoni 15 *mm* bo'lsa, 15 raqamini terib, " Enter" bilan qayd etib kiritiladi. Shunda kompyuter "Фаска" buyrug'idan chiqib ketadi. Shunda kompyuter odatdagidek, yangi buyruq so'ravdi.

4. Shuning uchun "Фаска" buyrug'iga qayta ikkinchi marotaba kiriladi. Muloqotlar darchasidada paydo bo'lgan ikki qatorli "Trim holatdami, faskani birinchi tomonining o'lchami 10, faskani ikkinchi tomonining o'lchami 15" va "Birinchi to'g'ri chiziqni ko'rsating yoki [faska tomonlarining o'lcham larini kiriting]:" so'roviga, to'g'ri to'rtburchakning biror tomoni "Sichqon" yordamida kvadrat nishoncha bilan qayd etiladi. Shunda muloqotlar darchasida quyidagi so'rov paydo bo'ladi: " Ikkinchi to'g'ri chiziqni ko'rsating:". So'ralgan tomoni kvadrat nishoncha bilan ko'rsatilgach, to'g'ri to'rtburchakning tomonlari ko'rsatilgan burchagining faskasi olinib qoladi (60-rasm).

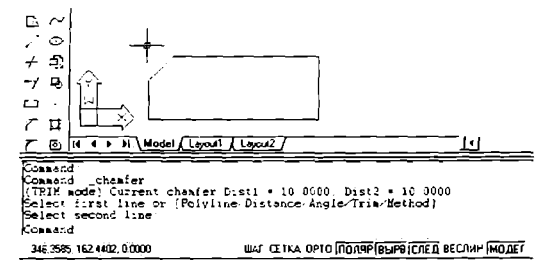

#### 60-rasm

# **6.6. "Pa3opBaTb"- "Uzish" buymg'i va undan foydalanish algoritmi**

Chizmadagi biror to'g'ri chiziqni yoki aylana yoyini uzish, " Разорвать"- "Uzish" buyrug'idan foydalanib, amalga oshiriladi. Ekranda tasvirlangan to'g'ri to 'rtburchakning yuqori tomoni quyidagi algoritm asosida uziladi:

1. г ч " Разорвать"- "Uzish" buyrug'i " Sichqon" yordamida yuklanadi va muloqotlar darchasida quyidagi so'rov paydo bo'ladi: "Ob'yektning birinchi uzilish nuqtasini ko'rsaiing". Bu so'rovga ob'yektning-to'g'ri to'rtburchakning biror tomonini uzilish joyining birinchi nuqtasi kvadrat nishoncha bilan ko'rsatiladi. Shunda navbatdagi so'rov paydo bo'ladi: "Ob'yektning ikkinchi uzilish nuqtasini ko'rsating».

2. Bu so'rovga "Sichqon" yordamida kvadrat nishoncha bilan ob'yektning ikkinchi uzilish nuqtasi ko'rsatiladi. Natijada to'g'ri to'itburchakning nuqtalari ko'rsatilgan tomoni, bu nuqtalar oralig'ida uzilib qoladi (61-rasm).

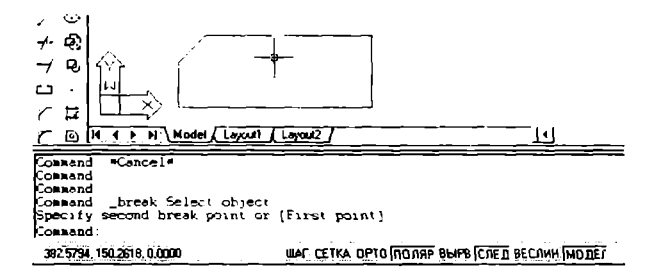

61-rasm

Yuqorida o'tilgan materiallar asosida 62 va 63-shakllarda keltirilgan tasvirlar ekranda bajarilsin.

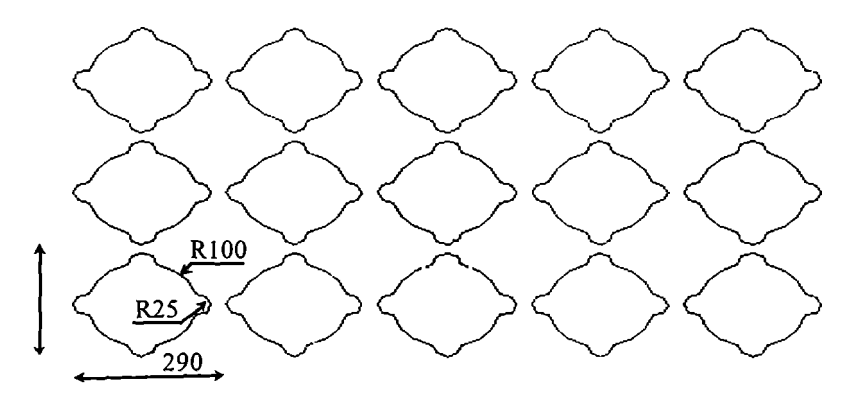

 $62$ -rasm

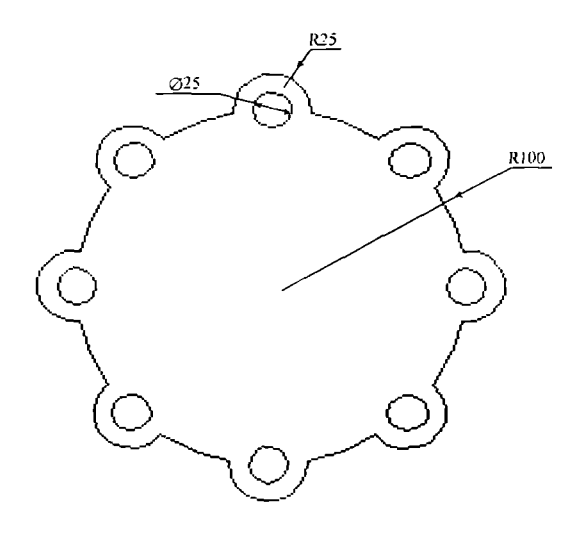

**63-rasm**

## **Tayanch iboralar:**

" Переместить" -"Ko'chirish" buyrug'i

" Повернуть" -''Burish" buyrug'i

" Масштаб" - buyrug'i

"Удлинить"-"Uzaytirish" buyrug'i

"Фаска" buyrug'i

" Разорвать" - "Uzish" buyrug'i

## **Nazorat savollari:**

1. "Переместить" - "Ko'chirish" buyrug'i va undan foydalanish algoritmini yozib bering;

2. " Повернут" - " Burish" buyrug'i va undan foydalanish algoritmida qanday ko'rsatkichlar kompyuterga kiritiladi;

3. "Масштаб" buyrug'i va undan foydalanish algoritmini aytib bering;

4. Qanday qilib "Удлинить" - "Uzaytirish" buyrug'i va undan foydalanish algoritmi asosida kesmaning uzunligi ikki barobarga uzaytiriladi;

5. Tom onlari bir yoki ikki xil o'lcham li burchak faskalarini "Фаска" buyrug'idan foydalanib algoritmini tuzib bering;

6. Kesmani yoki biror chiziqni " Разорвать" - " Uzish" buyrug'idan foydalanib uzish algoritmini aytib bering.

## **VII-M ASHG'ULOT**

### *Mavzu:* **Kesim va qirqim yuzalarini shtrixJash. Grafik axborotlamichizmalami xotiraga saqlash**

### **Adabiyot:**

1. [www.info-baz.narod.ru](http://www.info-baz.narod.ru), III-боб "Редактирование геометрии", 4-часть.

2. А. Федоренков, А.Кимаев, AutoCAD 2002: " Практический курс", Москва, "ДЕСС СОМ", 2002г., 282 - 284 стр.

3. Б. Барчард va boshqalar. "Внутренный мир AutoCAD" (Перевод с анг.) Киев: Диа Софт 2000. Ш -раздел.

## **7.1. Kesim va qirqim yuzalarini shtrixlash buyrug'i va undan foydalanish algoritmi**

Kesim va qirqim yuzalarini shtrixlash buyrug'idan foydalanib chizmadagi biror ob"ektning yoki konturning ichki sohasi shtrixlanadi. AutoCAD dasturlari kesim va qirqim, aylana va ko'pburchaklarning yuzalarini ob'ekt deb qabul qiladi. Ob'ektlaming o'zaro kesishuvidan hosil bo'lgan berk sohani esa, kontur deb qabul qiladi.

Bu buyruqdan foydalanib ekrandagi biror ob'ektni yoki konturni ichki berk sohasi quyidagi algoritm asosida shtrixlanadi:

1.  $\frac{1}{2}$  "Штриховка" buyrug'i "Sichqon" yordamida yuklanadi, shunda ekranda muloqotlar darchasida "Granitsa shtrixovki" paydo bo'ladi (64-shakl).

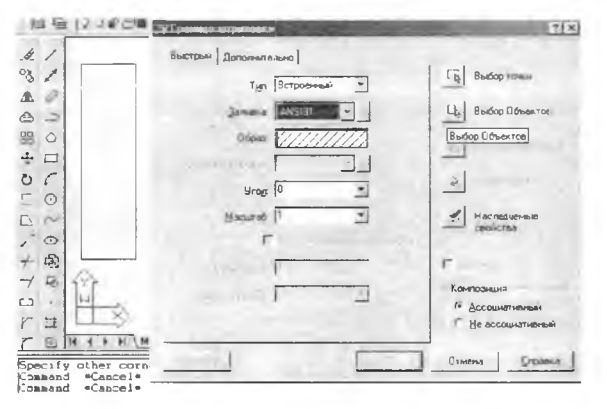

64-rasm

Undagi " Бьютрьш" **BiuiaaKasi** (uning o'zi yuklangan holda ham bo'lishi mumkin) yuklanib, "Заливка" yacheykasidagi tugma yuklanadi. Undan kerakli shtrixlash namunasi "Sichqon" yordamida topiladi va yuklanadi. Tanlangan shtrixlash " Образец" - namuna yacheykasida kuzatish mumkin. Darchaning o'ng tomonidagi " Выбор точки" yoki " Выбор объектов" tugmasi yuklanadi. Agar kontuming ichi shtrixlansa, " Внбор точки" tugmasi, agar ob'yektning ichki sohasi shtrixlansa, " Вмбор объектов" tugmasi "Sichqon" yordamida yuklanadi. Agar " Bbi6op точки" tugmasi yuklansa, darcha yo'qolib ekranda chizma **va** muloqotlar darchasida quyidagi so'rov paydo bo'ladi: "Select internal point: - ichki nuqtasini ko'rsating", ya'ni konturning ichki sohasida biror nuqta tanlashni so'raydi. Agar " Вьтбор объектов" tugmasi yuklansa, darcha yo'qolib ekranda chizma va muloqotlar darchasida quyidagi so'rov paydo bo'ladi: "Ob'yektni ko'rsating", ya'ni ob'yektning chegaralovchi barcha chiziqlarini belgilab chiqishni so'raydi.

2. Kvadrat nishoncha bilan "Sichqon" yordamida ob'yektning chegaralovchi chiziqlari yoki konturning biror ichki soha nuqtasi yuklanadi va "Enter" bilan qayd etiladi.

3. Shunda yana dastlabki darcha paydo bo'ladi va undagi "Просмотр" tugmasi "Sichqon" yordamida yuklanadi. Natijada oldindan ko'rib chiqish

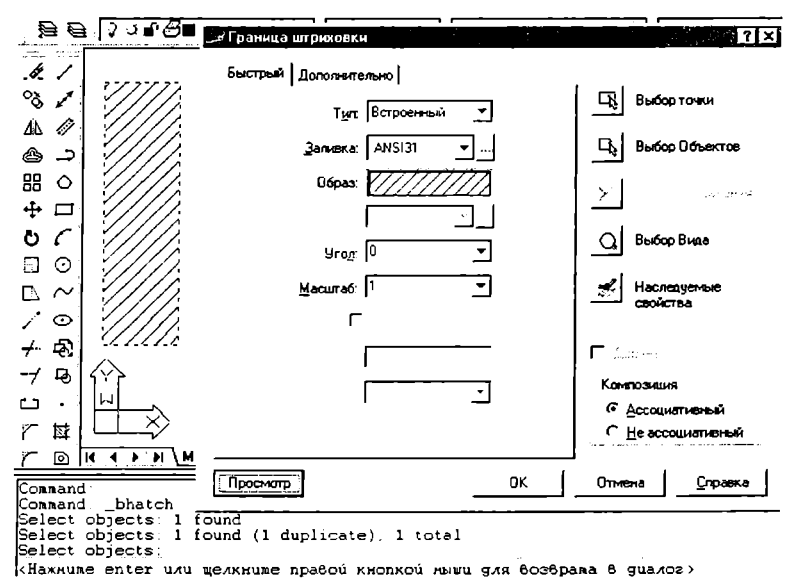

65-rasm 50

uchun ekrandagi ob'yektning tasviri shtrixlangan holda paydo bo'ladi. Agar shtrixlash tasviri talabga javob bermasa, "Sichqon" yoki " Enter" tugmasi yuklanadi va yana ekranda darcha paydo bo'ladi. Undagi "Угол" va "Масштаб" yacheykasidagi burchak va shtrixlash chiziqlari orasidagi o'lchamlar qiymati kerakli qiymatlarga o'zgartiriladi. Yana bir bor darchadagi " Просмотр" tugmasi "Sichqon" yordamida yuklanib, shtrixlash tasviri qayta ko'rib chiqiladi. Agar shtrixlash tasviri talabga javob bersa, "Sichqon" yoki "Enter" tugmasini yuklab darchaga qaytiladi (65-shakl).

4. Darchadagi "OK" tugmasini "Sichqon" yordamida yuklab, ekranda berilgan ob'yekt yoki konturning shtrixlanishi bajariladi.

## **7.2. Grafik axborotlarni-chizmalarni xotiraga saqlash tartibi, haxsiy papka yaratish va fayllami xotirada saqlash**

Grafik axborotlami-chizmalami xotiraga saqlash tartibi.

"AutoCAD" da quyidagi xotirada saqlash fayllari mavjud:

- dwg - "AutoCAD"ning standart fayli;

- dwt-shablonlar (burchak shtampli asosiy formatlar) fayli;

- dwx-offise,Adobi va CO REL paketlar dasturiga joylash fayli

- dwg-"AutoCAD"ning standart faylidan foydalanib grafik axborotlar xotiraga kiritiladi. Bunda fayl nomini o'zimiz nomlaymiz, fayllarni ramziy belgisi 256 tagacha bo'lishi mumkin.

-dwg - kengaytmani kompyuterning o'zi beradi.

-dwt-shablonlar (burchak shtampli asosiy formatlar) faylidan foydalanib yangi ishlab chiqilgan shablonlar xotiraga kiritiladi.

-dwx-offise, Adobi va COREL paketlar dasturiga joylash faylidan foydalanib, "AutoCAD"dagi grafik axborotlarni offise, Adobi va COREL paketlariga joylab va ularda ochish mumkin.

Ma'lumki, kompyuterga kiritilgan u yoki bu axborotlar disketlaming ma'lum qismida-faylida joylashgan bo'lib, ular xotirada antiqa nom bilan saqlanadi. Kompyuterda fayllar juda ko'p bo'lganligi uchun ularni xotiradan chaqirib olishni osonlashtirish kerak bo'ladi. Shu maqsadda fayllar sohalarga yaqin bo'lgan yoki shaxsiy, yoki maxsus nomli papkada, masalan, guruh talabalarining chizmalari, Shu guruh nomi bilan atalgan papkada xotirada saqlanadi.

Yangi yoki shaxsiy papka quyidagi algoritm asosida yaratiladi:

1. Menyular panelidan "Файл" menyusi "Sichqon" yordamida yuklanadi va undagi "Сохранить как" buyrug'iga kiriladi. Shunda ekranda hujjatlami saqlash "Сохранение документа" darchasi paydo bo'ladi. Undagi "Папка" yacheykasiga " Мои документн" papkasi qo'yiladi.

Yangi papka ochish-"Создать papku" tugmasi "Sichqon" yordamida yuklanadi. Bu tugma "Папка" yacheykasi qatorida undan o'ng tomondajoylashgan bo'ladi.

Shunda ekranda hujjatlami saqlash darchasini ustida "Создание папки"-darchasi paydo bo'ladi. Undagi " Imya" yacheykasiga yangi papkaning nomi, masalan, 10-11-02 guruhining nomi kiritiladi va "OK" tugmasi "Sichqon" yordamida yuklanib yangi papka yaratiladi. Bu yangi ochilgan papka "Мои документы" papkasida joylashib qoladi (66-rasm).

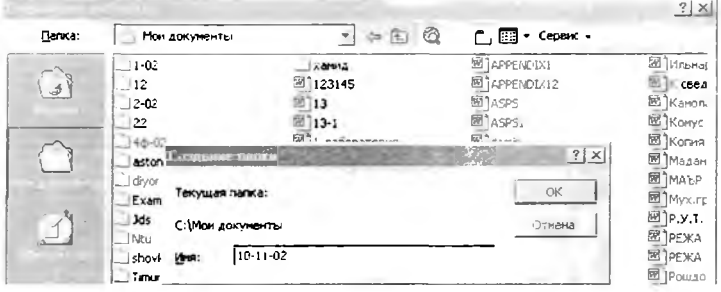

66-rasm

Yangi papkada fayllar quyidagi algoritm asosida xotiraga kiritiladi:

1. Menyular panelidan "Файл" menyusi "Sichqon" yordamida yuklanadi va undagi "Сохранить как" buyrug'iga kiriladi. Shunda ekranda hujjatlami saqlash darchasi "Сохранение документа" paydo boʻladi. Undagi "Папка" yacheykasiga " Мои документь**1**" papkasidagi yangi ochilgan papka, ya'ni guruh nomi bilan nomlangan papka qo'yiladi.

2. Darchadagi "Имя файла" yacheykasiga fayl nomini, masalan, "Alieva Barno", ya'ni talabaning familiyasi va ismi terib kiritiladi va "Сохранить" tugmasi "Sichqon" yordamida yoki " Enter" tugmasi yuklanadi. Natijada ekrandagi chizma fayli yangi papkada xotiraga yozilib qoladi (67-rasm).

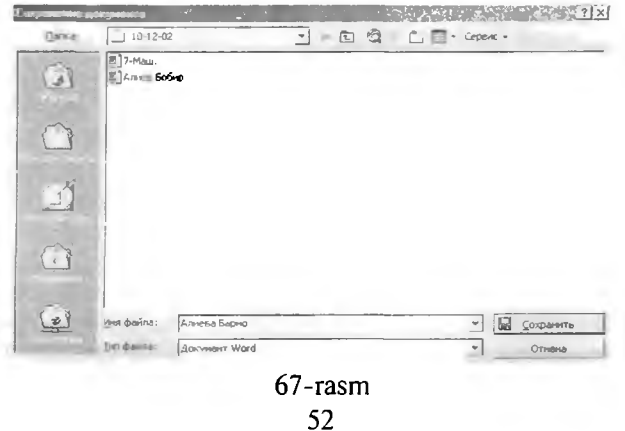

Barcha o'tilgan materiallar asosida 68-shaklda keltirilgan tasvirning ekrandagi chizmasi bajarilsin.

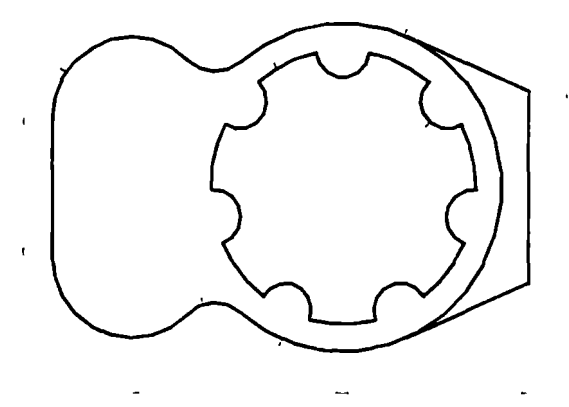

68-rasm **Tayanch iboralar:**

Kesim va qirqim yuzalarini shtrixlash buyrug'i Shtrixlash ob'yekti, shtrixlash konturi Grafik axborotlami-chizmalarni xotiraga saqlash Xotiradan chaqirish Fayl Shaxsiy papka

## **Nazorat savollari:**

1. Kesim va qirqim yuzalarini shtrixlash buyrug'i yuklangach qanday amallar bajariladi;

2. " Просмогр" tugmasi qanday vazifani bajaradi.

3. Kesim va qirqim yuzalarini shtrixlash chiziqlari orasidagi masofa qanday qilib o'zgartiriladi.

4. Shtrixlash chiziqlarini gorizontal chiziqqa nisbatan og'ish burchagi qanday qilib o'zgartiriladi.

5. AutoCAD dasturlarida shtrixlash ob'ekti va konturi deb qanday berk yuzalarga aytiladi.

6. Grafik axborotlami xotiraga qanday saqlanadi. Shaxsiy papka qanday yaratiladi.

7. Файл deb nimaga aytiladi.

8. Shaxsiy papka nima uchun yaratiladi.

# VIII-MASHGʻULOT

## *Mavzu:* Grafik axborotlarga o 'lcham qo'yish buvruqlari

## Adabiyot:

1. www. info-baz.narod.ru, III-раздел "Примитивы", 4-часть.

2. A. Федоренков. А.Кимаев. AutoCAD 2002: " Практический курс", Москва, "ДЕСС СОМ", 2002г., 240 274 стр.

3. Б. Барчард va boshqalar. "Внутренный мир AutoCAD" (Перевод с анг.) Киев: Диа Софт 2000. Ш -раздел.

" Размеры" - "O'lchamlar" buyrug idan foydalanib geometrik figuralar, detallar va buyumlarning kerakli o'lchamlari chizmada qo'yiladi. Buning uchun avval kerakli koʻrsatkichlarning o'lchamlari kompyuterga kiritiladi, ya'ni o'lcham qc'yishning tayyorgarlik ko'rish'bosqichi bajariladi.

# 8.1. "Размеры"-"O'lchamlar" qo'yishga tayyorgarlik ko'rish tartibi

"Размеры"-"O'lchamlar" qo'yishga tayyorgarlik ko'rish bosqichi quyidagi tartibda amalga oshiriiadi:

1. "Sichqon" yordamida menyular panelidan "Формат" yoki " РазмерьГ menyusi yuklanib, undagi tegishlicha "Размерный стили..." yoki "Стил..." buyrug'iga kiriladi. Shunda ekranda "Менеджер *Стиля* измерения" darchasi paydo bo'ladi (69-rasm).

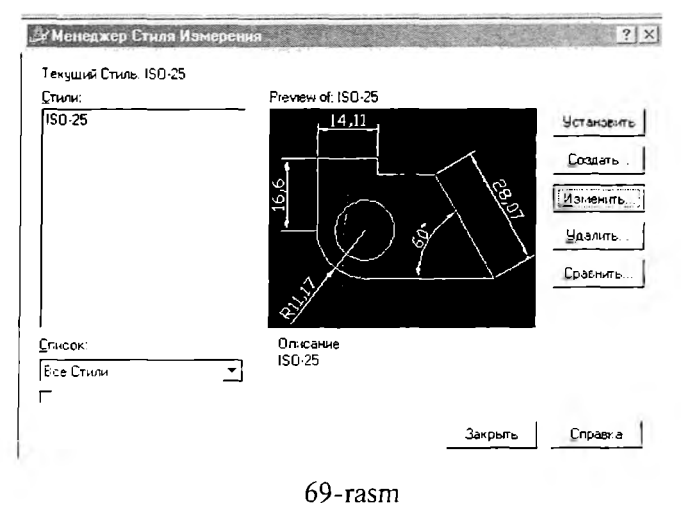

2. Bu darchadagi o'ng tomonda joylashgan buyruqlar orasidan " Изменить" tugmasi yuklanadi. Ekranda "Изменить Стиль измерения: ISO-25'" darchasi paydc bo'ladi (70-rasm).

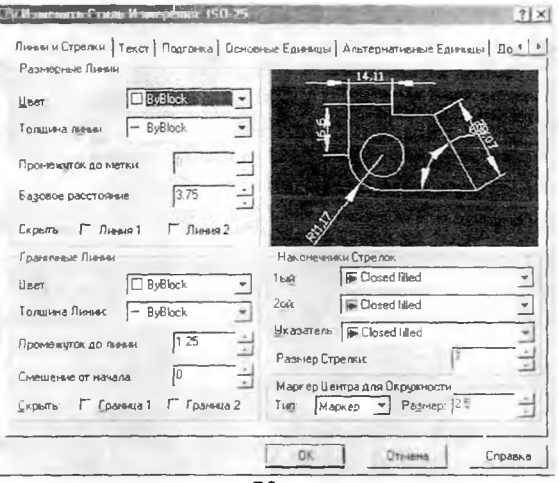

#### 70-rasm

Avval undagi "Линии и Стрелки" вкладка-qo'yilmasi yuklanadi va "Промежуток до линии", "Смещение от начала" va "Размер Стрелки" yacheykalariga tegishlicha, chiqarish chizig'ini o'lcham chizig'idan chiqib turish uzunligi, chiqarish chizig'i bilan kontur chiziq oralig'i va strelka **0**'lchamlari chizmani katta- kichikligiga muvofiq tanlab kiritiladi. Agar bu qiymatlar tegishlicha 1.25, 0 va 7 boʻlsa, maqsadga muvofiq boʻladi.

So'ngra bu darchadagi «Текст» вкладка-кўйилмаси юкланиб, «Высота Текста" va "Смешение от мерной Л инии" yacheykalariga, matndagi shrift balandligi va harf, hamda raqamlar bilan o'lcham chiziqlari orasidagi masofalar kiritiladi. Masalan, bu qiymatlar tegishlicha 7 va 3 yoki 4 bo'lsin. Прыравнывание текста" -matnni tekislashdagi "Standart ISO" tugmasi yuklanib, "OK" tugmasi yuklanadi (71-rasm).

Shunda ekranda, dastlabki " Менеджер Стиля измерения" darchasi paydo bo'ladi va undagi "Закрьпъ" tugmasi yuklanib chizmaga qaytiladi:

3. O'lcham qiymatlarini va chizmadagi yozuvlarni DavST (GOST)ga muvofiq yozilishi uchun menyular qatoridagi "Формат" menyusiga kiriladi va undagi "Стиль Текста" buyrug'i yuklanadi. Shunda ekranda "Стиль Tekcтa" darchasi paydo bo'ladi (72-rasm). Undagi "Фактор ширины" va "Угол наклона" yacheykalariga harf va raqamlar enining koeffitsienti va

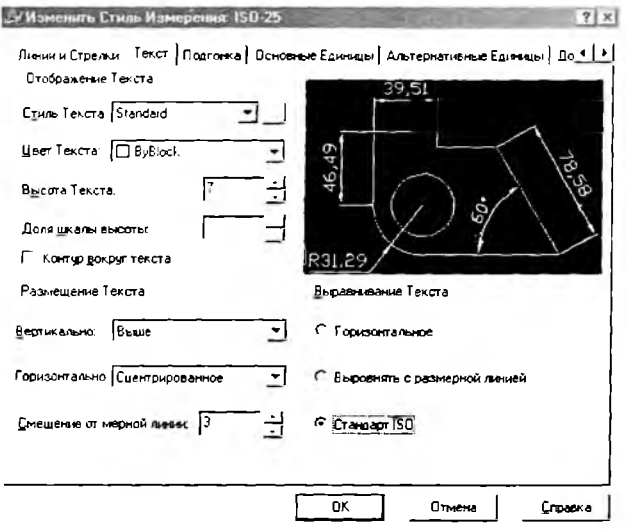

71-rasm

ularni qatorlar asosiga og'ish burchagi, vertikal chiziqqa nisbatan kiritiladi. Agar bu qiymatlar tegishlicha 0.6 va 15 bo'lsa, yozuvlar 75° ga og'gan holda yozilish holatiga o'tib qoladi.

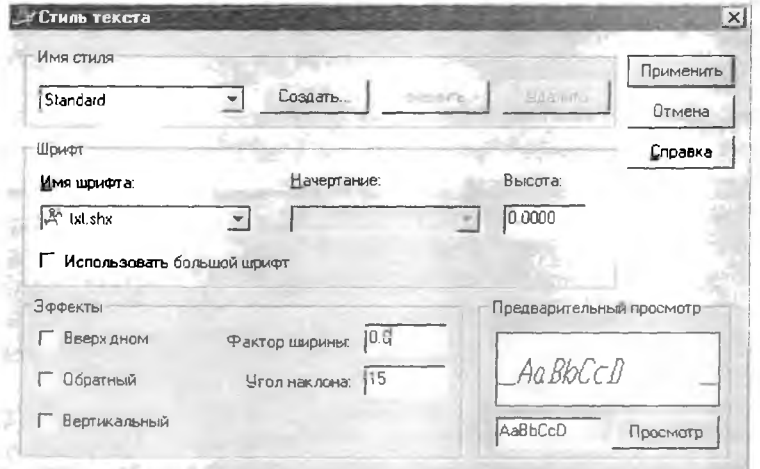

72-rasm

Bu holatni bevosita " Предварительный просмотр  $-$  "Oldindan ko'rib kuzatish" yacheykasida kuzatilib, "Стиль Текста" darchasi yopiladi va o'Ichamlarqo"yishga tayyorgarlik ko'rish bosqichi yakunlanadi. So'ngra berilgan chizmaga qaytib o'lchamlar qo'yishga kirishiladi.

# **8.2. "Pa3Mepbi"- "0 'lchamlar" qo'yish buyrug'i va uning algoritmi**

Ekranning o'ng tomonida joylashgan o'lcham qo'yish asboblari panelidan foydalanib chizmada tasvirlangan geometrik figuralar, detallar va buyumlar elementlarining o'lchamlari, ularni bog'lovchi o 'lchamlar va oxirida gabarit o'lchamlari qo'yiladi. Barcha o'lchamlaming chiqarish va o'lcham chiziqlarini hamda o'lcham qiymatlarini kompyuterning o'zi hisoblab chizmaga yozib qo'yadi. Shuning uchun o'lchamlarni chizmada ko'rinimli bo'lishini hisobga olgan holda joylashtiriladi. Agar unga erishishni iloji bo'lmasa, " Изменить Стиль измерения: ISO-25" darchasiga kirib, undagi " Подгонка" qo'yilma- "вкладка"sini yuklab, o'lchamlami chizmadagi joylarini o'zgartirib, ularni qo'yilishini ko'rinimli bo'lishiga erishiladi.

Chizmada chiziqli o'lchamlar, o'lchamlar panelidagi  $\mapsto$  tugmani, qiya joylashgan elementlarning o'lchamlari esa,  $\sim$  tugmani yuklab qo'yiladi.

Chizmada biror nuqtaning X yoki Y koordinatalarini ko'rsatish Iozim bo'lsa, *dJ* tugmani yuklab qo'yiladi.

Aylana yoyining radiusi va aylana diametri tegishlicha, *& ?* tugmalardan, hamda burchak o'lchamlar,  $\Delta$  tugmadan foydalanib qo'yiladi. Agar biror sabab bilan o 'lcham ko'rsatkichlarini o'zgartirish kerak bo'lsa, o'lchamlar panelidagi oxirgi हैंग tugmasini yuklab, ekranga dastlabki " Менеджер Стиля измерения" darchasini chaqirish ham mumkin.

Agar biror o'lcham qiymatini yaxlitlab olish yoki unga qo'shimcha yozuv kiritish zarur bo'lsa, menyular qatoridan "Изменить" menyusi yuklanib, uni darchasidan "Текст" qo'shimcha buyruq yuklanadi. Shunda ekranda paydo bo'lgan kvadrat nishoncha bilan o'zgartirish kiritiladigan o 'lcham bog'lanadi. Ekranda paydo bo'lgan " Редактор мультилинийного текста" darchasiga kerakli o 'zgartirish, masalan 0100,51 yozuvini, Ф**100** yoki Ф101 yozuviga, yoki Ф10 yozuvini "4 tesh. Ф10" yozuviga o'zgartiriladi. Darchadagi "OK" yoki "Enter" tugmasini yuklab, qo'yilgan o'lcham taxrir qilinadi.

AutoCAD 2002 dasturida " Редактор мультилинийного текста" darchasini quyidagi ketma-ketlikda (Модификация/Объект/Текст/ Редактирование) ekranga chaqiriladi.

0 'lcham qo'yish buyrug'idan foydalanib quyidagi 73-rasmdagi vazifa bajarilsin va uning o'lchamlari qo'yilsin.

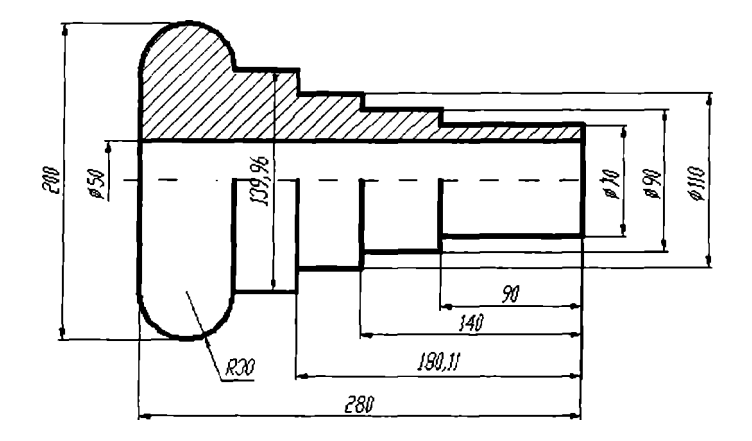

73-rasm **Tayanch iboralar:**

**0** 'lcham qo'yish buyruqlari **0** 'lchamlar qo'yishga tayyorgarlik ko'rish **0** 'lchamlar qo'yish va uning algoritmi Chiziqli o'lcham Radius o'lcham Diametr o'lcham

## **Nazorat savollari:**

**1**. **0** 'lcham lar qo'yishga tayorgarlik ko'rish tartibini aytib bering;

**2**. **0** 'lchamlar qo'yishning qaysi buyruqlaridan foydalanib gorizontal, vertikal va og'ma konturlarga o'lchamlar qo'yiladi;

3. **0** 'lchamlar qo'yishning qaysi buyruqlaridan foydalanib aylanaga va uning yoyiga o 'lchamlar qo'yiladi;

4. 0 'lchamdagi yozuvlami qanday qilib 75 gradusga og'dirib yoziladi;

5. 0 'lchamdagi yozuvlarni balandligi qanday qilib o'zgartiriladi;

**6**. **0** 'lchamdagi yozuvlarni qanday qilib taxrir qilinadi, ya'ni o 'lcham qiymatlari qanday qilib yaxlitlanadi yoki unga qo'shimcha yozuvlar kiritiladi.

#### **Kompyuter grafikasidan birinchi joriy nazorat ishini ( l -Ж Б) bajarish (Nazorat ishi o'quv semestrining to'qqizinchi xaftasida kunning ikkinchi yarmida o 'tkaziladi)**

## **Nazorat rejasi:**

1. Birinchi **joriy baholash** ishining maqsadi va mazmuni;

2. Birinchi **joriy baholash** ishini bajarish uchun tavsiyalar va uslubiy ko'rsatmalar;

3. Birinchi **joriy baholash** ishini taxt qilish. Uni xotirada saqlash va chizma qog'oziga chiqarish.

**1-ЖБ.1.** Birinchi **joriy baholash** ishida tutashmaningchizmasi bajariladi. Birinchi **joriy baholashda** talabalarning kompyuter grafikasidan olgan bilim va o'rgangan amaliy ko'nikmalari sinaladi. Birinchi **joriy baholashda** ularning amaliy malakalari ham ortadi.

Talabalarga o'qituvchilartomonidan vazifa qilib, ilovani birinchi laboratoriya ishida keltirilgan nazorat ishlari uchun vazifalar variantlaridan tanlab beriladi. Buning uchun ular o'z vazifalarini daftarlariga ko'chirib oladilar.

**1-ЖБ.2.** Tutashma bilan tanishib, uning chizmasini quyidagi ketmaketlikda bajarish tavsiya etiladi, lekin buni liar bir talaba o'zi istagan va maqbul deb o'ylagan reja asosida, ya'ni ijodiy izlanishda bo'lib bajarishlari ham mumkin:

1. Tekis kontuming simmetriva o'qlari va markaz chiziqlar "Отрезок" -" Kesma" buyrug'idan foydalanib o'tkaziladi. Markaz chiziqlarni o'tkazishda ular orasidagi masofani "Surish" - "Сдвиг" buymg'idan yoki kesma uzunligini tezkor kiritish usulidan foydalanib kiritiladi.

Tekis kontur chizmasida berilgan chiziqlar, ya'ni to'g'ri chiziq va avlanalar chizib olinadi.

Tekis kontur chizmasidagi tutashma elementi-aylana yoyi to'liq aylana ko'rinishida chizish panelidagi yoki " Черчение" menyusidagi " Kpyr"- " Aylana" buyrug'idan foydalanib chizib olinadi.

Bunday amallami bajarish asosida chizmadagi barcha tutashmalar bajariladi. Ulardagi ortiqcha aylana yoylarini chizmadan yo'qotiladi.

So'ngra berilgan o 'lchamlar, ekranda bajarilgan chizmaga qo'yib chiqiladi.

1-ЖБ.3. Yuqoridagi bosqichlarda bajarilgan "Tekis kontur" chizmasi taxt qilinadi.

Tayyor bo'lgan "Tekis kontur" chizmasi chop etishga tayyor holda hotirada saqlanadi va bir nushada qog'ozga ko'chirib olinadi.

## IX-MASHGʻULOT

### Mayzu: Kompyuter grafikasidan laboratoriya ishlarini bajarishga oid tavsiyalar va uslubiy koʻrsatmalar

## **Adabiyot:**

1. [www.info-baz.nan](http://www.info-baz.nan3d.ai)**3**d.ai, IIl-раадел "Редактирование геометрии", 2-часть.

2. А. Федоренков, А.Кимаев, AutoCAD 2002: " Практический курс", Москва, "ДЕСС СОМ", 2002г., 183 - 213 стр.

3. Б. Барчард va boshqalar. "Внутренный мир AutoCAD" (Перевод с анг.) Киев: Диа Софт 2000. III-раздел.

## **9.1. Laboratoriya ishlarini joylashtirish uchun A4 yoki A3 formatlami bajarishga oid tavsiyalar va uslubiy ko'rsatmalar**

Bu mashg'ulotda awalgi mashg'ulotlarda o 'zlashtirilgan bilimlar asosida laboratoriya ishlarini joylashtirish uchun A4 yoki A3 formatlami asosiy yozuvi bilan bajariladi. A4 formatni va asosiy yozuv kataklarini chizishni va ulardagi yozuvlami bajarishni ko'rib chiqamiz.

A4 formatni ekranda chizish uchun " Kesma" buyrug'i yuklanadi. Kursomi ekranning pastki yoki yuqori chap burchagiga olib kelib, uning birinchi chap burchagining o 'rni belgilanadi.

Shunda muloqatlar darchasida, kesmani ikkinchi uchining koordinatalarini kiritish so'raladi. Kesma uzunligini kiritishning tezkor usulidan foydalanib, kursorni gorizontal chiziq bo'ylab o'ng tomonga suriladi va 210 mm terilib, "Enter" bilan qayd etiladi. Natijada A4 formatning bir tomoni hosil bo'ladi va kursor bu tomonning ikkinchi uchiga kelib qoladi. Kursorni yuqoriga vertikal chiziq bo'ylab suriladi va 297 mm ni klavishalar vordamida teriladi, hamda "Enter" bilan qayd etiladi. Natijada A4 formatni ikkinchi tomoni ekranda chizilib qoladi. Qolgan tom onlarini ham yuqoridagi tom onlari kabi chizib olinadi. Natijada A4 format ekranda tasvirlanib qoladi. Ram ka chizig'ini va asosiy yozuv kataklarini chizish uchun " CABHI" - " Surish" buyrug'idan foydalaniladi. Buning uchun bu buyruqqa kirib, 5 *mm* qiymat kiritiladi va A4 formatning pastki, ustki va o'ng tomonlarini ketma-ket kvadrat nishoncha bilan ajratib, kursorni form at ichkarisiga surib " Sichqon" bilan qayd etiladi. N atijada ramka chizig'ining pastki, ustki va o'ng tomonlari chiziladi. Uning chap tomonini chizish uchun, uni kvadrat nishoncha bilan ketma-ket to'rt marotaba siljitib, uni 20 mm o'ng tomonga suriladi. Asosiy yozuvning kataklarini chizish uchun kvadrat nishoncha bilan ketma-ket o'n bir

marotaba siljitib, gorizontal chiziqlari chizib olinadi. So'ngra "Слвиг"-''S urish" buyrug'idan yoki kesma uzunligini tezkor kiritish usulidan foydalanib, uning vertikal chiziqlari chizib olinadi. Ortiqcha to'g'ri chiziqlarni va ulaming uzunliklarini kesmani ajratib, ekrandan yo'qotiladi yoki uzunliklari qisqartirilib chiqiladi. Natijada asosiy yozuv kataklari DavSTida belgilanganidek chizilib qoladi.

## 9.2. AutoCAD dasturida yozuvlar bajarish

Asosiy yozuv grafalarini tegishli yozuvlar bilan to'ldiriladi. Kataklardagi yozuvni bajarishda asosiy yozuv kataklarini bir nechtasini kattalishtirib olinadi. AutoCAD dasturida yozuvlar quyidagi algoritm asosida bajariladi:

1. Menyular qatoridan "Рисование"- "Chizish" menyusi yuklanib, undagi "Текст"- "Matn" buyrug'i yuklanadi. Oxirgi buyruqdagi "Одно **CTP04HbiR,,- " Bir qatorli" qo'shimcha bo'yruq yuklanadi (75-rasm).**

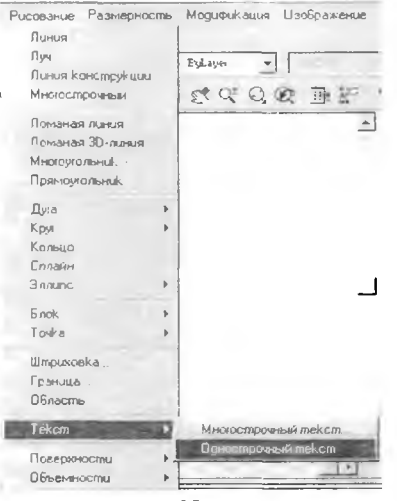

75-rasm

Shunda muloqatlar darchasida " Matn yozuvining boshlanish nuqtasini ko'rsating" so'rovi paydo bo'ladi. Yozuvning boshlanish nuqtasi biror katakni chap tomonidan ko'rsatiladi.

2. Shunda muloqatlar darchasidagi navbatdagi so'rov paydo bo'ladi: " Matndagi harflaming balandligini kiriting" :. Bu so'rovga 2,5 *mm* terib kiritiladi va "Enter" bilan qayd etiladi.

3. Shunda yana navbatdagi so'rov paydo bo'ladi: "Matn asosini gorizontga nisbatan og'ish burchagini kiriting". Bu so'rovga "0", ya'ni gorizontal chiziq

bo'ylab matnni yozilishi kiritiladi. Bu so'rovning ko'rsatkichi ham " Enter" bilan qayd etiladi.

4. Shundan so'ng muloqotlar darchasida " Matnni kiriting" so'rovi paydo bo'ladi (76-rasm).

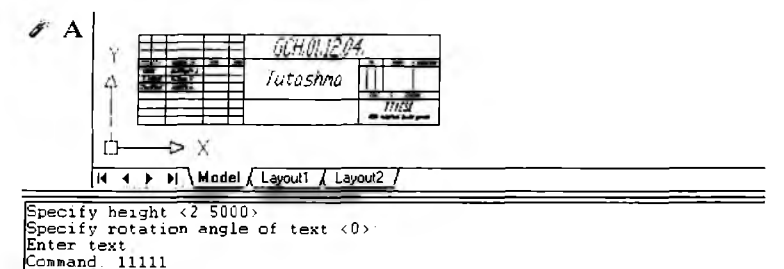

### 76-rasm

Bu so'rovga javoban kerakli yozuvlar masalan, asosiy yozuv kataklaridan eng pastki chap katagiga **11111** raqamlar yozgan kabi, uning barcha kataklari tegishli yozuvlar bilan to'ldirilib chiqiladi.

Agar yozuvlarni bajarishda xatolikka yo'l qo'yilgan bo'lsa, ularni "Изменить"-"O'zgartirish" menyusini va undagi "Текст"-"Matn" buyrug'i **"Sichqon" yordamida yuklanib, quyidagicha bataraf etiladi:**

Bu buyruq yuklangach ekranda " Matnni taxrir qilish" darchasi kvadrat nishoncha paydo bo'ladi (77-rasm). va

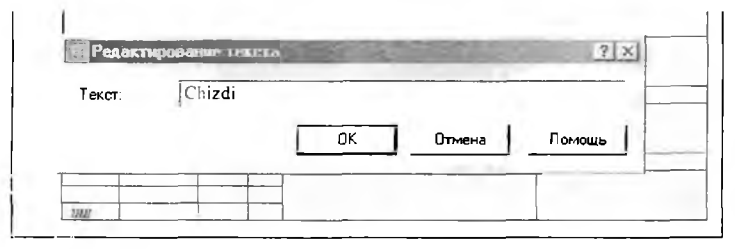

77-rasm

Kvadrat nishoncha bilan yuqorida yozilgan 11111 yozuvni ajratiladi, shunda "Matnni taxrir qilish" darchasidagi "Matn" yacheykasida bu yozuv paydo bo'ladi.

Bu yozuvni "Backspace" tugmasi yordamida o'chiriladi va uning o'rniga to'g'ri yozuv masalan, "Chizdi" yozuvi terilib, "OK" yoki "Enter" tugmasi bilan qayd etiladi. Shunda ekrandan darcha yo'qolib, to 'g'ri yozuv paydo bo'ladi. Shu tariqa taxrir qilib noto'g'ri bajarilgan yozuvlar to 'g'rilanadi.

Asosiy vozuv kataklariga yozuvlarni "Копировать"- "Nusxalash" **buyrug'ining ''M ultiple" qo'shimcha buyrug'idan foydalanib, bir xil yozuvni** uning hamma kataklariga qo'yib chiqib, "Изменить"- "O'zgartirish" menyusi **buyruqlaridan foydalanib ham bajarish mumkin. 78-rasmda laboratoriya ishlari uchun A4 format, asosiy yozuvi bilan kataklari to'ldirib ko'rsatilgan.**

Hosil bo'lgan **A4** formatni blok deb xotiraga olib, undan **A3** kabi formatlarni hosil qilish mumkin. Yoki asosiy yozuvini alohida blok ko'rinishida xotiraga kiritib qo'yib, uni istalgan formatlarga joylashtirish mumkin. Blok deganda yig'ma birlik tarkibiga kiruvchi detallarining tugallanib xotiraga saqlangan chizm asi tushuniladi. M asalan, boltli birikm ani yasash uchun uni qismtarining chizmasi alohida-alohida chizib olinib, bloklar hosil qilinadi. So'ngra ularni bitta chiziqqa-o'qqa yig'ilib boltli birikmaning tasviri bajariladi.

#### 78-rasm

 $\mathcal{A}_1$  . The  $\mathcal{A}_2$  and  $\mathcal{A}_3$ 

#### **Tayanch iboralar:**

Laboratoriya ishlarini bajarishga tavsiyalar va uslubiy ko'rsatmalar. Laboratoriya ishlarini joylashtirish uchun formatlar bajarish Bir va ko'p qatorli yozuvlar bajarish

#### **Nazorat savollari:**

1. A4 yoki A3 form atlarni bajarishni eng maqbul bo'lgan nuqta koordinatalar kiritish uslubini asoslab bering.

2. Asosiy yozuv grafalarini chizishda va unga yozuvlar yozishda qaysi buyruqlardan foydalanishni maqbul ko'rasiz va nima uchun.

## X-XI-MASHG'ULOT

### Mavzu: Kompyuter grafikasidan I-laboratoriya ishlarini bajarishga oid tavsiyalar va uslubiy koʻrsatmalar

## **Adabiyot:**

1. www. info-baz.narod.ru, II-раздел "Примитив", 2-раздел.

2. A. Федоренков, А.Кимаев, AutoCAD 2002: " Практический курс", Москва, "ДЕСС СОМ", 2002г. IV-раздел "Средства редактирования чертежей", 4-раздел, 291 - 307 стр.

3. Ю. Қирғизбоев va boshqalar. " Машинасозлик чизмачилик курси" , Т, Ўқитувчи, 1987й. 45-51 бетлар.

4. Ю. Қ ирғизбоев va boshqalar.' "Техник чизмачилиги курси", Т, Ўқитувчи, 1987й. 45-51 бетлар.

#### 10-11.1. I-laboratoriya ishi-"Tekis kontur" chizmasini, ya'ni **"Tutashma"ni bajarish uchun tavsiyalar va uslubiy ko'rsatmalar**

I-laboratoriya ishini bajarish uchun talabalar guruh jurnalidan o'z tartib raqamlariga mos boʻlgan vazifani ilovadan oladilar.

Talabalar bu mashg'u!otga o'z vazifalarini daftarga ko'chirib kelishgan bo'lishlari shart. "Tekis kontur" chizmasini quyidagi ketma-ketlikda bajarish tavsiya etiladi: Lekin buni har bir talaba o'zi istagan, ya'ni o'zi maqbul deb topgan reja asosida bajarishlari ham mumkin.

1. Tekis konturning o'lchamlaridan kelib chiqqan holda A4 yoki A3 format tanlab olinadi. So'ngra bu formatda tutashmaning simmetriya o'qlari va markaz chiziqlari "Отрезок"- "Kesma" buyrug'idan foydalanib o'tkaziladi. Markaz chiziqlarni o'tkazishda ular orasidagi masofani "Surish" - "Сдвиг" buyrug'idan yoki kesma uzunligini tezkor kiritish usulidan foydalanib kiritiladi.

2. Tekis kontur chizmasida berilgan chiziqlar, ya'ni to'g'ri chiziq va aylanalar chizib olinadi. Bunda "Orpesok"-"Kesma" va "Kpyr"-"Aylana" buyruqlaridan foydalaniladi.

3. Tekis kontur chizmasidagi tutashma elementi - aylana yoyi o'tkaziladi. Kompyuterda bunday aylana yoyi toʻliq aylana koʻrinishda chizish panelidagi yoki "Черчение" menyusidagi "Круг"- "Aylana" buyrug'idan foydalanib chizib olinadi. Buning uchun ulaming birortasiga kirib, undagi "Kac/Kac/Радиус" buyrug'i yuklanadi va taxminiy urinish nuqtalari "Sichqon" yordamida ko'rsatiladi. Muloqotlar darchasidagi so'rovga tutashma radiusi kiritiladi va "Enter" ni yuklash bilan tutashma yoyi to'liq aylana bo'lib tasvirlanib qoladi.

**Shunday amallami bajarish asosida chizmadagi barcha tutashmalar bajariladi. Ulardagi ortiqcha aylana yoylarini chizmadan yo'qotish uchun, "Q6pe3aTb"- "Kesish" buyrug'idan foydalaniladi.**

## **10-11.2. I-laboratoriya ishini bajarish va taxt qilish**

Yuqoridagi bosqichlarda bajarilgan "Tekis kontur" chizmasi taxt qilinadi. Ya'ni I-laboratoriya ishini qog'ozga chiqarib olishdan avval, uning chiziqlari kerakli turlarda- qiyofalarda va yo'g'onliklarda bajarib chiqiladi.

0 'q va markaz chiziqlari ikkinchi " ByLayer"' buyrug'idan foydalanib bajariladi. Asosiy chiziqlar yo'g'onligini, ekranning eng pastki " Режим"- " Holat" qatoridagi " ВЕСЛИН" buyrug'iga kirib, ko'riladi va tekshiriladi. Agar chizmada biror yo'g'onlashtirilmagan chiziq qolib ketgan bo'lsa, uni ajratib uchinchi " ByLayer" buyrug'idan foydalanib yo'g'onlashtiriladi.

Agar chizmadagi chiziqlarga rang berish lozim bo'lsa, birinchi " ByLayer" buyrug'idan foydalaniladi.

**"TeKis kontur" vazifasida berilgan o'lchamlar, ekranda bajarilgan chizmaga qo'yib chiqiladi. 0 'lcham chiziqlarini, strelkalarini va raqamlarini ko'rsatkichlari** "Ф ормат" **menyusidagi** " Размерньгй стили..." **buyrug'iga kirib,** " Менеджер Стиля измерения" **darchasidan foydalanib tanlab olinadi.**

Tayyor bo'lgan "Tekis kontur" chizmasi qog'ozga chiqarish uchun **tayyor holda hotirada saqlanadi va bir nushada qog'ozga ko'chirib olinadi.**

79-rasmda "Tekis kontur"ning kompyuterda bajarilgan namunasi keltirilgan.

## **Tayanch iboralar:**

Tekis kontur chizmasi Tutashmalar Kompyuterda tutashma bajarish Chizmani taxt qilish Chizmani chop etish

## **Nazorat savollari:**

1. Tutashmada berilgan aylanalaming markazlari, qaysi maqbul nuqta koordinatalarini kiritish usulidan foydalanib ekrandagi o'rnini aniqlash mumkin.

2. Qaysi buyruqdan foydalanib chizmadagi o'lchamlar taxrir qilinadi.

3. Chiziq turlarining yo'g'onligini maqbul bo'lgan qiymatlarini aytib bering.

4. Namunadagi diametri 5 *mm* bo'lgan beshta aylanani chizmada qanday qilib "5 tesh. Ф5" koʻrinishida yozish mumkin.

5. Namunadagi diametri 17 va 7 *mm* bo'lgan ikkita aylanani chizmada

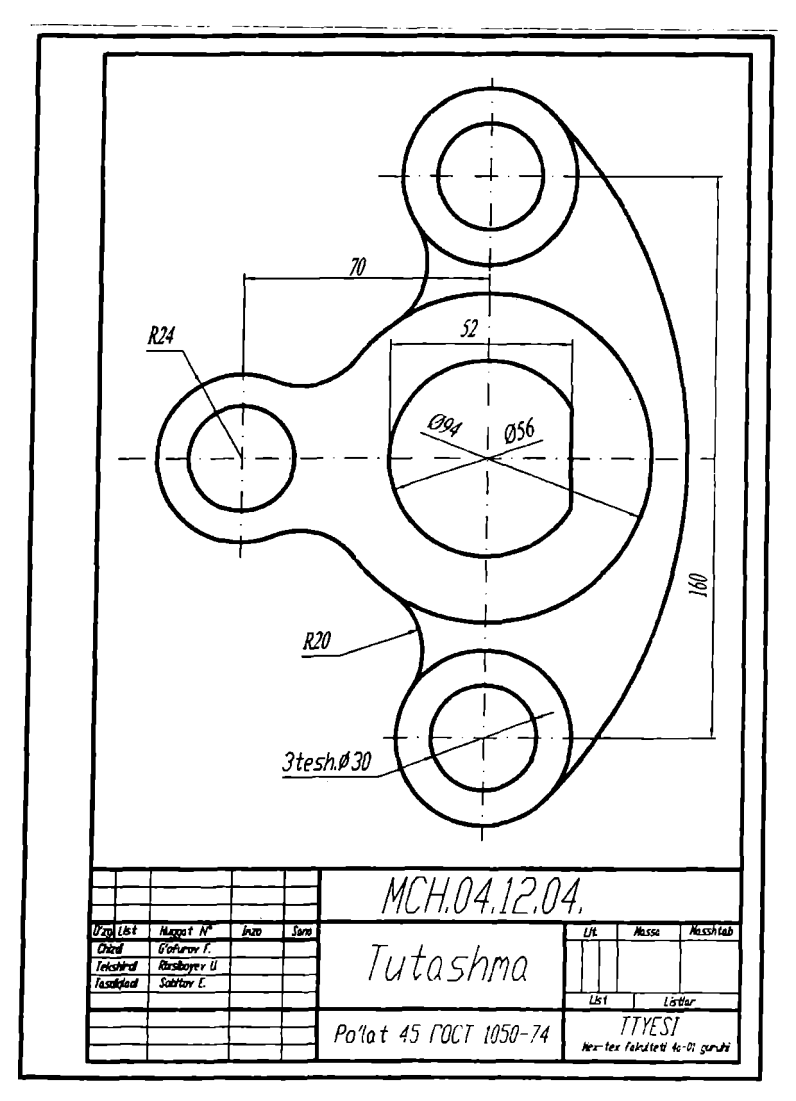

qanday qilib "2 tesh. Ф17 va 2 tesh. Ф7 " koʻrinishida yozish mumkin. **6**. Qanday qilib o'lcham qiymatini ko'rinimli joyga ko'chirish rnumkin.

79-rasm

## XII-XIII-MASHG'ULOTLAR

## Mavzu: Kompyuter grafikasidan II-laboratoriya ishini bajarishga oid tavsiyalar va uslubiy koʻrsatmalar

## **Adabiyot:**

1. Ю. Қирғизбоев va boshqalar. "Машинасозлик чизмачилик курси", T, Ўқитувчи, 1987Й. 87-92 бетлар.

2. Ю. Қирғизбоев va boshqalar. "Техник чизмачилиги курси", Т, Ўқитувчи, 1987й. 165-177 бетлар.

## **12-13.1. П-Iaboratoriya ishi-"Ddd ko'rinishi bo'yicha berilgan predmetning** uchinchisini topish, kesim, qirqim bajarish va o'lchamlar qo'yish", ya'ni "Proeksion **chizmachilik"ka oid vazifalami bajarishga tavsiyalar va uslubiy ko'rsatmaIar**

Talabalar II-laboratoriya ishi vazifasini birinchi laboratoriya ishi kabi, guruh jumalidagi tartib raqamlariga mos boʻlgan, ilovadagi II-laboratoriya ishlariga oid o'z variantlarini oladilar. Bunda bir nechta oddiy sirtlardan tashkil topgan geometrik predmetning ikkita ko'rinishi, ko'p hollarda oldidan va ustidan ko'rinishlari berilgan bo'ladi.

II-laboratoriya ishini avvalgi m ashg'ulotlarda olingan bilim va ko'nikmalar asosida quyidagi bosqichlarda bajarish tavsiya etiladi:

1. Bu vazifadagi o'lcham lartahlil qilinib, II-laboratoriya ishini bajarish uchun format tanlanadi. Ko'p hollarda vazifa A3 formatda bajariladi. Agar A3 format xotiraga saqlangan bo'lsa, undan foydalanish mumkin.

Chizmani xuddi qog'ozda bajargandek, berilgan har bir ko'rinishlaming, awal simmetriya o'qlari bilan markaz chiziqlarini o'tkazib olinadi. So'ngra predmetning bosh (oldidan), ustidan va chapdan ko'rinishlari ketma-ket bajariladi.

2. Kerakli kesim va qirqimlar bajarilib, kesilgan (qirqilgan) yuzalari shtrixlanadi.

3. Predmetning berilgan ikki ko'rinishida ko'rsatilgan o'lchamlarini, uning uchta ko'rinishiga taqsimlab, DavST talablariga mos holda qo'yib chiqiladi.

# **12-13.2. II-laboratoriya ishini bajarish va taxt qilish**

Chizmani qog'ozga chiqarib olishga taxt qilinadi. Bu bosqichda chizmaning chiziqlariga kerakli chiziq turlari va yo'g'onliklari va lozim bo'lgan hollarda rang beriladi. Chizma taxt qilinib bo'lgach, xotiraga saqlanib chizma qog'oziga chop etiladi yoki keyinchalik qog'ozga chiqarish uchun guruh papkasiga, xotirada saqlab qo'yiladi.

II-laboratoriya ishini o'n birinchi vao'n ikkinchi mashg'ulotlarda to'liq bajarib, taxt qilinadi. II-laboratoriya ishining bajarilgan namunasi 80-rasmda keltirilgan.

# **Tayanch iboralar:**

Ko'rinish, kesim, qirqim Proeksion chizmachilik

# **Nazorat savollari:**

1. Ko'rinishIami yasashni osonlashtirish uchun uni butun ekranda qaysi tugma yordamida amalga oshiriladi va qaysi tugma yordamida dastlabki chizmaga qaytiladi.

2. Ko'rinishlarda aylanalarning markazlari, qaysi maqbul bo'lgan buyruqlardan foydalanib aniqlanadi.

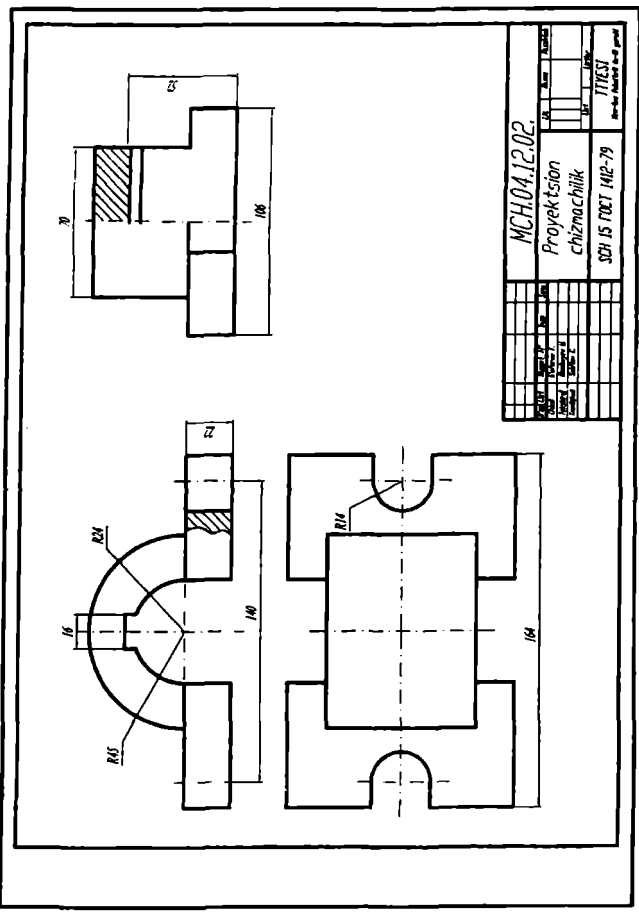

80-rasm

## XIV-XV-MASHG'ULOTLAR

## *Mavzu:* **III-laboratoriya ishi-"Yig'ma birlik tarkibiga kiruvchi detallarni ajratib ishchi chizmalami bajarish"ga oid uslubiy ko'rsatmalar va tavsiyalar**

### **Adabiyot:**

1. Ю. Қирғизбоев va boshqalar. " Машинасозлик чизмачиликкурси" , T, Ўқитувчи, 1987й. 279-288 бетлар.

2. Ю. Қирғизбоев va boshqalar. "Техник чизмачилиги курси", Т, Ўқитувчи, 1987й. 293-300 бетлар.

## **14-15.1. III-laboratoriya ishining maqsadi va mazmuni**

IV-laboratoriya ishida "Yig'ma birlik chizmasi" bajariladi. Shuning uchun III-laboratoriya ishida, aynan IV-laboratoriya ishida bajariladigan yig'ma birlik tarkibiga kiruvchi 3 yoki 4 ta detallaming ishchi chizmalari DavSTlari talablariga muvofiq bajariladi. Yoki III-laboratoriya ishiga yig'ma birlikning aslidan, ya' ni talabalar o'zlarining "Yig'ish chizmasi" vazifasidagi uzelning 3 yoki 4 ta detallarining ishchi chizmalarini vazifa sifatida bajarishlari ham mumkin.

III-laboratoriya ishi uchun vazifa ilovada keltirilgan bo'lib talaba uni shaxsiy, ya'ni guruh jumalidagi tartib raqamiga mos bo'lgan variantini, yig'ma birlik chizmasining vazifasi qilib olinadi. Bu chizmadan guruh o'qituvchisi tomonidan ajratib olishga 3 yoki 4 ta detallar vazifa sifatida belgilab beriladi. Shuning uchun vazifani belgilashda ularni bir-birlari bilan qulay va oson, hamda oddiy biriktirish detallari yordamida birikishini ham nazarda tutish lozim bo'ladi.

III-laboratoriya ishini bajarishdan ko'zlangan asosiy maqsad talabalaming chizmachilikdan va kompyuter grafikasidan olgan bilim va ko'nikmalarini mustahkamlab, ularni kompyuterda chizma bajarish malakalalarini oshirishdan iborat.

III-laboratoriya ishi ikkita yoki uchta A3 formatga bajiriladi. Formatlar soni vazifadagi detallaming o'lchamlariga va sodda yoki murakkabligiga hamda tanlab olingan masshtabga bog'liq bo'ladi.

## **14-15.2. III-laboratoriya ishini bajarish uchun tavsiyalar va uslubiy ko'rsatmalar**

III-laboratoriya ishini quyidagi ketma-ketlikda bajarish tavsiya etiladi:

1. Yig'ma birlik chizmasidan ajratib olishga belgilangan detallarini tahlil qilib, ularning chizmasi o'qiladi, ya'ni fazoda ko'z oldiga keltirib tasavvur

qilinadi. Masalan, vazifani bajarish uchun "Reduktor" yig'ma birligidan (uzelidan) quvidagi 1(Korpus), 2(Prizma), 3(Vilka) va 6(Vint) detallar berilgan bo'lsin, (81-rasm).

Bu bosqichda har bir detaining nomi, materiali va qanday geometrik sirtlardan tuzilishi hamda, boshqa detallar bilan birikish turlari aniqlanadi. Har bir detalning qanday oddiy sirtlardan tashkil topganligi, uni yig'ish chizmasidagi barcha ko'rinishlardagi tashqi va ichki konturlari hamda kesim va qirqimdagi shtrixovkalash yo'nalishlari diqqat bilan ko'zdan kechiriladi. Har bir detalni bunday tahlil qilish asosida, ulaming bosh ko'rinishlari va ko'rinishlar soni aniqlanadi. Shu asosda ularni homaki, ya'ni eskiz ko'rinishidagi chizmasini daftarga chizib olinadi yoki to'g'ridan-to'g'ri kompyuterda bajarishga kirishiladi.

2. Har bir detaining chizmasi XI-mashg'ulotda bajarilgan II - laboratoriya ishidagi vazifa kabi tavsiya etilgan bosqichlarda bajariladi va chizma qog'oziga chiqarishga taxt qilinadi.

Bunda o'lchamlar qo'yishda detallarning bir-birlari bilan birikmada bo'ladigan sirtlari o'lcham larinng bir-biriga mos bo'lishi nazarda tutilishi shart. Aks holda ularni yig'ib, "Yig'ma birlik chizmasini bajarish"da, ya'ni IV-laboratoriya ishini bajarishda qo'shimcha muammolarga olib keladi.

### **14-15.3. III-laboratoriya ishini taxt qilish. Uni xotirada saqlash va chizma qog'oziga chiqarish**

Yig'ma birlik tarkibiga kiruvchi chizmasi taxt qilingan detallardan keyinchalik yig'ish chizmasini bajarishda foydalanish uchun, ularni "создать блок" buyrug'idan foydalanib bloklar ko'rinishida hotiraga saqlab qo'yiladi. Chizmalari taxt qilingan detallarni III-laboratoriya ishi sifatida chizma qog'oziga chiqarib olinadi.

82, 83 va 84-rasmlarda yuqorida III-laboratoriya ishiga vazifa qilib berilgan detallarning ishchi chizmalari ko'rsatilgan. 82-rasmda "Korpus"ni, 83rasmda "Prizma"ni va 84-rasmda "Vilka" bilan "Vint"ni chizmalari tasvirlangan.

Ushbu konduktor, chizm ada ingichka chiziq bilan tasvirlangan detalga ikkita silindrik teshik parmalash uchun mo'ljallangan. Ishlov beriladigan detal, 3-detal ichiga kiritiladi va u 4-detalga tiralib turadi. Ya'ni u, 3-vilka va **6**-vint yordamida maxkam siqiladi. Kesuvchi parmani o'q bo'ylab yo'nalishi, 5-konduktor yordamida ta'minlanadi. 1-detal-yo'naltiruvchi korpus staninaga to'rtta bolt bilan maxkamlanadi. **2**-prizmani parmaga-(sverloga) nisbatan to 'g'ri o 'mashuvi aniqlanib, bu o 'zgarmas vaziyatni **12**-bolt bilan mahkam qotiriladi.

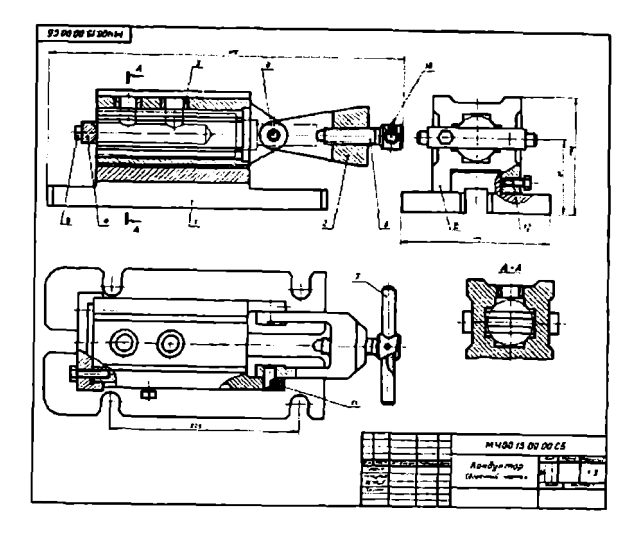

15. КОНДУКТОР

| Формат                                           | å | g.                                                     | Обозначение                                                                                                    | Наименование                                                                                                    | Кoл.                       | Приме-<br>Чанке |
|--------------------------------------------------|---|--------------------------------------------------------|----------------------------------------------------------------------------------------------------|----------------------------------------------------------------------------------------------------|----------------------------|-----------------|
| 22<br>12<br>12<br>12<br>п<br>Ħ<br>11<br>11<br>11 |   | ı<br>$\frac{2}{3}$<br>4567<br>Ŕ<br>9<br>10<br>11<br>12 | M400.15.00.00.CBI<br>M400.15.00.01<br>M400.15.00.02<br>M400.15.00.03<br>МЧ00.15.00.04<br>M400.15.00.05<br>MY00.15.00.06<br>M400.15.00.07<br>M400.15.00.08 | Документация<br>Сборочный чертеж<br>Летали<br>Корнус<br>Призма<br>Вилка<br><b>Ynop</b><br>Втулка<br>BHUT M20<br>Рукоятка<br>Ось<br>Стандартные изделия<br>Болт M8×40.58<br>ГОСТ 7798-70<br>Винт M5X12.58<br>ГОСТ 1476-64<br>Винт M5×14.58<br>FOCT 1476-64<br>Винт M10×25.58<br>$COCT$ $1481 - 64$ | 2<br>2<br>$\mathbf 2$<br>2 |                 |

81-rasm

Vazifa:

1-7 detallarning chizmasi bajarilsin.

Detallaming materiallari:

1-4 - tarkibiy qismlar-SCH 18-36 GOST1412-70

5,6 va 8 - tarkibiy qismlar - Po'lat 45 GOST 1050-74

7- tarkibiy qism - Po'Iat 3 GOST 380-71

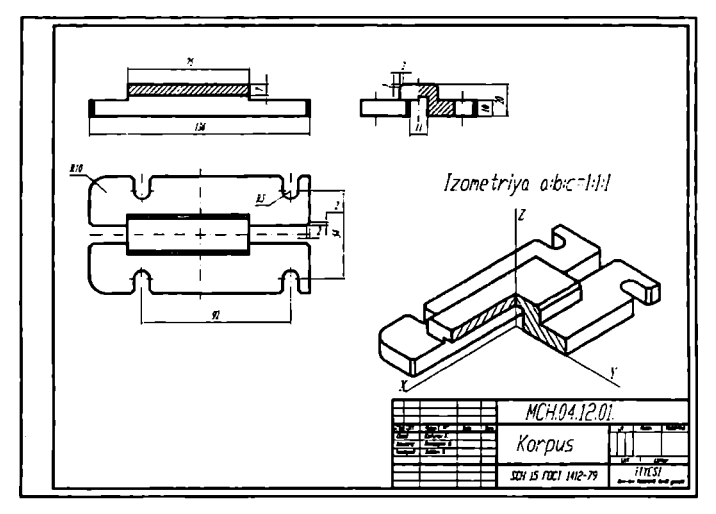

82-rasm

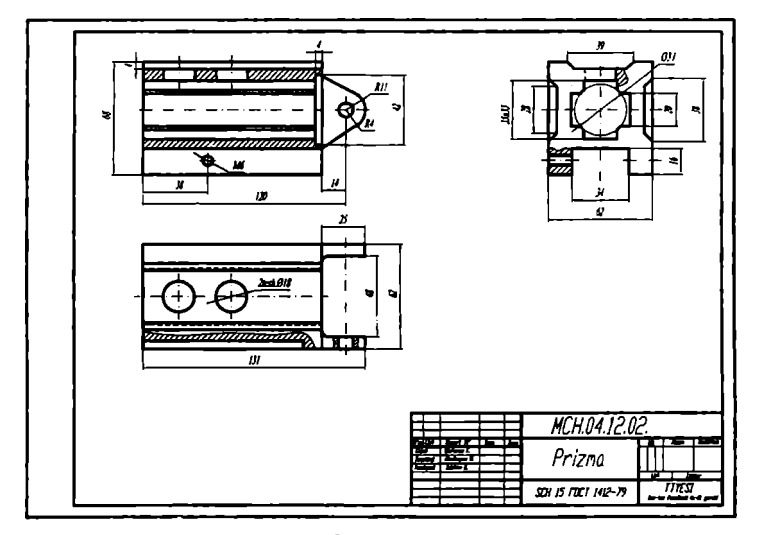

 $83 - rasm$
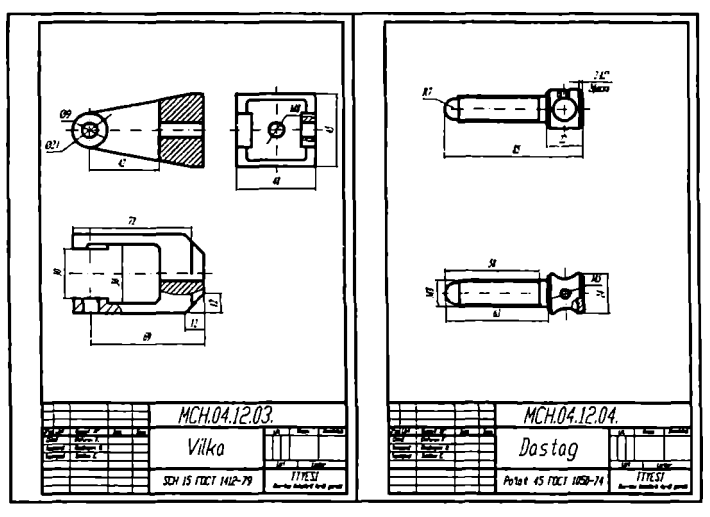

84-rasm

**Tayanch iboralar:** Yig'ma birlikning tarkibiy qismlari Detallami ajratish

Tutashuvchi sirtlar va ularni o'lchamlari

## **Nazorat savollari:**

1. III-laboratoriya ishining maqsadi va mazmunini aytib bering.

2. Yig'ma birlik tarkibiga kiruvchi detallarni ajratib ishchi chizmalarni bajarish qanday tartibda bajariladi.

3. Yig'ma birlik tarkibiga kiruvchi detallarning qanday o'lchamlarini qo'yishda, alohida axamiyat beriladi.

### **Kompyuter graflkasidan ikkinchi joriy nazorat**

### **ishini (2-Ж Н ) bajarish**

#### **(Nazorat ishi o'quv semestrining o 'n oltinchi xaftasida kunning ikkinchi yarmida o'tkaziladi)**

## *Nazorat rejasi:*

1. Ikkinchi nazorat ishining maqsadi va mazmuni;

2. Ikkinchi nazorat ishini bajarish uchun tavsiyalar va uslubiy koʻrsatmalar.

3. Ikkinchi nazorat ishini taxt qilish va uni xotiraga saqlash va chizma qog'oziga chiqarib olish.

**2-Ж Н.1.** Talabalar Il-nazorat ishining vazifasini guruh o'qituvchisining tavsiyasiga ko'ra, ilovadagi II-laboratoriya ishlariga oid Il-nazorat vazifalaridan oladilar. Bunda bir nechta oddiy sirtlardan tashkil topgan geometrik predmetning ikkita ko'rinishi, ko'p hollarda oldidan va ustidan ko'rinishlari berilgan bo'ladi. Bu nazorat ishida talabalarning proeksion chizmachilikdan bilimlari va kompyuterda chizma bajarish malakasi sinaladi hamda ularning bilim va malakalari ortadi.

**2-Ж Н.2.** II -nazorat ishini awalgi mashg'ulotlarda olingan bilim va ko'nikmalar asosida quyidagi bosqichlarda bajarish tavsiya etiladi:

1. Bu vazifadagi o'lchamlar tahlil qilinib, II-nazorat ishini bajarish uchun format tanlanadi. Koʻp hollarda vazifa A3 formatda bajariladi. Agar A3 format xotiraga saqlangan bo'lsa, undan foydalanish mumkin.

Chizmani xuddi qog'ozda bajargandek, berilgan vazifa ko'rinishlarining avval simmetriya o'qlarini va markaz chiziqlarini o'tkazib olinadi. So'ngra predmetning bosh (olddan), ustidan va chapdan ko'rinishlari ketma-ket bajariladi.

2. Kerakli kesim va qirqimlar bajarilib, kesim va qirqim yuzalari shtrixlanadi.

3. Predmetning berilgan ikki ko'rinishida ko'rsatilgan o'lchamlarini, uning uchta ko'rinishiga taqsimlab, DavST talablariga mos holda qo'yib chiqiladi.

2-**ЖН.3.** Chizmani chop etishga taxt qilinadi. Bu bosqichda chizmaning chiziqlariga kerakli chiziq turlari, yo'g'onliklari va lozim bo'lsa saqlanib chop etiladi.

#### XVI-XVII- MASHGʻULOTLAR

#### *Mavzu:* **IV-laboratoriya ishi-yig'ma birlikning «Yig'ish chizmasi» ni bajarish**

#### **Adabiyot:**

1. Ю. Киргизбоев va boshqalar. "Машинасозлик чизмачилик курси", T, Ўқитувчи, 1987й. 262-279 бетлар.

2. Ю. Қирғизбоев va boshqalar. "Техник чизмачилиги курси" , Т, Ўқитувчи, 1987Й.280-292 бетлар.

#### **16-17.1. IV - laboratoriya ishini maqsadi va mazmuni**

rV-laboratoriya ishida, III-laboratoriya ishida detallarga ajratish uchun vazifa qilib berilgan yigʻma birlikning «Yigʻish chizmasi» bajariladi.

IV-laboratoriya ishini bajarishdan maqsad talabalaming chizmachilikdan va kompyuter grafikasidan olgan bilim va ko'nikmalarini mustahkamlash bo'lib, ularni zamonaviy texnik vositalar-kompyuterlardan foydalanish malakasini oshirishdan iborat.

#### **16-17.2. IV-laboratoriya ishini bajarish uchun tavsiyalar va uslubiy ko'rsatmalar**

IV-laboratoriya ishi A3 formatda bajariladi. Agar «Yig'ish chizmasi»ning spetsifikatsiyasi-yig'ma birlik tarkibiga kiruvchi detallar to'g'risidagi ma lum otlar jadvali A3 formatga sig'may qolsa, uni ikkinchi A3 formatga, yig'ish jarayonining ketma ketligini aks etuvchi «Блок схема» bilan birgalikda bajariladi.

III-laboratoriya isliida bajarilgan detallaming ishchi chizmalarini, «создать блок»-«В**1**ок yaratish» buyrug'idan foydalanib hotiraga saqlab qo'yilishi takidlangan edi. Shuning uchun ekranda hotirada saqlangan A3 format ochiladi. Agar A3 format hotirada bo'lm asa, A3 formatda bajarilgan biror chizma ekranda ochilib, uning chizmasini o'chirib tashlash yo'li bilan ham, tayyor A3 formatni olish mumkin.

Yig'ma birlikning yig'ish chizmasini quyidagi ketma-ketlikda bajarish tavsiya etiladi, masalan «Ventil» misolida;

Asosiy tana-«Kopnvc» hisoblangan detalni «Вставить блок» -«Blokni qo'yish» buyrug'i yordamida ochilgan A3 formatga joylashtiriladi. Ya'ni «Kopnyc» chizmasi ekranga chaqirib olinadi va undagi barcha o'lchamlar ekrandan yo'qotilib, u bilan birikuvchi detallarni biriktirishga tayyorlanadi. « Корпус» bilan birikuvchi detallarni ketma-ket blokdan chaqirib olinadi va ularni joylashtirib chiqiladi.

Bizning misolimizda: avval klapan va shpindel birikkan holda, korpusning vertikal teshigini berkitib turgan vaziyatda tasvirlanadi. So'ngra «Qopqoq»ni qistirma yordamida koфusga qotirilishi tasvirlanadi. Keyin esa, zichlagich, vtulka va ustama gayka tasvirlanadi. Bunday detallaming chizmasi «Вставить блок» -«Blokni qo'yish» buyrug'i yordamida xotiradan olib kelib, korpus bilan biriktiriladi. Kopnyc kabi, biriktirilgan detallami o 'lchamlari ekrandan o'chirib boriladi.

Shuningdek, yig'ish chizmasini ko'rinishlarida detallarning ortiqcha chiziqlari bo'lsa, ular ham yo'qotiladi, ya'ni yig'ish chizmasi taxrir qilib chiqiladi.

Agar birikuvchi detallar bir-birlari bilan standart biriktirish detallari yordamida biriktirilgan boʻlsa, ulami soddalashtirib tasvirlanadi.

Yig'ma birlikning «Yig'ish chizmasi»dagi ko'rinishlar soni asosiy tana, y a'ni korpusning ko'rinishlar soni kabi bo'ladi. Yig'ish chizmasining tahrir qilish chog'ida bu ko'rinishlarga qo'shimcha qilib ayrim ko'rinish yoki qirqim va kesimlar bajarilishi ham mumkin (85-rasm).

IV -laboratoriya ishini bevosita yig'ma birlikning yig'ish chizm asidan foydalanib bajarish mumkin. Buning uchun talabalarning bilimlari va malakalaridan kelib chiqqan holda, yig'ma birlikning asosiy 3 yoki 4 ta va undan ko'proq detallaridan iborat bo'lgan qismi vazifa qilib beriladi.

Yig'ish chizmasi haqiqiy o'lcham larda bajariladi. Buning uchun yig'ma birlik chizmasining masshtabi asosiy yozuvdan olinadi va undan foydalanib, uning detallarining asl-haqiqiy o'lchamlari aniqlanadi.

Yig'ma birlikning yig'ish chizmasini, bosh ko'rinishi va boshqa ko'rinishlarining simmetriya o 'qlari ham da markaz chiziqlari o'tkazilib, vazifani bajarishga kirishiladi.

Yig'ma birlikning yig'ish chizmasini, uning bosh-oldidan ko'rinishining tasvirlashdan boshlanadi. So'ngra uning ustidan va chapdan ko'rinishlari bajariladi.

#### **16-17.3. IV-laboratoriya ishini chop etishga taxt qilish va xotirada saqlash**

Chizmada yig'ma birlikning gabarit o'lchamlari va boshqa detallar bilan bevosita birikuvchi sirtlarining o'lchamlari ham qo'yiladi. Yig'ma birlik tarkibiga kiruvchi detallar raqamlanib, ular uchun burchak spetsifikatsiyasi va «Блок схемаси» bajariladi (**86**-rasm).

Yig'ma birlikning «Yig'ish chizmasi»ni chop etish uchun so'ngi taxrirdan o'tkazilib, barcha kamchiliklari tuzatiladi va hotiraga saqlab chop etiladi.

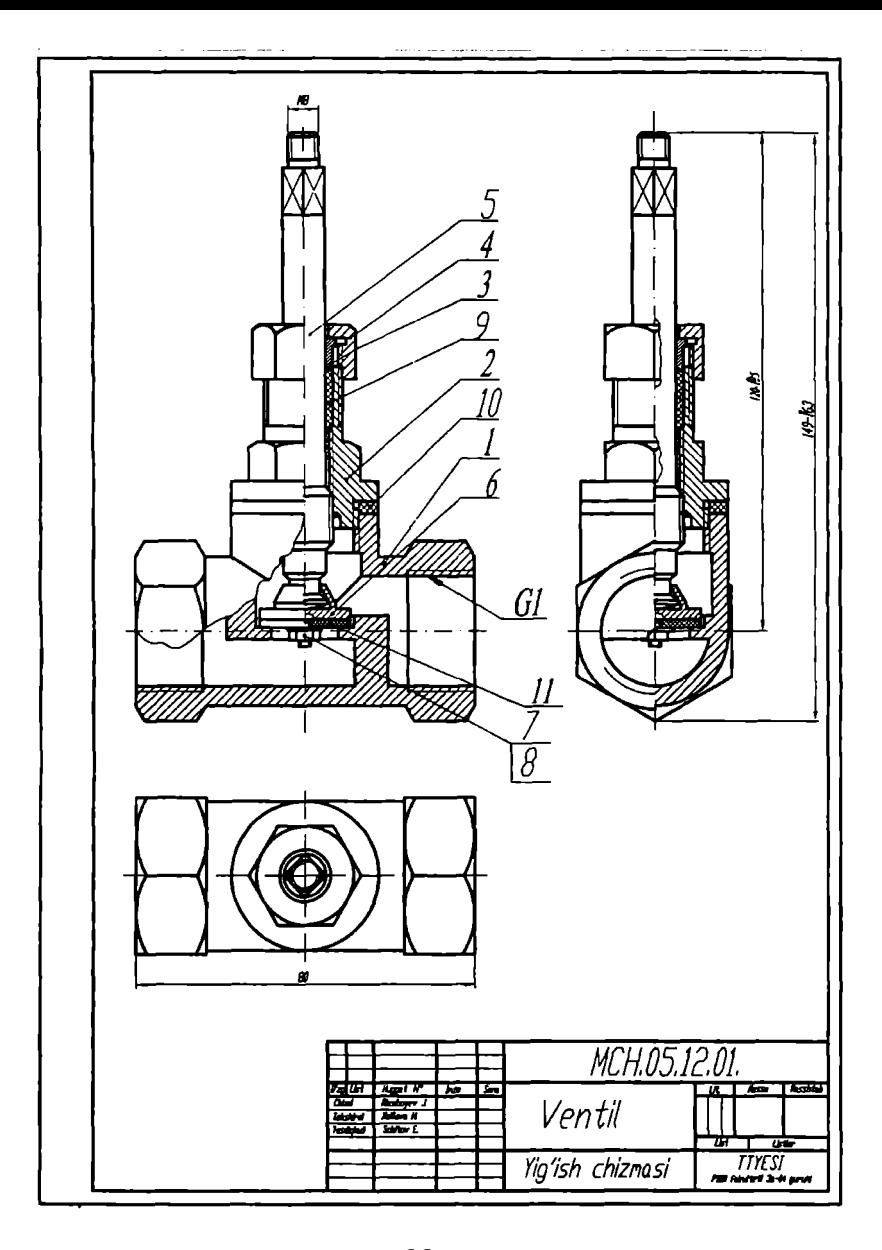

85-rasm

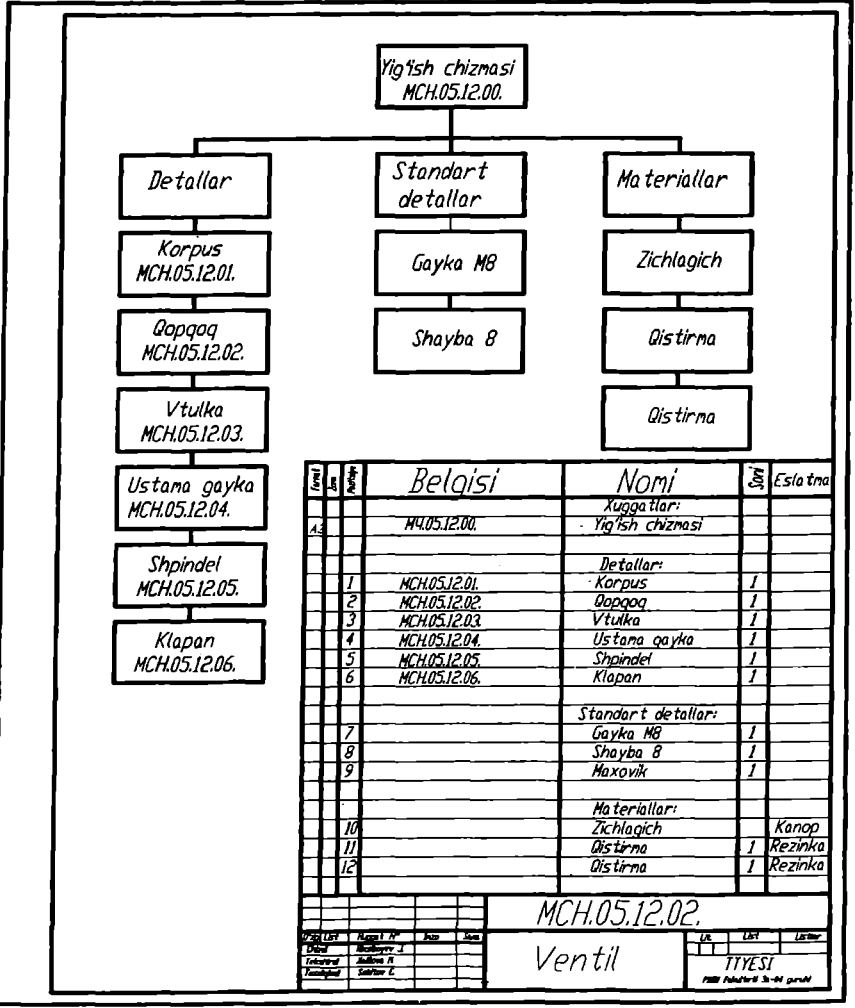

**86**-rasm

## **Tayanch iboralar:**

Yig'ma birlik Yig'ish chizmasi

### **Nazorat savollari:**

- 1. IV-laboratoriya ishining maqsadi va mazmunini aytib bering;
- 2. Yig'ma birliklaming yig'ish chizmasi qanday tartibda bajariladi;
- 3. Yig'ma birlikning yig'ish chizmasiga qanday o 'lchamlar qo'yiladi.

### XVIII-MASHG'ULOT

### *Mavzu:* **Kompyuter grafikasidan yakuniy nazorat (YaN) ishini bajarish**

#### **18.1. Yakuniy nazorat ishining maqsadi va mazmuni**

Yakuniy nazorat-(YaN) ishida o'qituvchi tomonidan berilgan yig'ma birlik chizmasidan foydalanib, uning asosiy uchta yoki to'rtta detallaridan iborat bo'lgan yig'ish chizmasi bajariladi. Bunda standart biriktirish detallari hisobga olinmaydi.

Yakuniy nazoratda talabalaming kompyuter grafikasidan olgan bilim va o'rgangan amaliy ko'nikmalari sinaladi. Shuningdek, yakuniy nazoratda ularning kompyuterdan amaliy foydalanish malakalari ham ortadi.

### **18.2. Yakuniy nazorat ishini bajarish uchun tavsiyalar va uslubiy ko'rsatmalar**

«Yig'ma birlik chizmasi» bilan lanishib, vazifa qilib berilgan detallar va ularning o'zaro birikishi o'rganib chiqiladi. So'ngra yig'ma birlikning yig'ish chizmasini quyidagi ketma-ketlikda bajarish tavsiya etiladi:

Yig'ish chizmasi haqiqiy o'lchamlarda bajariladi. Buning uchun yig'ma birlik chizmasining masshtabi asosiy yozuvdan olinadi va undan foydalanib, detallarining elementlarini asl-haqiqiy o'lchamlari masshtabini koeffitsienti aniqlanadi.

Yig'ma birlikning yig'ish chizmasini, bosh ko'rinishi va boshqa ko'rinishlarining simmetriya o'qlari hamda markaz chiziqlari o 'tkazilib, vazifani bajarishga kirishiladi.

Yig'ma birlikning yig'ish chizmasini, uning bosh-oldidan ko'rinishini tasvirlashdan boshlanadi. So'ngra uning ustidan ko'rinishi bajariladi.

Agar birikuvchi detallar bir-birlari bilan standart biriktirish detallari yordamida biriktirilgan bo'lsa, ulami soddalashtirib tasvirianadi. Nazorat ishida yig'ma birlikning ikki ko'rinishi, bosh va ustidan ko'rinishi tasvirianadi. Lekin qo'shimcha qilib, ayrim ko'rinish yoki qirqim va kesimlar bajarilishi ham mumkin.

### **18.3. Yakuniy nazorat ishini taxt qilish va uni xotiraga saqlab, chizma qog'oziga chiqarib olish**

Chizmada yig'ma birlikning gabarit o'lchamlari va boshqa detallar bilan bevosita birikuvchi sirtlarining o 'lchamlari qo'yiladi.

Yig'ma birlik tarkibiga kiruvchi detallar raqamlanib, ular uchun burchak spetsifikatsiyasi bajariladi.

Yig'ma birlikning «Yig'ish chizmasi»ni chop etish uchun so'nggi tahrirdan o 'tkazilib, barcha kamchiliklari tuzatiladi va xotiraga saqlab chizma qog'oziga chiqarib olinadi.

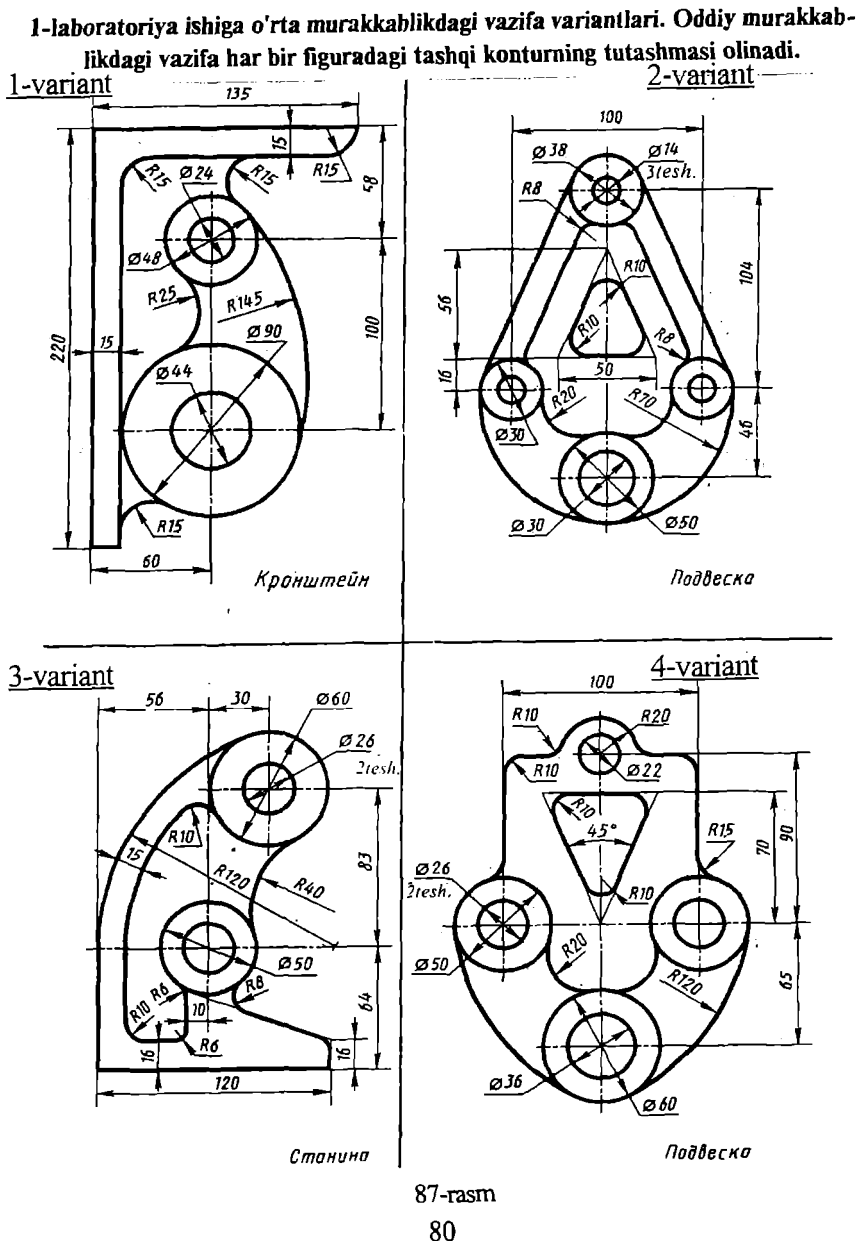

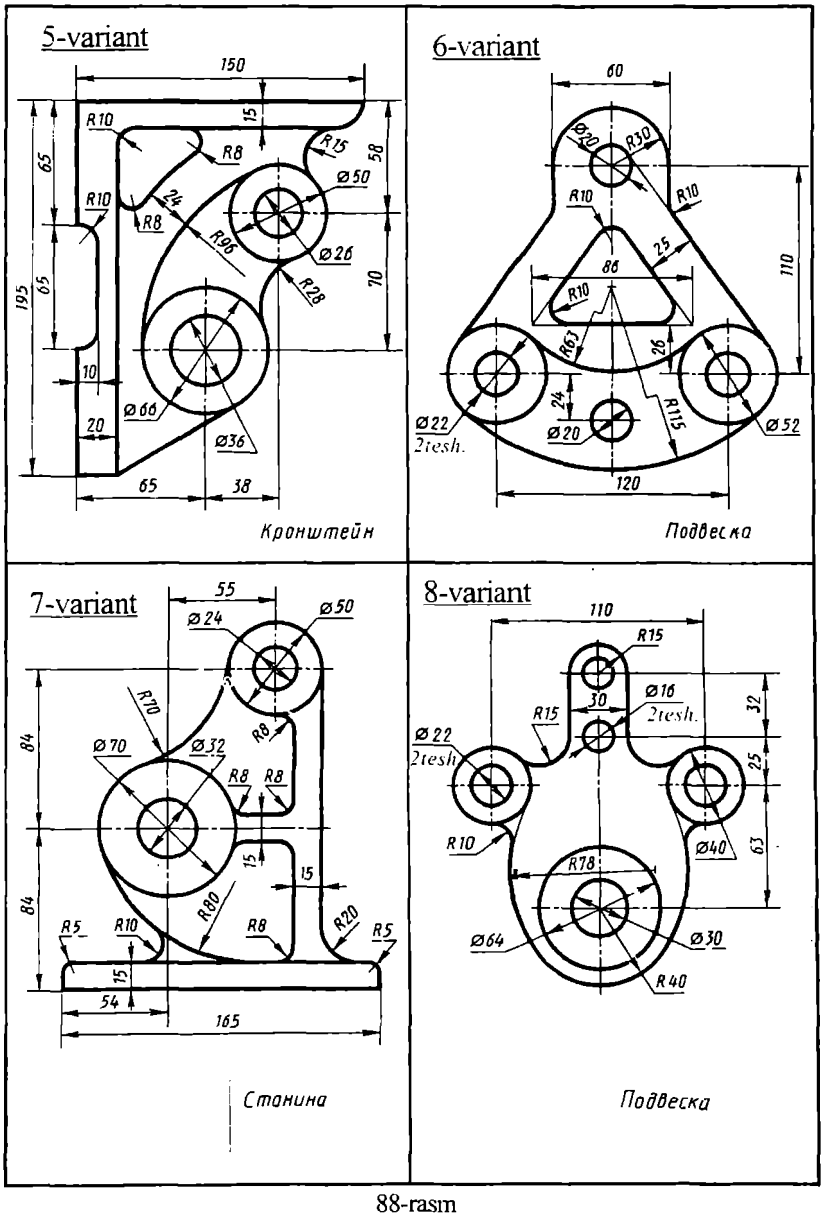

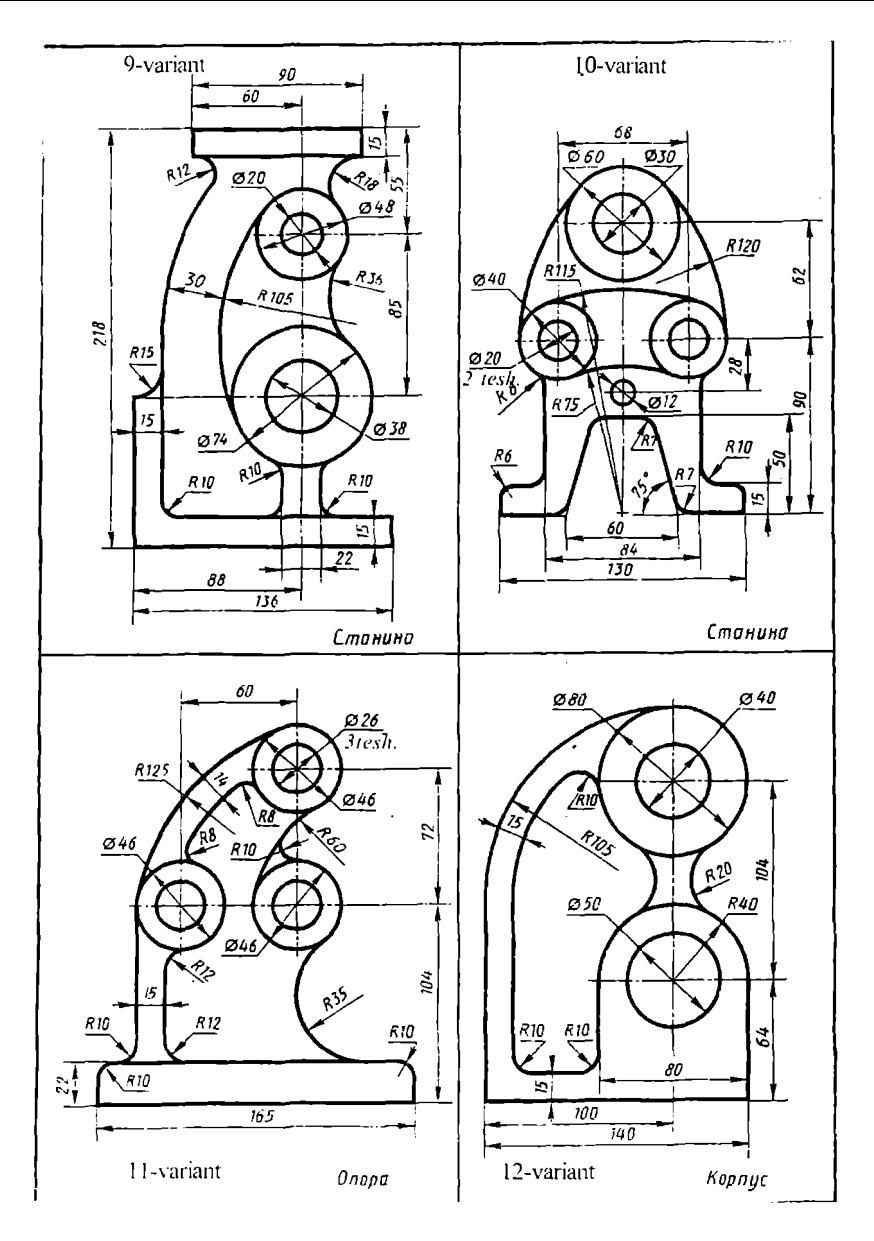

13-variant

14-variant

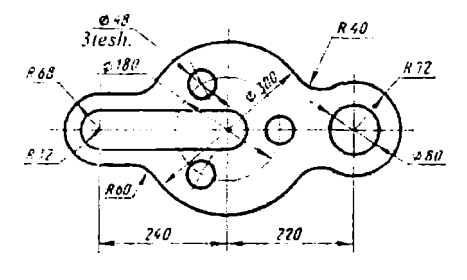

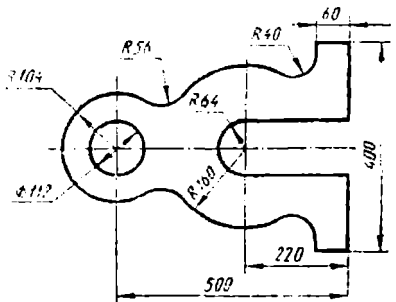

15-variant

16-variant

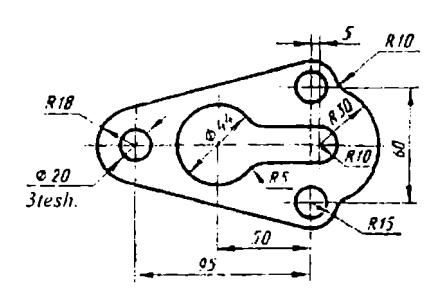

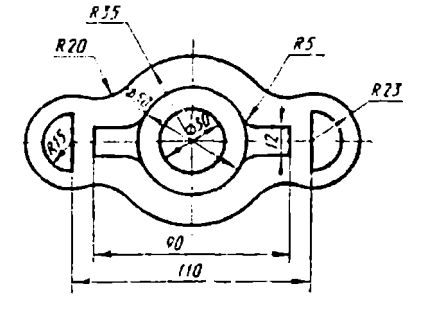

17-variant

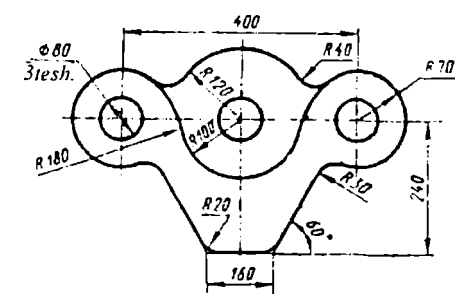

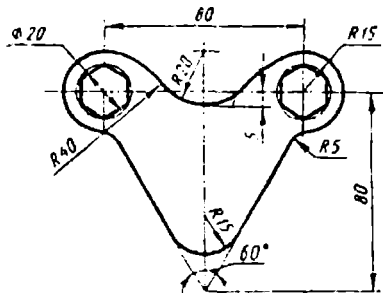

18-variant

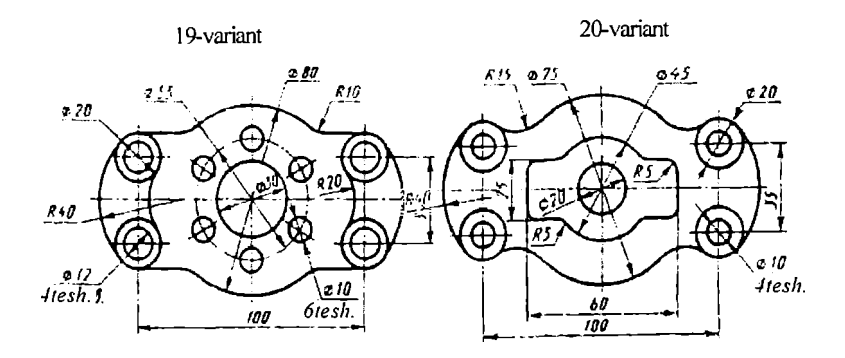

21-variant

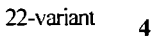

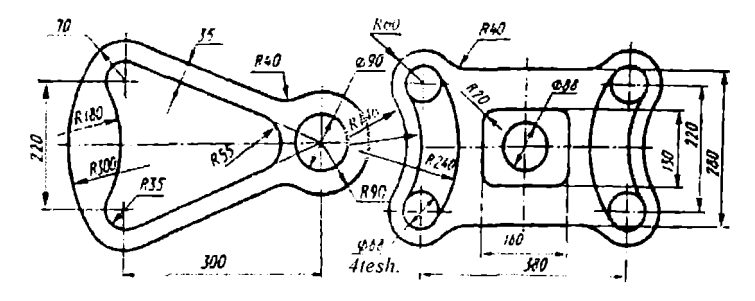

23-variant

24-variant

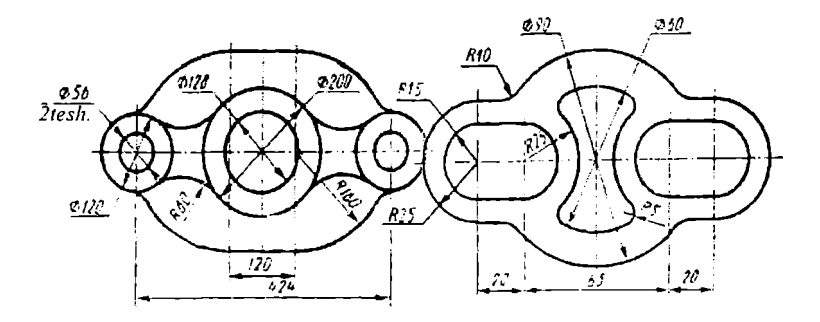

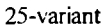

26-variant

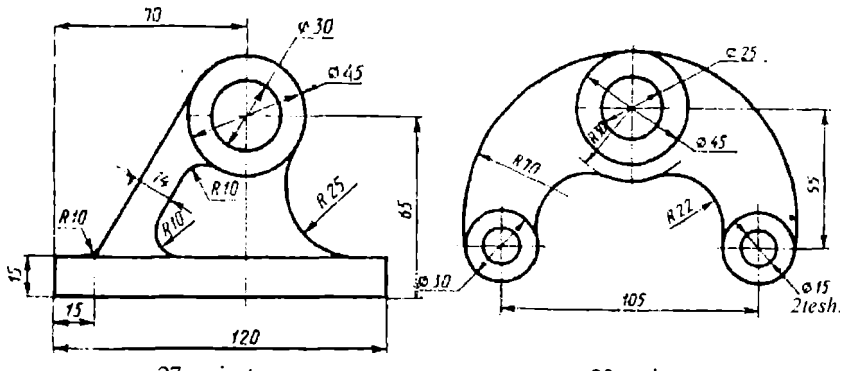

27-variant

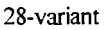

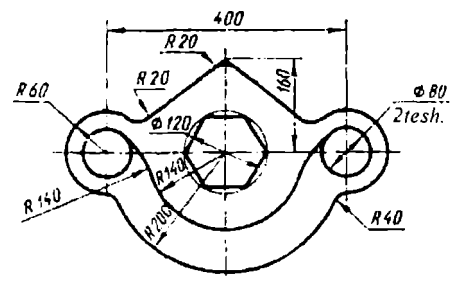

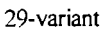

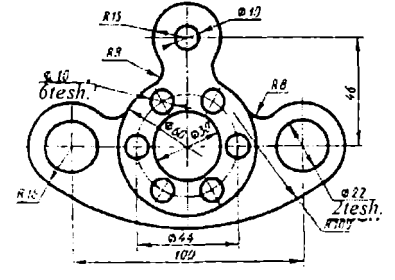

30-variant

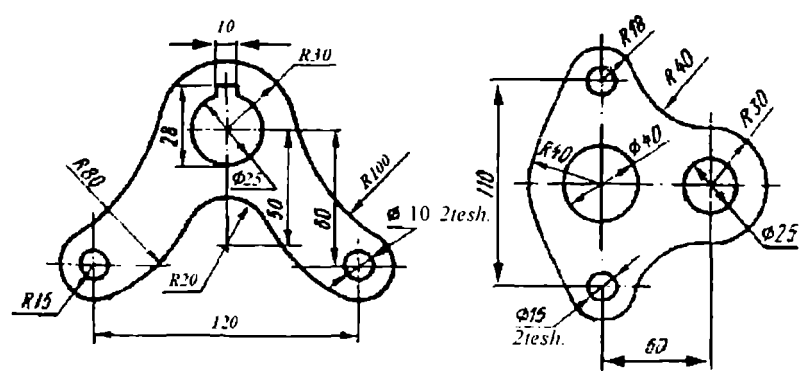

92-rasm

#### **Birinchi nazorat ishi uchun vazifa variantlari. Oddiy murakkablikdagi nazorat ishi qilib bar bir figuradagi tashqi konturning tutashmasi olinadi**

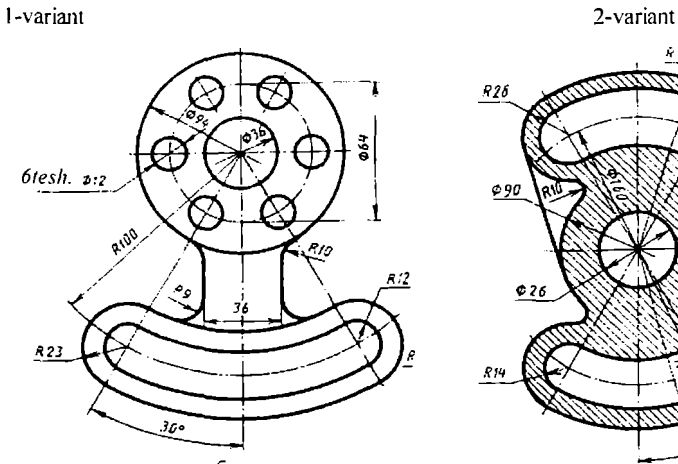

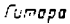

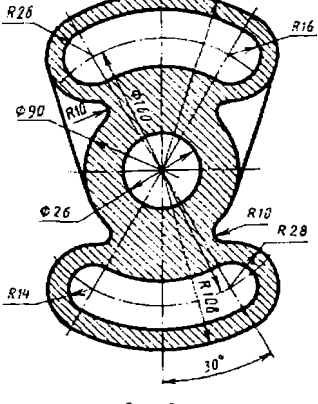

\* *!0t*

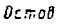

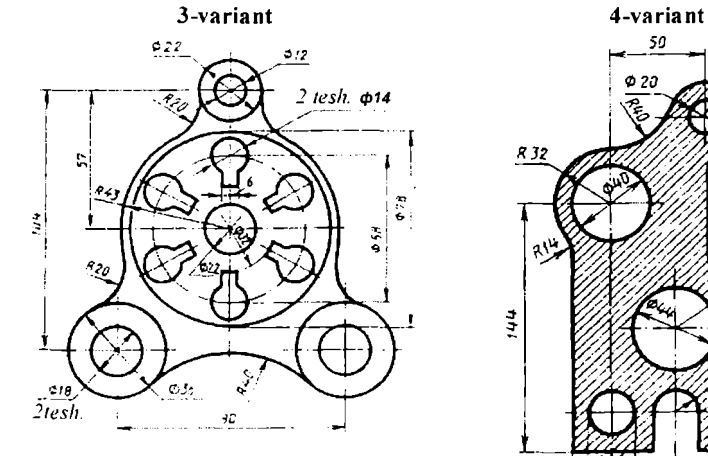

 $h$  process  $q$ 

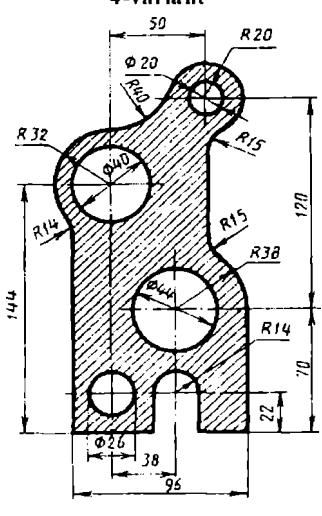

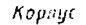

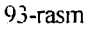

86

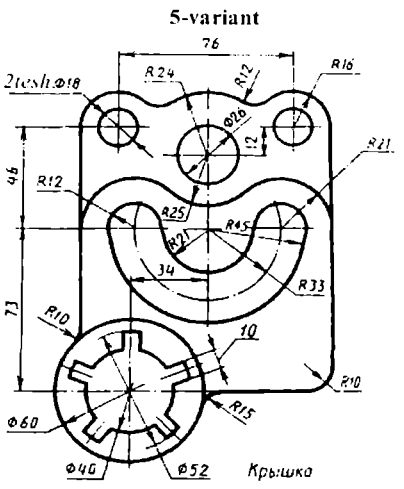

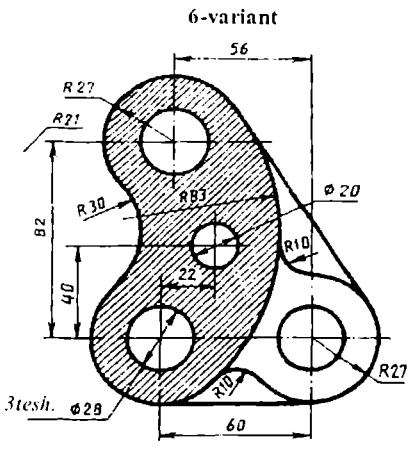

Карпус

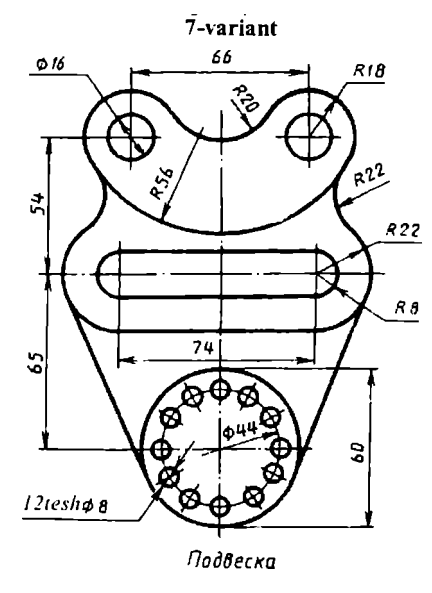

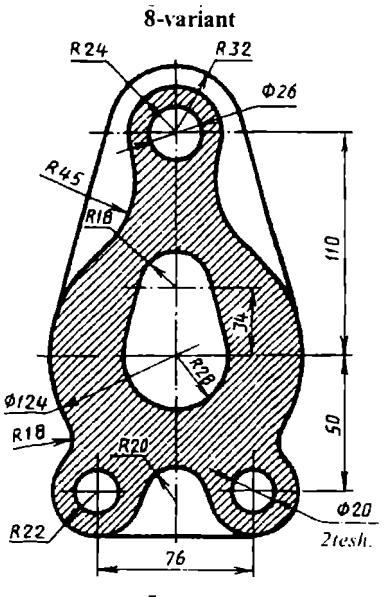

Опора

94-rasm

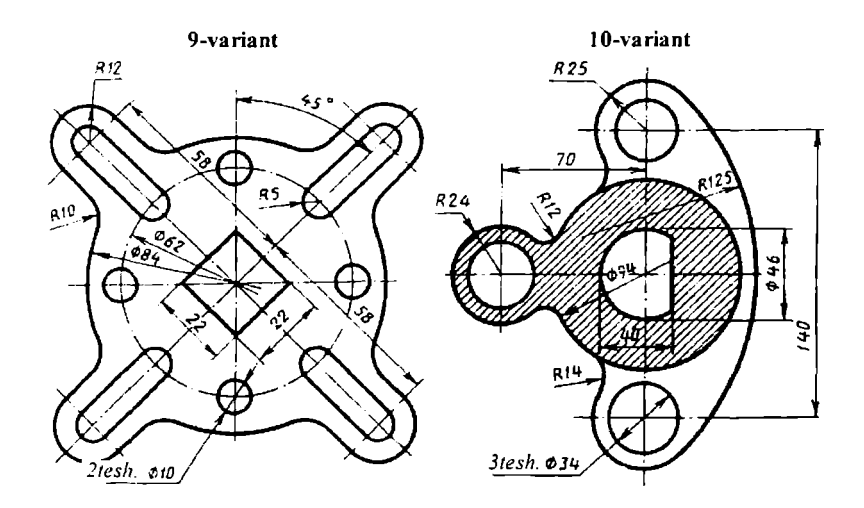

11-variant

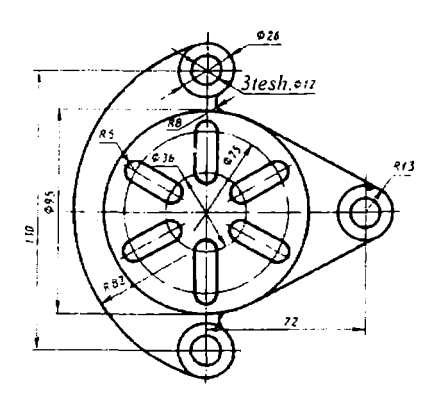

12-variant

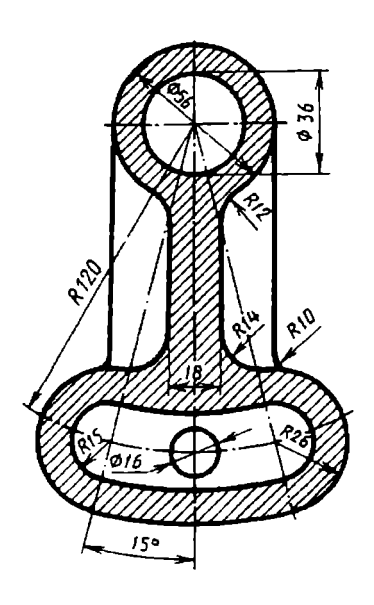

95-rasm

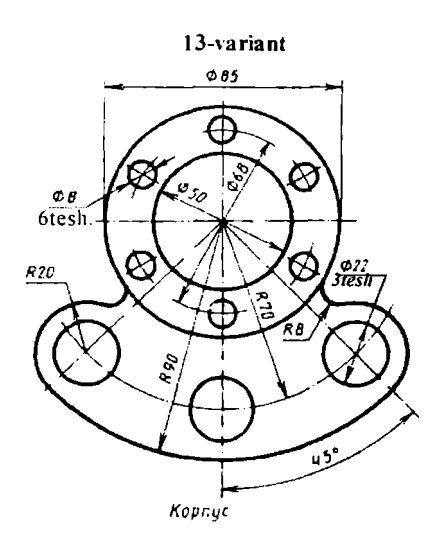

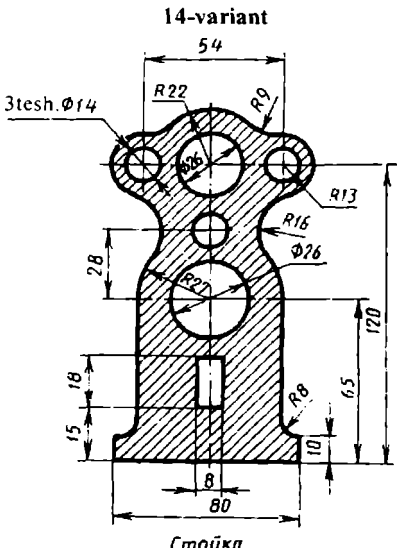

Стойка

15-variant

16-variant

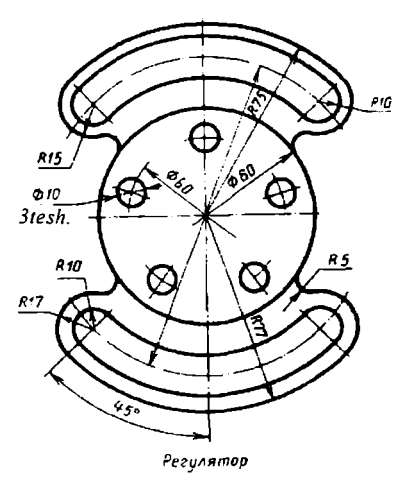

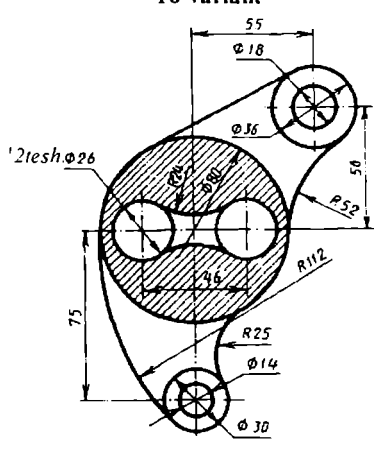

Рычаг

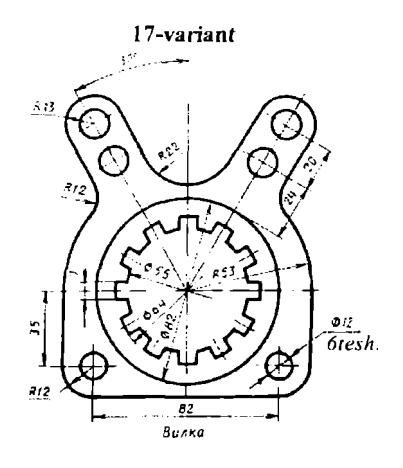

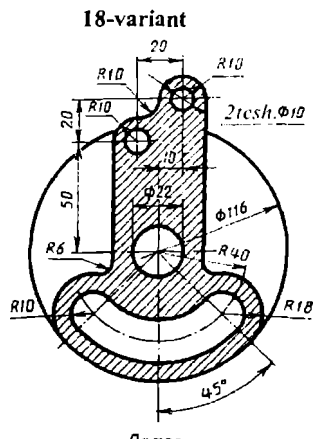

Патрон

20-variant

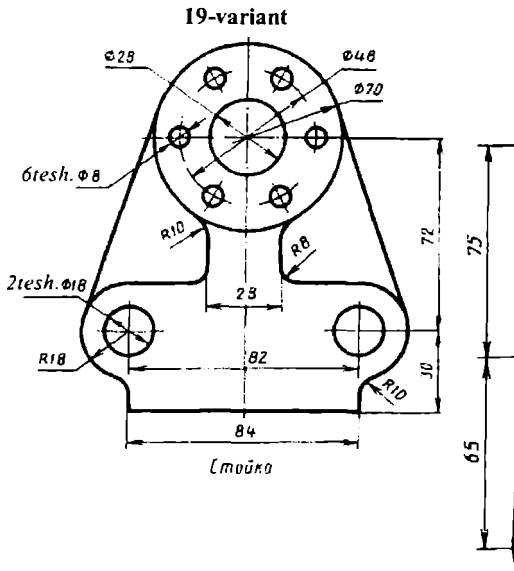

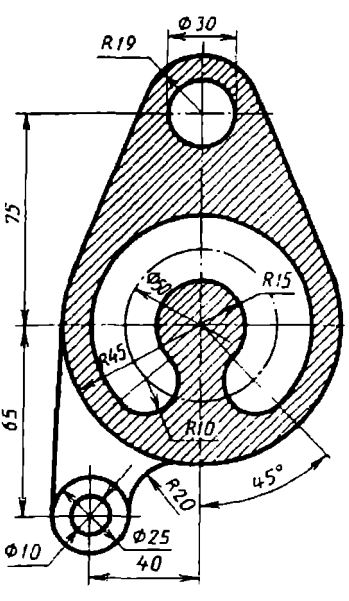

Рычаг

97-rasm

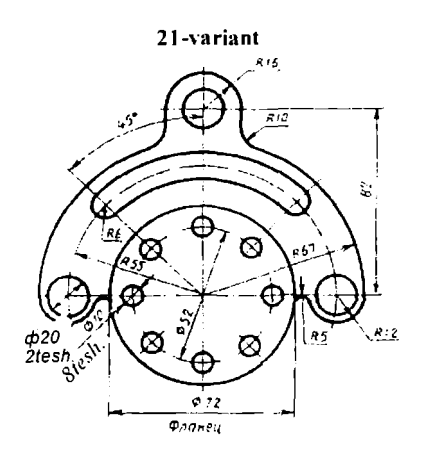

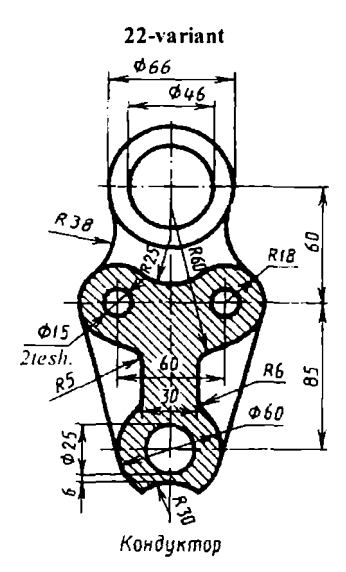

23-variant

24-variant

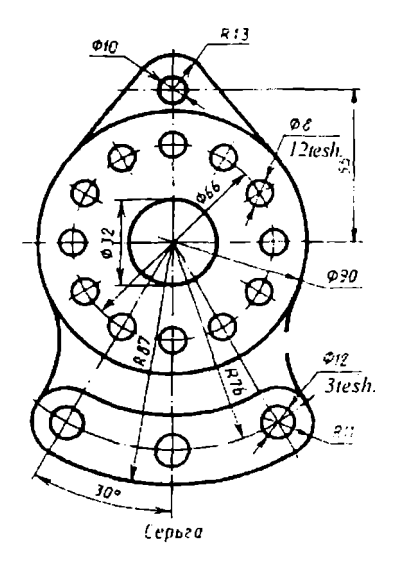

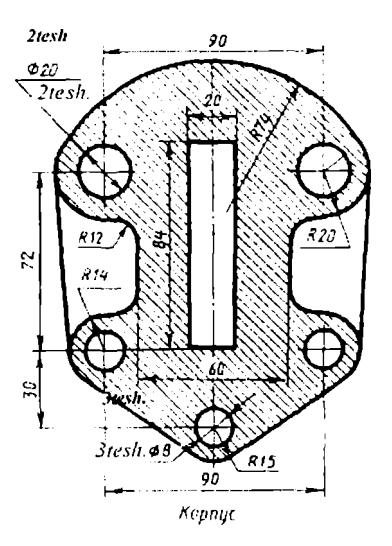

98-rasm

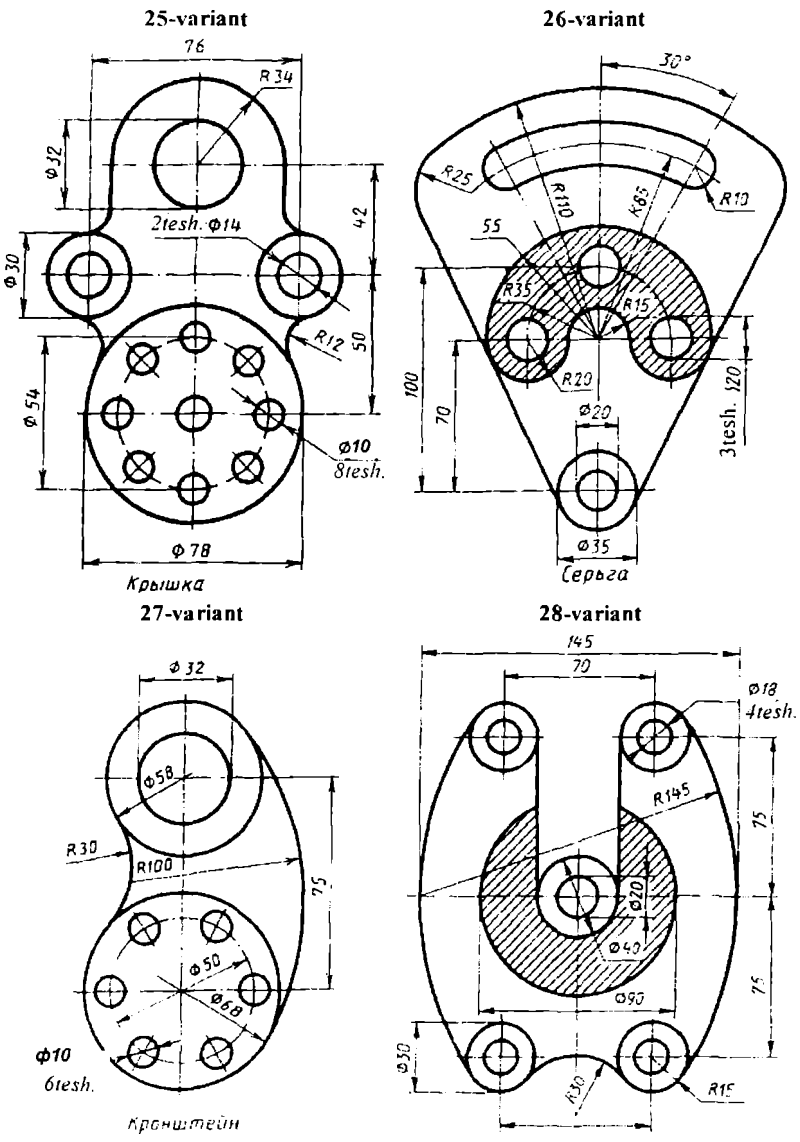

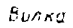

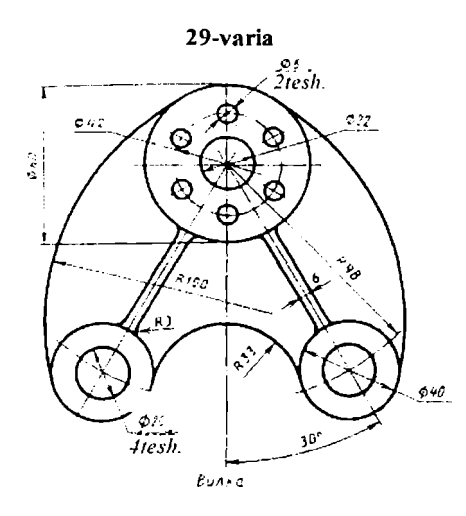

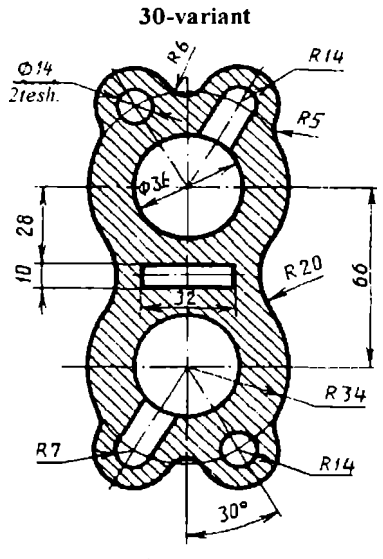

Воронка

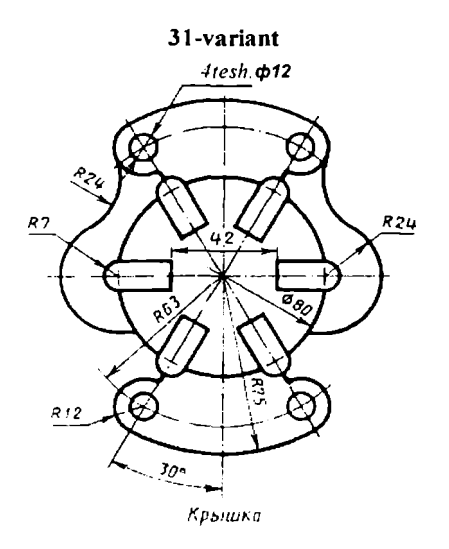

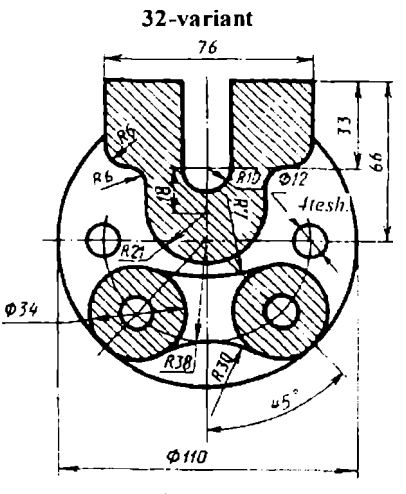

Корпус

# **Ikkinchi laboratoriya ishi uchun shaxsiy vazifa variantlari, murakkab vazifa variantlari**

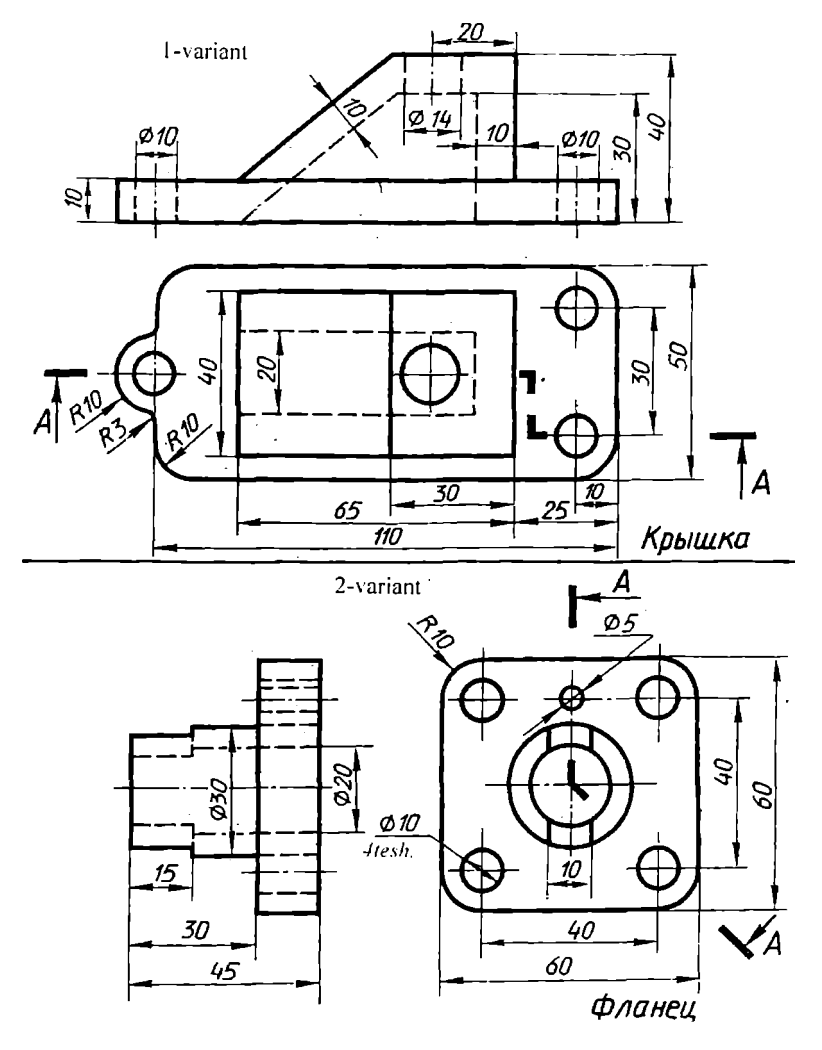

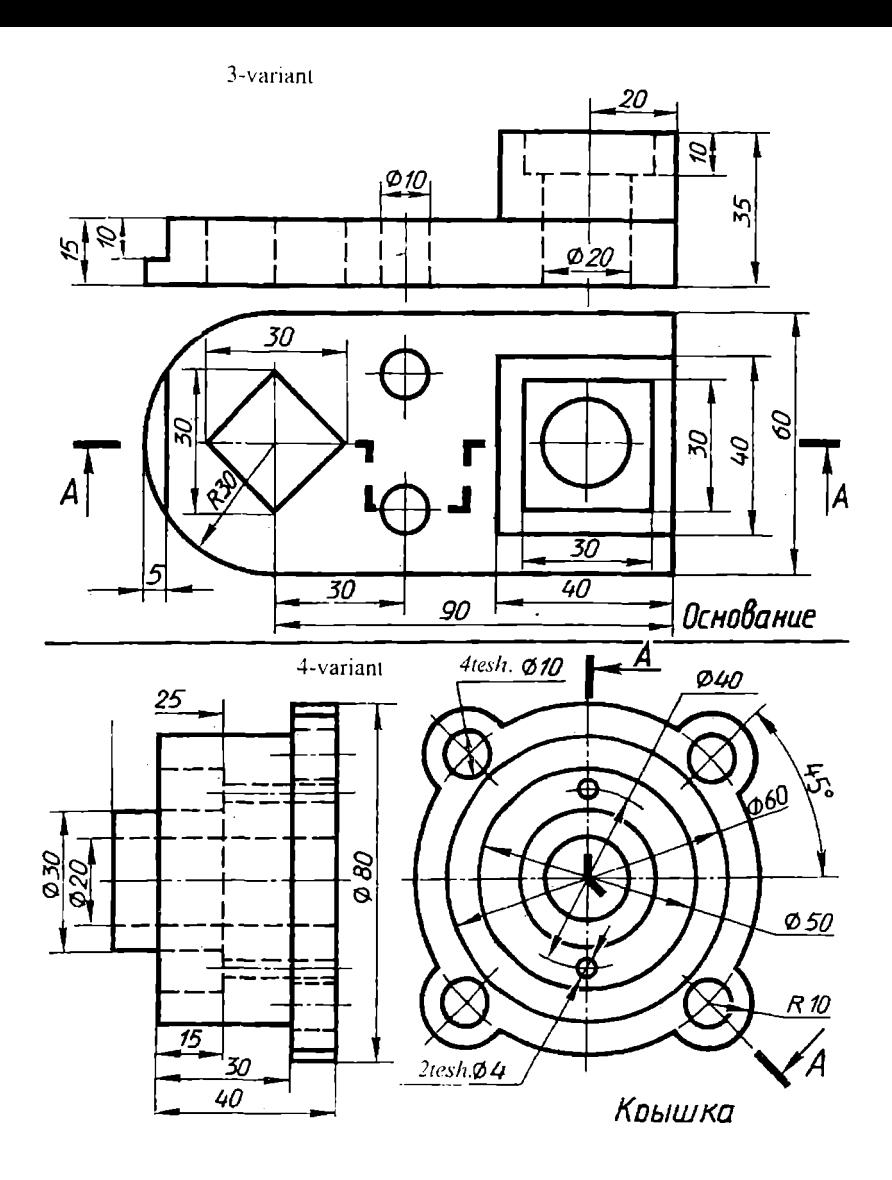

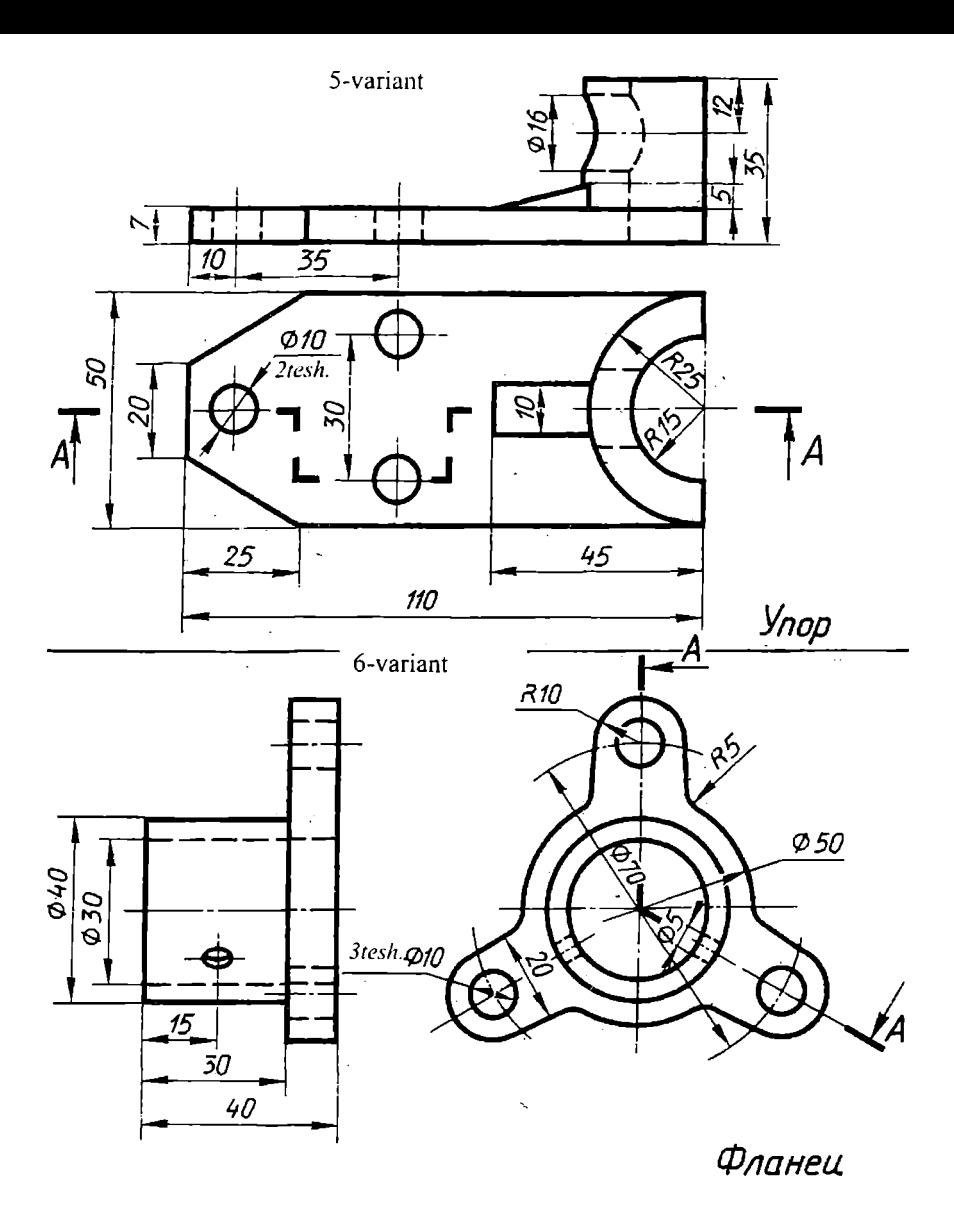

-rasm

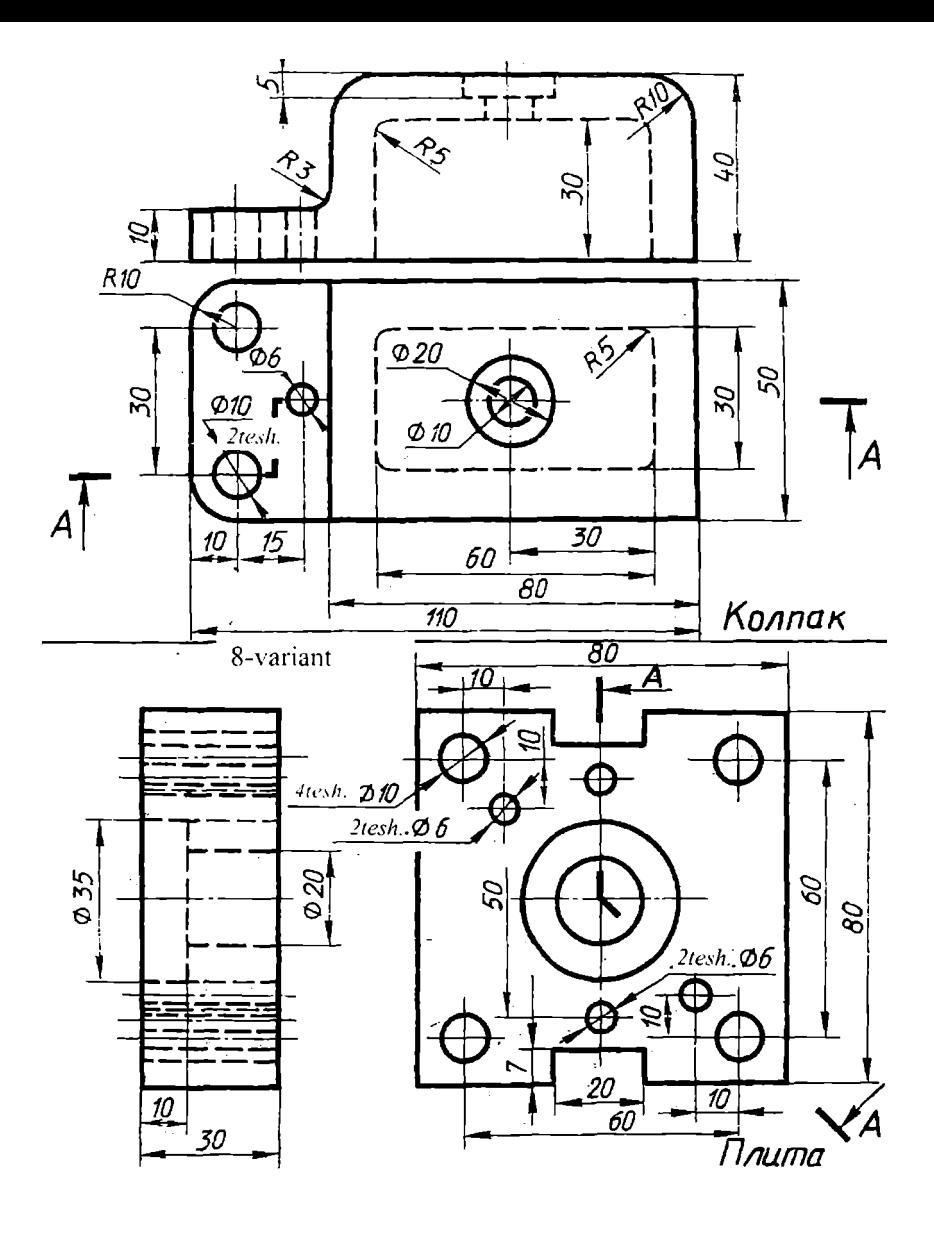

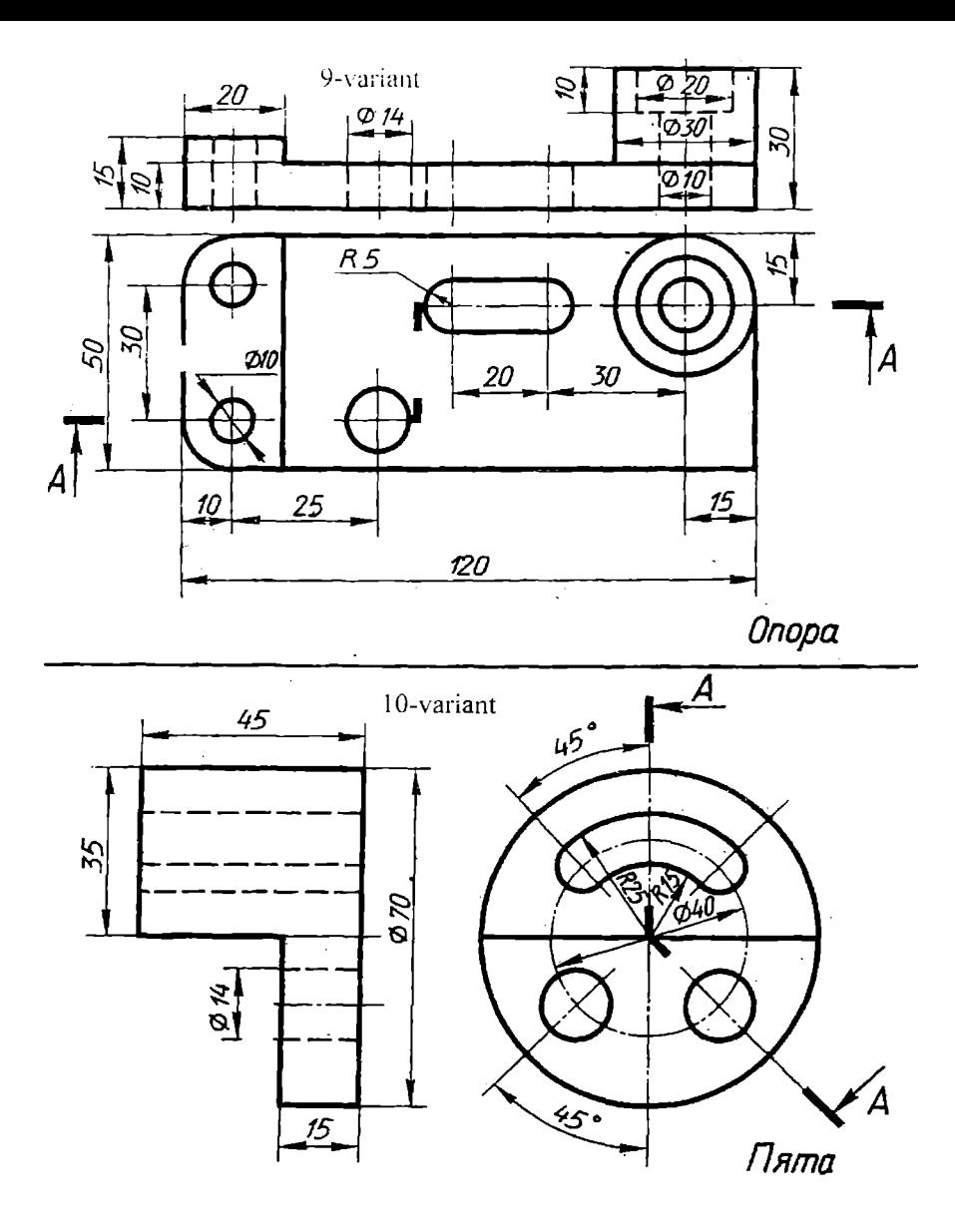

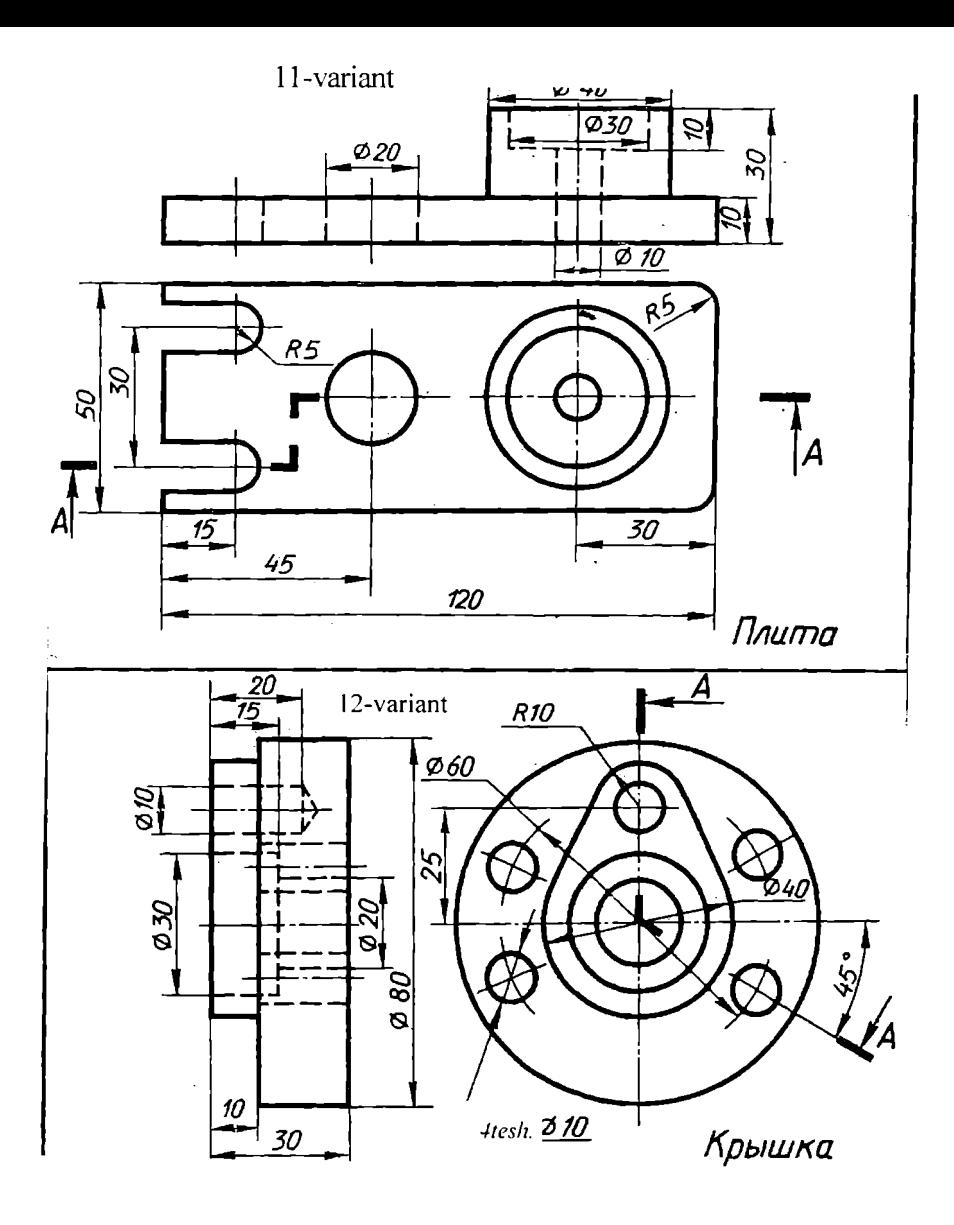

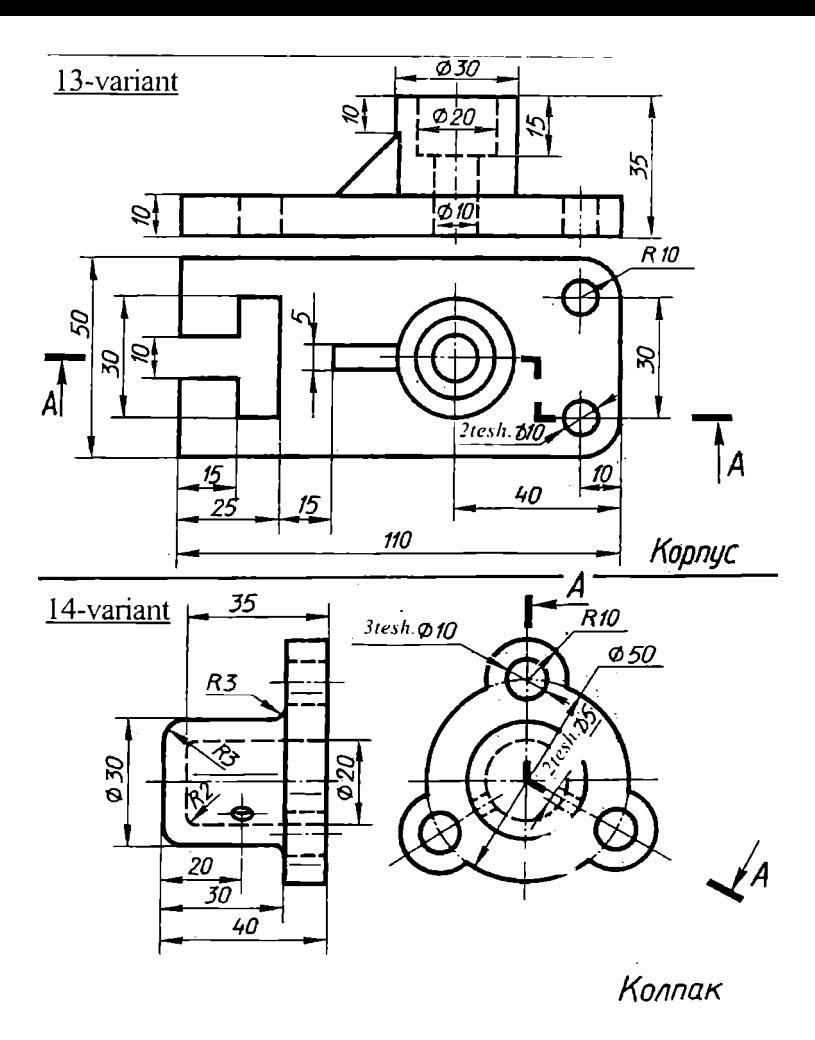

107-rasm

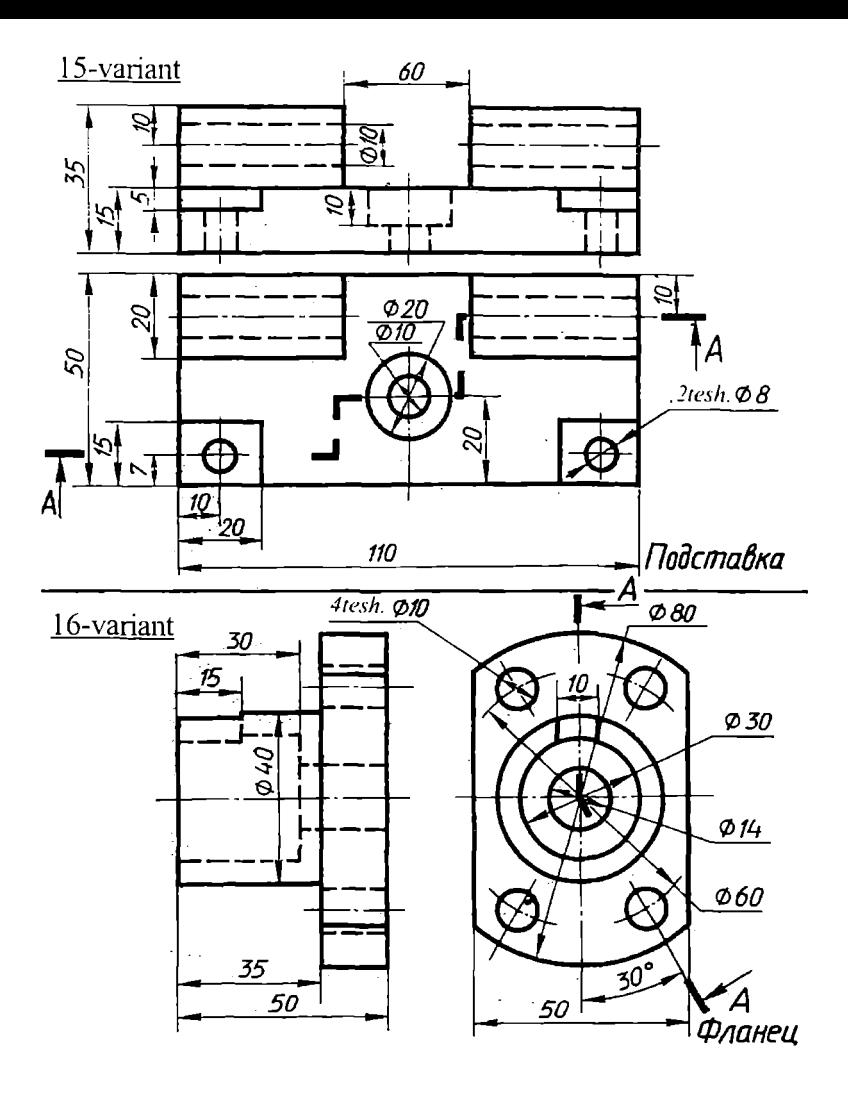

108-rasm

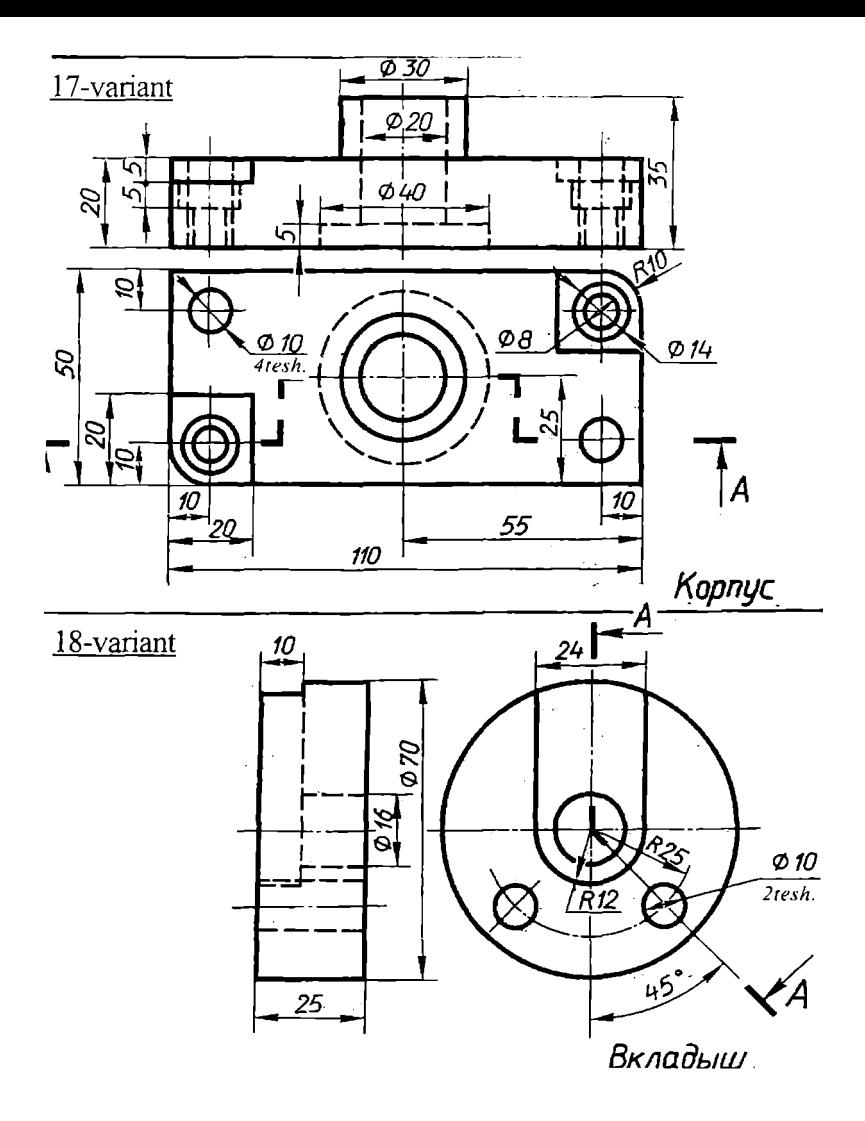

109-rasm

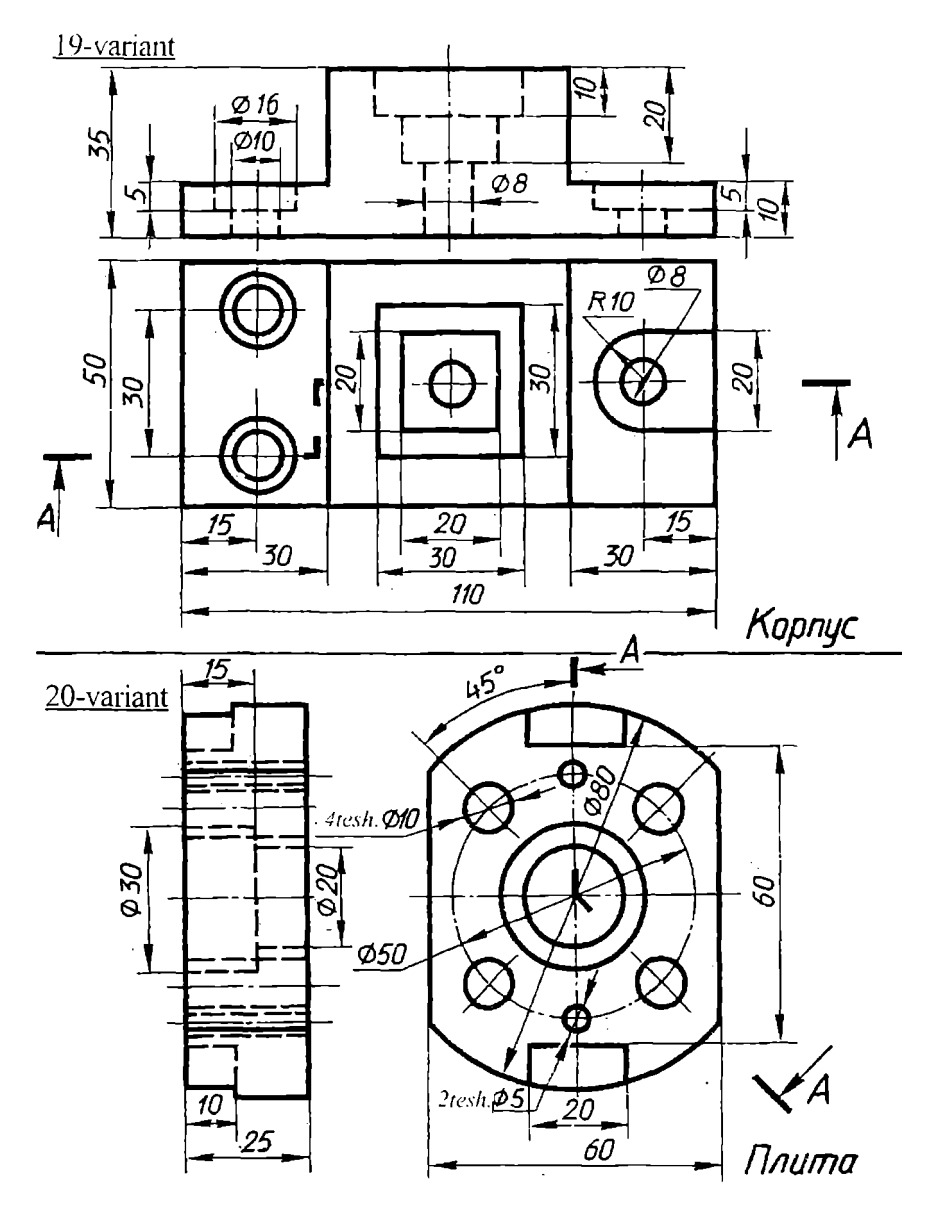

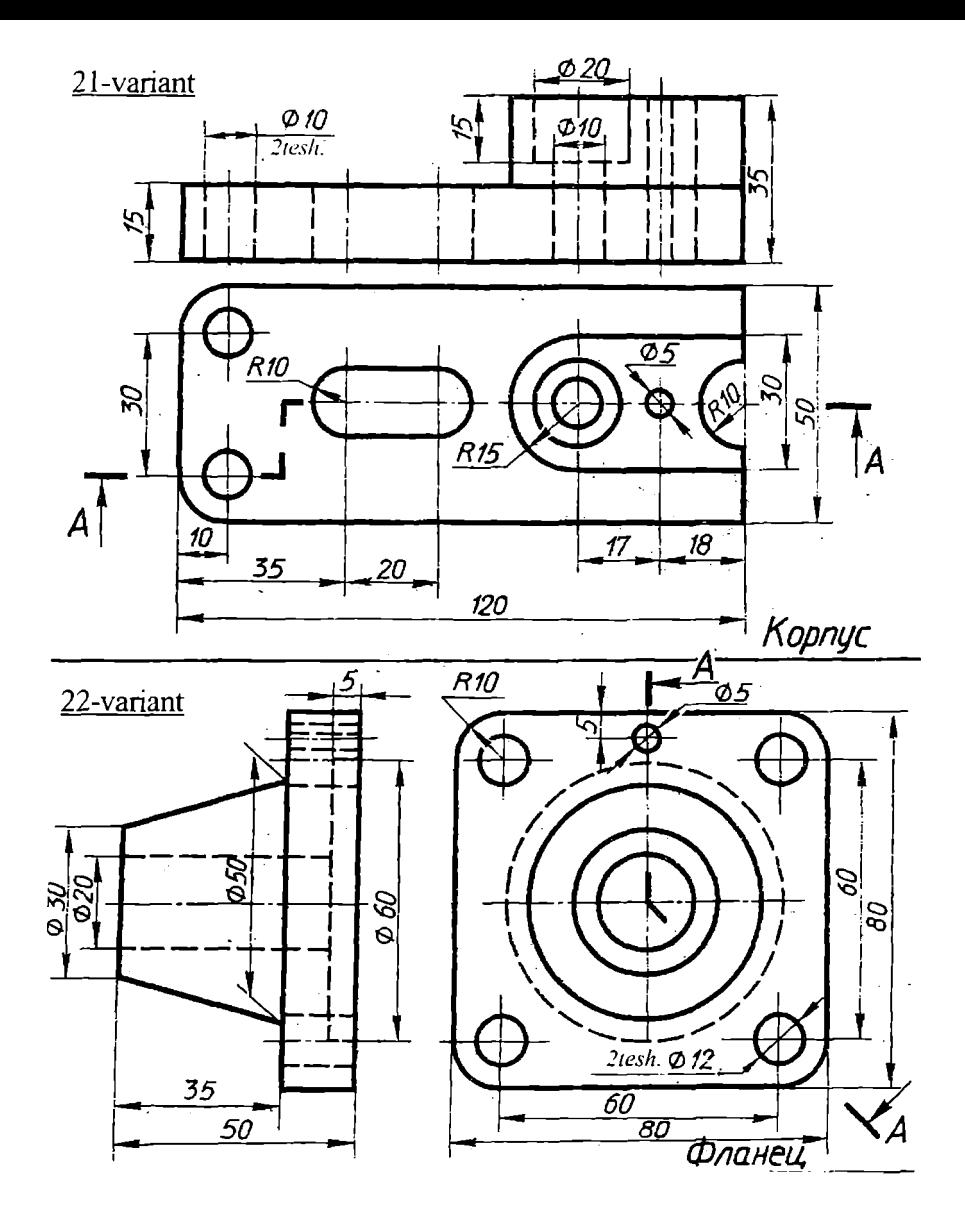

111-rasm

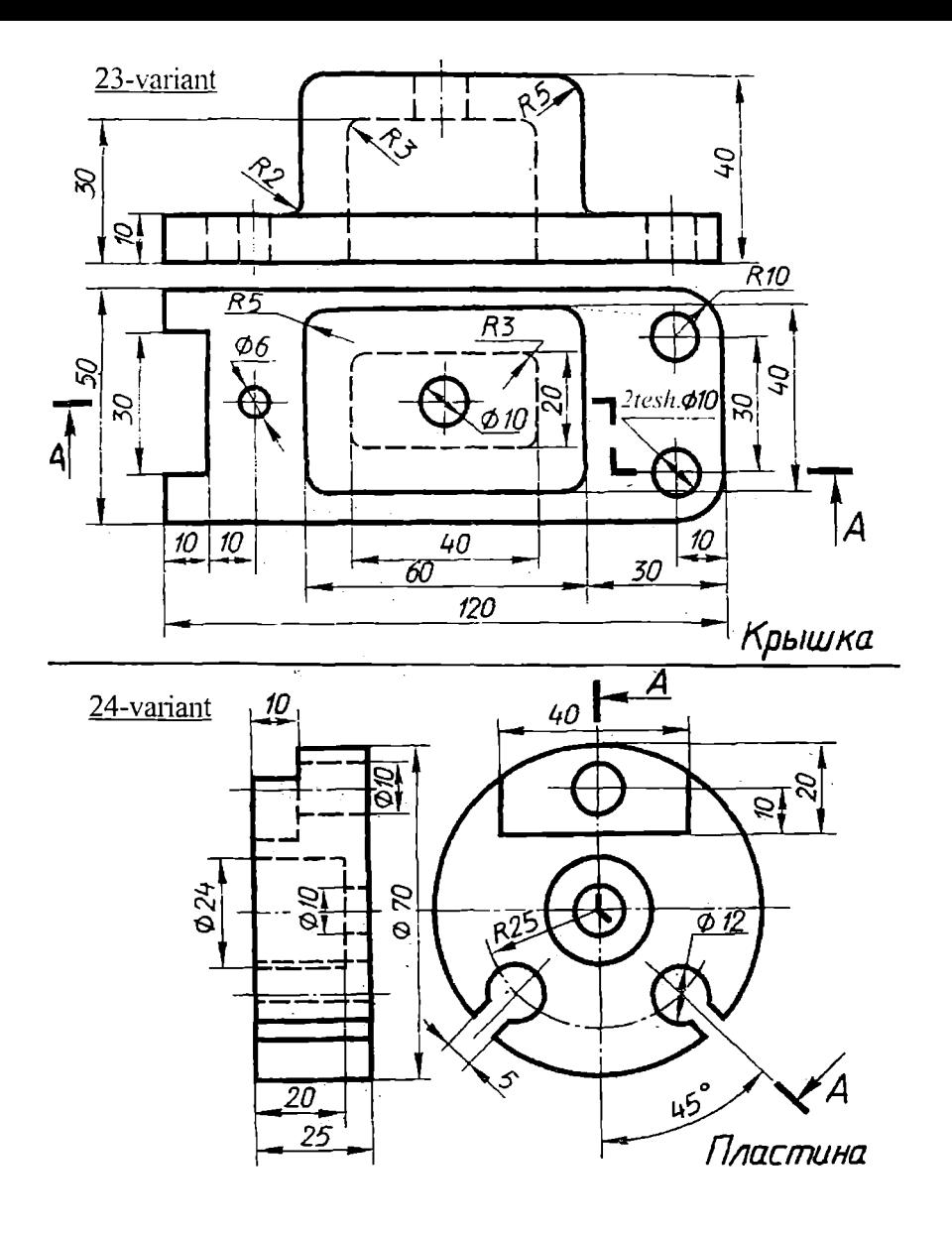

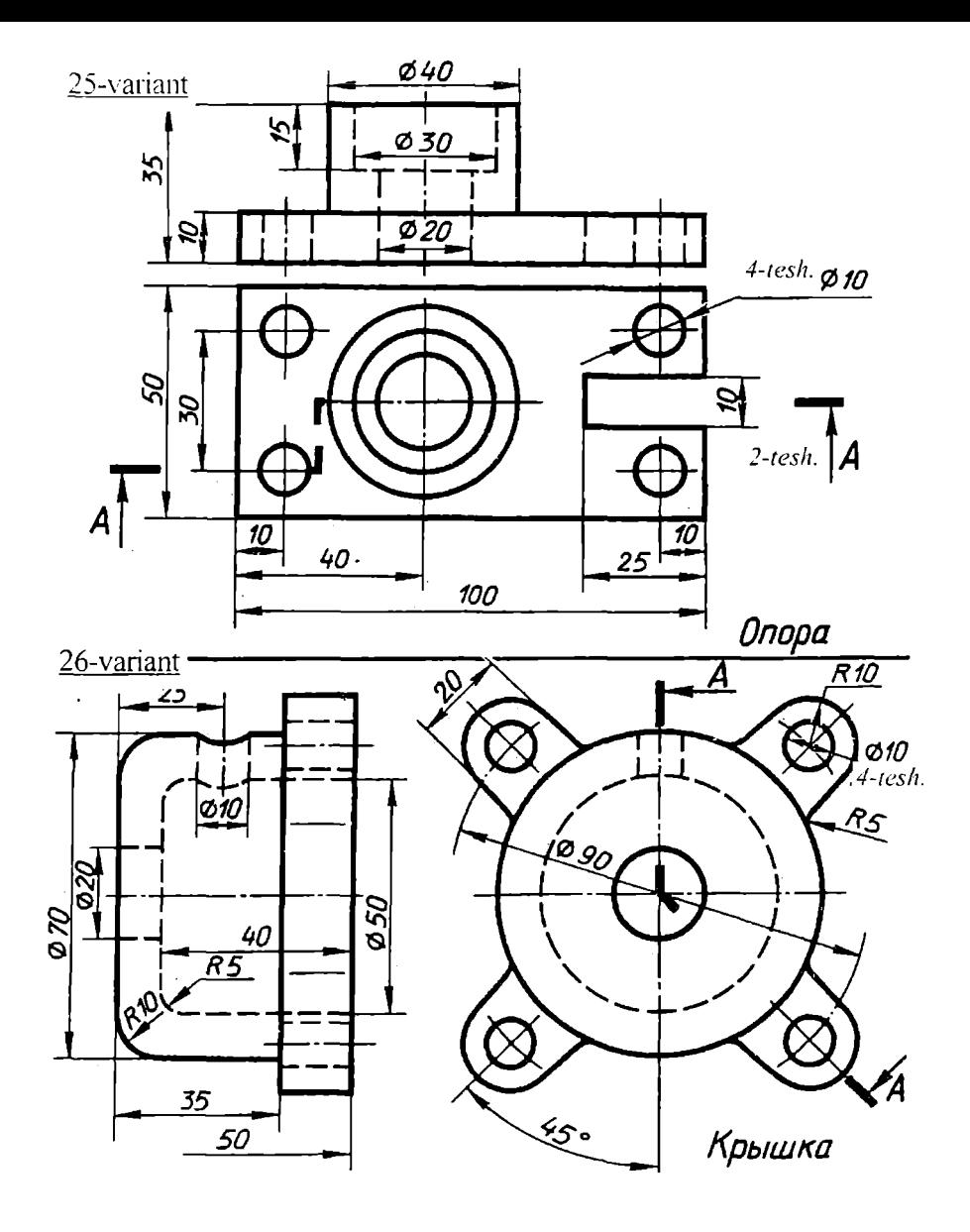

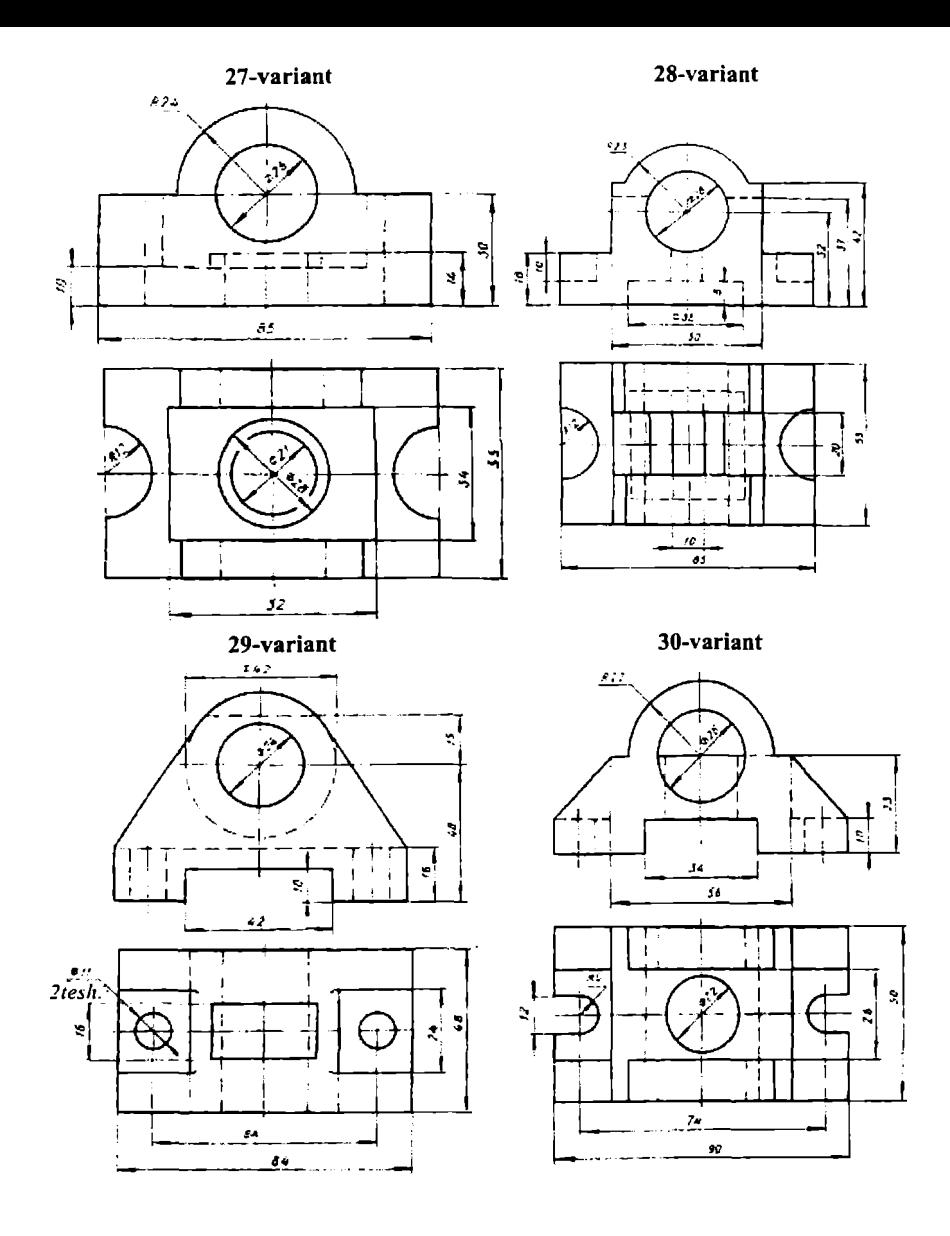

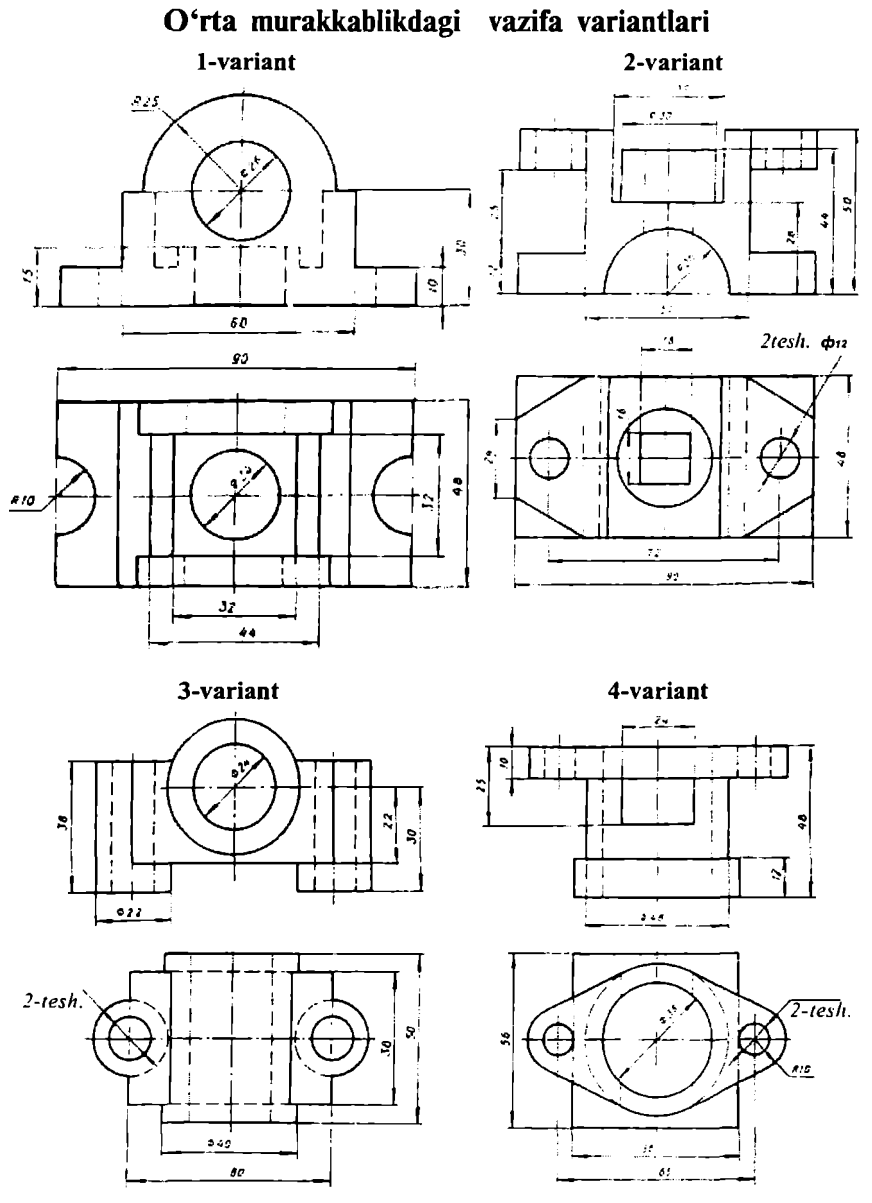

115-rasm
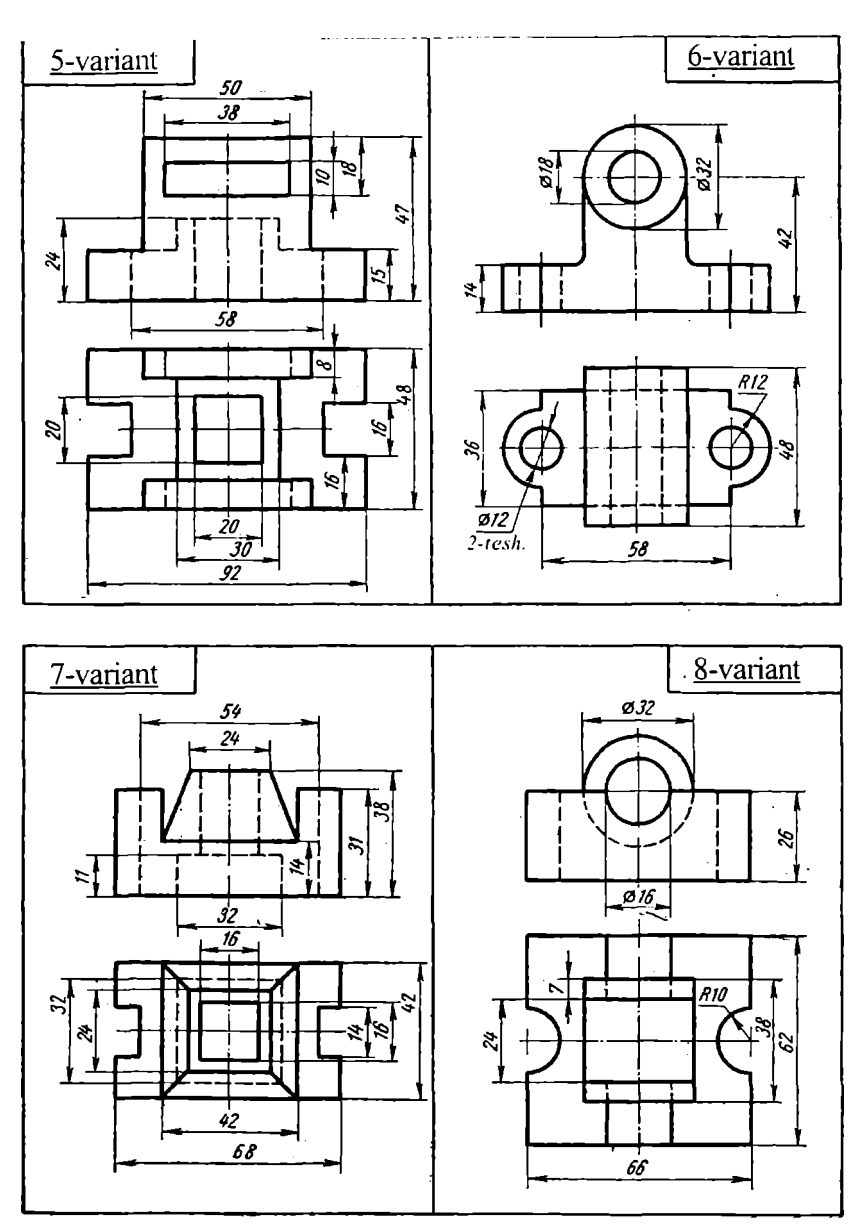

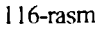

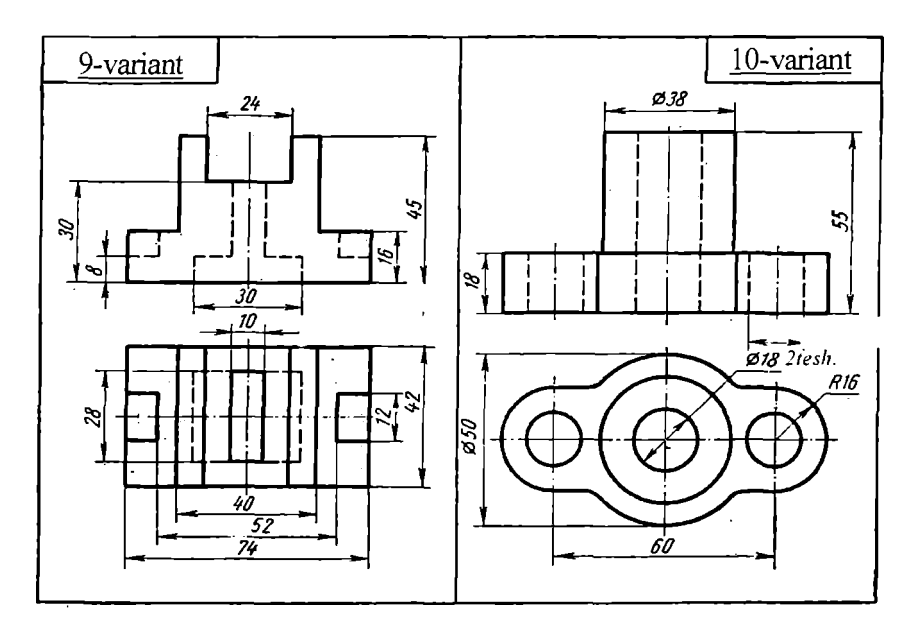

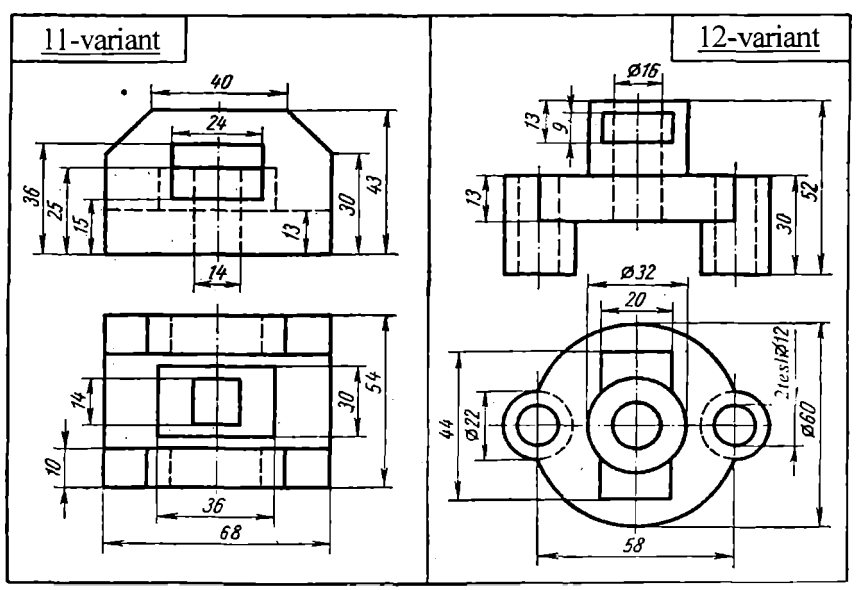

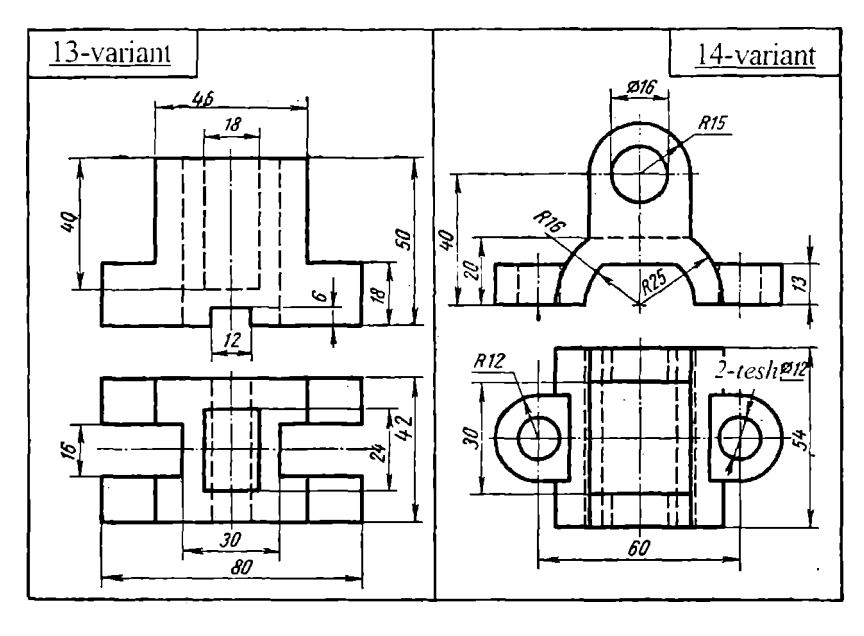

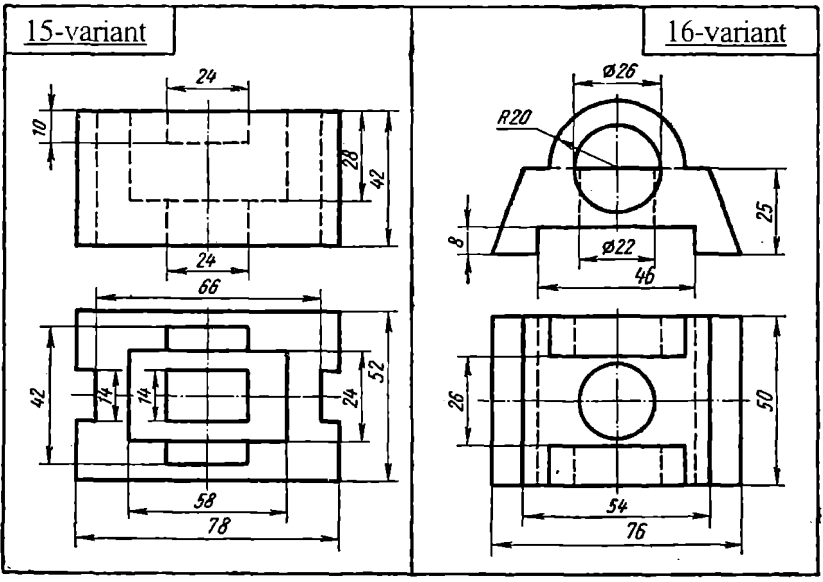

-rasm

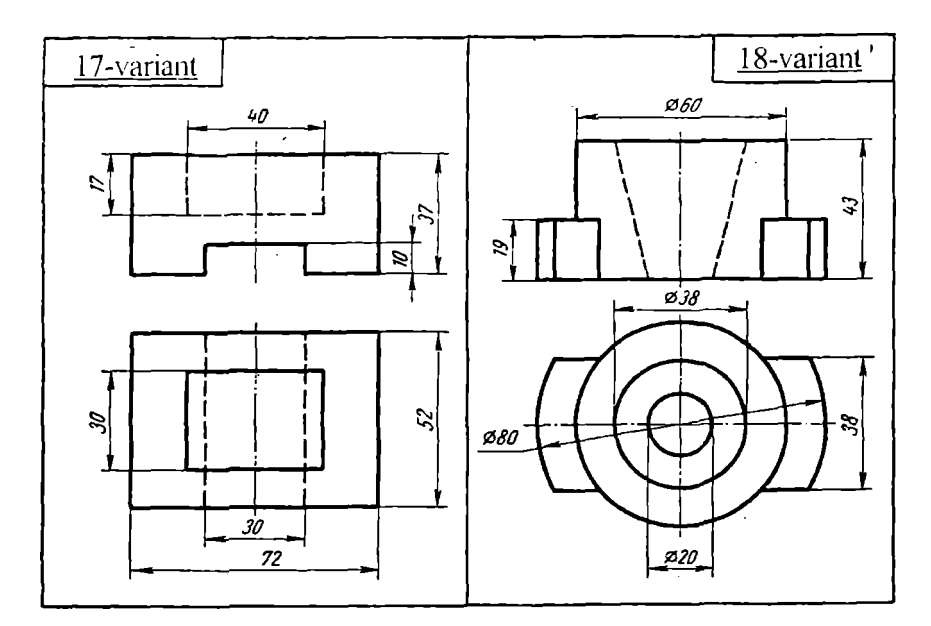

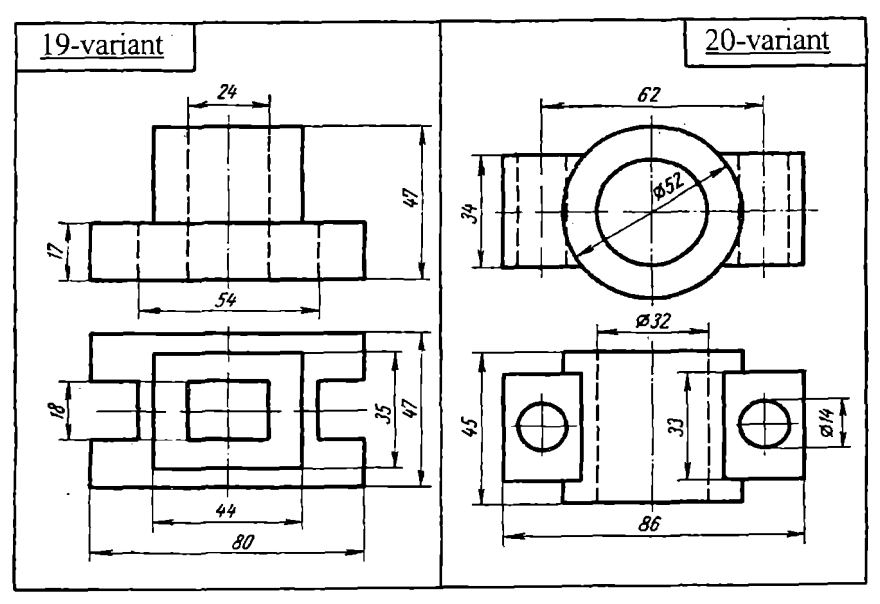

119-rasm

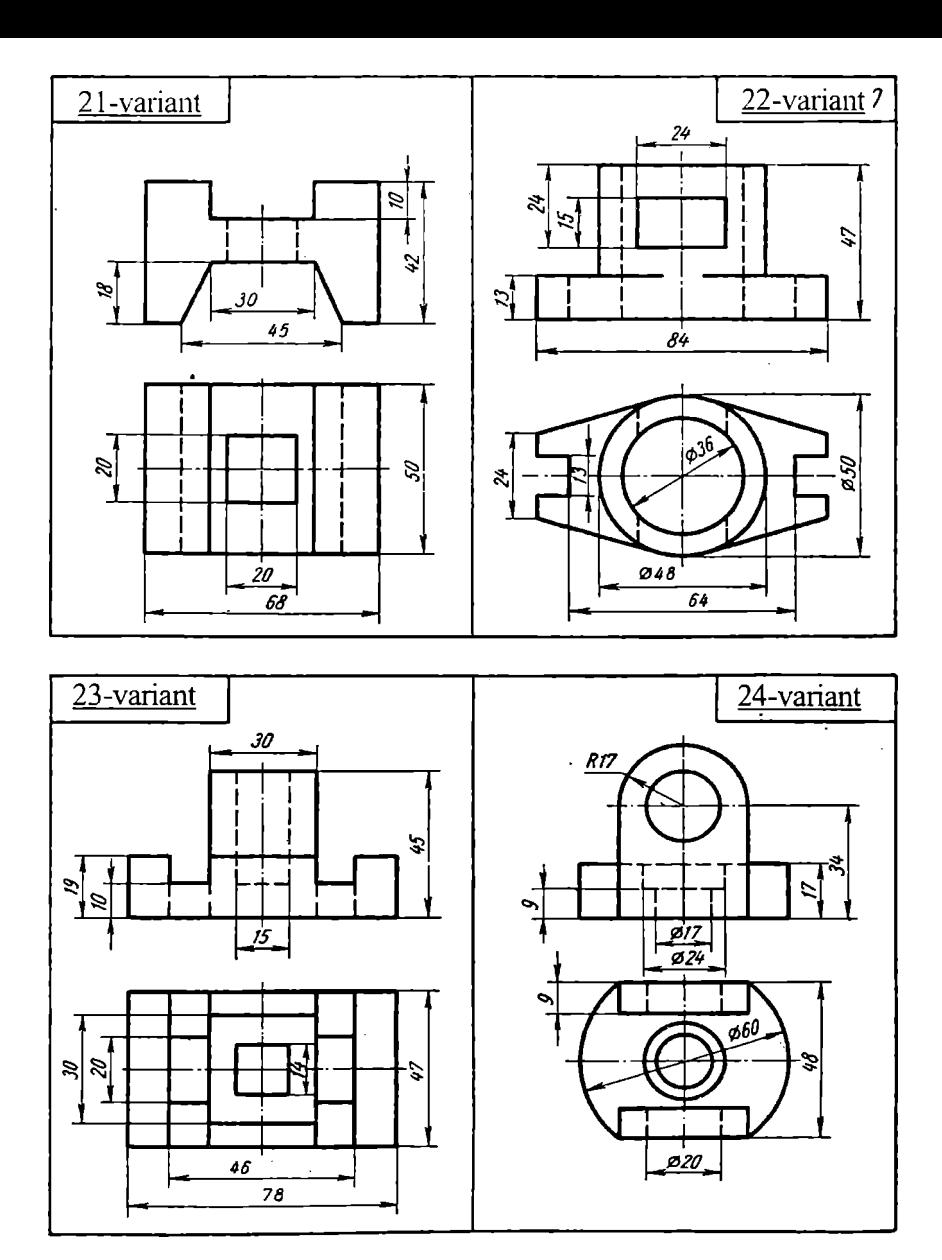

120-rasm

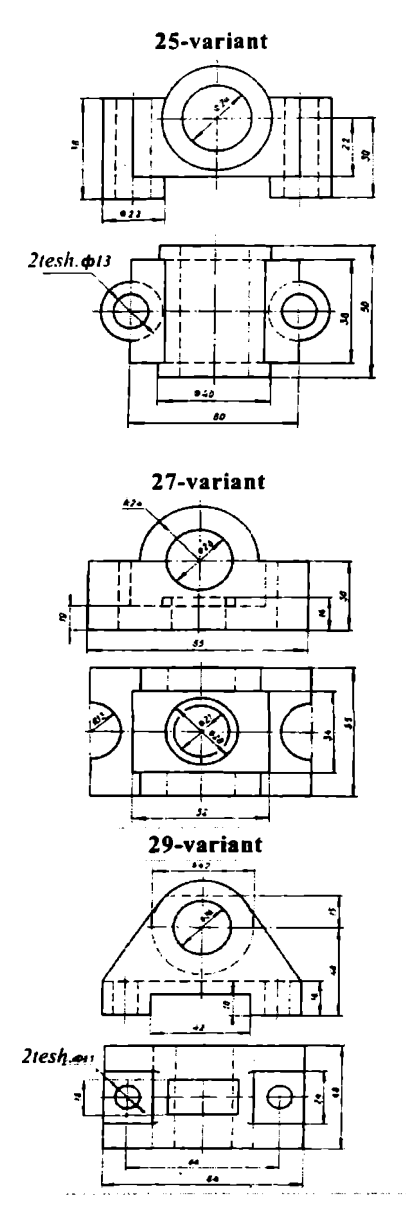

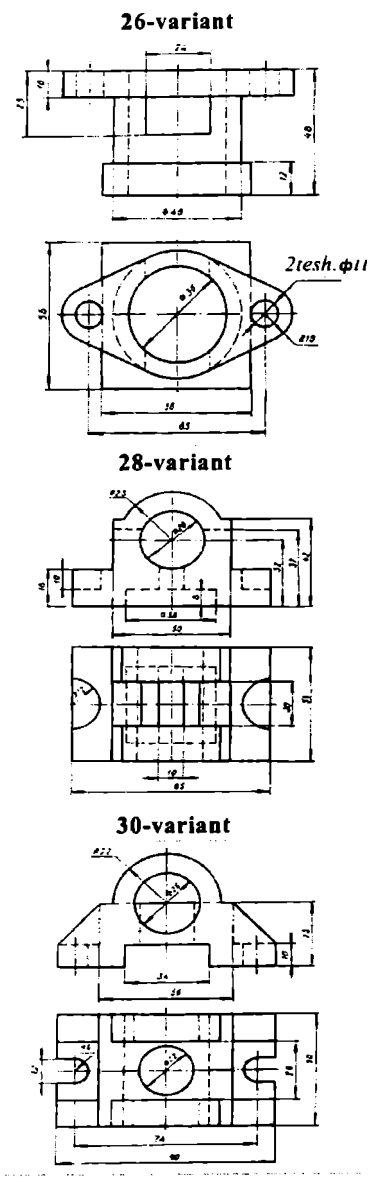

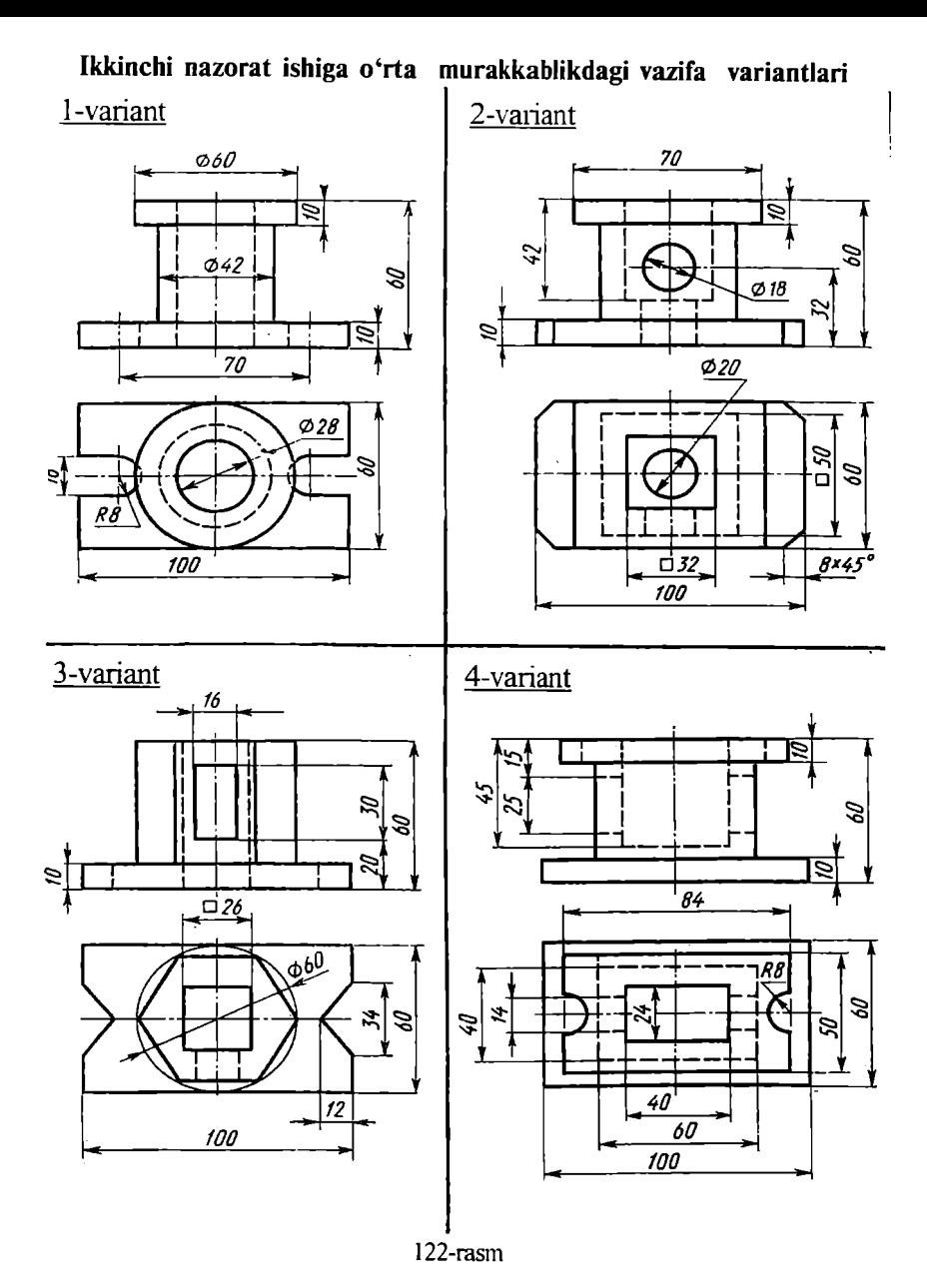

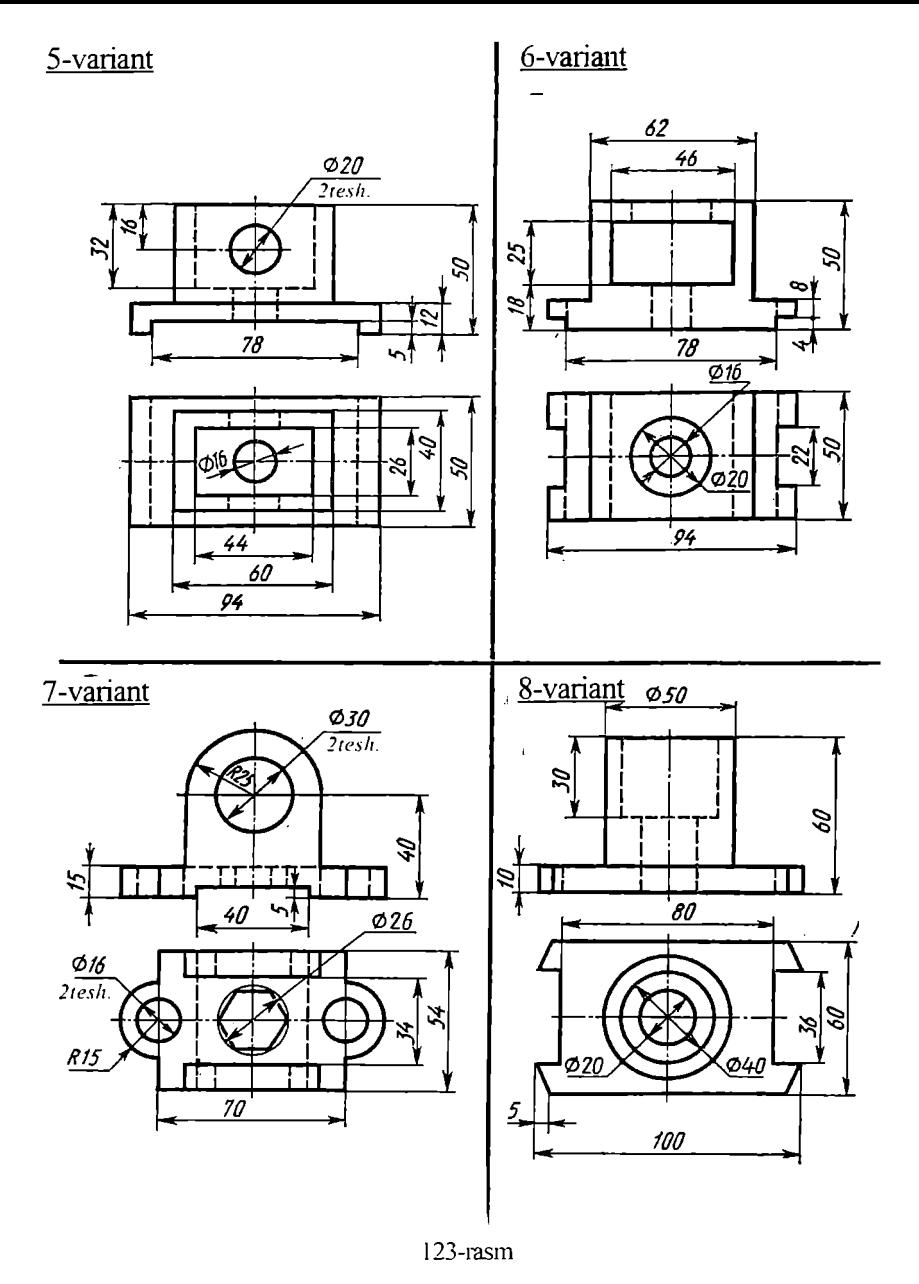

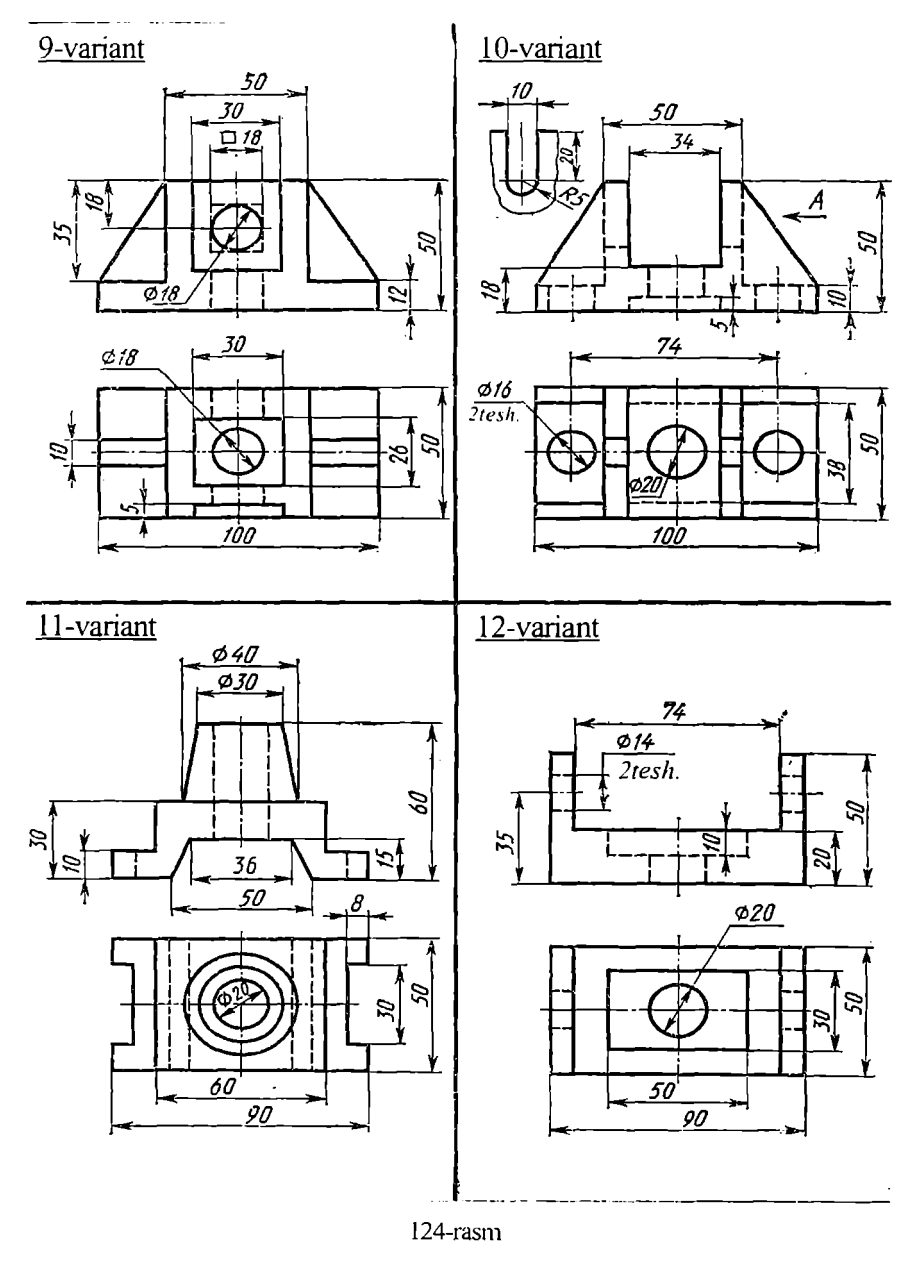

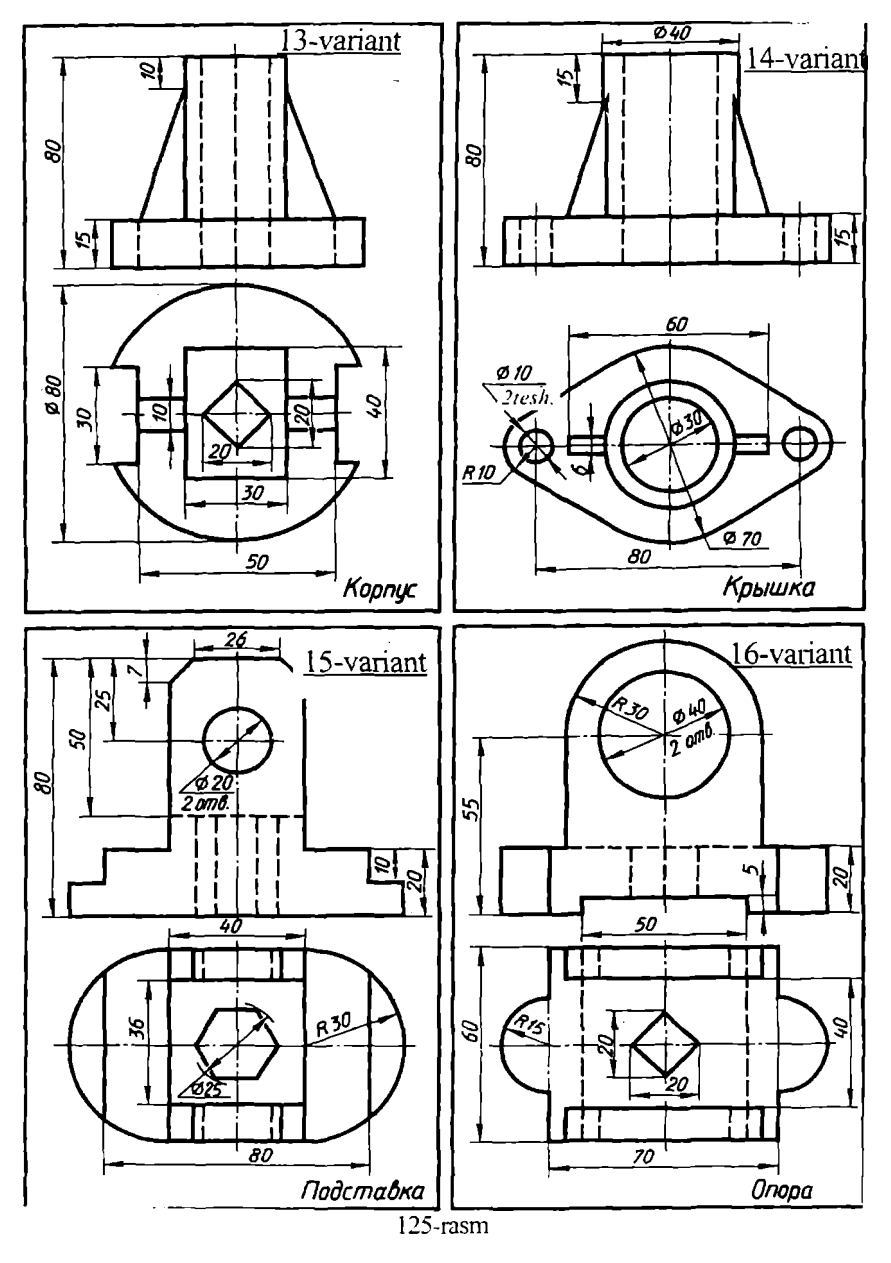

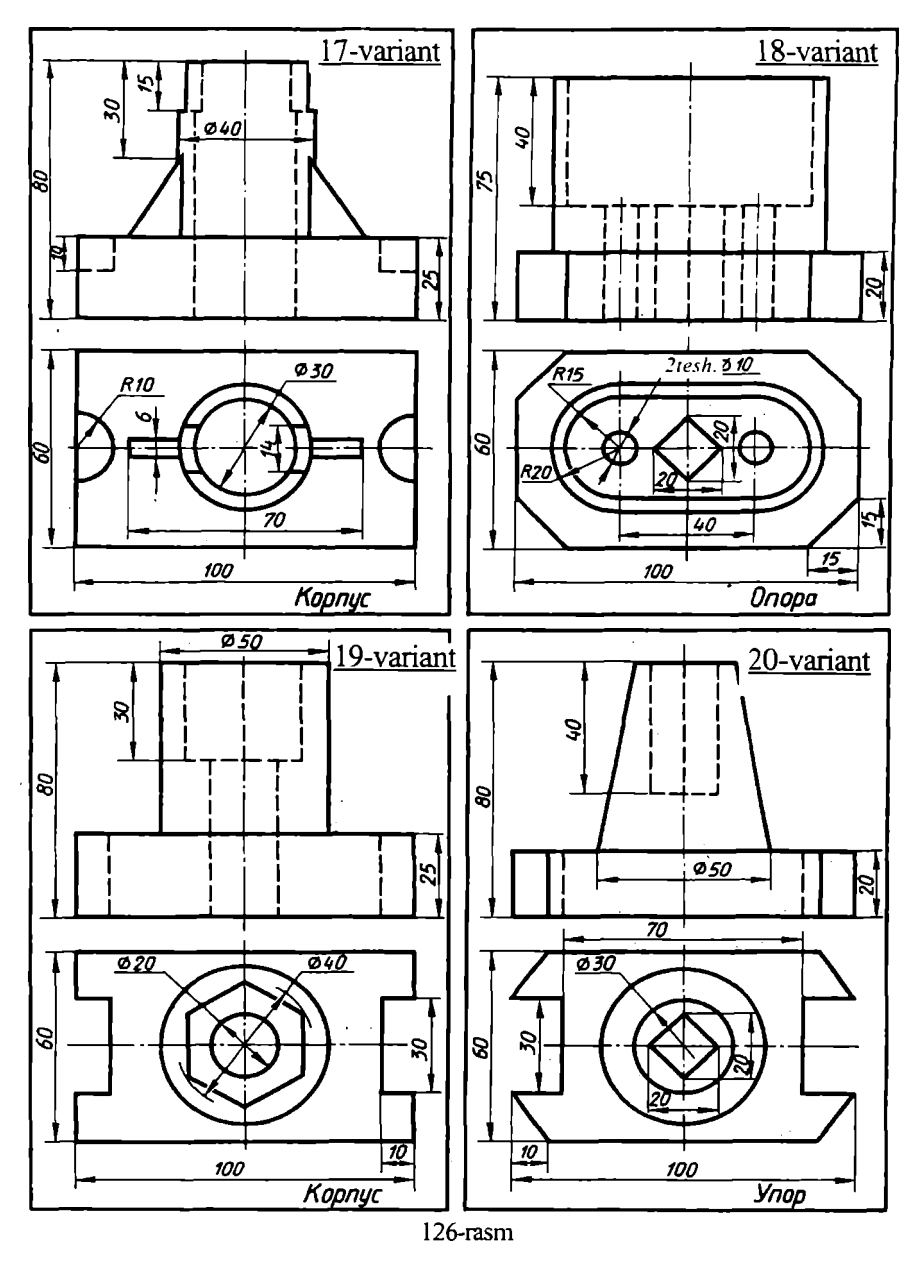

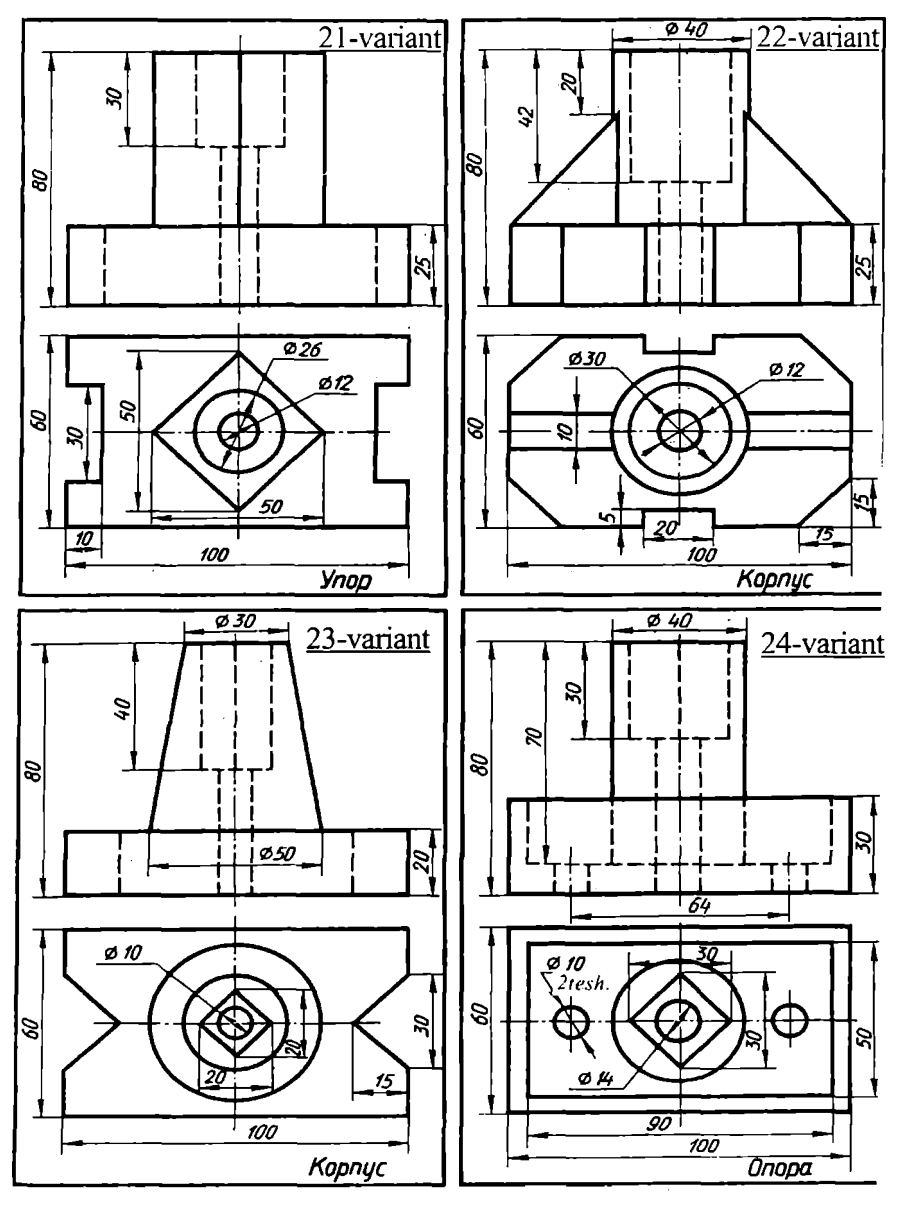

<sup>127-</sup>rasm

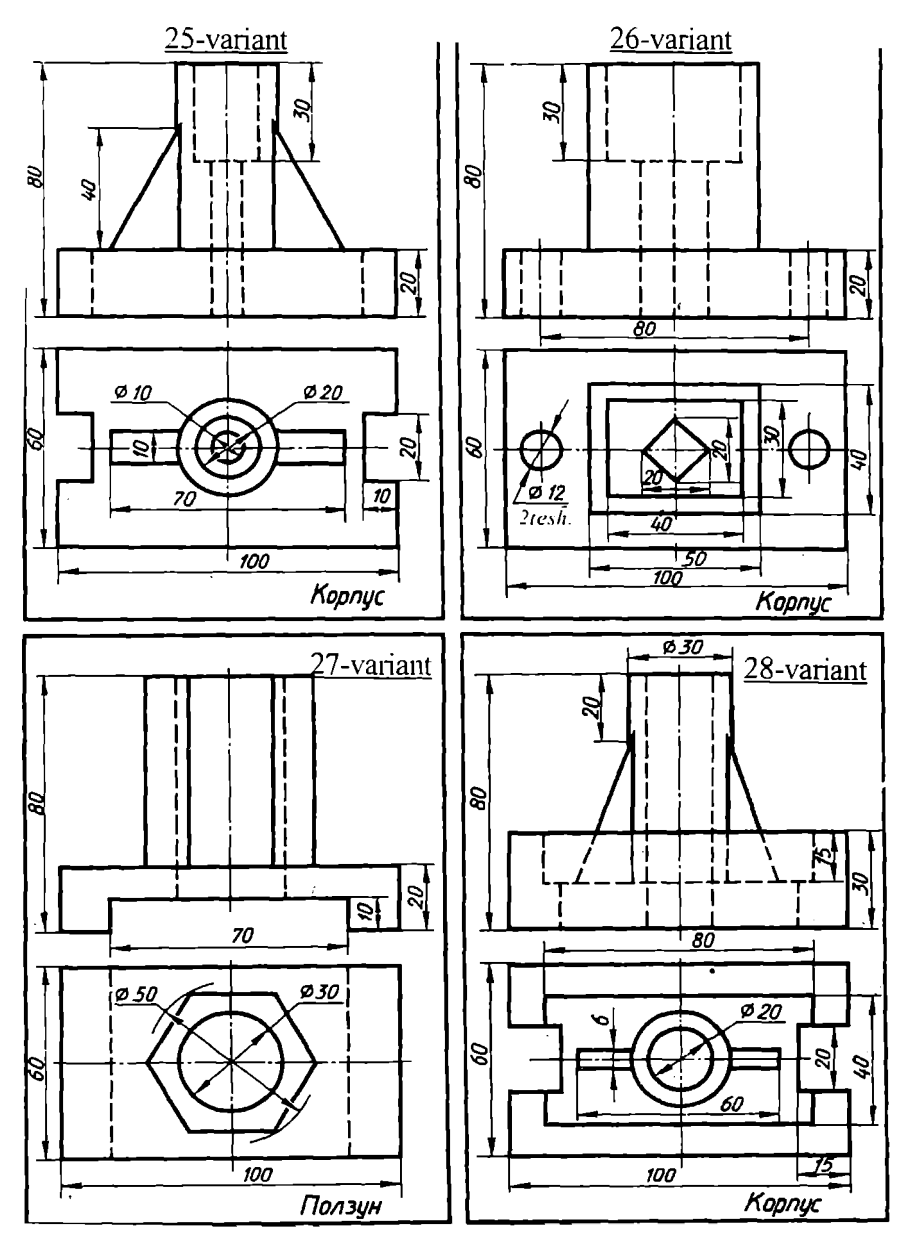

<sup>128-</sup>rasm

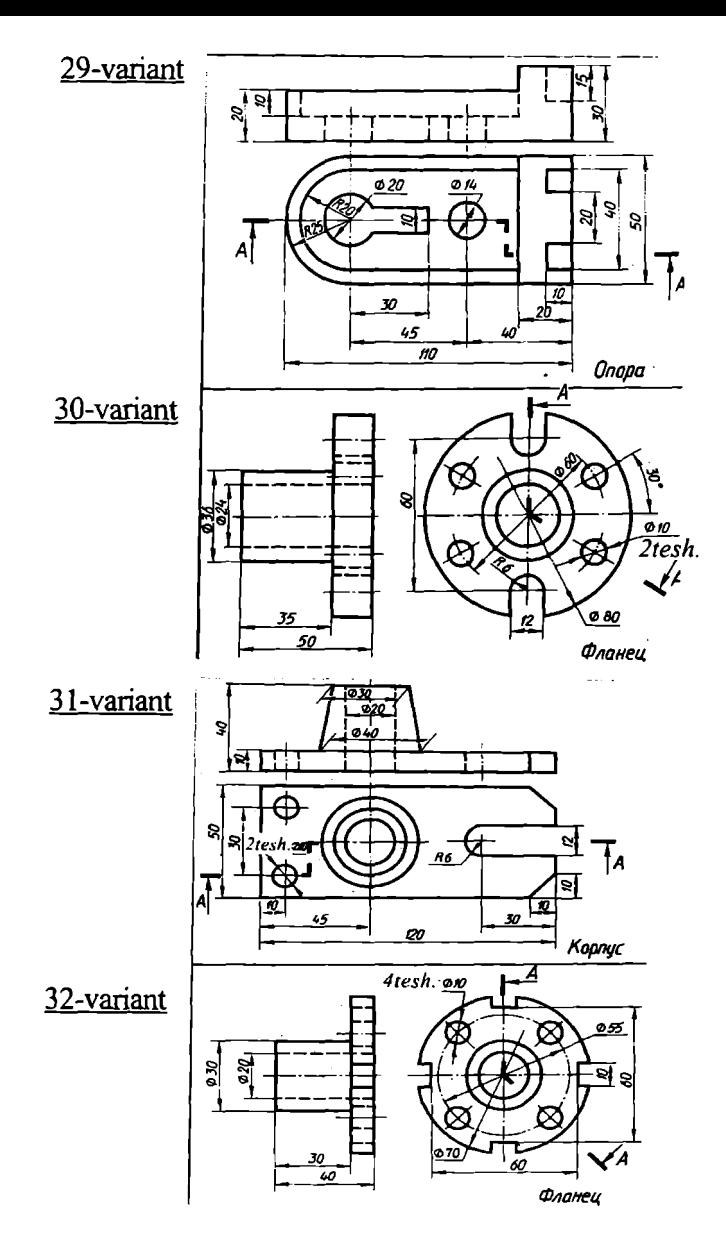

129-rasm

## **Oddiy murakkablikdagi vazifa variantlari**

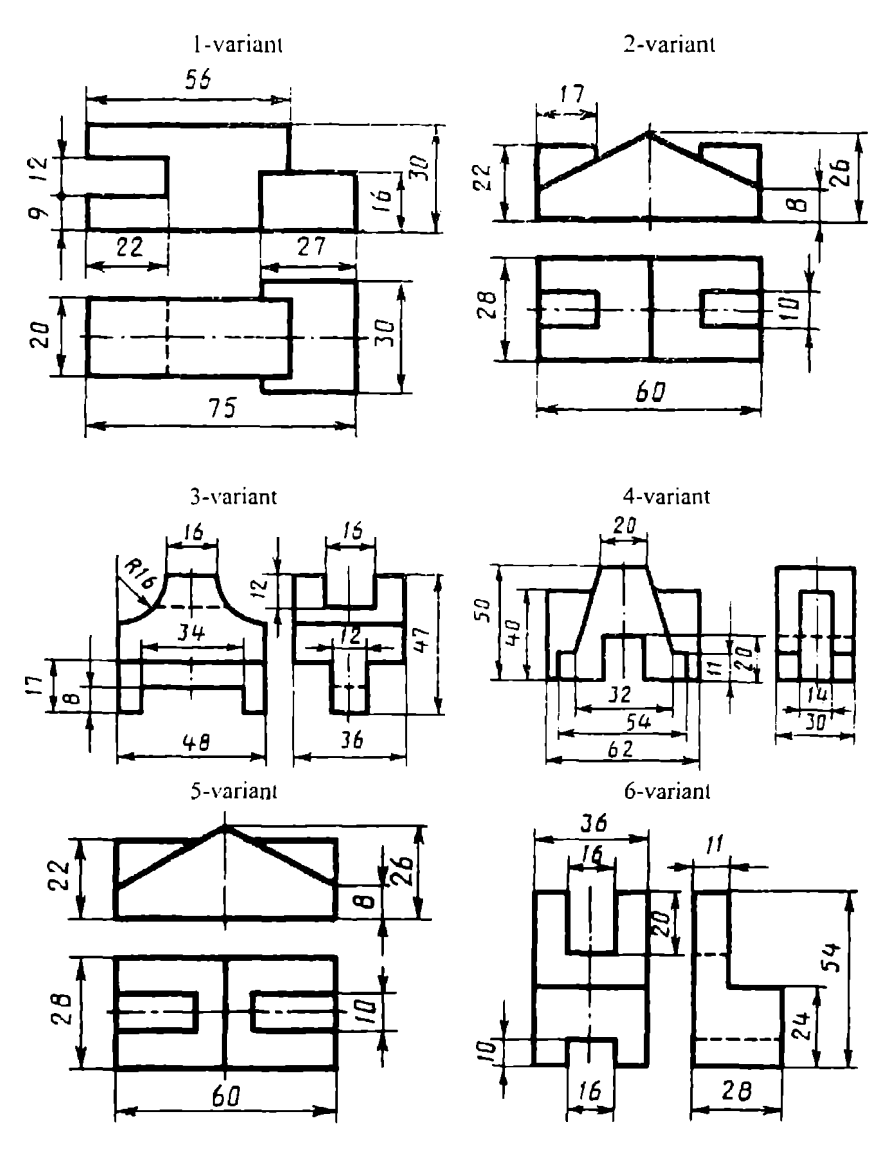

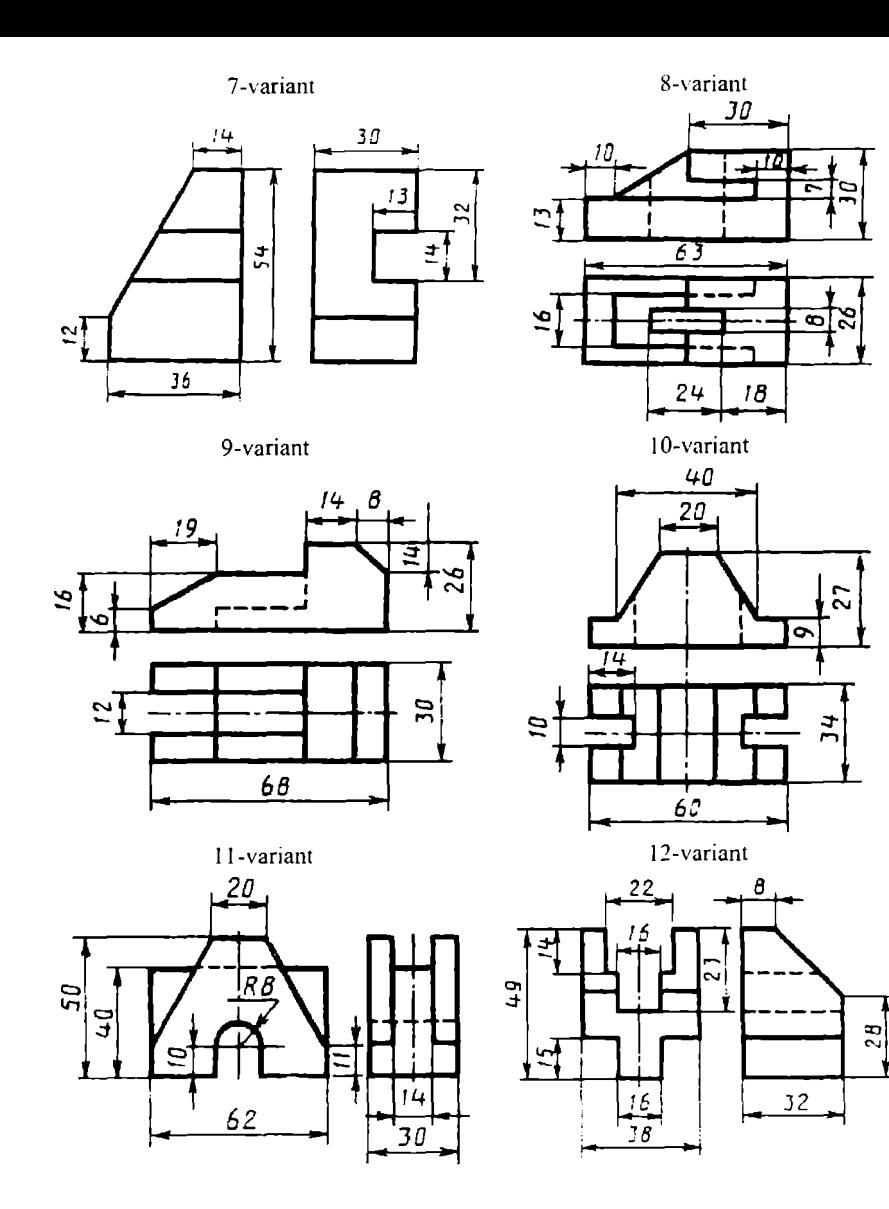

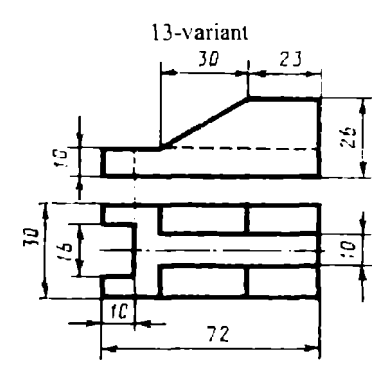

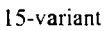

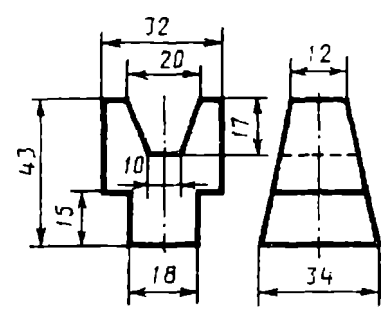

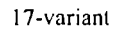

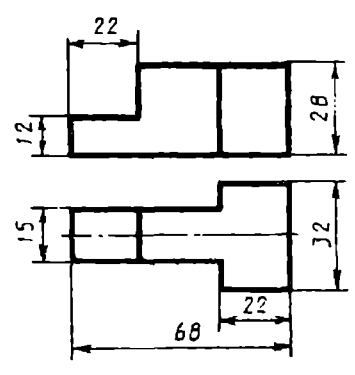

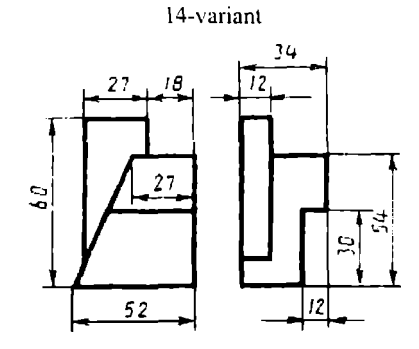

16-variant

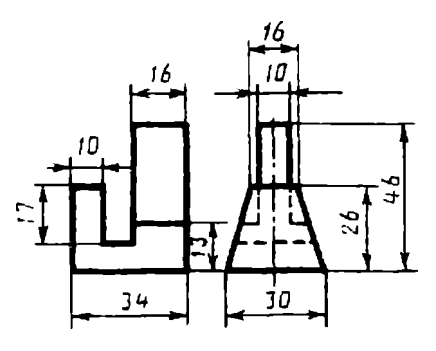

18-variant

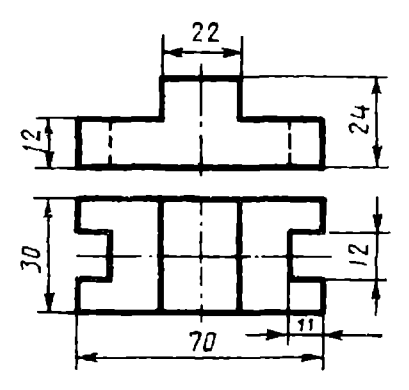

132-rasm 125

19-variant

 $24$  $15$  $\frac{4}{4}$  $28$  $\overline{5}$  $\frac{12}{38}$ 32  $\overline{58}$ 

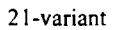

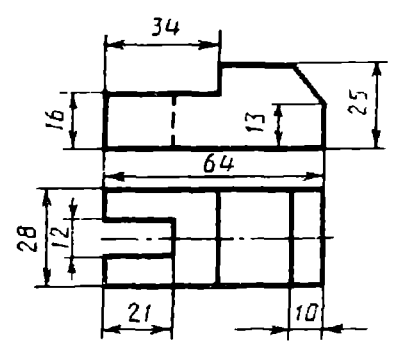

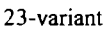

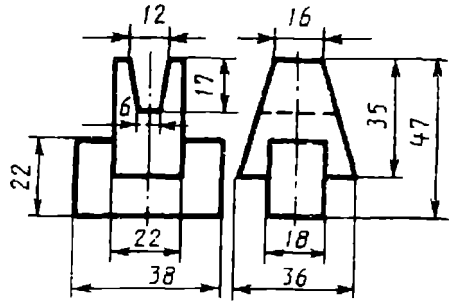

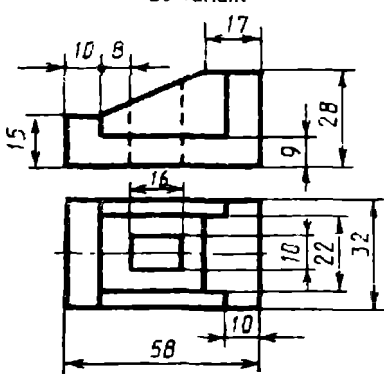

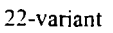

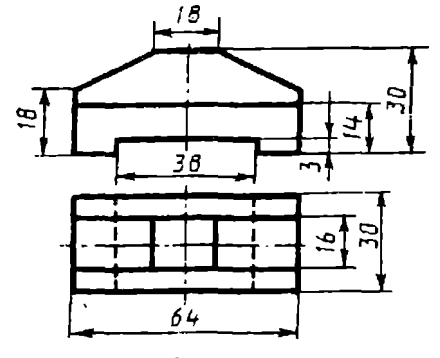

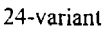

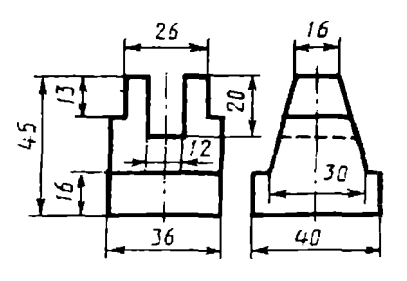

133-rasm

20-variant

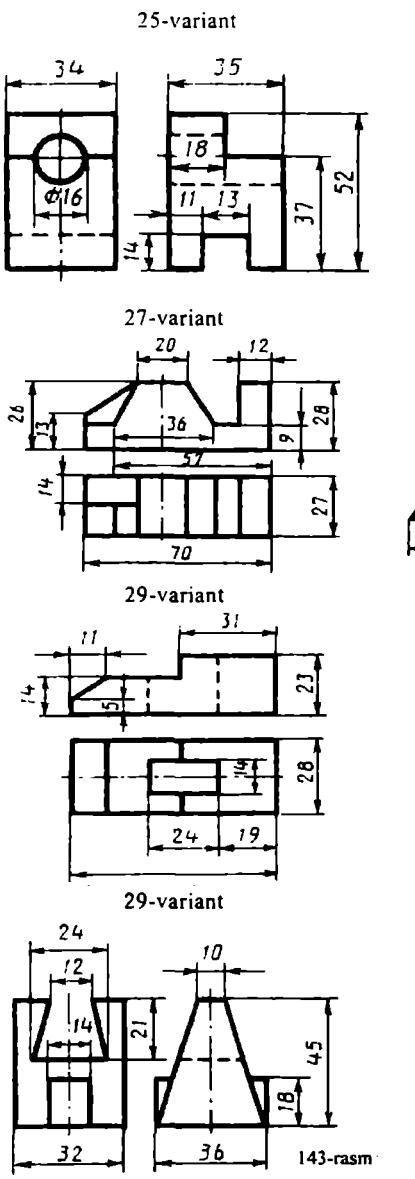

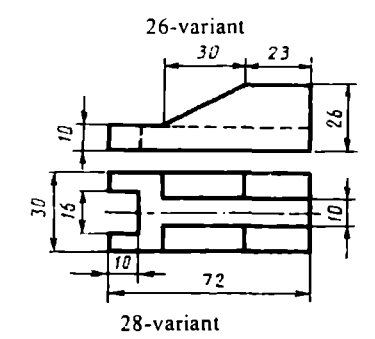

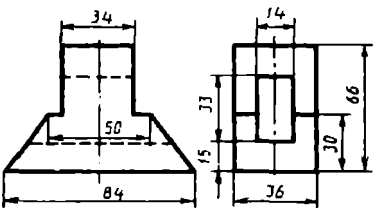

30-variant

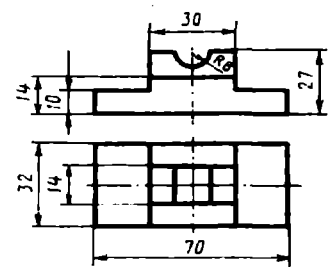

30-variant

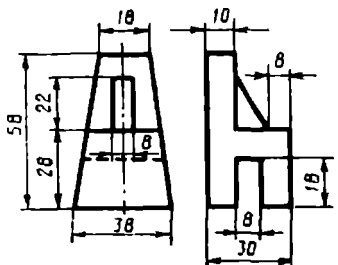

## **Ikkinchi nazorat ishiga oddiy murakkablikdagi vazifa variantlari**

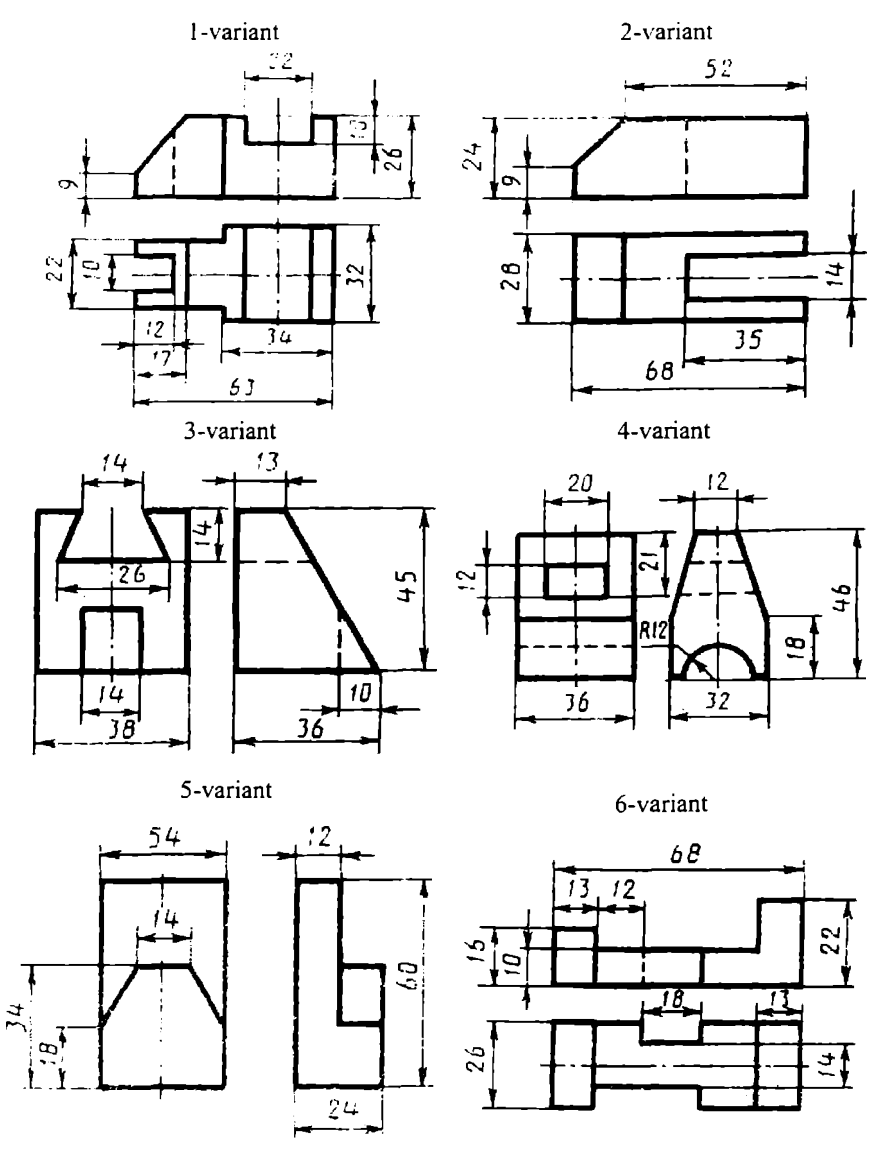

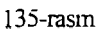

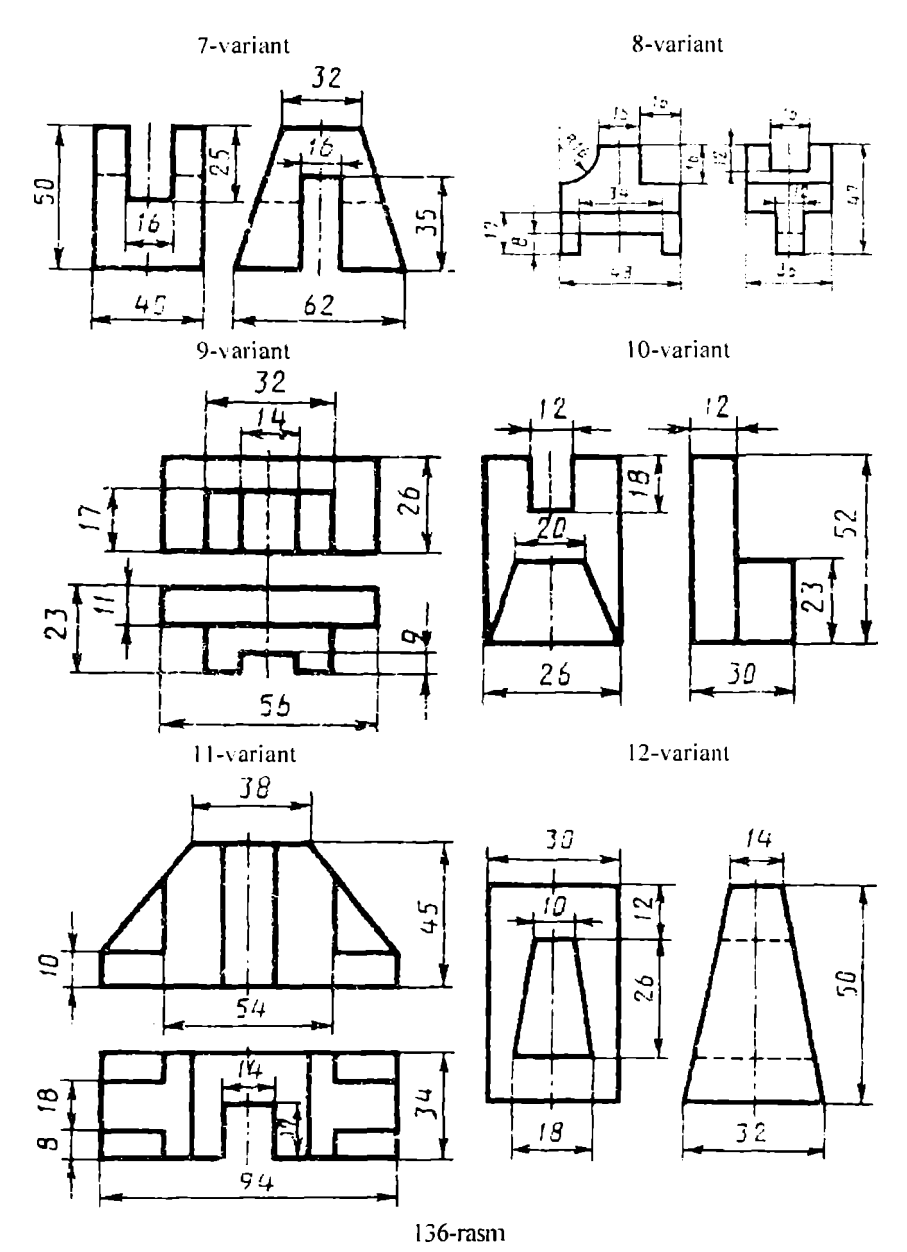

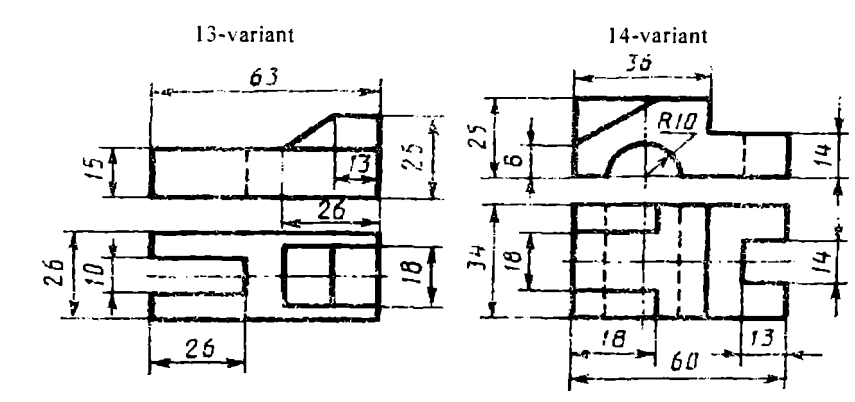

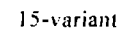

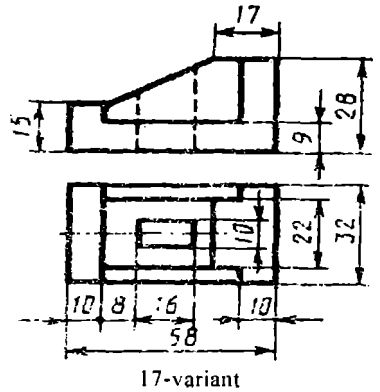

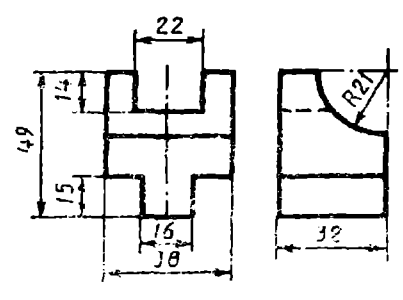

16-variant

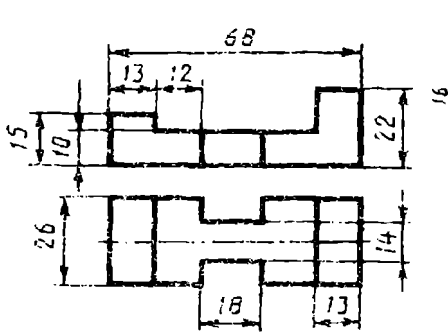

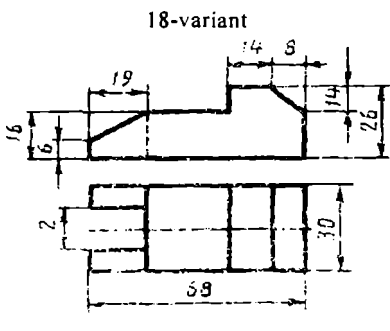

137-rasm

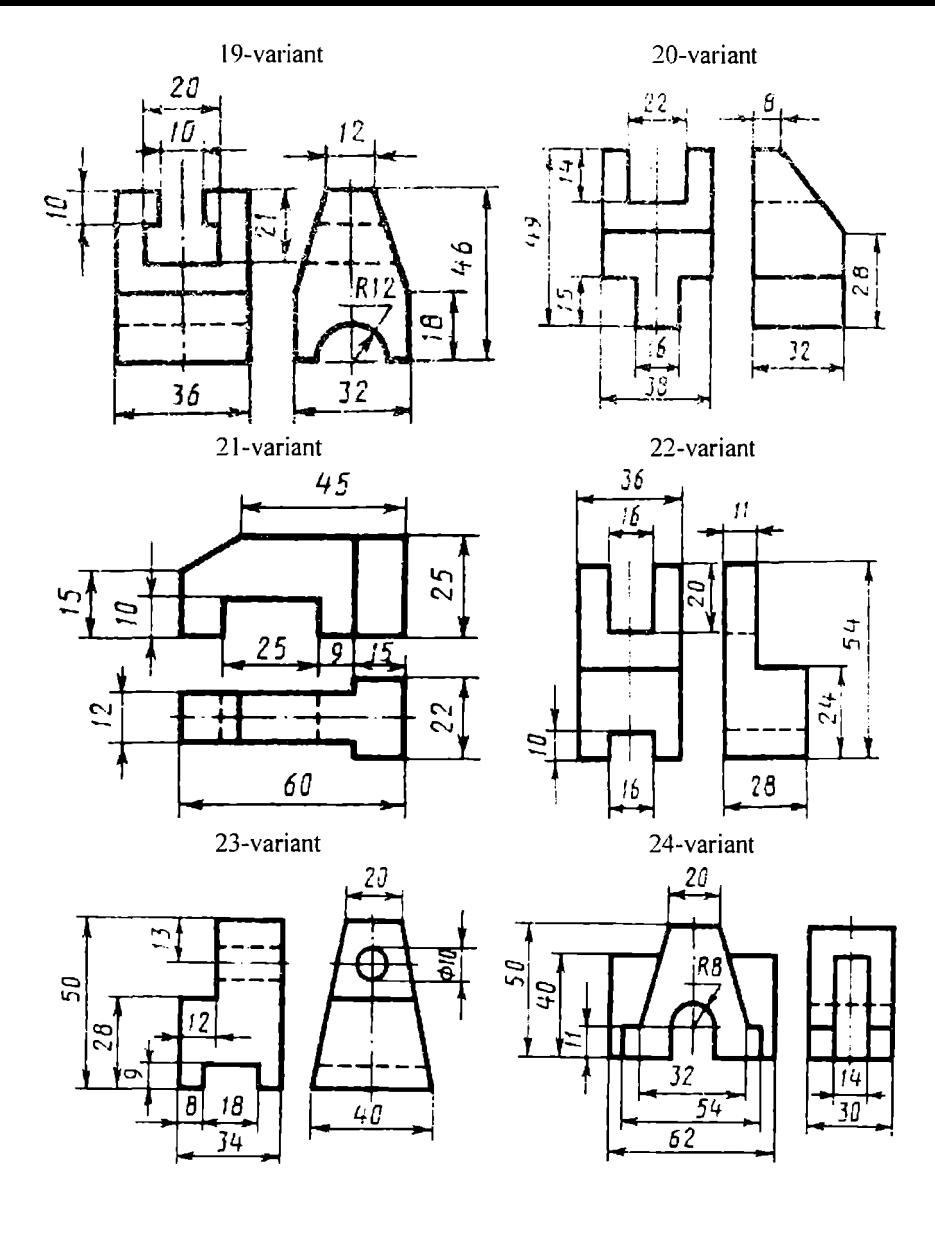

138-rasm

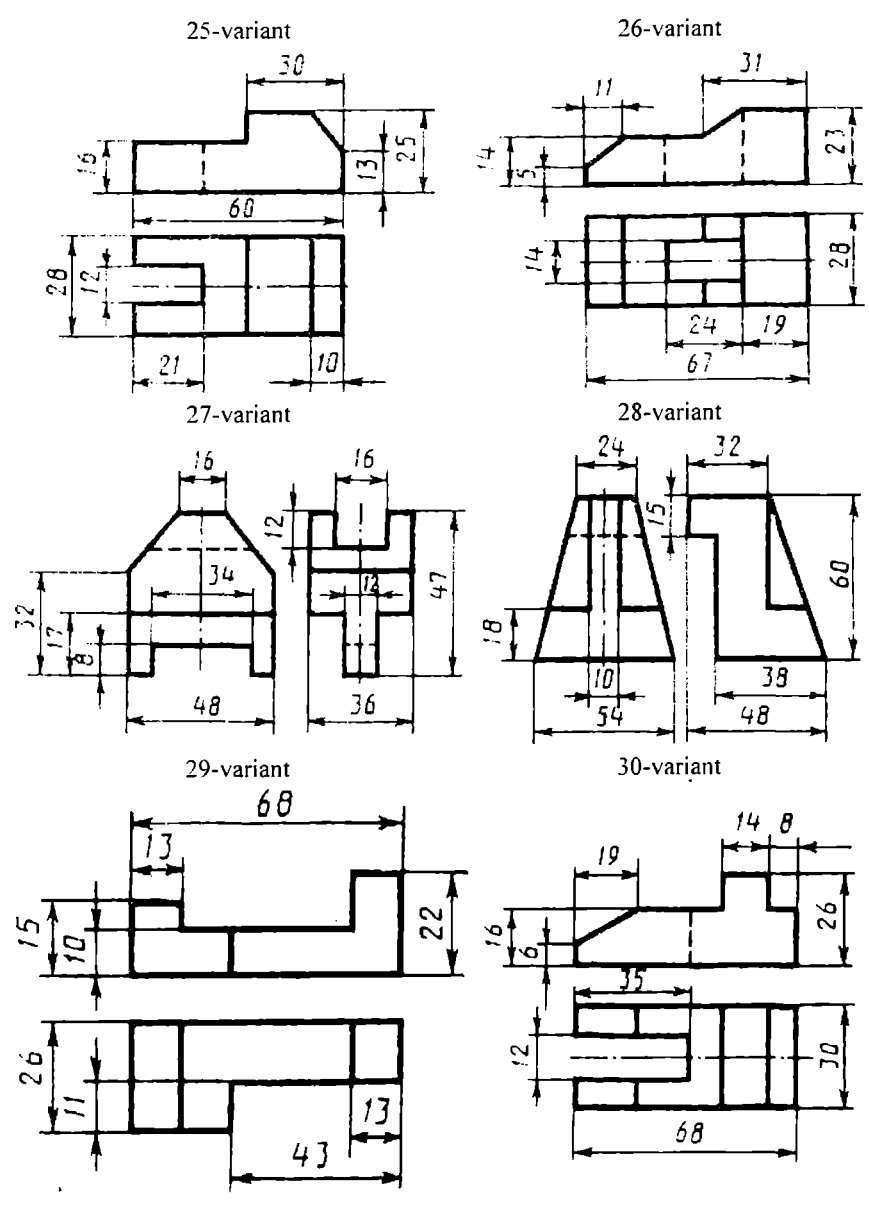

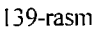

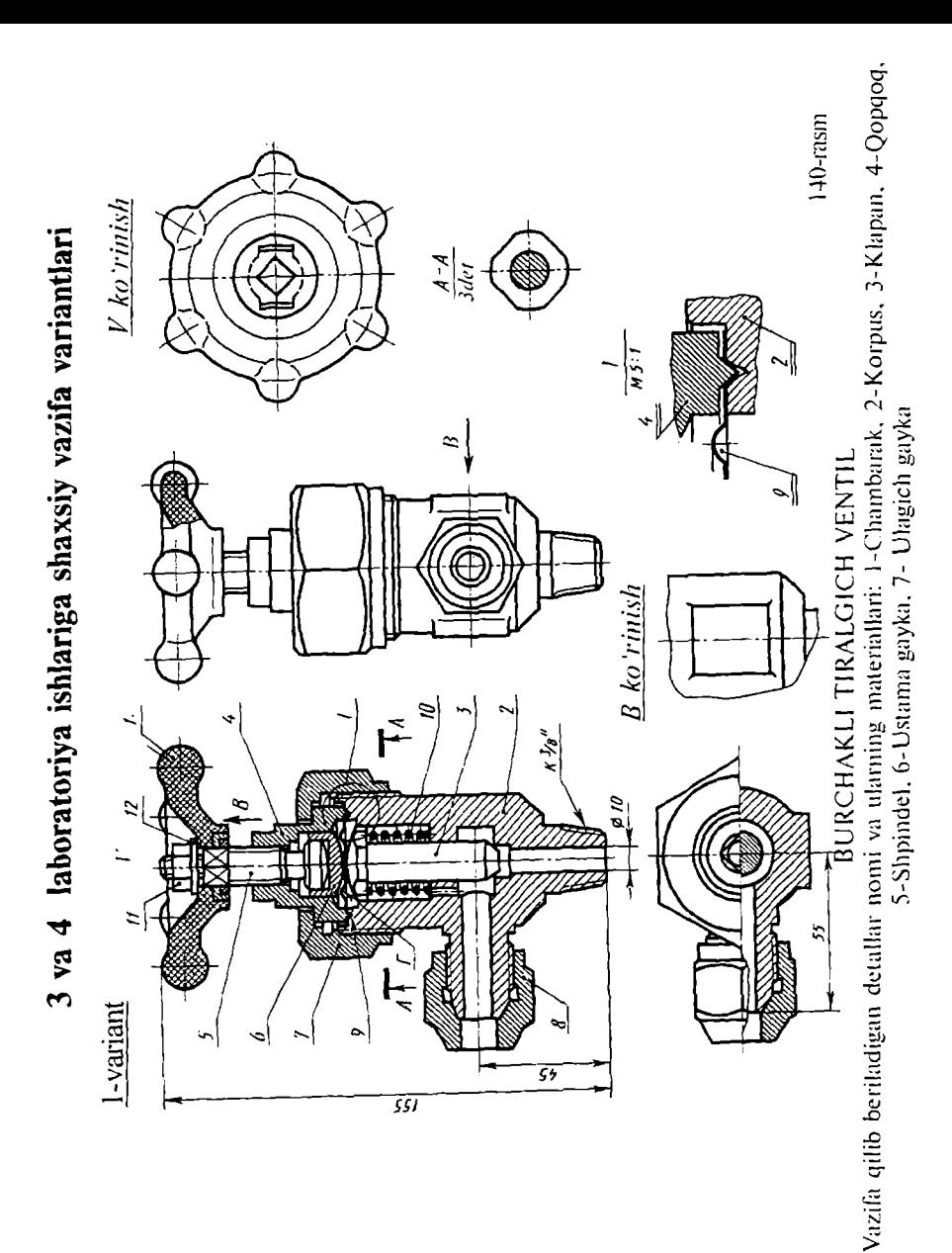

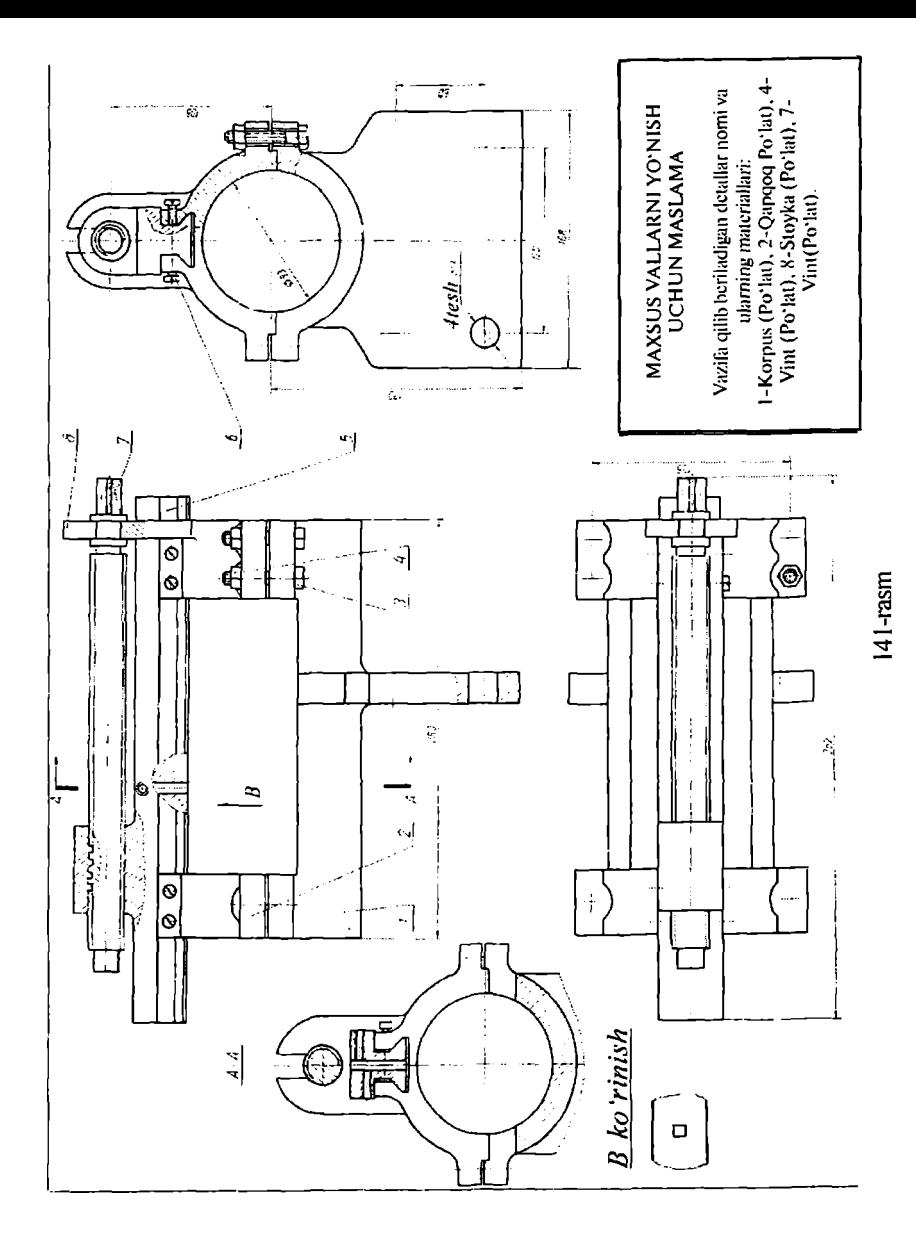

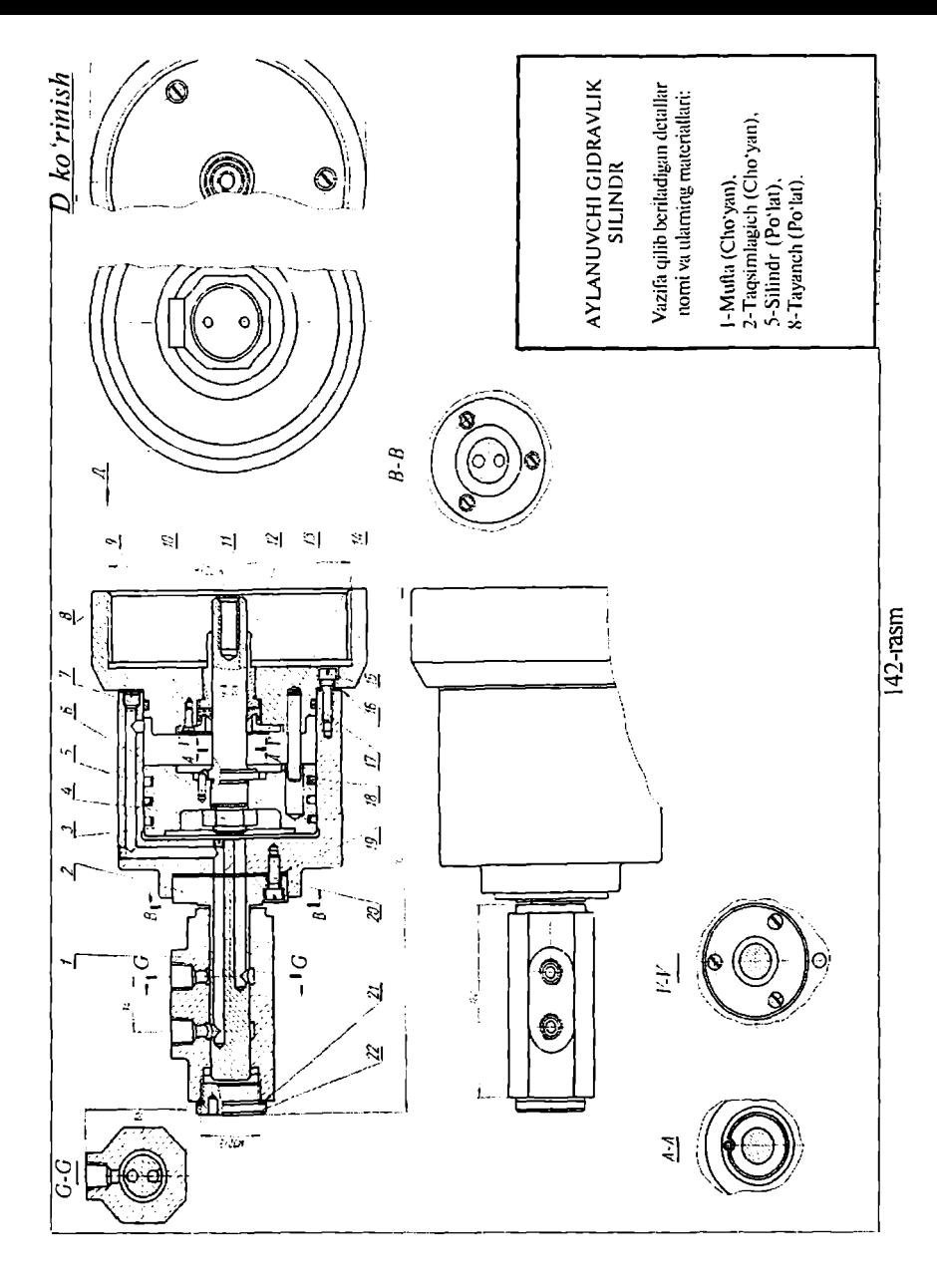

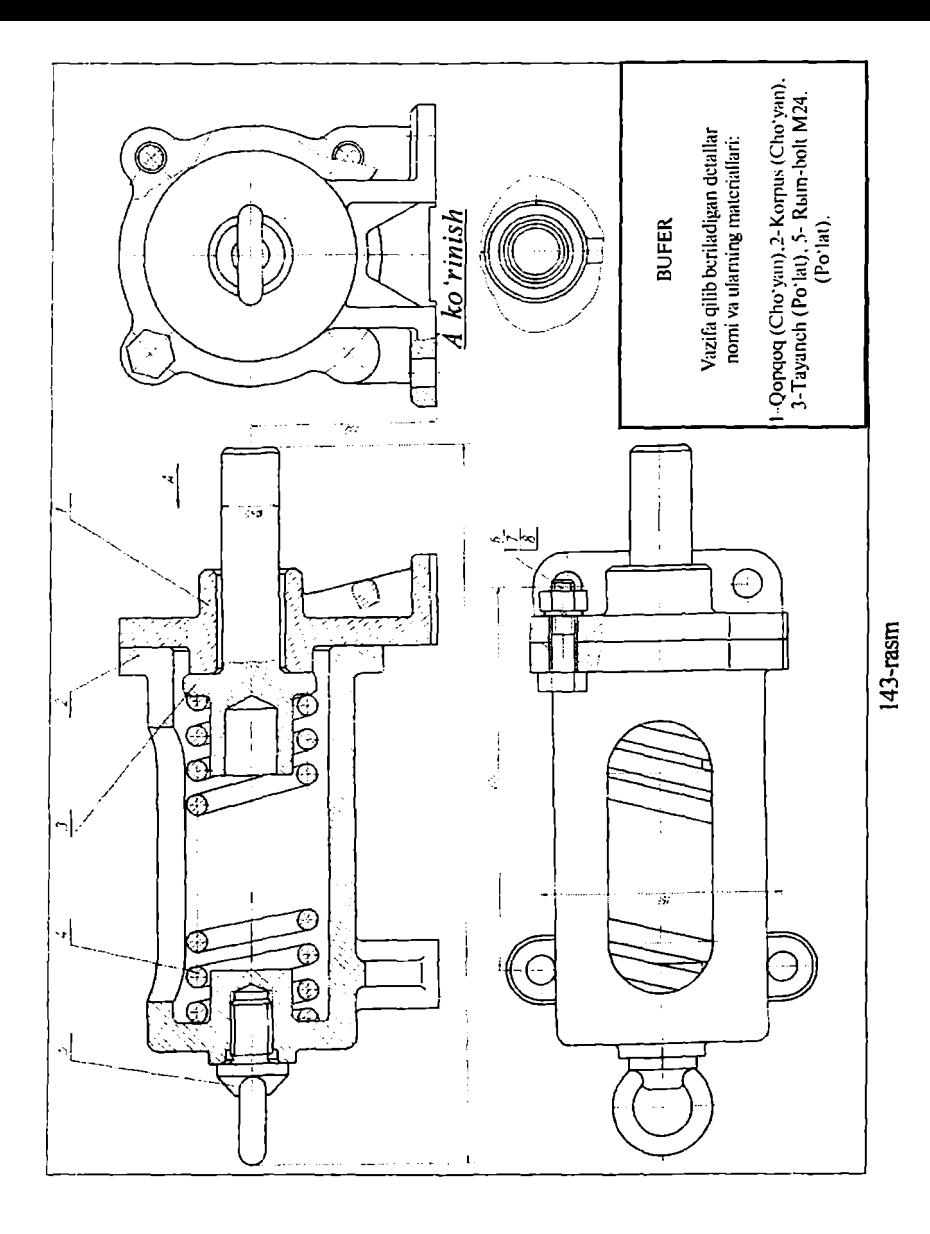

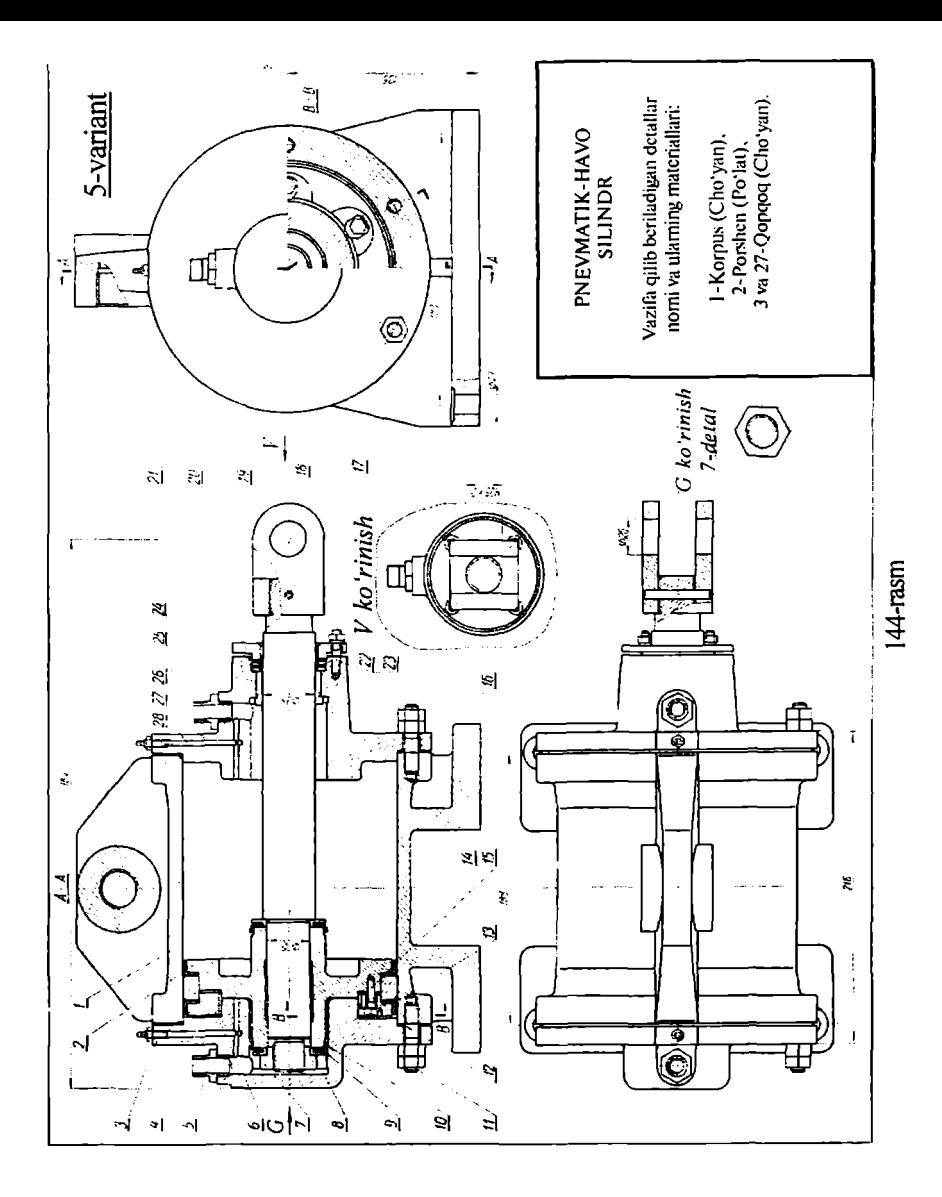

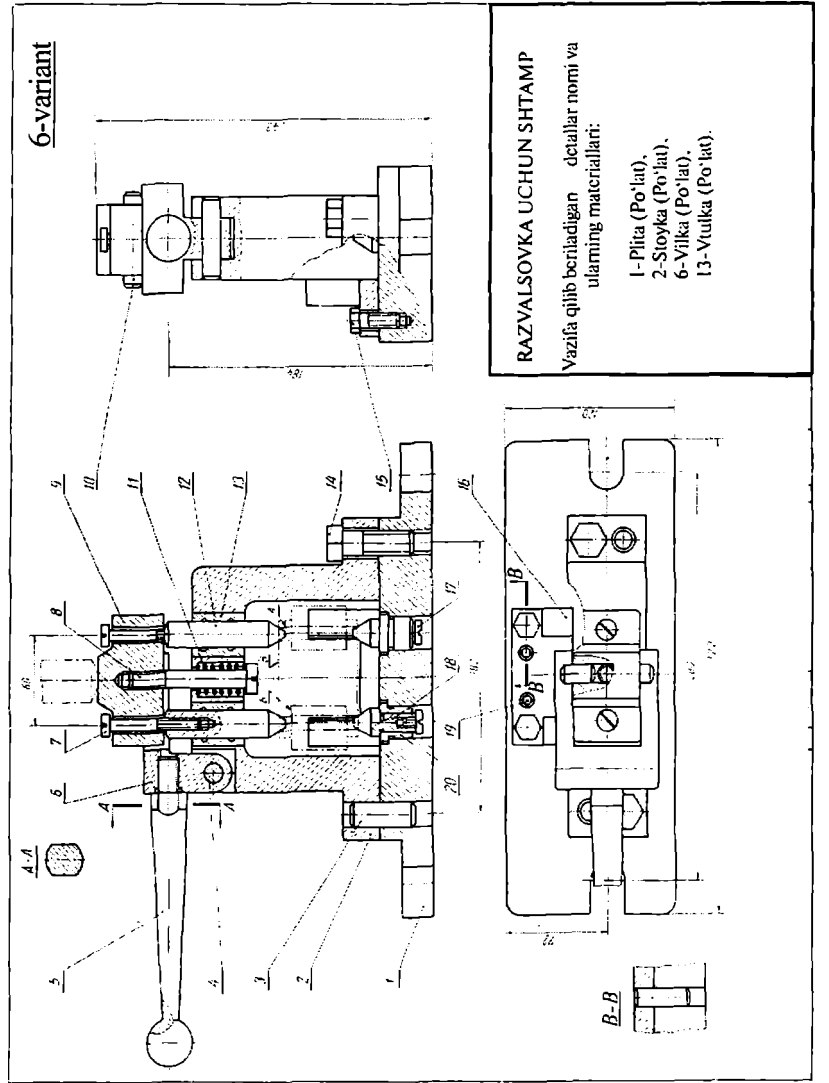

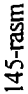

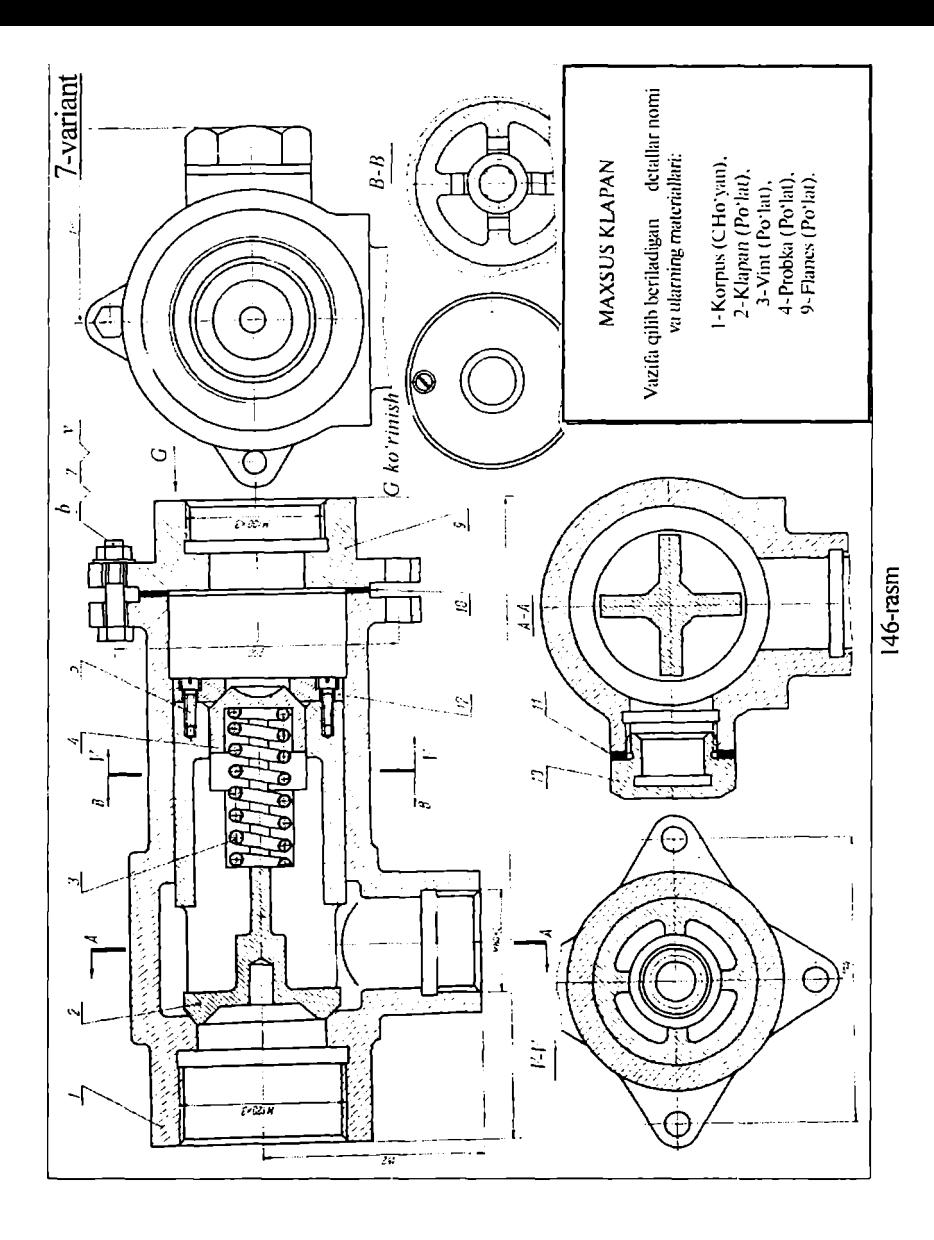

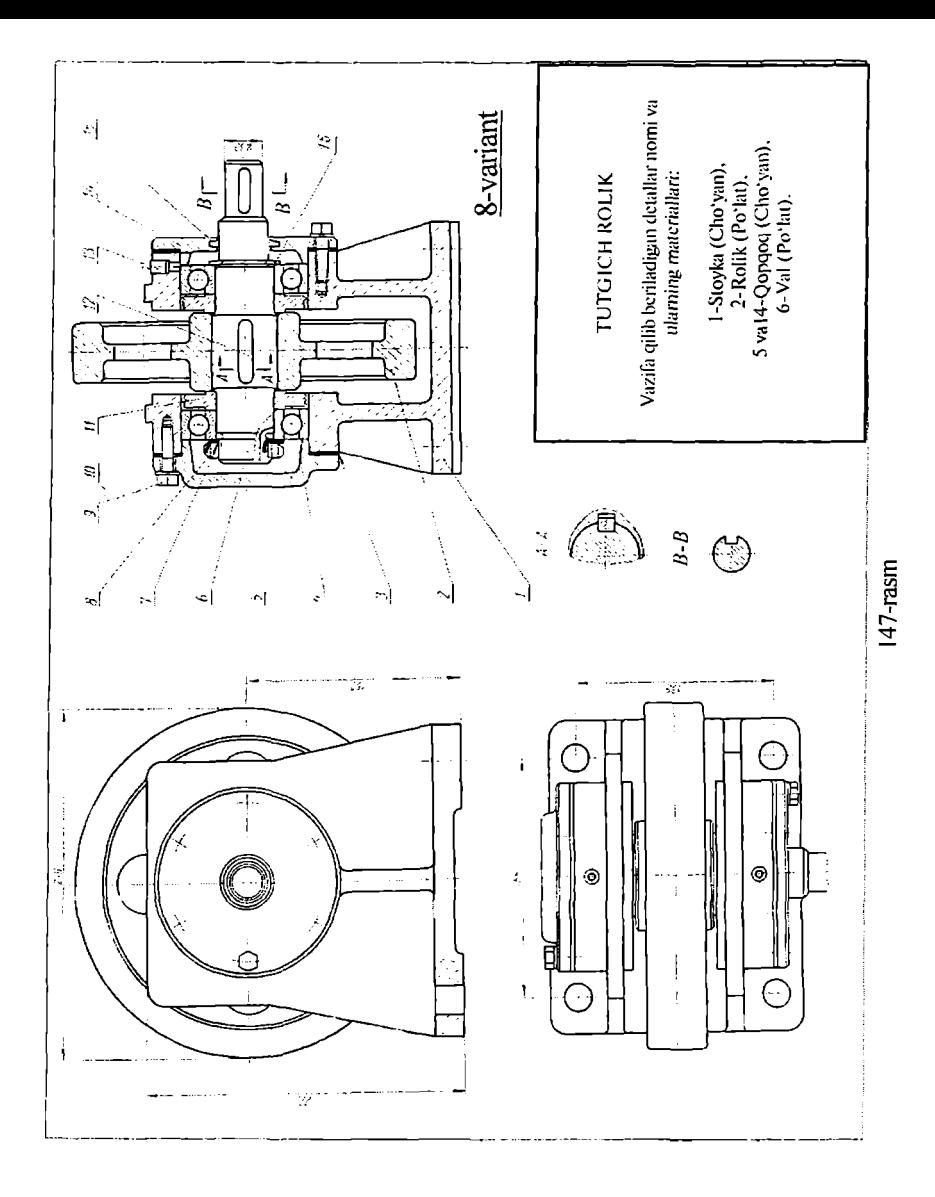

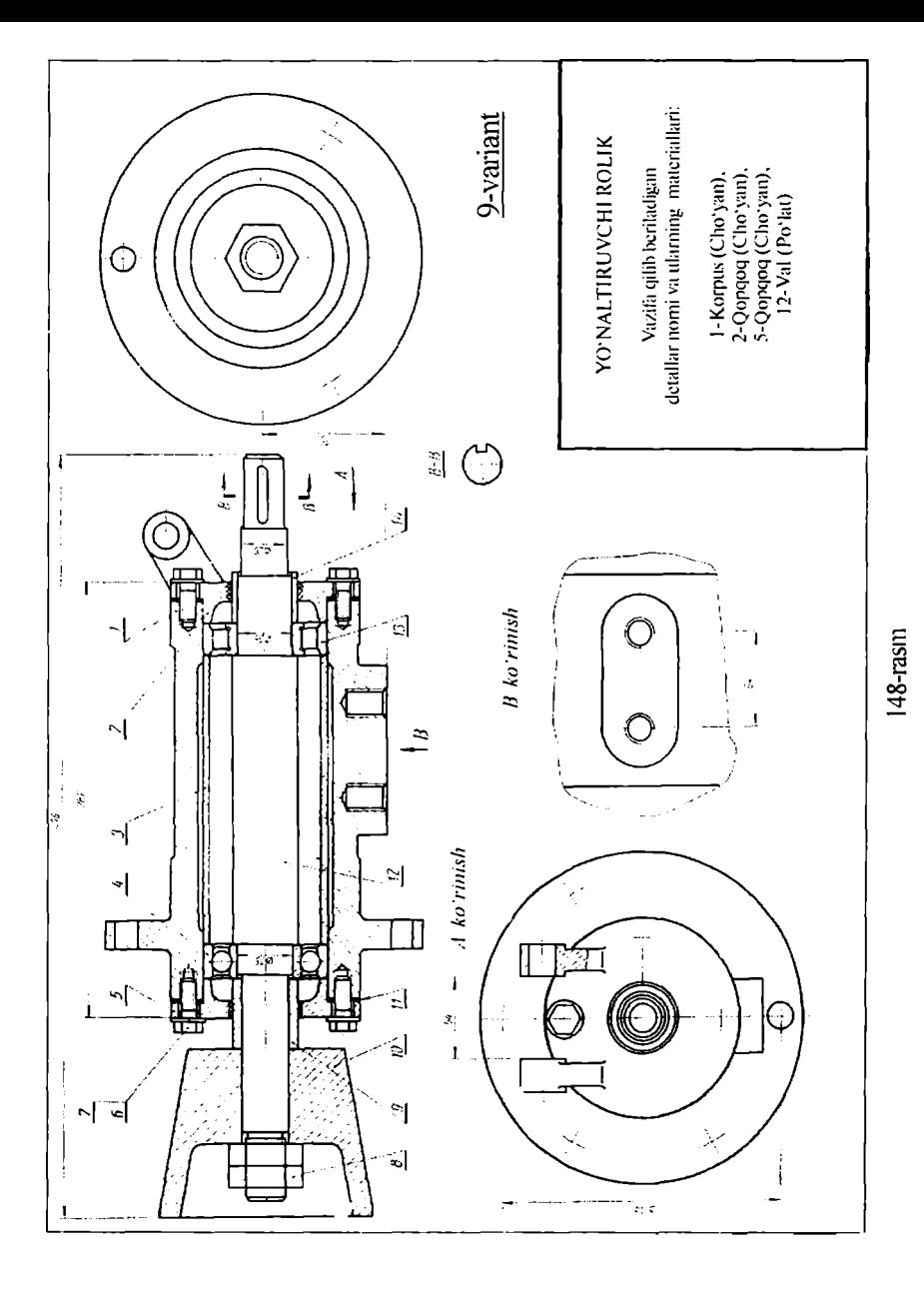

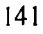

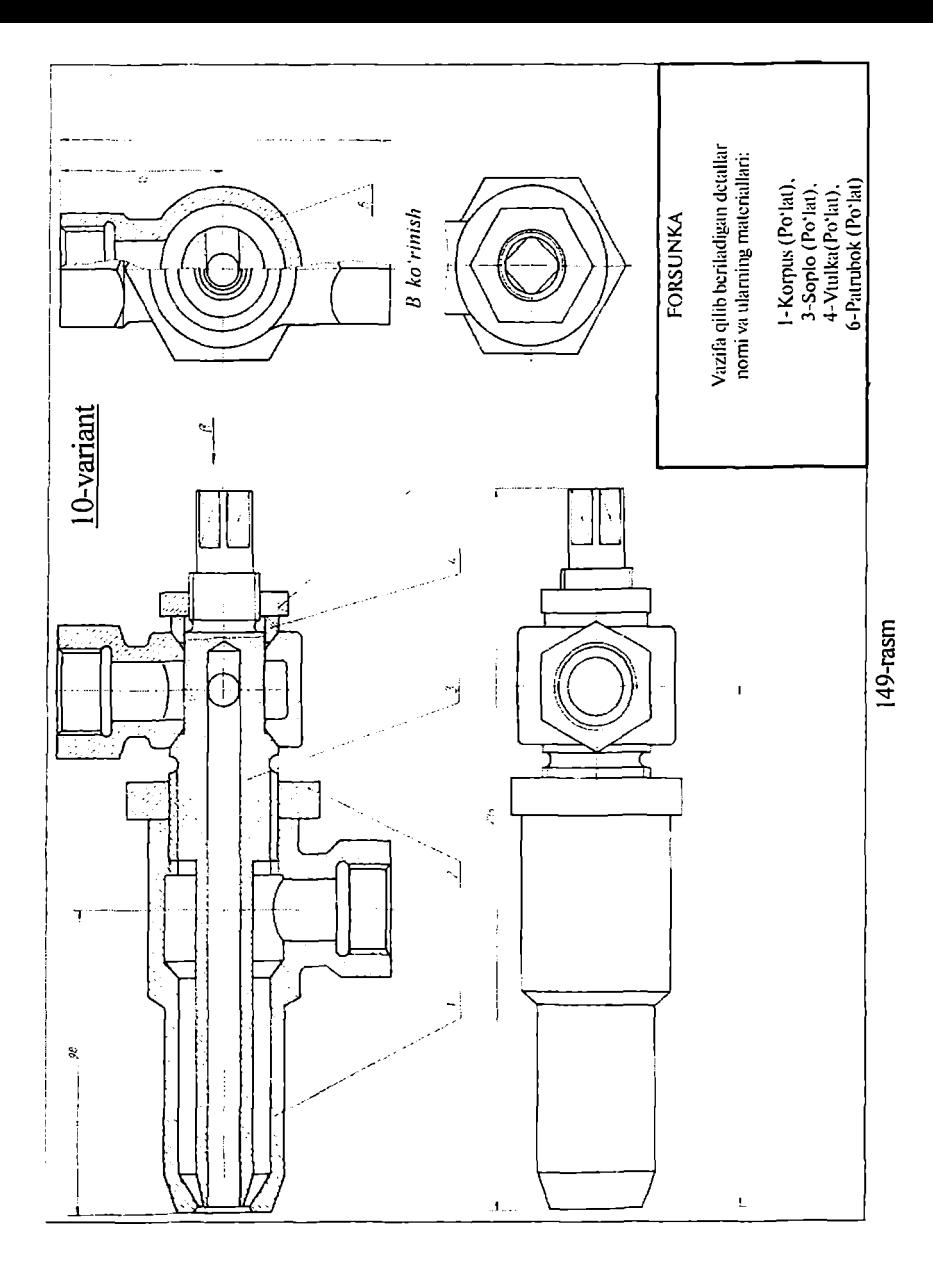

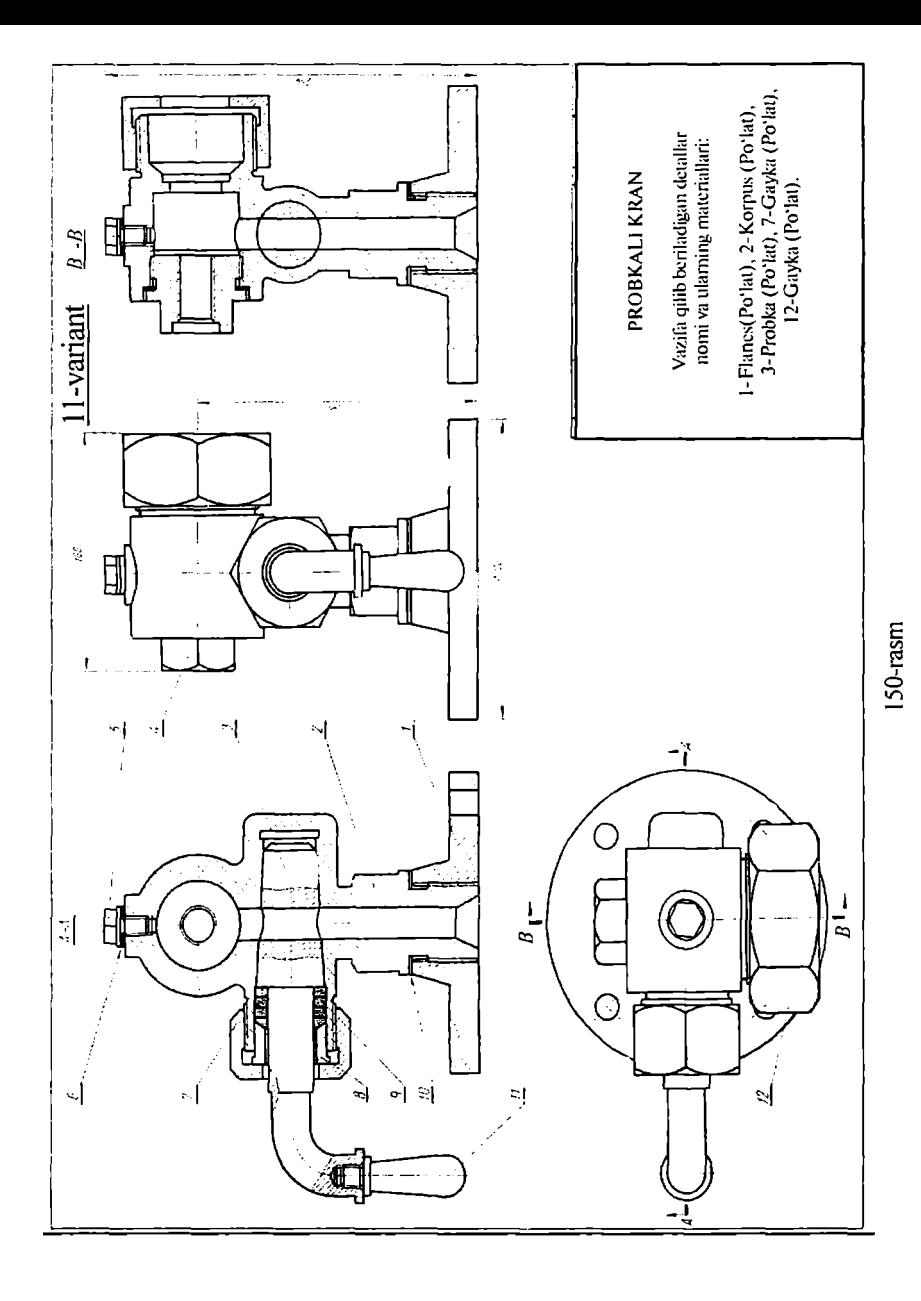

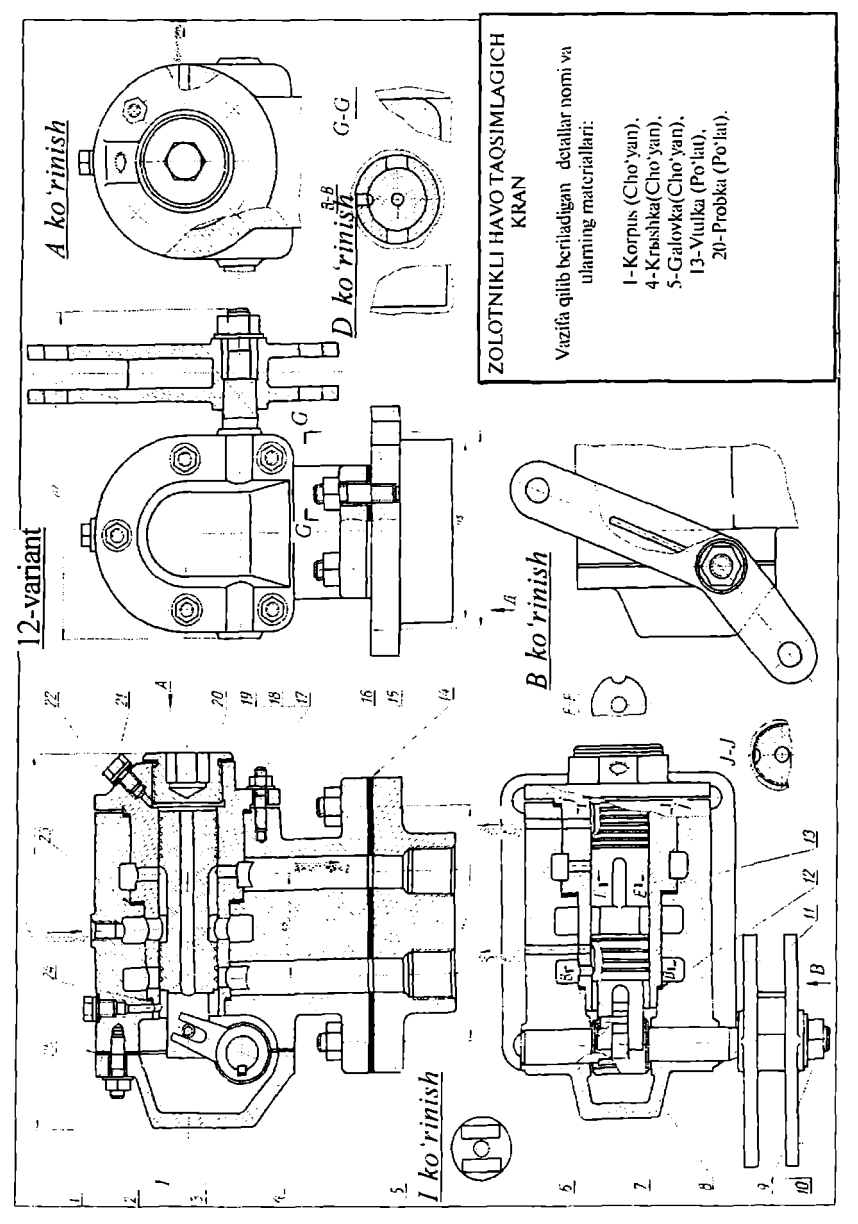
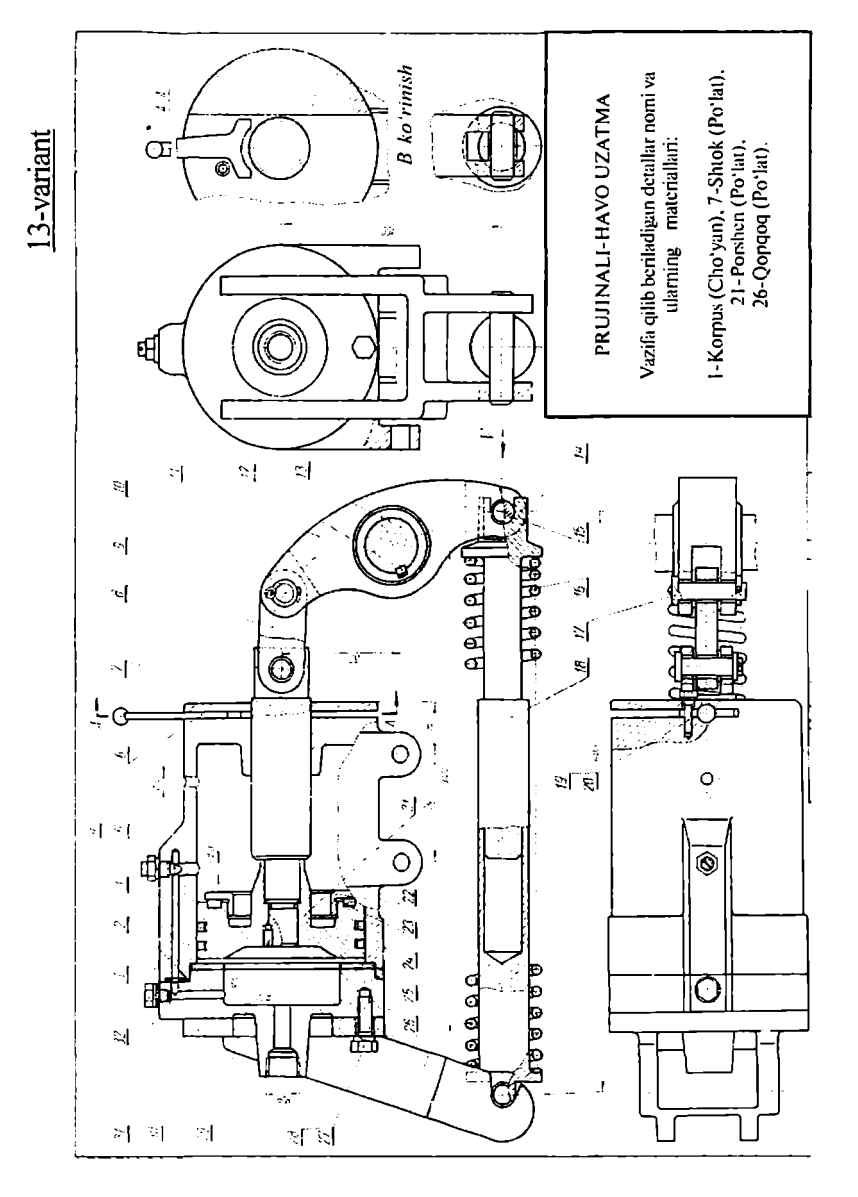

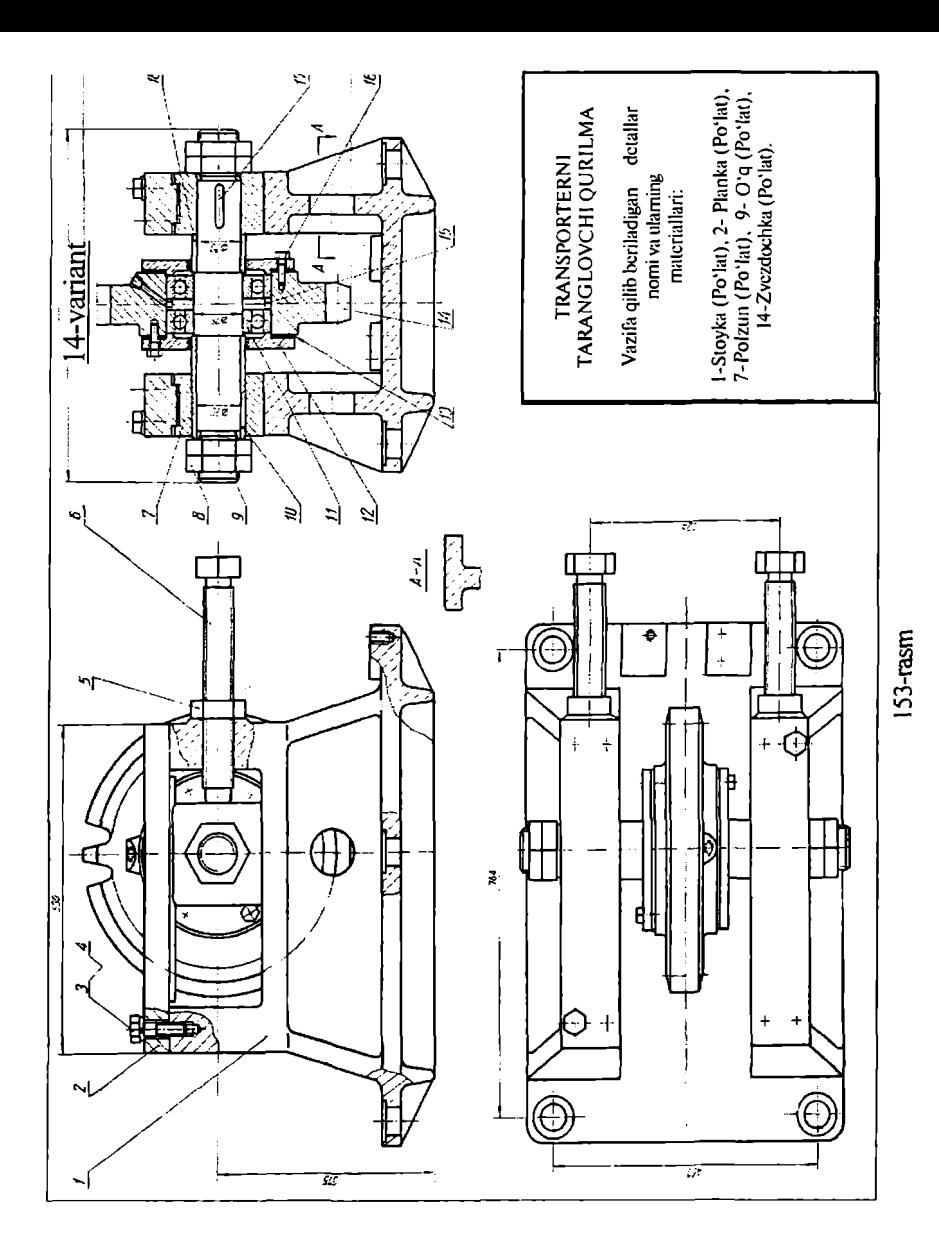

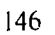

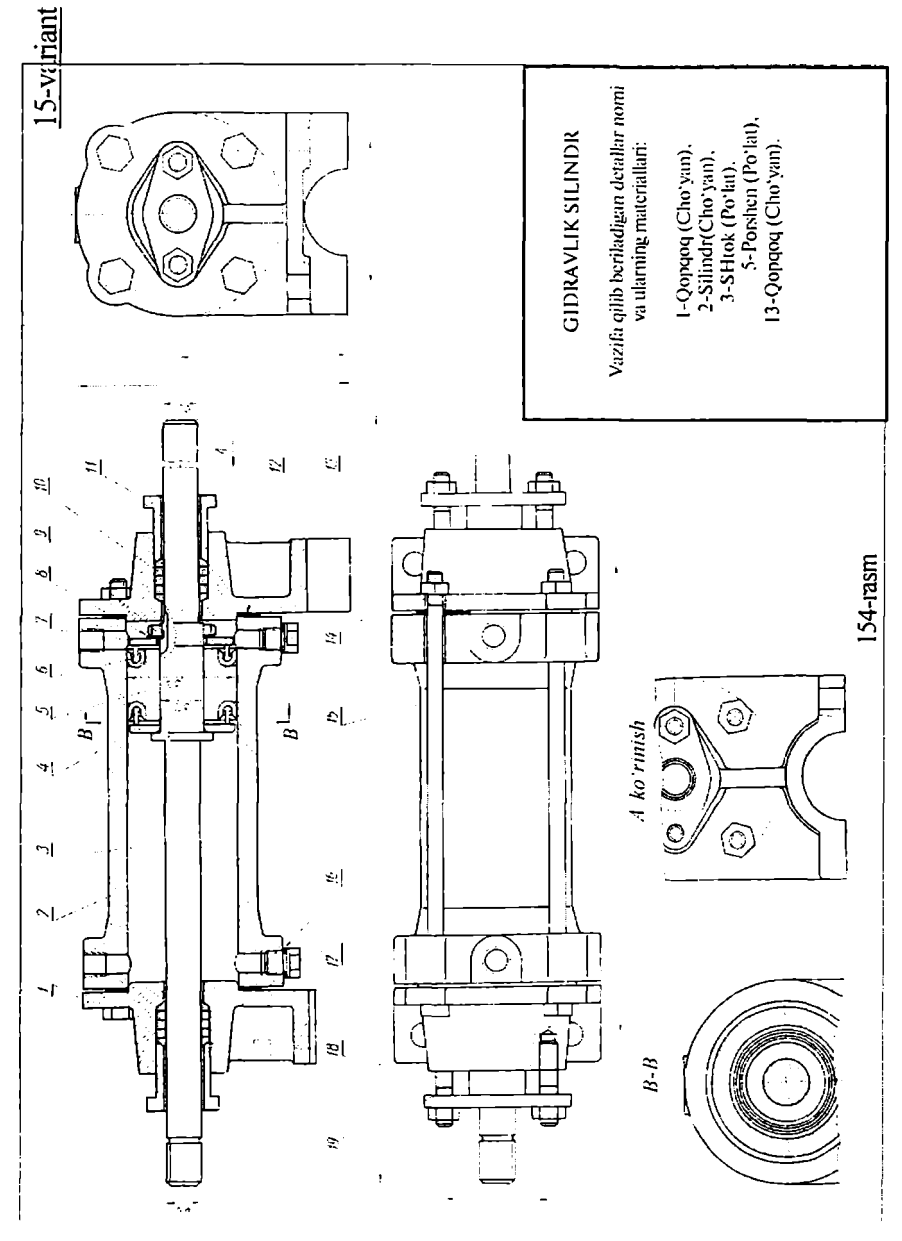

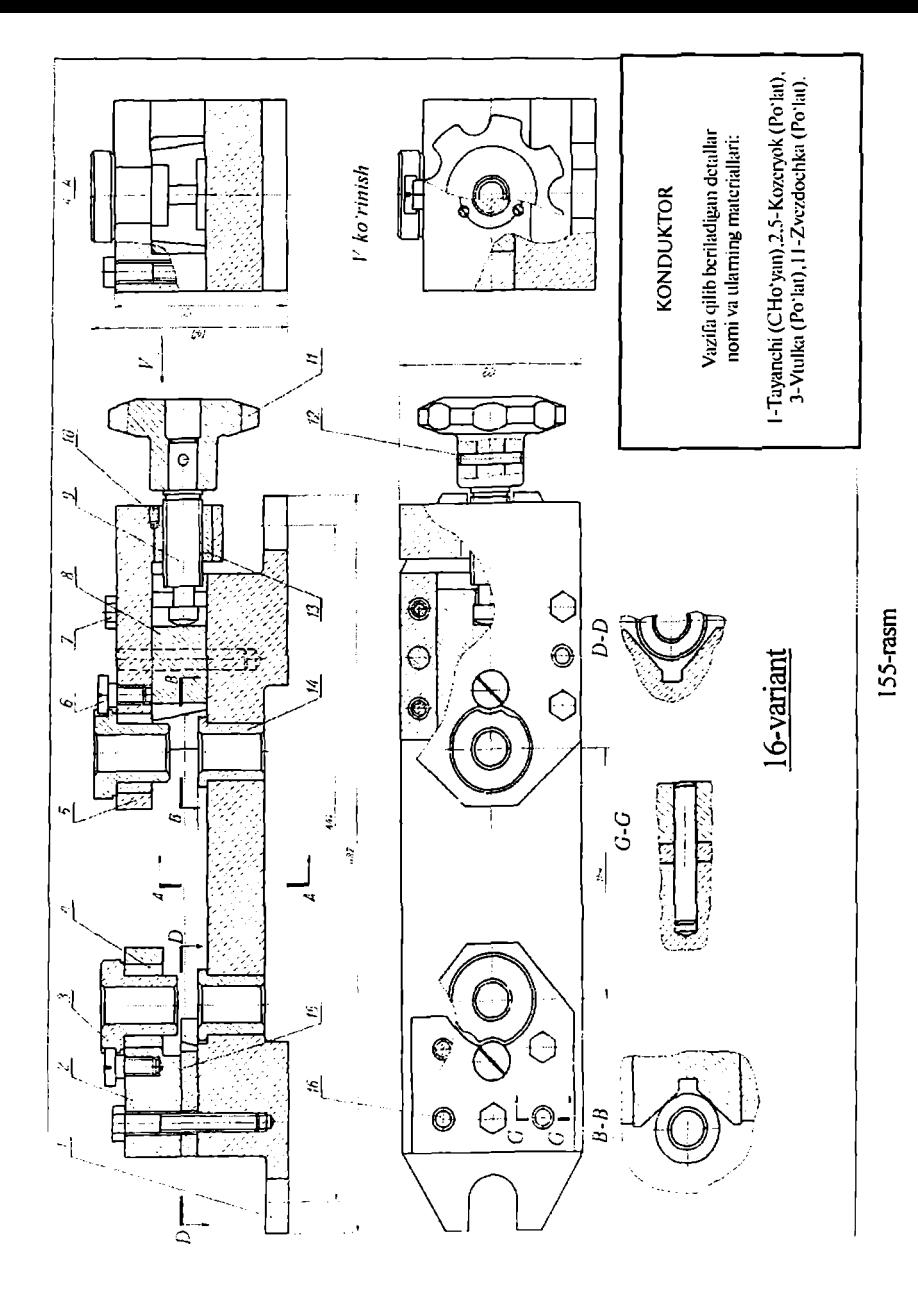

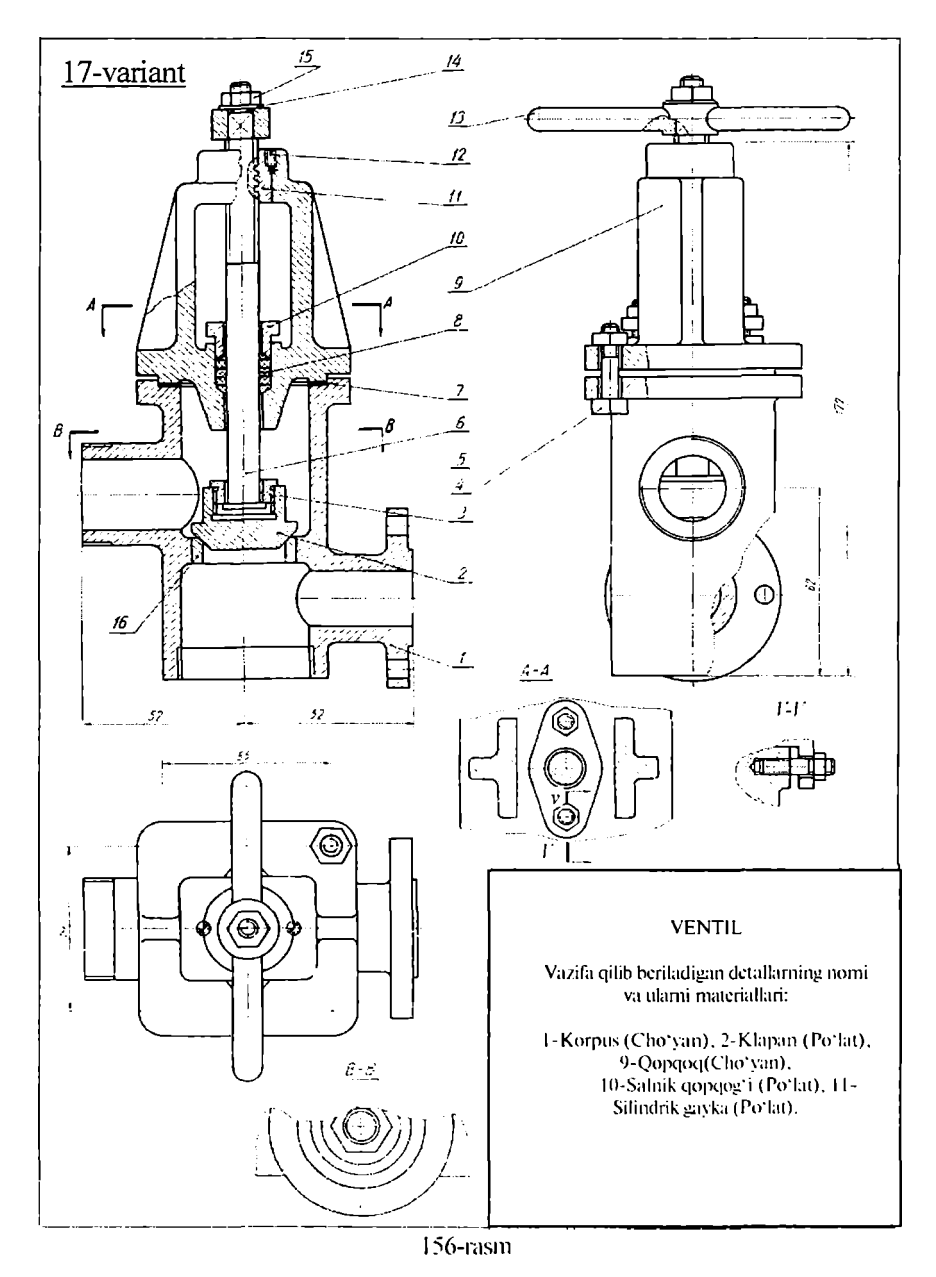

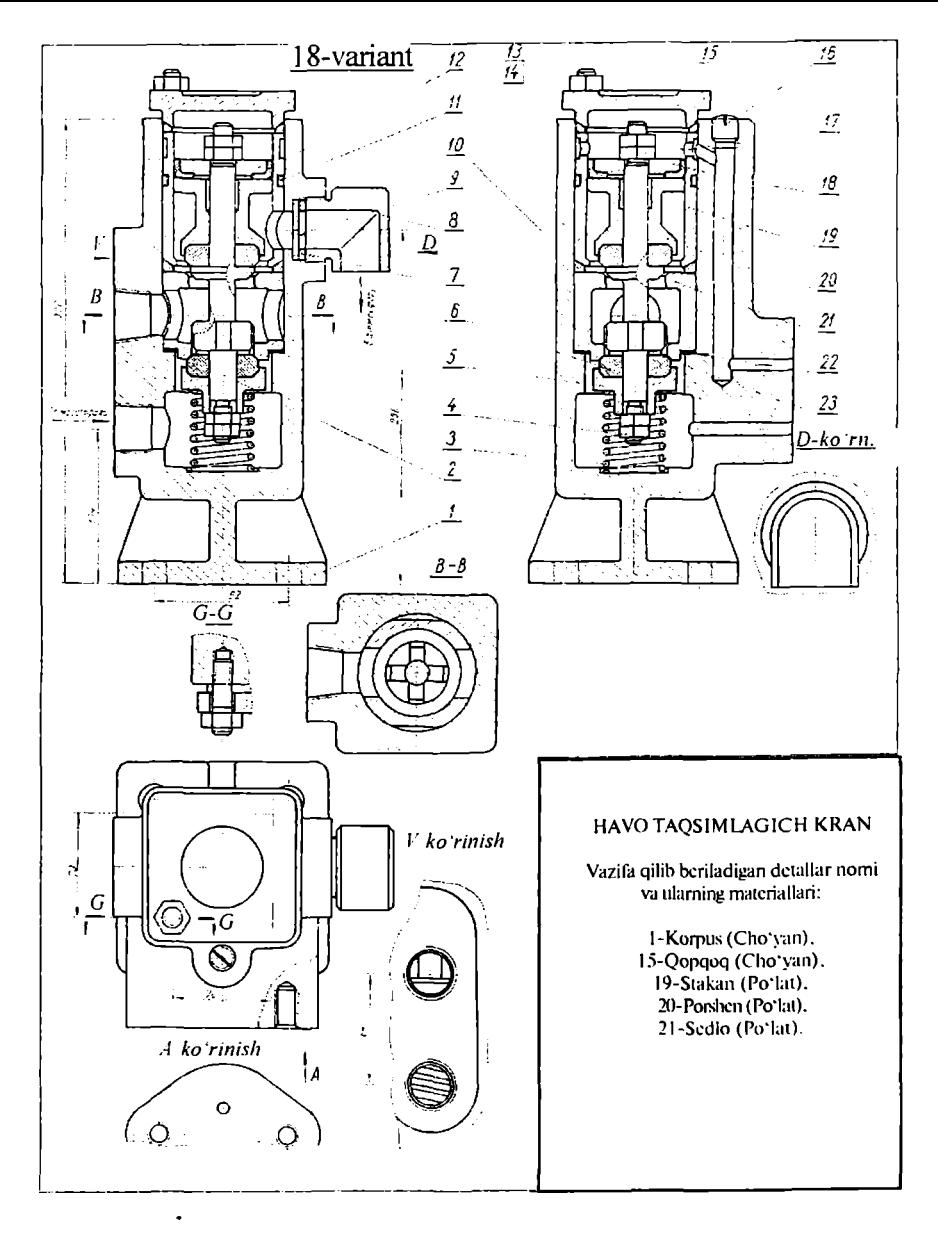

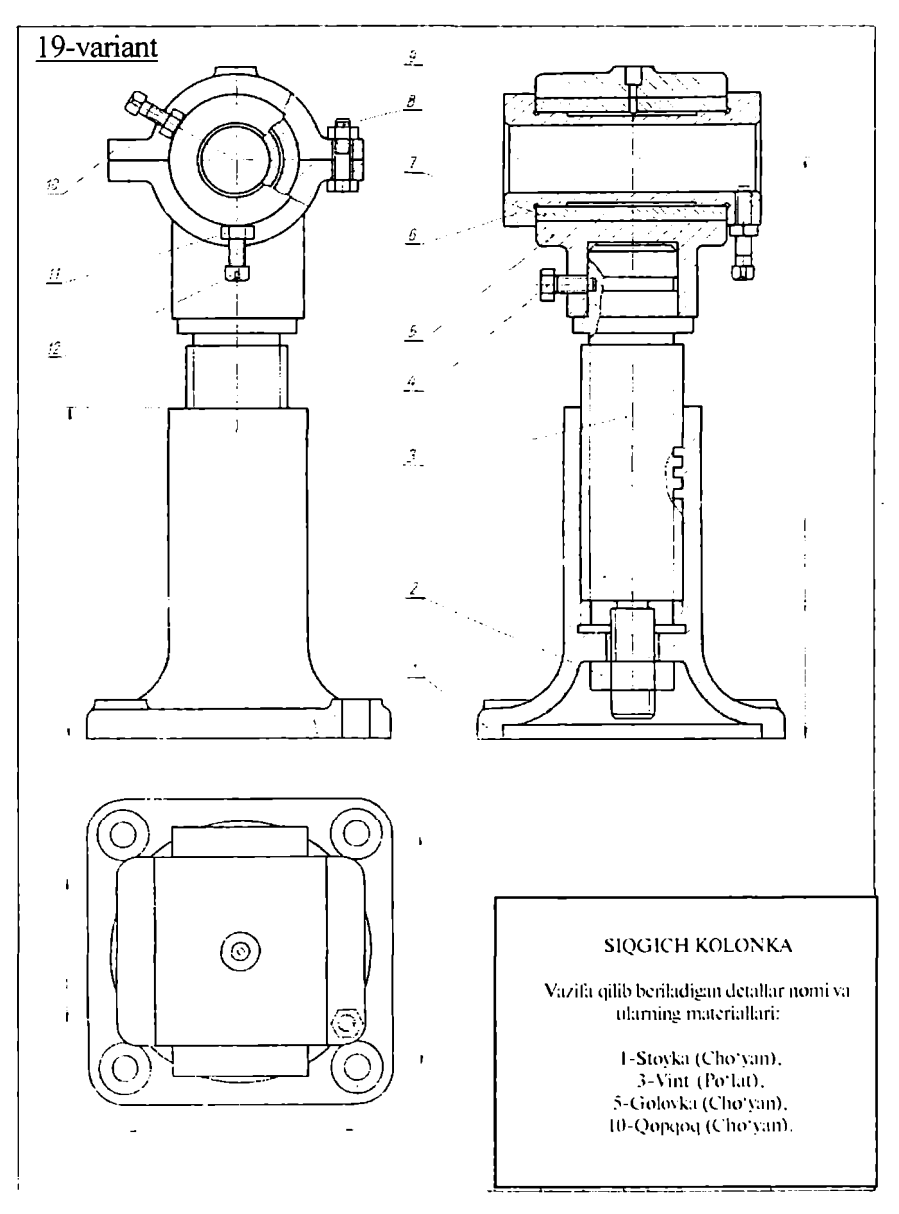

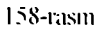

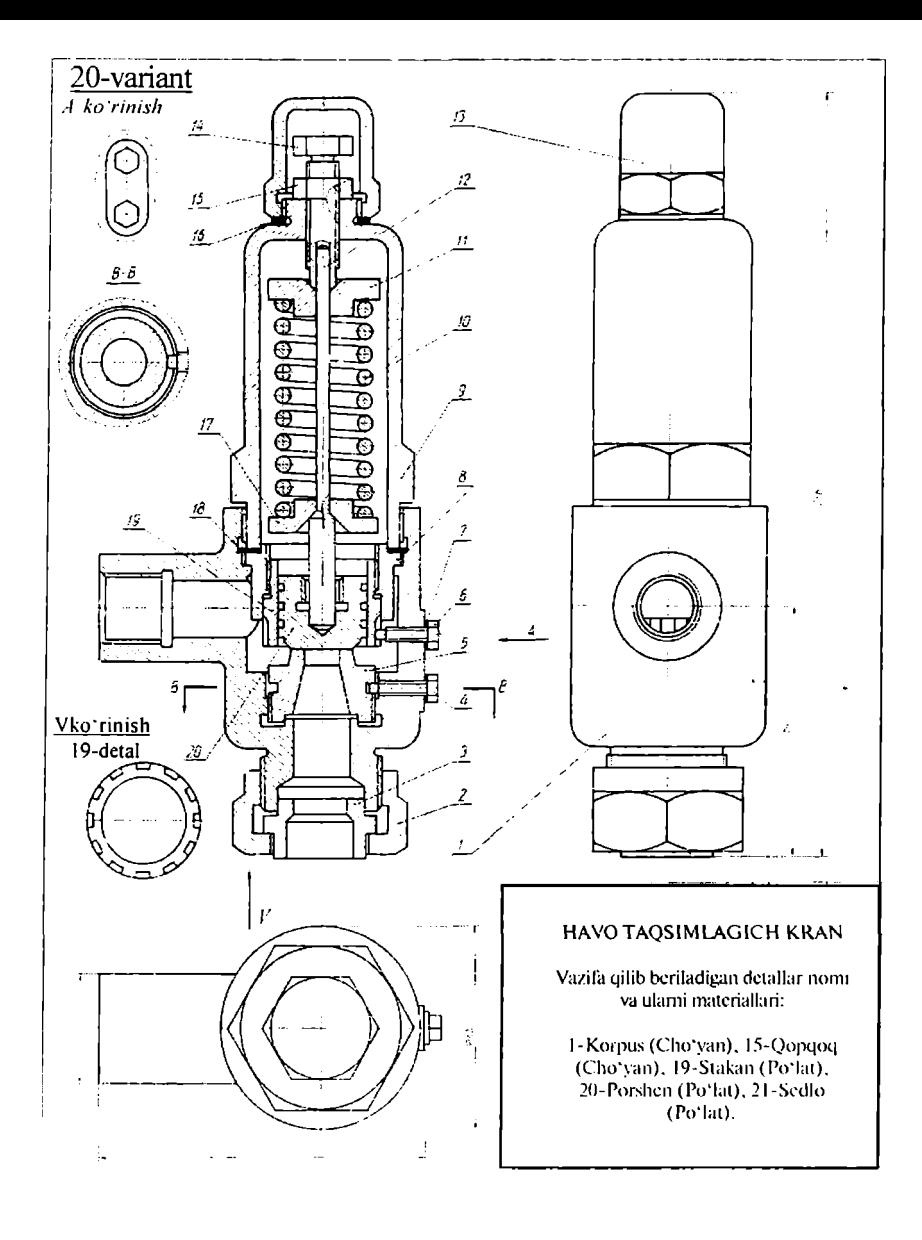

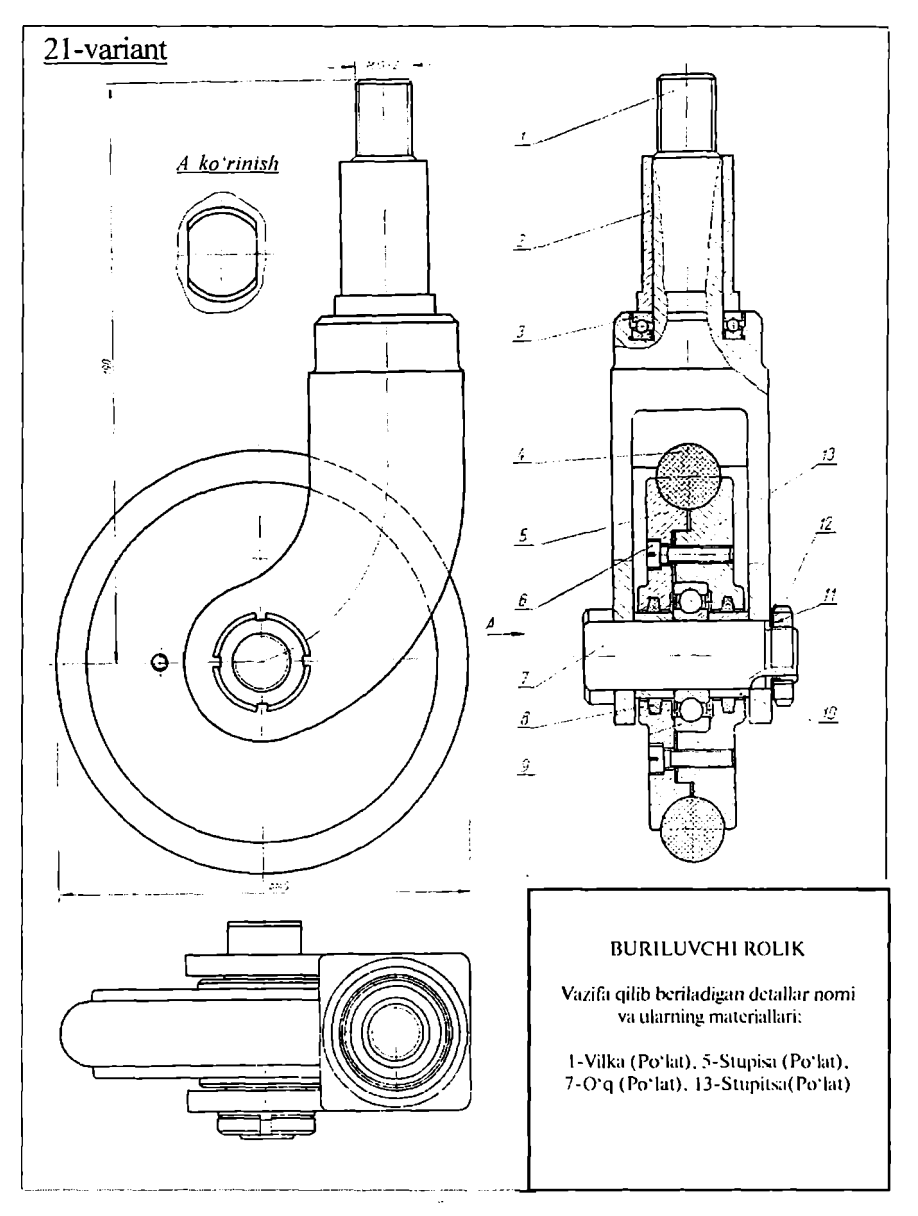

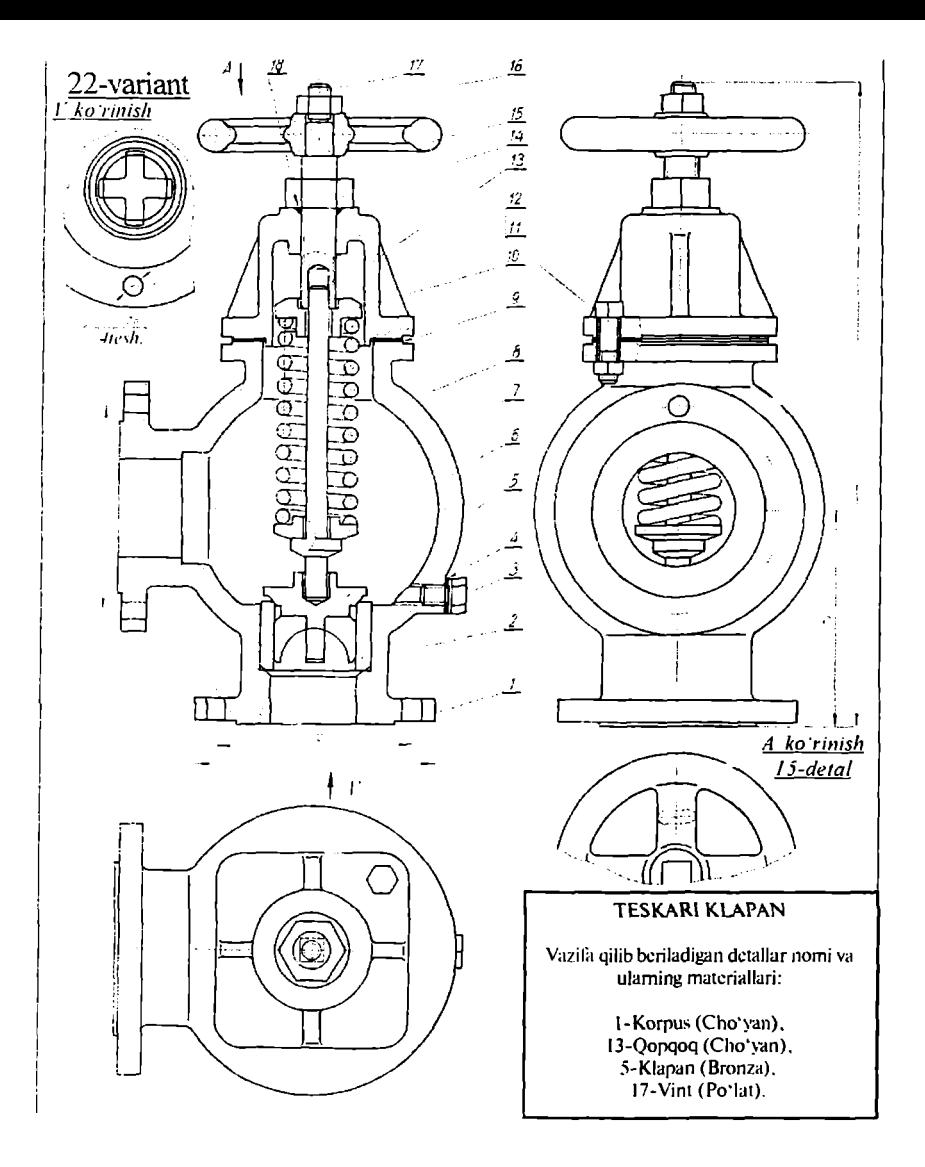

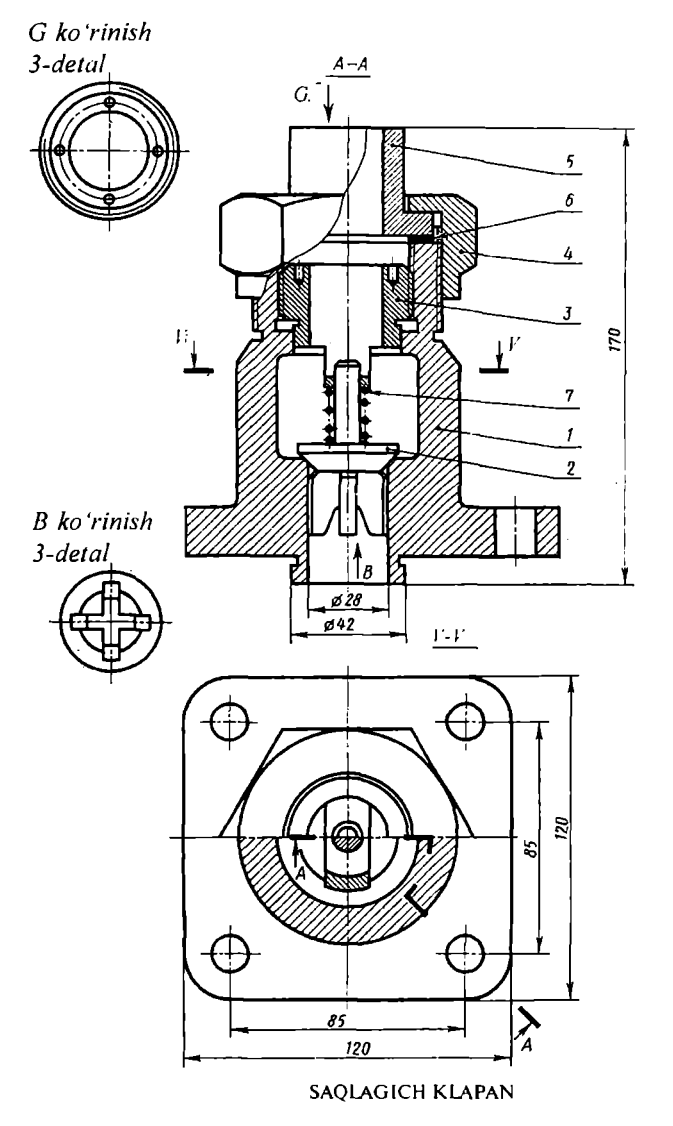

23-variant

Vazifa qilib bcriladigan detallar nomi va ularning materiallari:

1-Korpus (Cho'yan). 2-Klapan (Po'lat). 3-Maxsusgavka (Po'lat), 4-Ustamagayka (Po'lal). 5-Vtulka (Bronza).

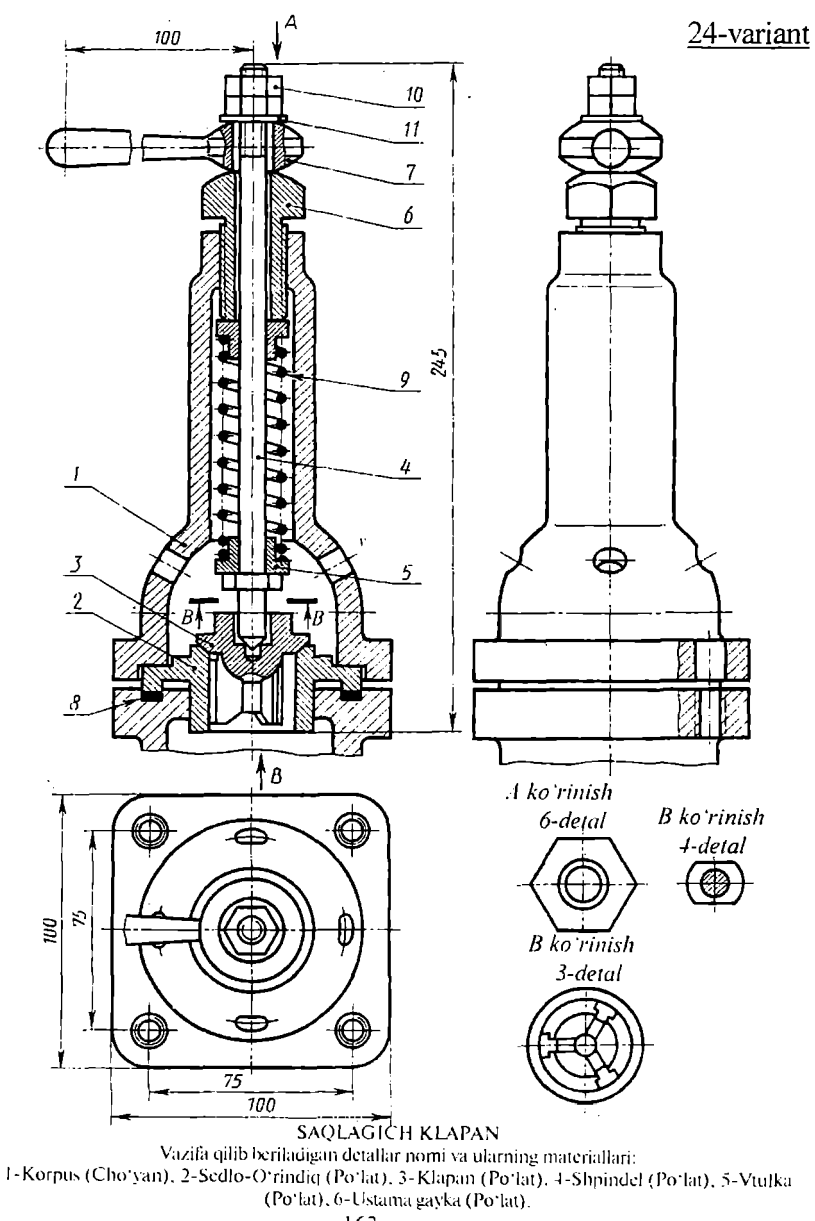

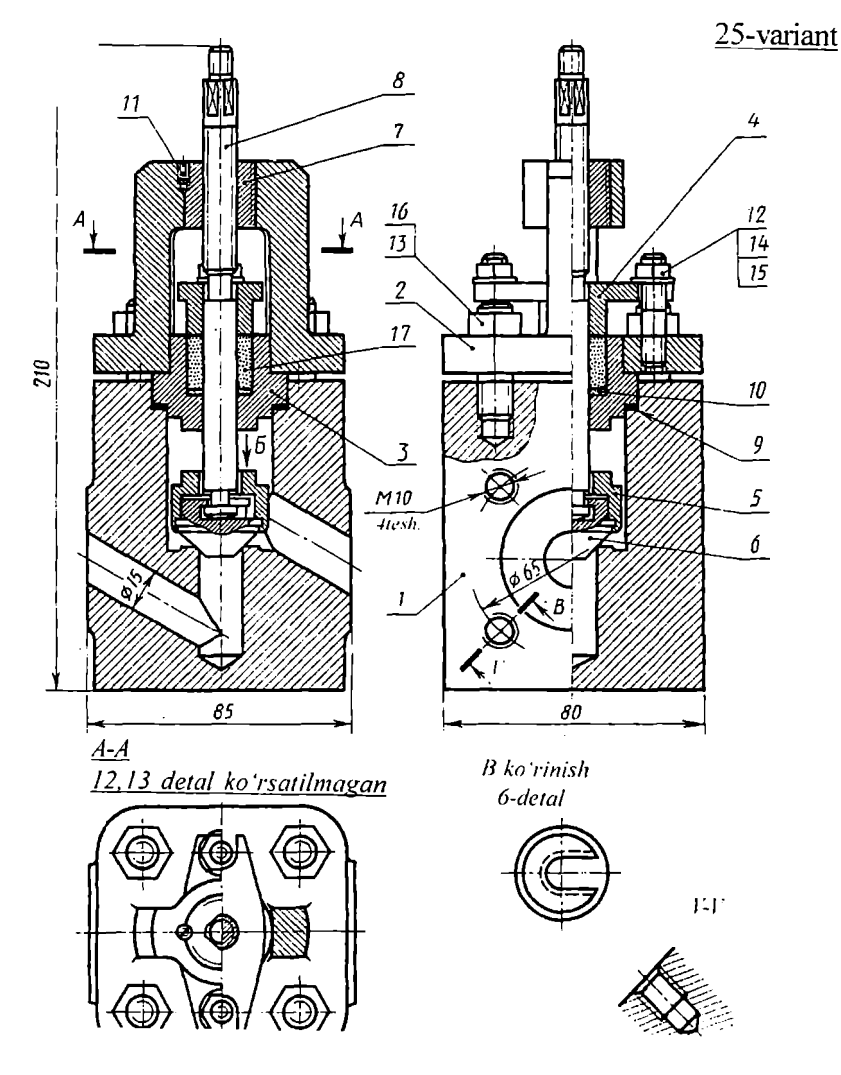

YUQORI BOSIM VENTILI Vazifa qilib beriladigan detallar nomi va ularning materiallari:

I - (Corpus (Cho-yan). 2-Qopqoq (Cho'yan). 3-Yonaliiruvdii (Po'lat). 4-Travcixi (Cho'yan). 5-Klapan korpusi (Po'lal). 6-Klapan(Po'lal).

## 26-variant

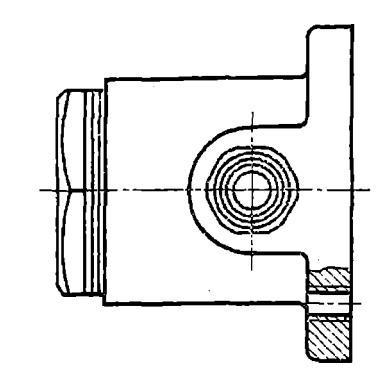

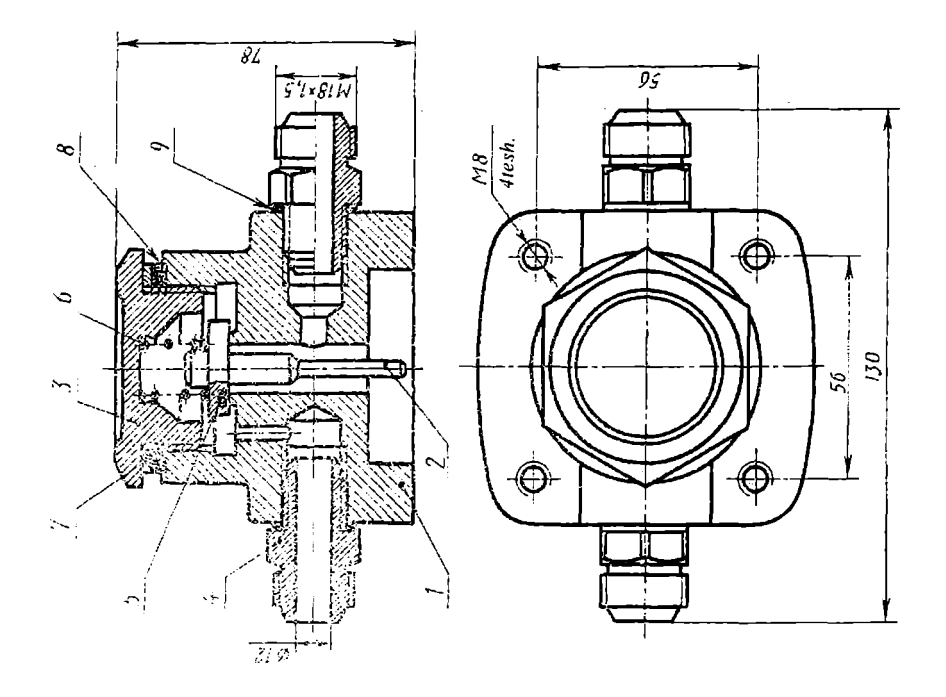

165-rasm

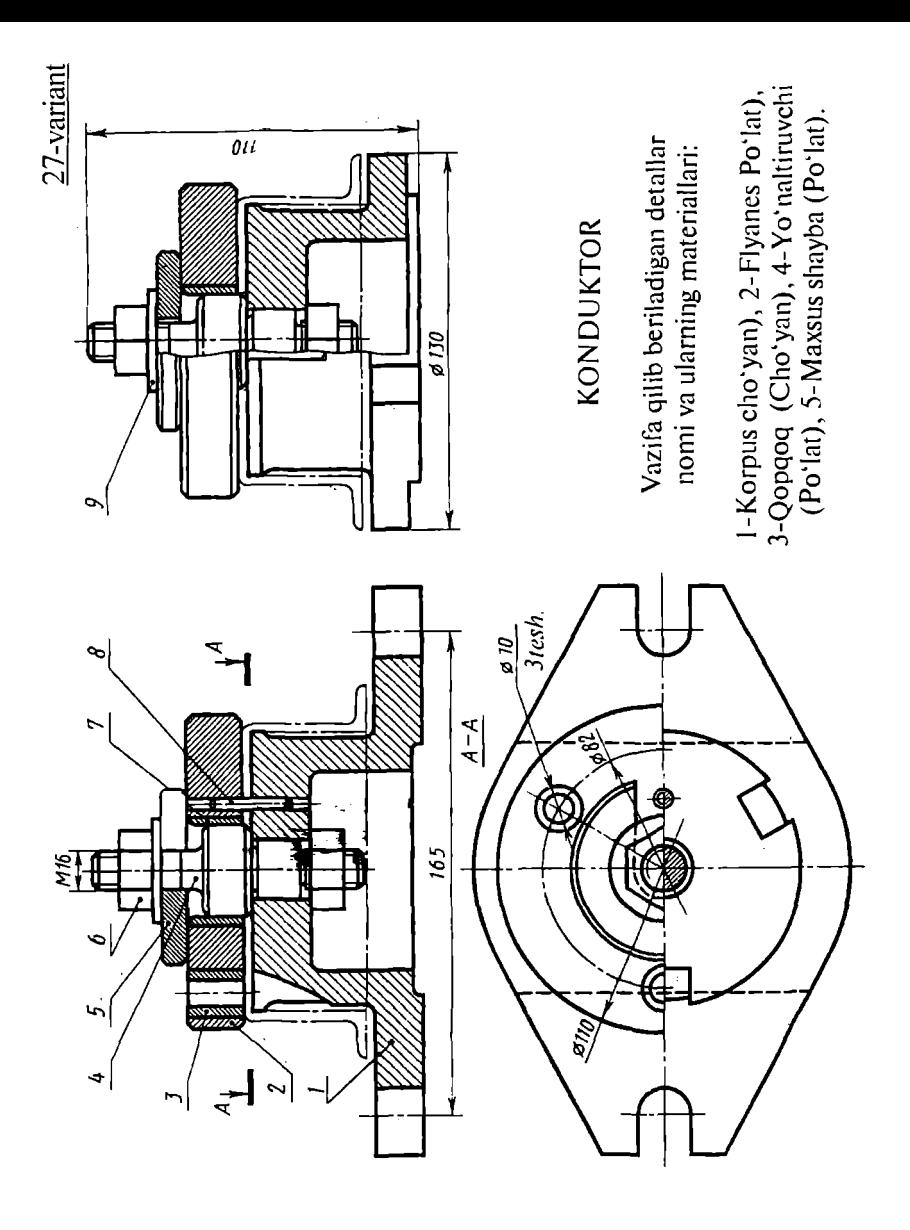

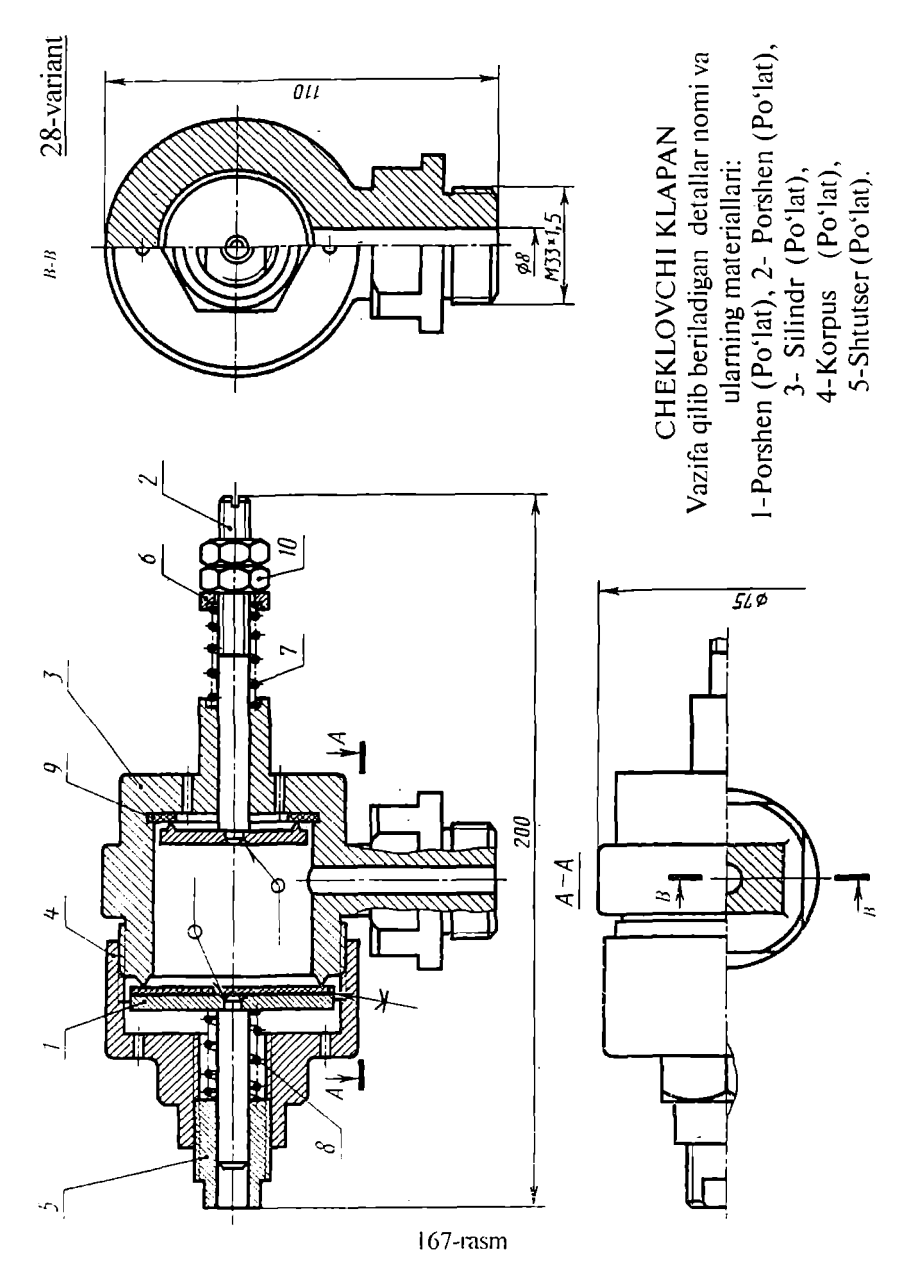

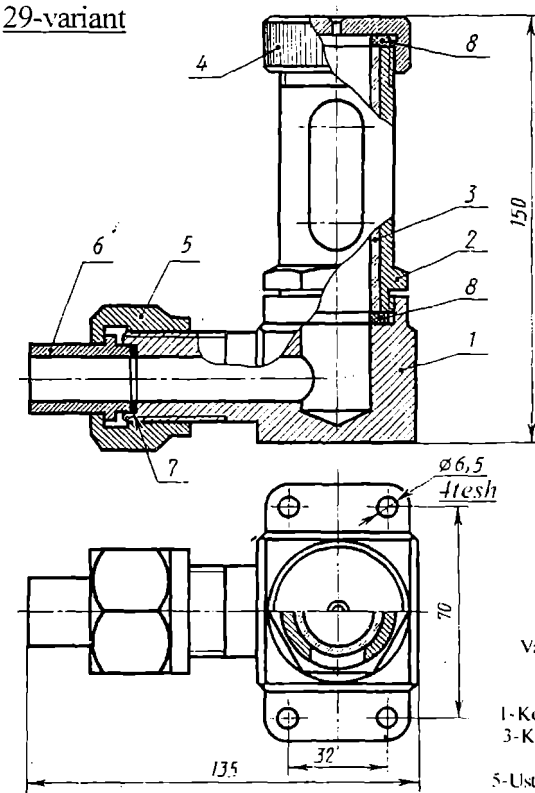

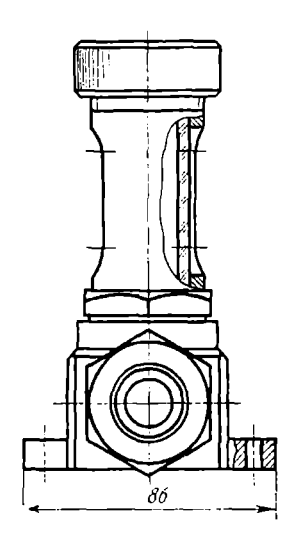

#### KUZATISH KAMERASI

Vazifa qilib beriladigan detallar nomi va ularning materiallari:

l-Korpus (Cho'yan), 2-Qopqoq (Po'lat). 3-Kuzatish naychasi (Shisha), 4-Qopqoq (Po'lat).

5-Ustama gayka (Po'lat). 6-Shtutser(Po'lat).

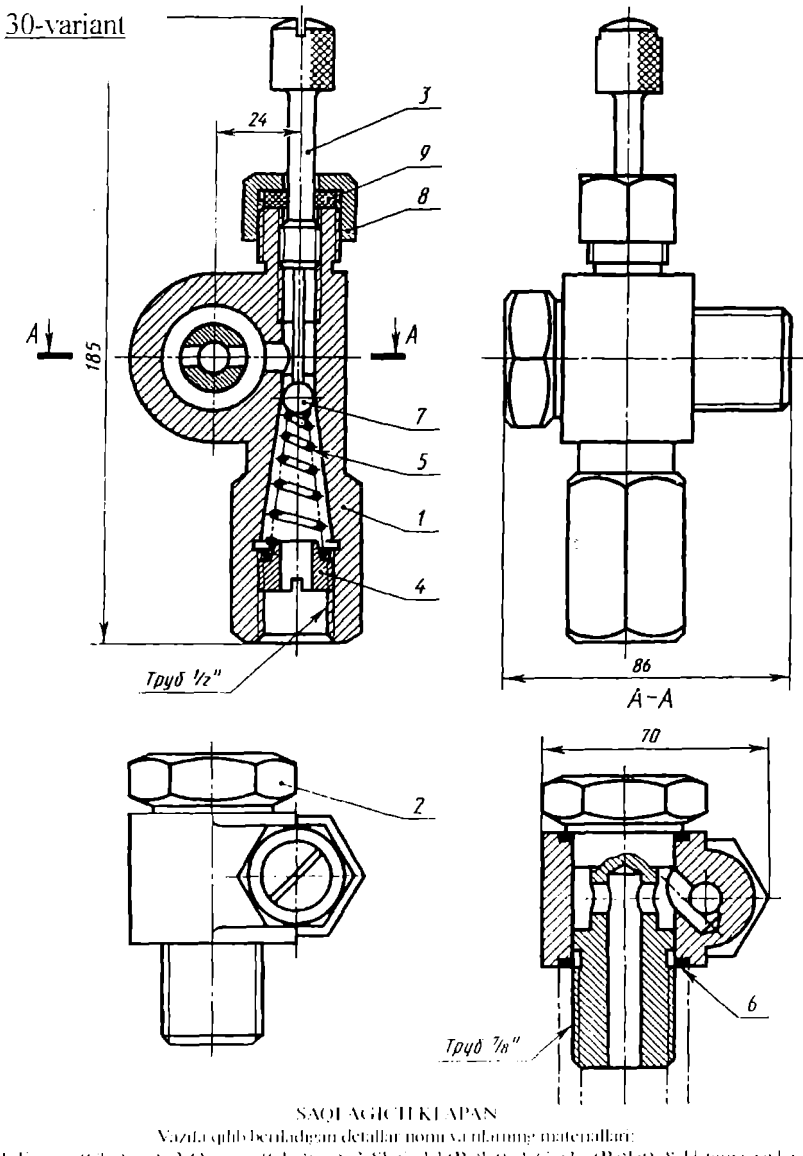

J. Koipus (Cho'xan), 2. Qopejoq (Cho'xan), 3. Shpindel (Po'lat), 4. Gayka (Po'lat), 8. Ustama gayka  $(Po4a)$ 

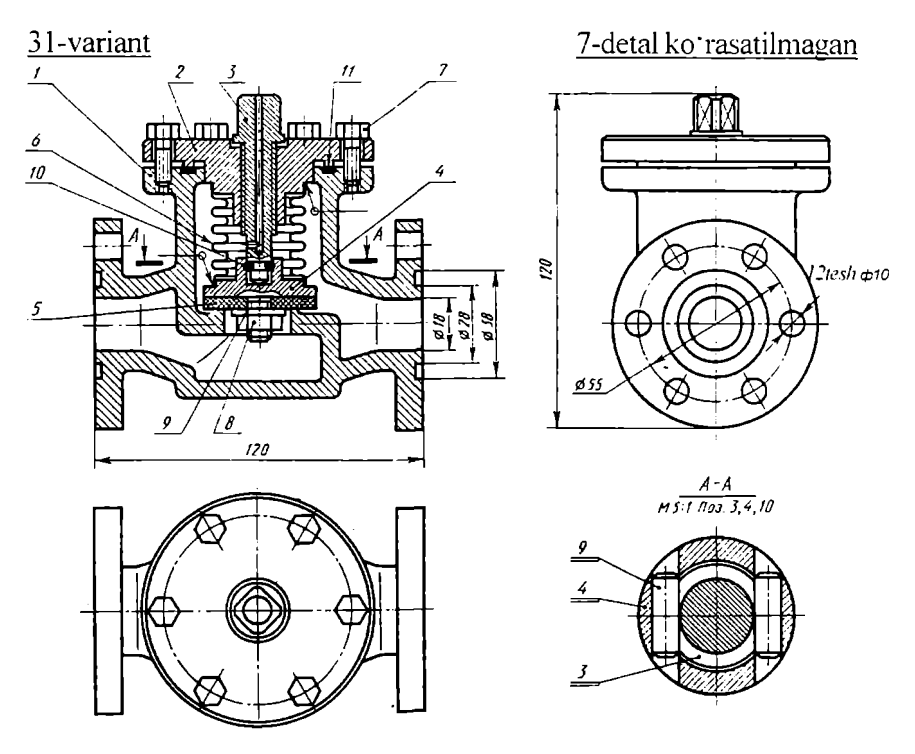

BERKITISH YENTILI

Vazifa qilib beriladigan detallar nomi va ularning materiallari:

2-Korpus (Clio'yan). 2-Qopqoq (Clio'yan). 3- Shpiiidcl (Po'lal).4-Klapan (Po'lat).

32-variant

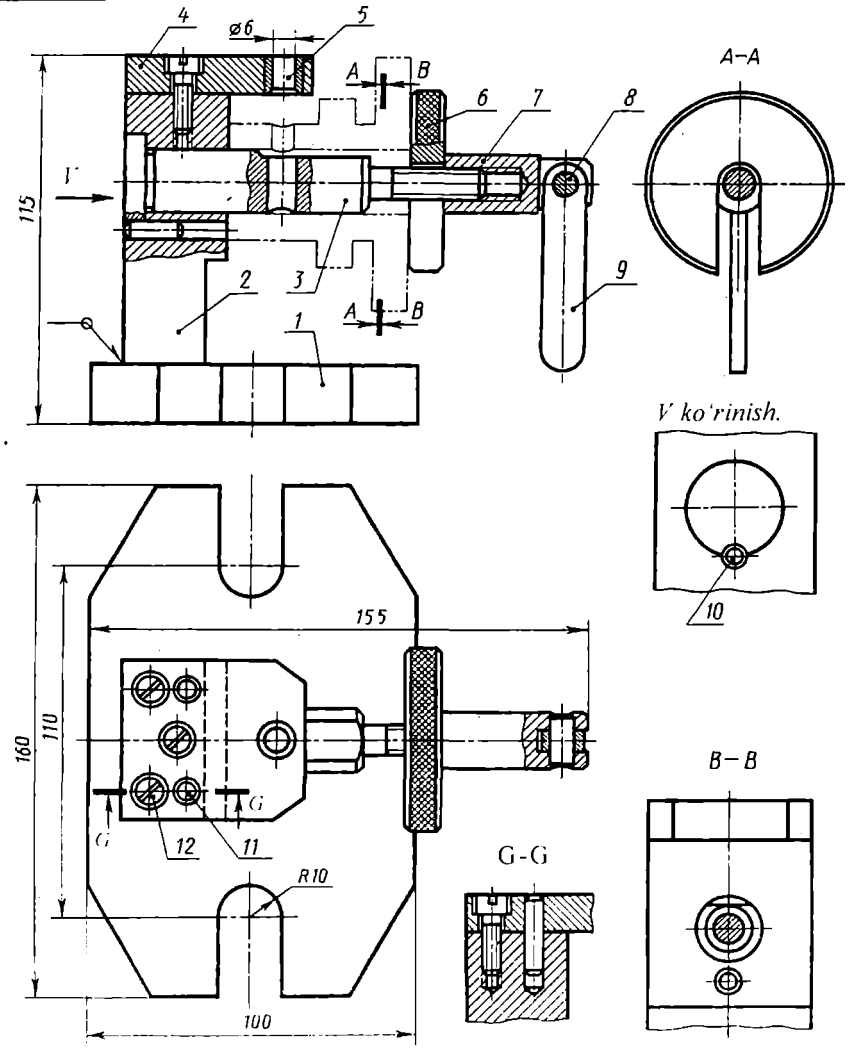

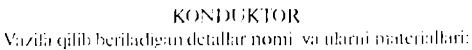

1- Korpas (Cho'yan), 2-Prizma (Po'lat), 3-Vmt (Po'lat), 4. Planka (Po'lat), 6. Maxsus shayba (Po'lat), 7. Siqgich (Po'lat), 171-rasm

### **MUNDARIJA**

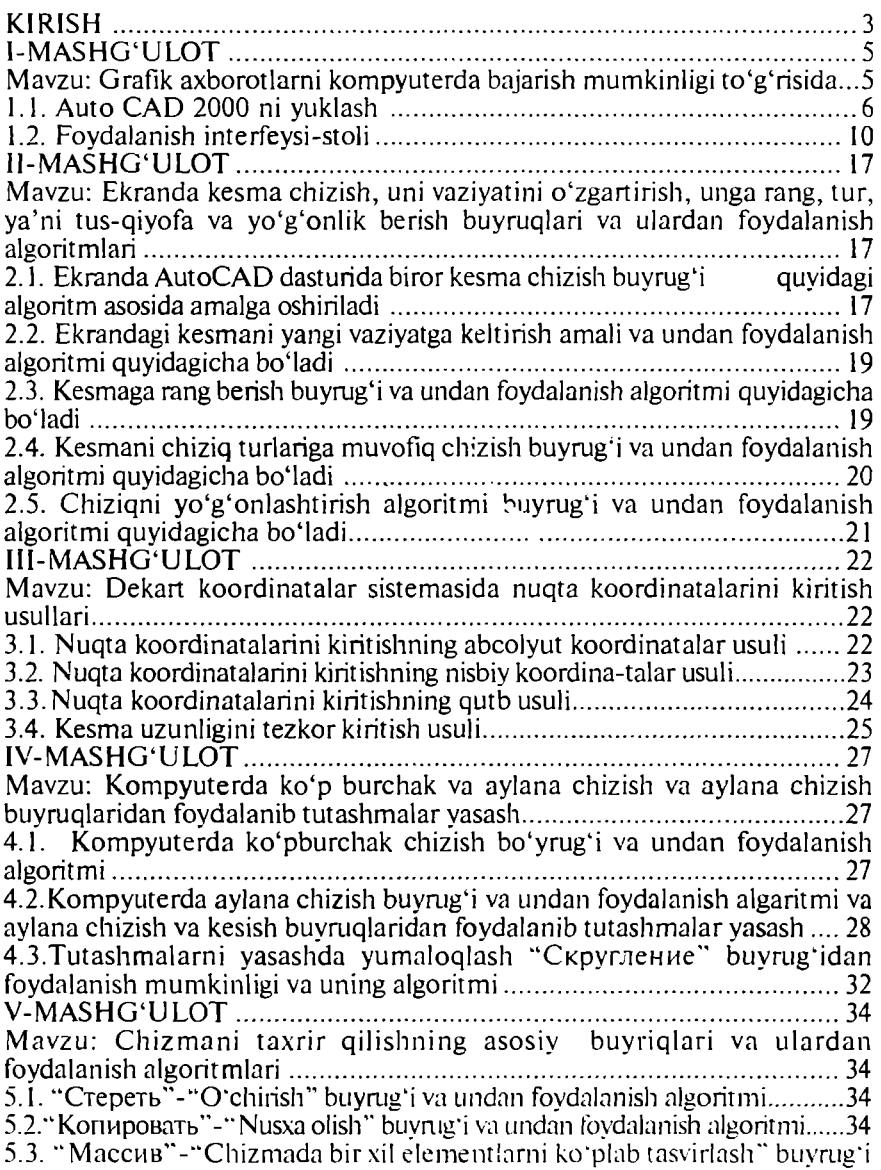

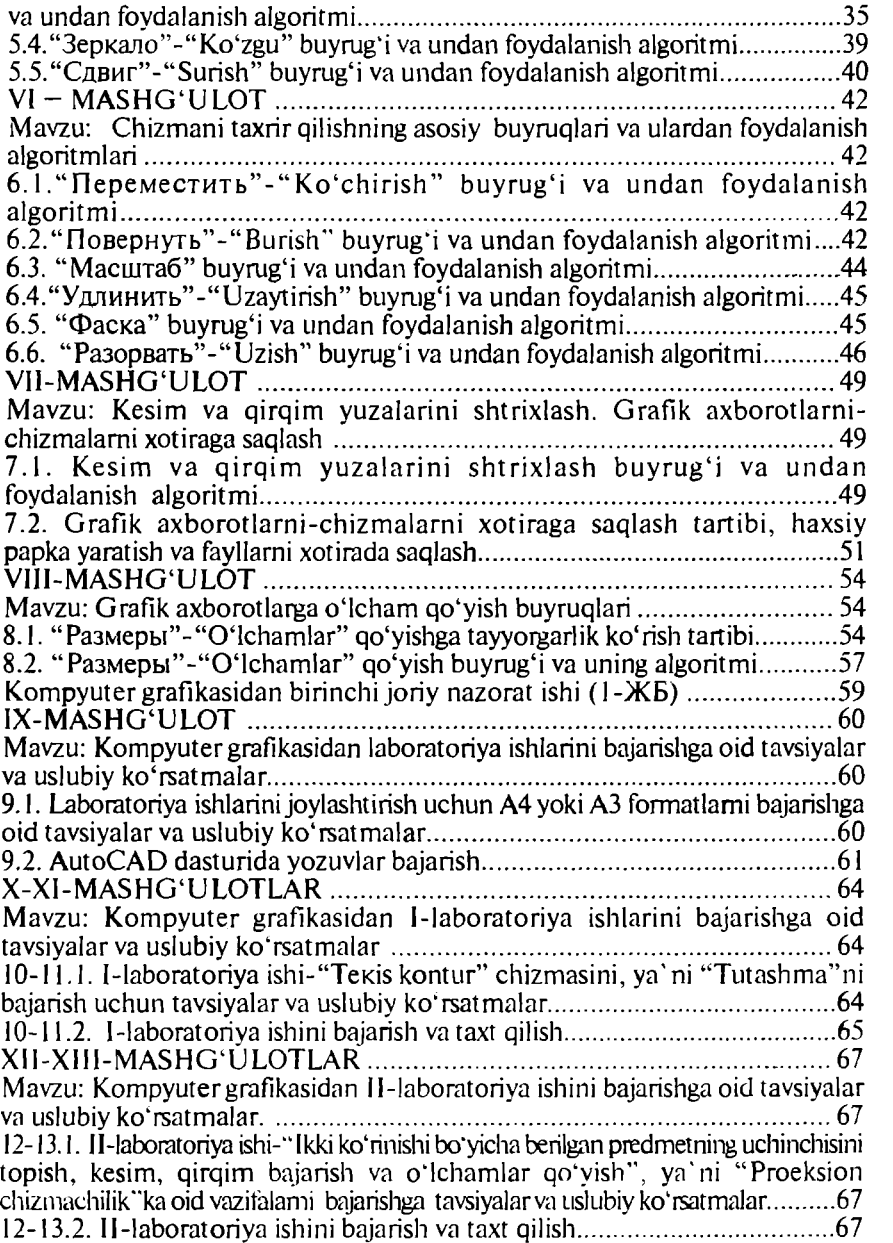

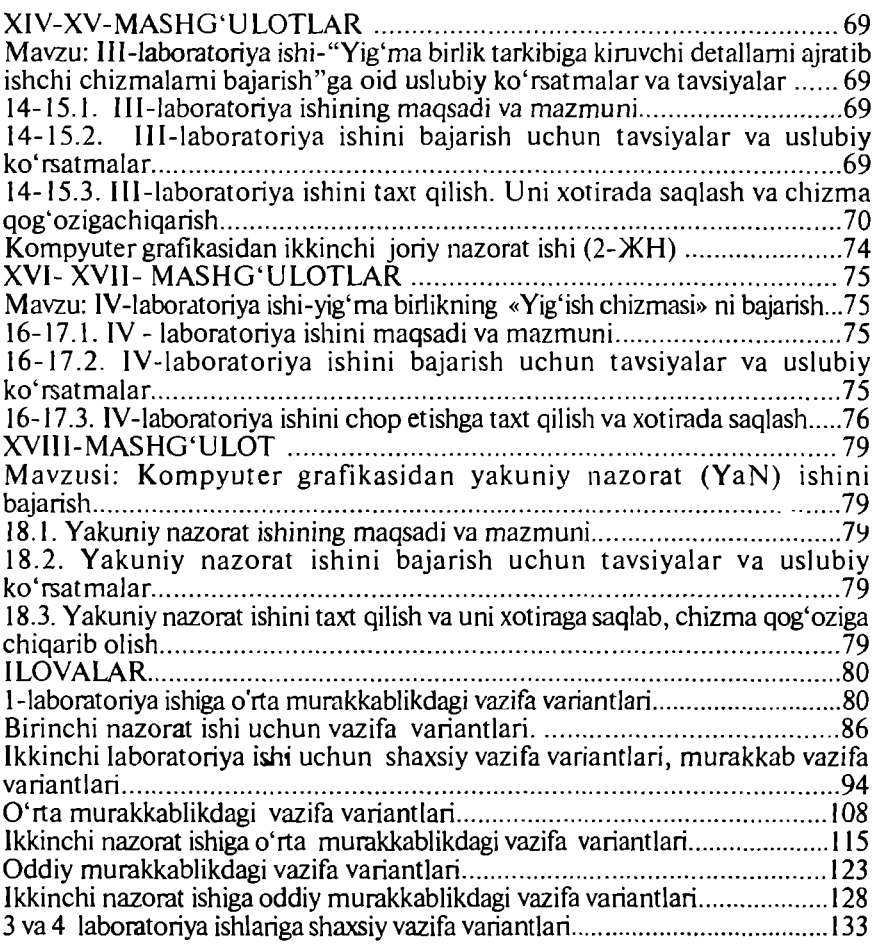

# *T. RIXSIBOYEV* **KOMPYUTER GRAFIKASI**

### **(AMALIY MASHG'ULOTLAR TO'PLAMI VA LABORATORIYA ISHLARIGA VAZIFALAR VARIANTLARI)**

### **0 'QUV QO'LLANMA**

**Nashr uchun mas'ul:**

O'zbekiston Yozuvchilar uyushmasi Adabiyot jamg'armasi direktori Ourbonmurod JUMAYEV **Muharrir:** Dilshod XURRAMOV Musavvir; Akbarali MAMASOLIEV **Tcxnik muharrir va korrektor:** Nodir ORTIOOV Mahfuza AMINJONOVA

Terishga bcrildi 04.08.2006 y. Bosishga ruxsat etildi 20.09.2006 y. Qog'oz formati  $60x84$  / Ofset bosma usulida bosildi. Hajmi 10.5 bosma toboq. Nusxasi 2000. Buyurtma № 54

O 'zbekiston Yozuvchilar uyushmasi Adabivot jamg'armasi nashriyoti, 700000. Toshkent. J-Neru ko'chasi, 1-uy.

«AVTO-NASHR» sho'ba korxonasi bosmaxonasida chop qilindi. 700005. Toshkcnt shahri. X-man ko'chasi. >7-tiy